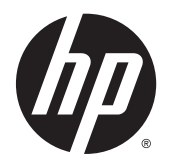

# HP ThinPro 5.0

Administrator Guide

© Copyright 2014 Hewlett-Packard Development Company, L.P.

Microsoft, Windows, and Windows Vista are U.S. registered trademarks of the Microsoft group of companies.

Confidential computer software. Valid license from HP required for possession, use or copying. Consistent with FAR 12.211 and 12.212, Commercial Computer Software, Computer Software Documentation, and Technical Data for Commercial Items are licensed to the U.S. Government under vendor's standard commercial license.

The information contained herein is subject to change without notice. The only warranties for HP products and services are set forth in the express warranty statements accompanying such products and services. Nothing herein should be construed as constituting an additional warranty. HP shall not be liable for technical or editorial errors or omissions contained herein.

Second Edition: August 2014

First Edition: June 2014

Document Part Number: 761886-002

## Open source software

This product includes software licensed under an open source software license, such as the GNU General Public License and the GNU Lesser General Public License or other open source license. To the extent HP has an obligation or, in its sole discretion, chooses to make the source code for such software available under the applicable open source software license, source code for the software may be obtained by submitting a request online at [ftp://ftp.hp.com/pub/tcdebian/pool/thinpro50/](ftp://ftp.hp.com/pub/tcdebian/pool/thinpro50/source/) [source/.](ftp://ftp.hp.com/pub/tcdebian/pool/thinpro50/source/)

## About this guide

This guide uses the following styles to distinguish elements of text:

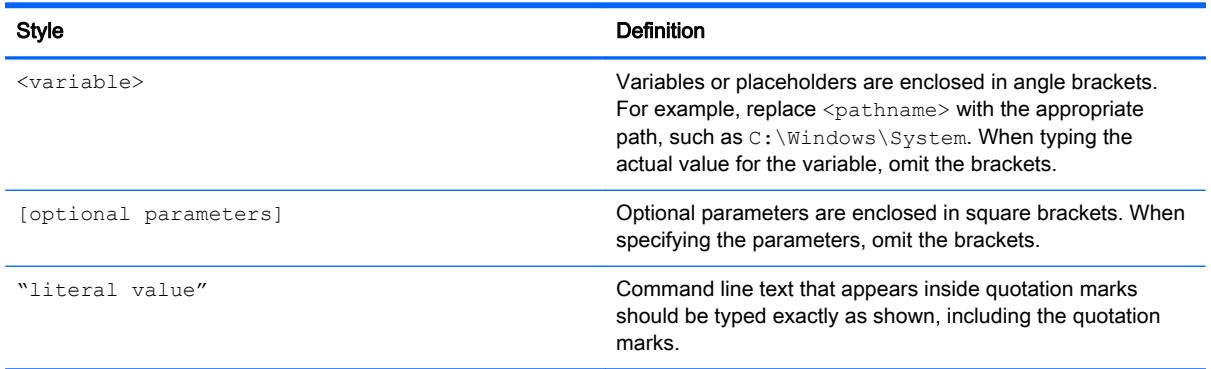

# **Table of contents**

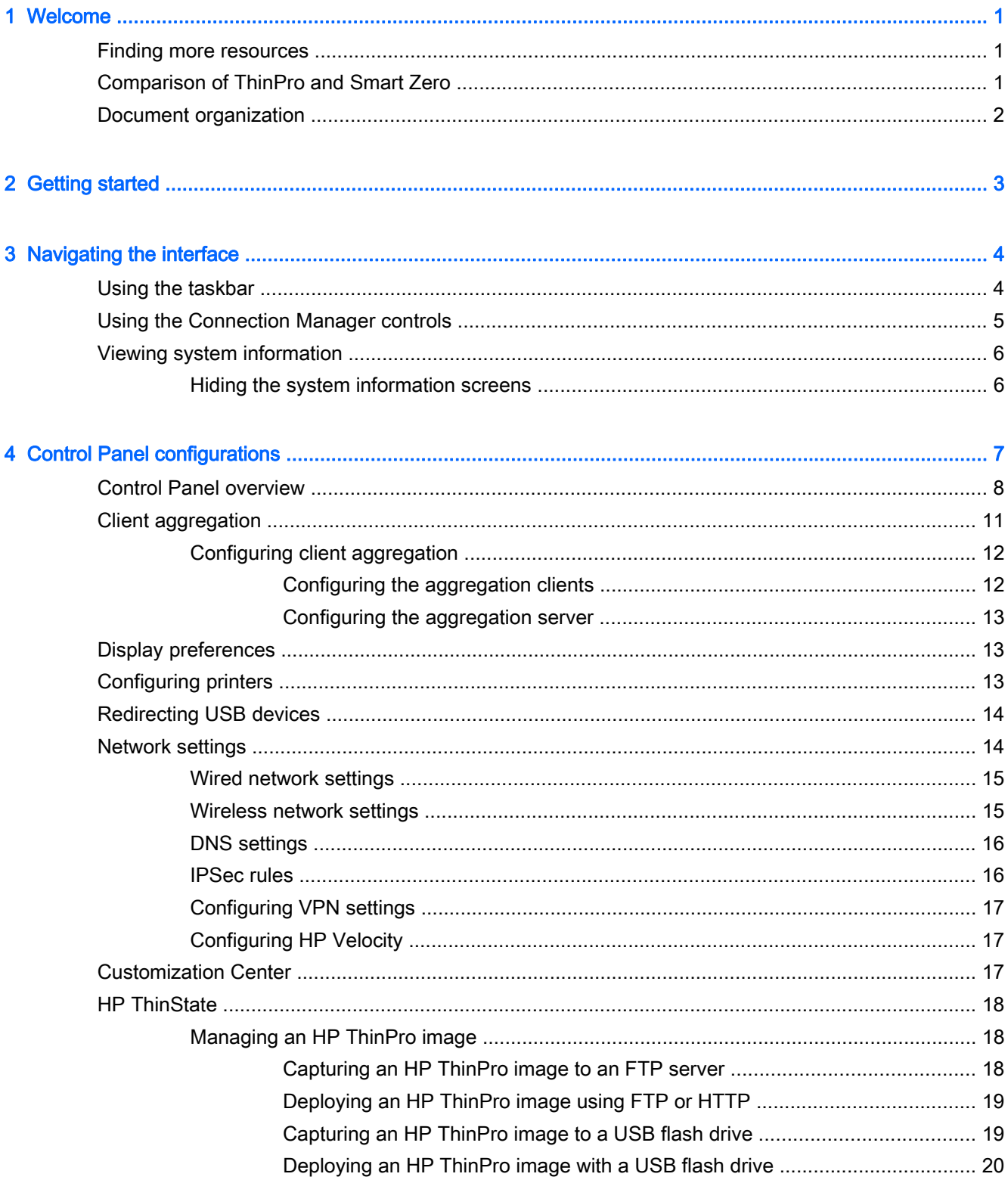

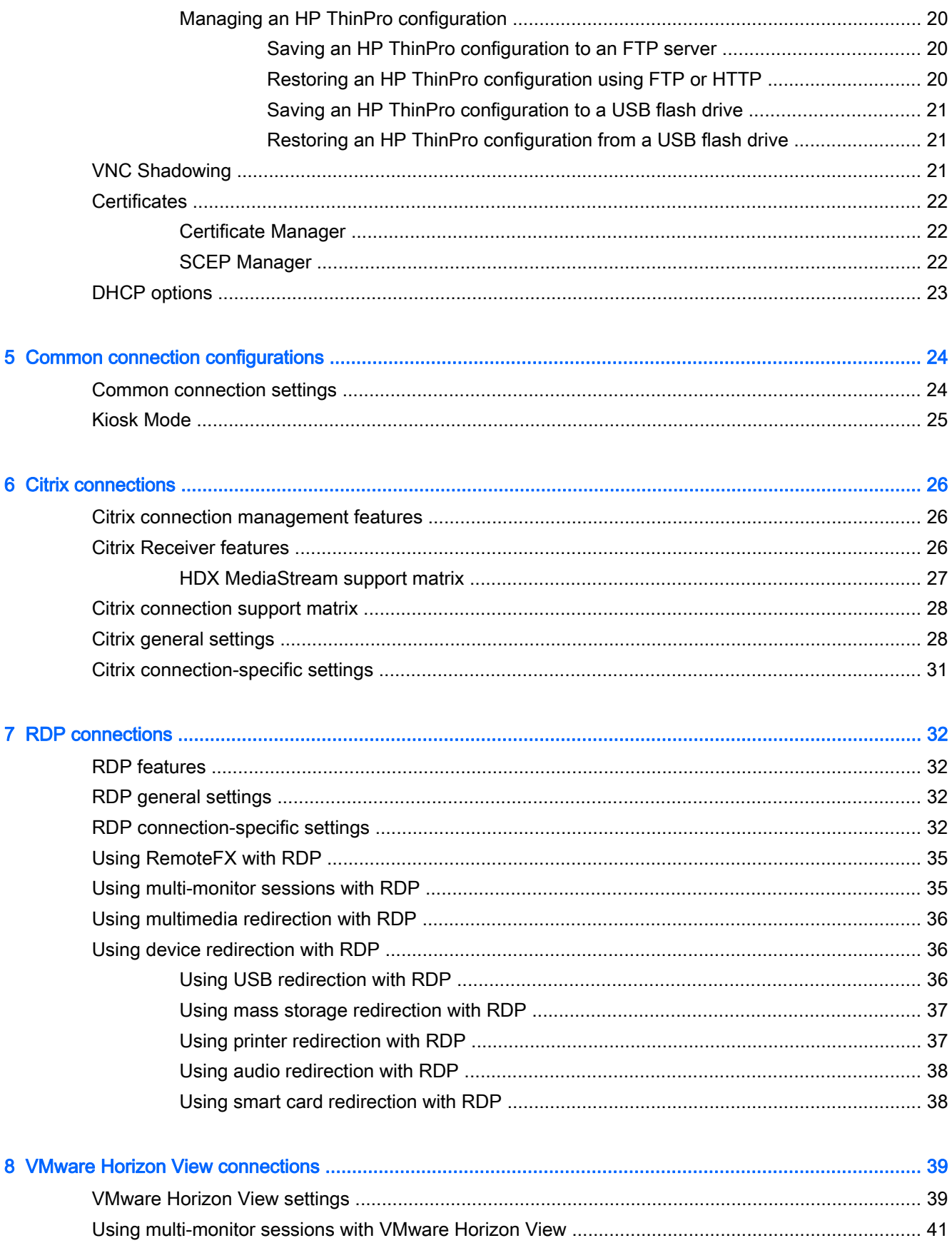

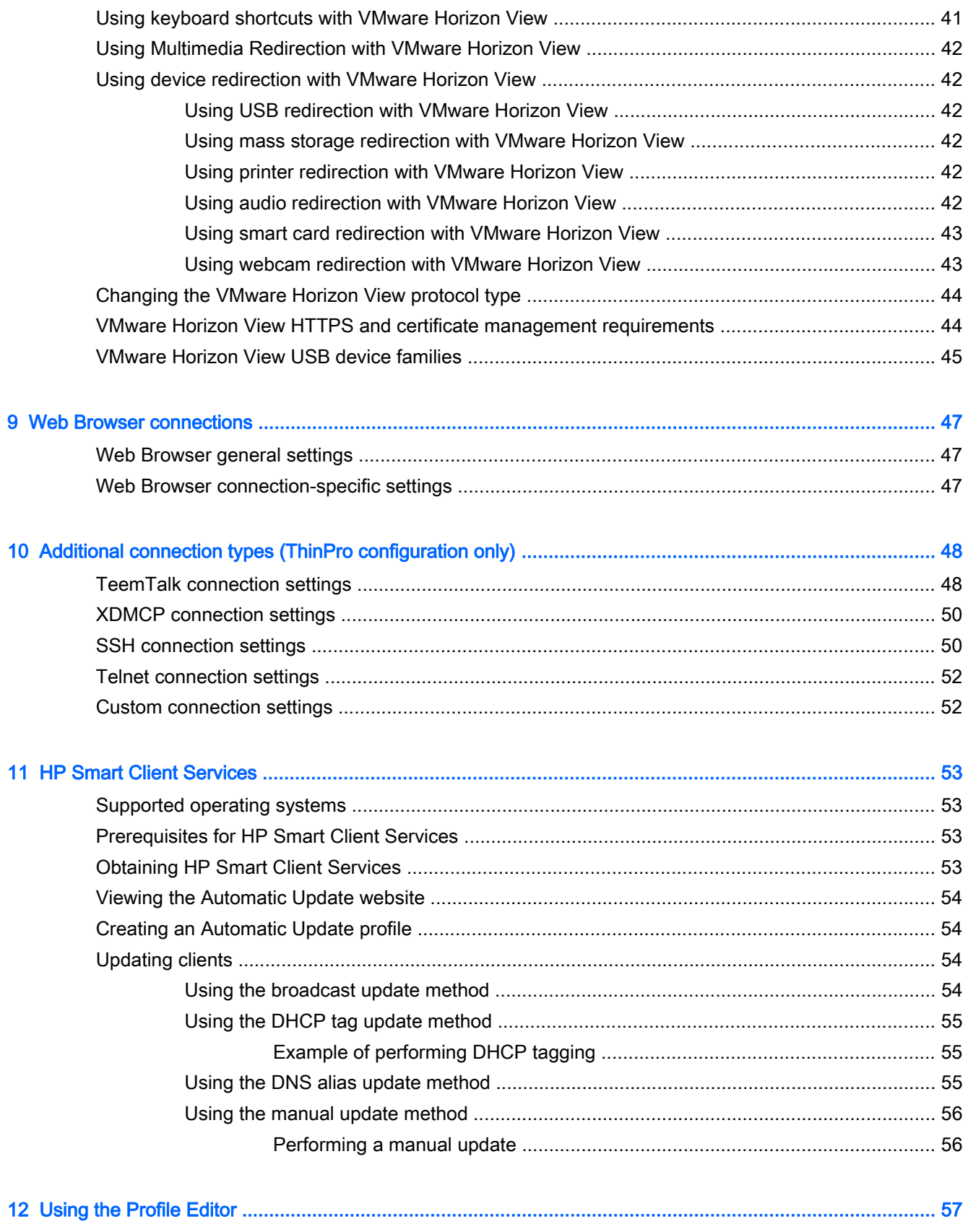

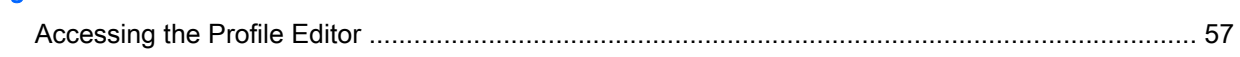

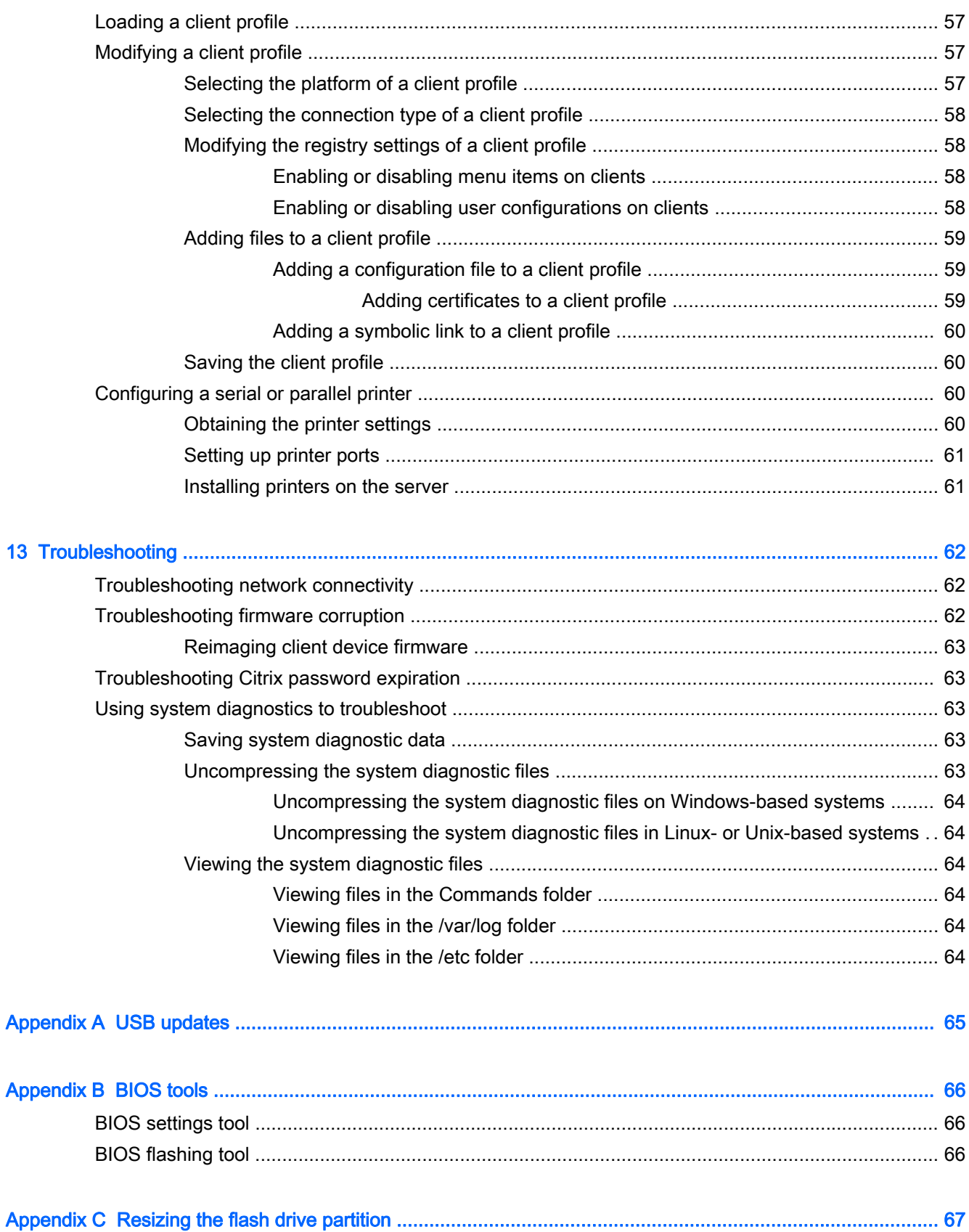

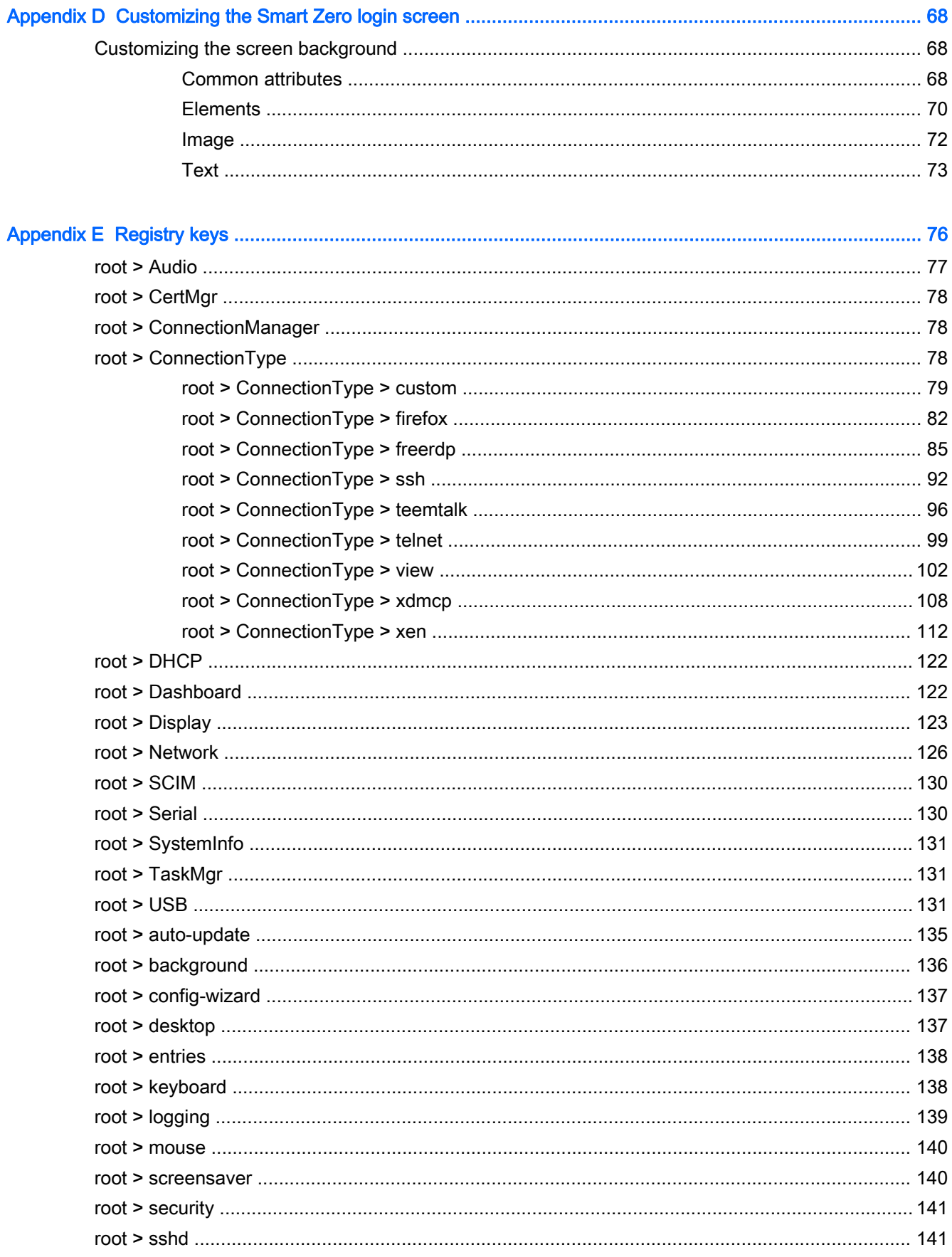

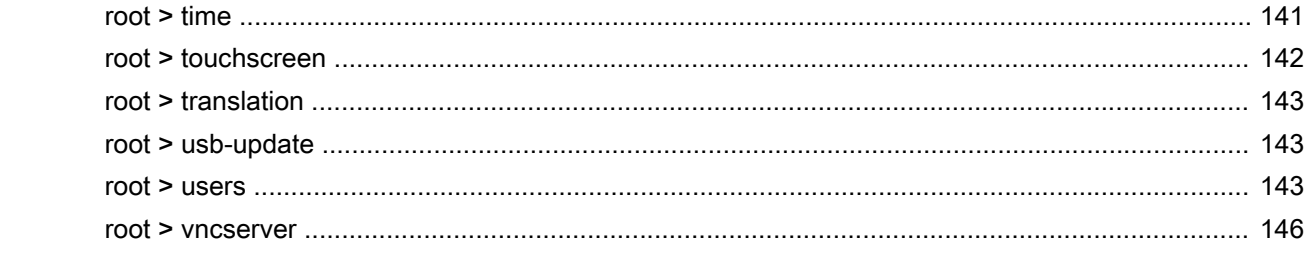

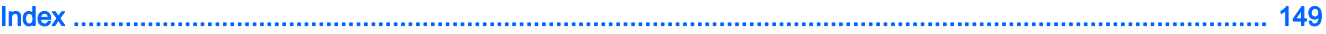

# <span id="page-12-0"></span>1 Welcome

This guide is intended for administrators of HP thin client models that are based on the HP ThinPro operating system. It is assumed that you are using the latest image provided by HP and that you log on as an administrator when making configurations or accessing administration utilities.

## Finding more resources

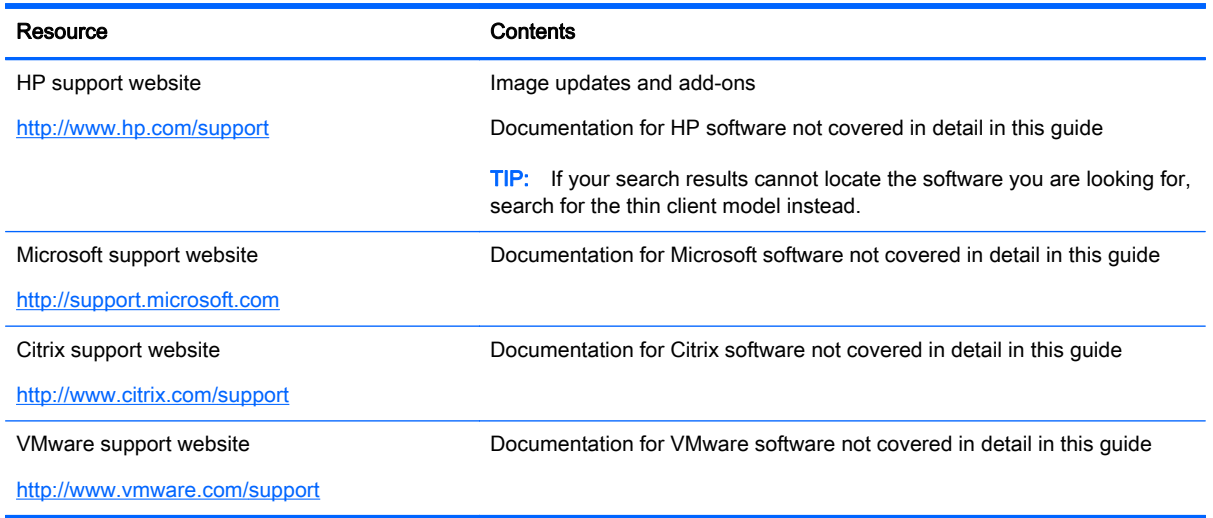

## Comparison of ThinPro and Smart Zero

Beginning with HP ThinPro 5.0, ThinPro and Smart Zero are two different configurations of the same operating system image. You can easily switch between the two configurations using an option in the Control Panel. See the following table for a comparison of ThinPro and Smart Zero.

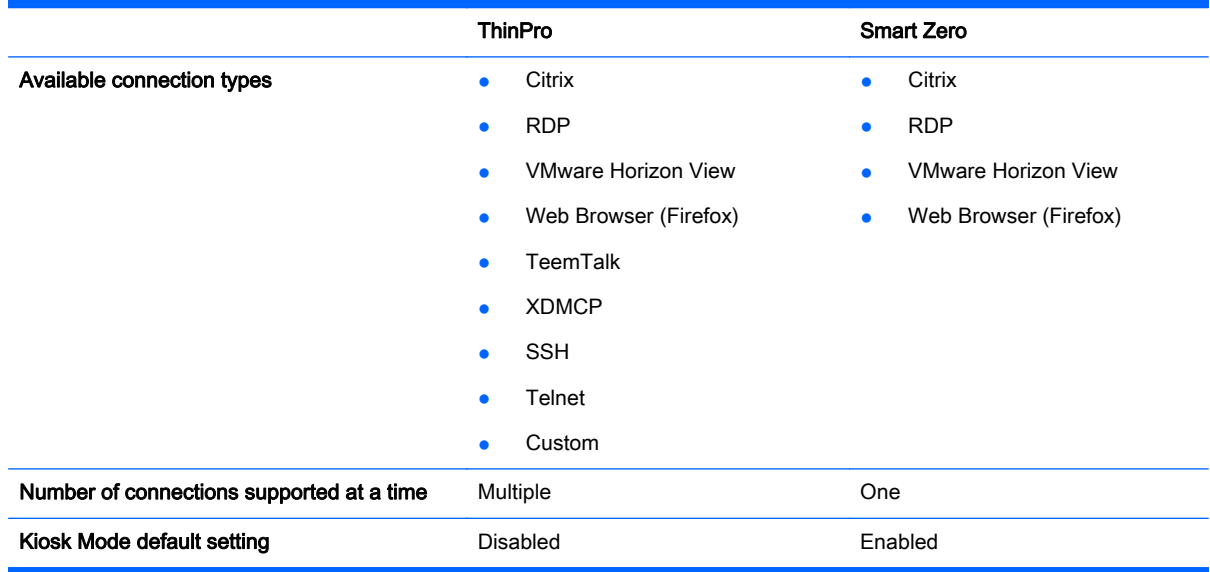

## <span id="page-13-0"></span>Document organization

This guide is divided into the following chapters and appendixes:

- [Getting started on page 3—](#page-14-0)Describes the basic steps to deploy a thin client running HP ThinPro.
- [Navigating the interface on page 4](#page-15-0)—Provides an overview of the different components of the interface.
- [Control Panel configurations on page 7—](#page-18-0)Describes the connection-related settings and configurations in the Control Panel and details some of the more advanced configurations.
- [Common connection configurations on page 24—](#page-35-0)Describes settings that are common to all connection types and configuring a client for Kiosk Mode.
- [Citrix connections on page 26—](#page-37-0)Describes the settings and configurations for the Citrix connection type.
- [RDP connections on page 32](#page-43-0)—Describes the settings and configurations for the RDP connection type.
- [VMware Horizon View connections on page 39](#page-50-0)—Describes the settings and configurations for the VMware Horizon View connection type.
- [Web Browser connections on page 47](#page-58-0)—Describes the settings for the Web Browser connection type.
- [Additional connection types \(ThinPro configuration only\) on page 48](#page-59-0)—Describes the settings for the TeemTalk, XDMCP, SSH, Telnet, and Custom connection types.
- HP Smart Client Services on page 53–Describes how to use HP Smart Client Services to remotely manage large numbers of thin clients using Automatic Update.
- [Using the Profile Editor on page 57](#page-68-0)—Describes using the Profile Editor to set up and edit client profiles, which contain connection information, settings, and files used in the self-configuration process.
- [Troubleshooting on page 62—](#page-73-0)Describes common troubleshooting issues and solutions.
- [USB updates on page 65—](#page-76-0)Describes how to install add-ons and profile updates from a USB flash drive.
- [BIOS tools on page 66—](#page-77-0)Describes how to view and update BIOS settings and flash a new BIOS version.
- [Resizing the flash drive partition on page 67—](#page-78-0)Describes how to increase the size of the flash drive partition.
- [Customizing the Smart Zero login screen on page 68—](#page-79-0)Describes the common attributes and elements used in customizing the client login screen background.
- [Registry keys on page 76—](#page-87-0)Lists the paths, functions, and options for the HP ThinPro registry keys.

# <span id="page-14-0"></span>2 Getting started

When you first turn on a new thin client running HP ThinPro, a setup utility runs.

First, the setup utility checks for a network connection. If specific network settings are required, click the Network Settings button to open the Network Manager (see [Network settings on page 14](#page-25-0) for more information).

The setup utility then checks to see if the thin client is being managed by either HP Smart Client Services or HP Device Manager (HPDM). If the thin client is being managed by either program, the setup utility exits and the management program performs predefined configurations to the thin client.

**EV NOTE:** For more information about [HP Smart Client Services](#page-64-0), see HP Smart Client Services [on page 53](#page-64-0). For more information about HPDM, go to [http://www.hp.com/go/hpdm.](http://www.hp.com/go/hpdm)

If the thin client is not being managed by either HP Smart Client Services or HPDM, the utility checks whether there is an image update available from HP. If there is, click Install now on the Software Update tab to update the image.

 $\mathcal{X}$  TIP: If you want to maintain your own internal site for image updates, you can customize where the operating system looks for updates by changing the following registry key:

root/config-wizard/FirmwareUpdate/firmwareUpdateURL

If you want to verify whether service packs or package updates are available, click Easy Update to launch HP Easy Tools.

If you need to manually configure the HPDM Agent or the Automatic Update settings for HP Smart Client Services, click the Device Management tab of the setup utility and choose the appropriate option.

 $\mathcal{X}$  TIP: If you want to check for software updates every time the thin client starts up, enable the Check for software updates every boot option.

After you close the setup utility, if no connections are configured, you are prompted to configure a connection.

 $\mathbb{R}^n$  NOTE: This initial connection wizard offers a quicker setup process than the standard Connection Manager wizard.

If you plan to configure a single thin client and then copy and deploy its configurations to other thin clients using HP ThinState (see [HP ThinState on page 18\)](#page-29-0), use the Control Panel to make all of the desired configurations first. See [Navigating the interface on page 4](#page-15-0) and [Control Panel](#page-18-0) [configurations on page 7](#page-18-0) for more information.

# <span id="page-15-0"></span>3 Navigating the interface

This chapter discusses the following topics:

- Using the taskbar
- [Using the Connection Manager controls](#page-16-0)
- **[Viewing system information](#page-17-0)**

## Using the taskbar

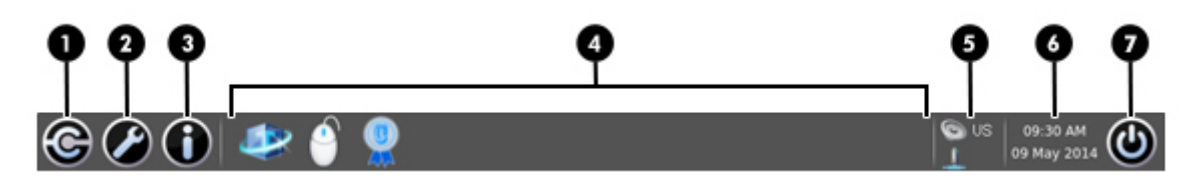

#### Table 3-1 Taskbar components

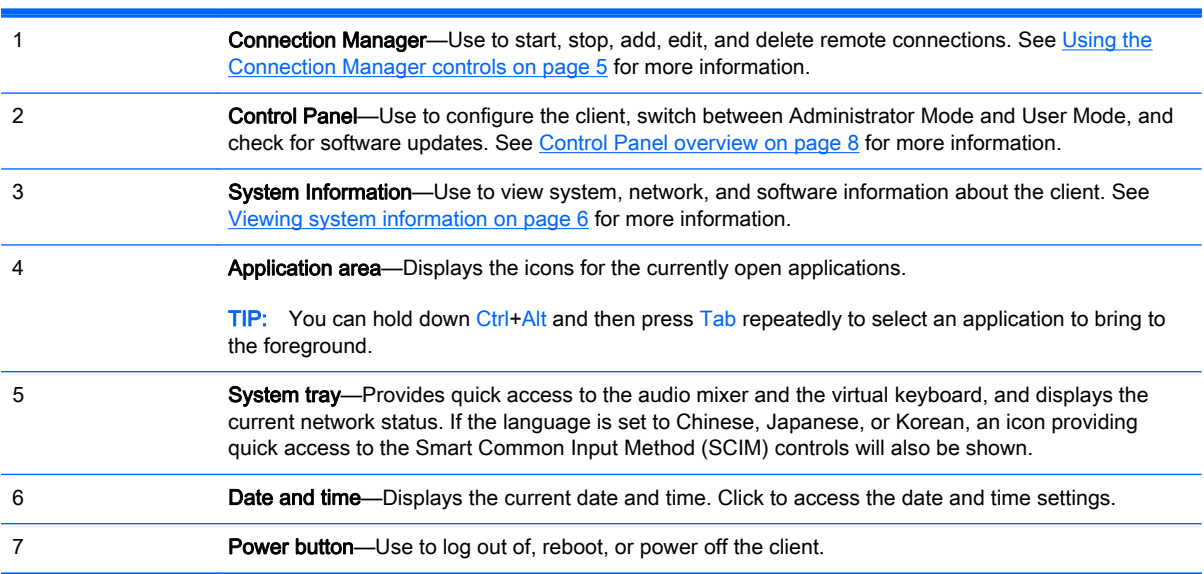

## <span id="page-16-0"></span>Using the Connection Manager controls

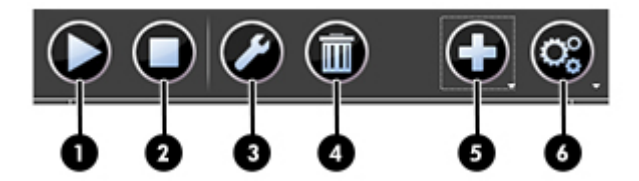

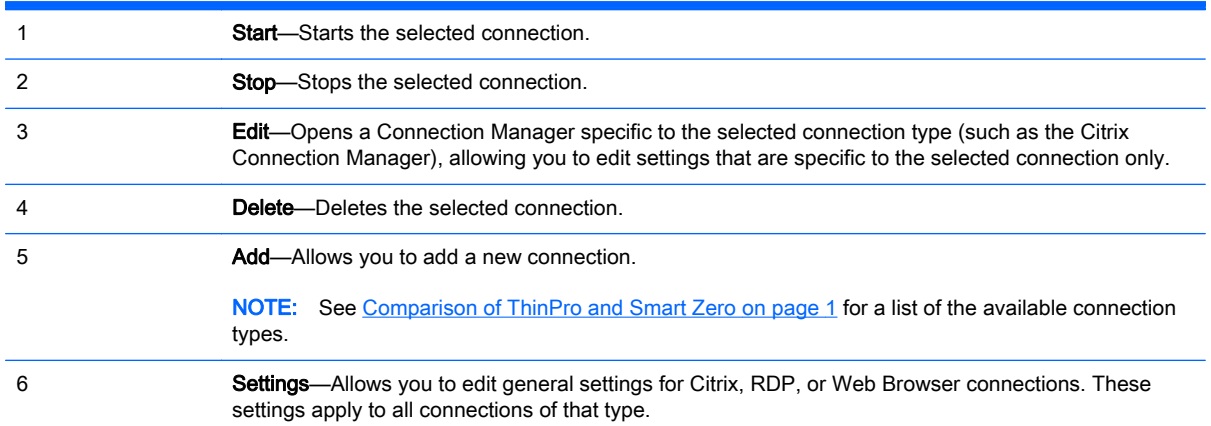

For more information about configuring connections, see the following:

- [Common connection configurations on page 24](#page-35-0)
- [Citrix connections on page 26](#page-37-0)
- [RDP connections on page 32](#page-43-0)
- **[VMware Horizon View connections on page 39](#page-50-0)**
- [Web Browser connections on page 47](#page-58-0)
- [Additional connection types \(ThinPro configuration only\) on page 48](#page-59-0)

## <span id="page-17-0"></span>Viewing system information

Click the System Information button on the taskbar to view system, network, and software information about the client. The following table describes the information that is displayed on each tab.

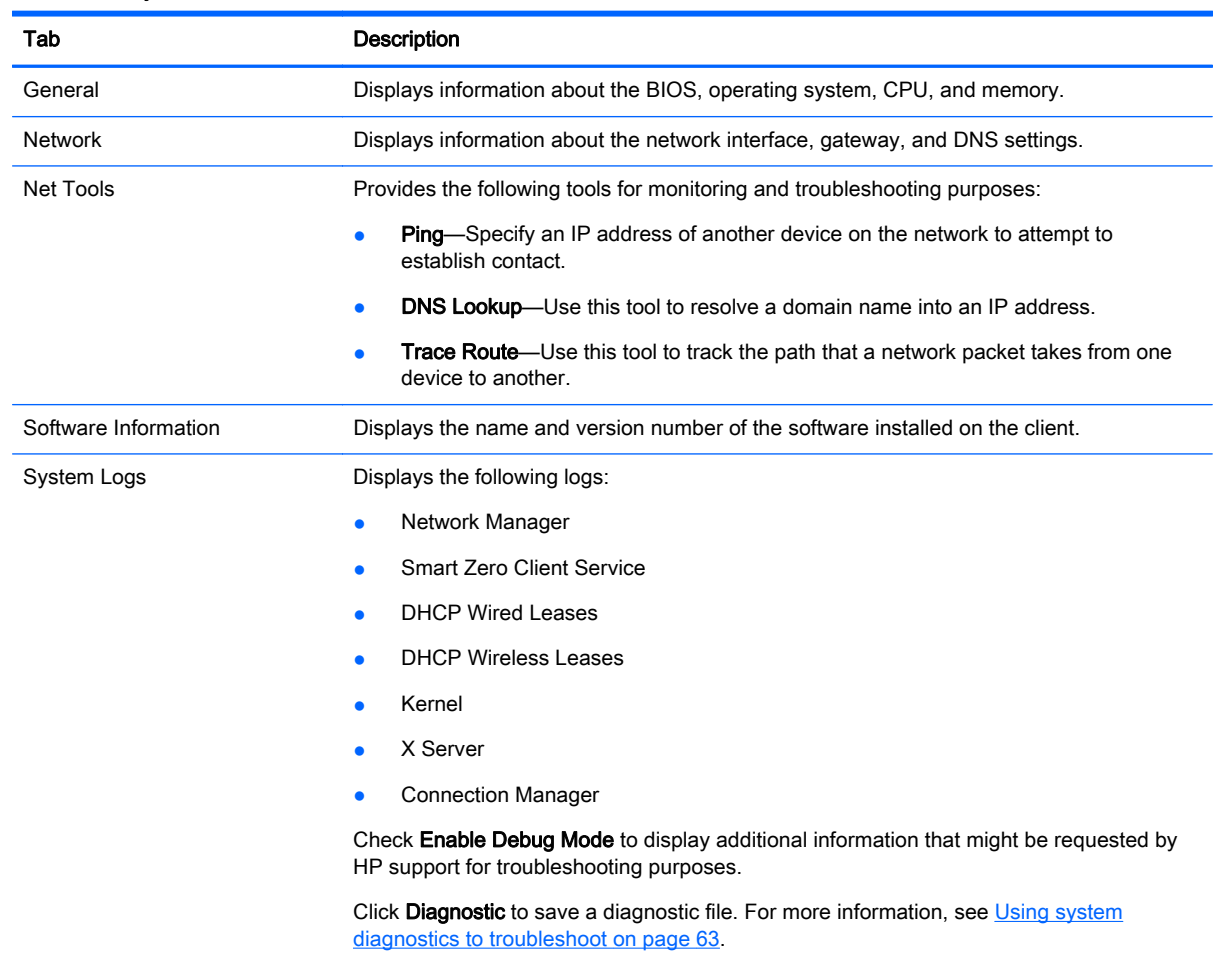

#### Table 3-2 System Information tabs

## Hiding the system information screens

See [root > SystemInfo on page 131](#page-142-0) for information about registry keys that can be used to hide the System Information screens.

# <span id="page-18-0"></span>4 Control Panel configurations

This chapter includes the topics as follows:

- **[Control Panel overview](#page-19-0)**
- [Client aggregation](#page-22-0)
- [Display preferences](#page-24-0)
- [Configuring printers](#page-24-0)
- [Redirecting USB devices](#page-25-0)
- [Network settings](#page-25-0)
- **•** [Customization Center](#page-28-0)
- [HP ThinState](#page-29-0)
- **[VNC Shadowing](#page-32-0)**
- [Certificates](#page-33-0)
- [DHCP options](#page-34-0)

## <span id="page-19-0"></span>Control Panel overview

The Control Panel provides access to utilities for configuring the client. All of the utilities are accessible in Administrator Mode. When in User Mode, only the utilities that are enabled by the administrator for use by users are accessible.

To switch between Administrator Mode and User Mode:

#### Select Administrator/User Mode Switch in the Control Panel.

The first time you switch to Administrator Mode, you will be prompted to set up an administrator password. The administrator password must be entered to switch to Administrator Mode every subsequent time.

#### $\hat{X}$ : TIP: When in Administrator Mode, the screen is surrounded by a red border.

The following tables describe the Control Panel utilities available in each of the menu categories.

 $\mathcal{X}$  TIP: To specify which utilities standard users have access to, select Setup > Customization Center in the Control Panel and select or deselect utilities in the Applications list.

## Menu option and a state of the control of the Description Client Aggregation Lets you configure client aggregation settings, allowing you to combine thin clients to create additional screen real estate. For more information, see [Client aggregation on page 11.](#page-22-0) Display Preferences **Lets you configure and test options for both a primary and** secondary display. For more information, see [Display preferences on page 13.](#page-24-0) Keyboard Layout Lets you change the keyboard layout to accommodate the language used by the keyboard. Sound Lets you control the playback and input audio levels. Mouse **Lets you configure the mouse speed and whether mouse** Lets you configure the mouse speed and whether mouse input is right-handed or left-handed. Printers Lets you set up local and network printers. Local printers can be shared across the network. For more information, see [Configuring printers on page 13.](#page-24-0) Touch Screen **Lets you configure touch screen options.** USB Manager **Lets you configure the redirection options for USB devices.** For more information, see [Redirecting USB devices](#page-25-0) [on page 14.](#page-25-0) SCIM Input Method Setup **Allows** you to configure the Smart Common Input Method (SCIM) for Chinese, Japanese, and Korean input. For more information on this open source program, go to [http://sourceforge.net/apps/mediawiki/scim/index.php?](http://sourceforge.net/apps/mediawiki/scim/index.php?title=Main_Page) [title=Main\\_Page.](http://sourceforge.net/apps/mediawiki/scim/index.php?title=Main_Page)

#### Table 4-1 Control Panel > Peripherals

#### Table 4-2 Control Panel > Setup

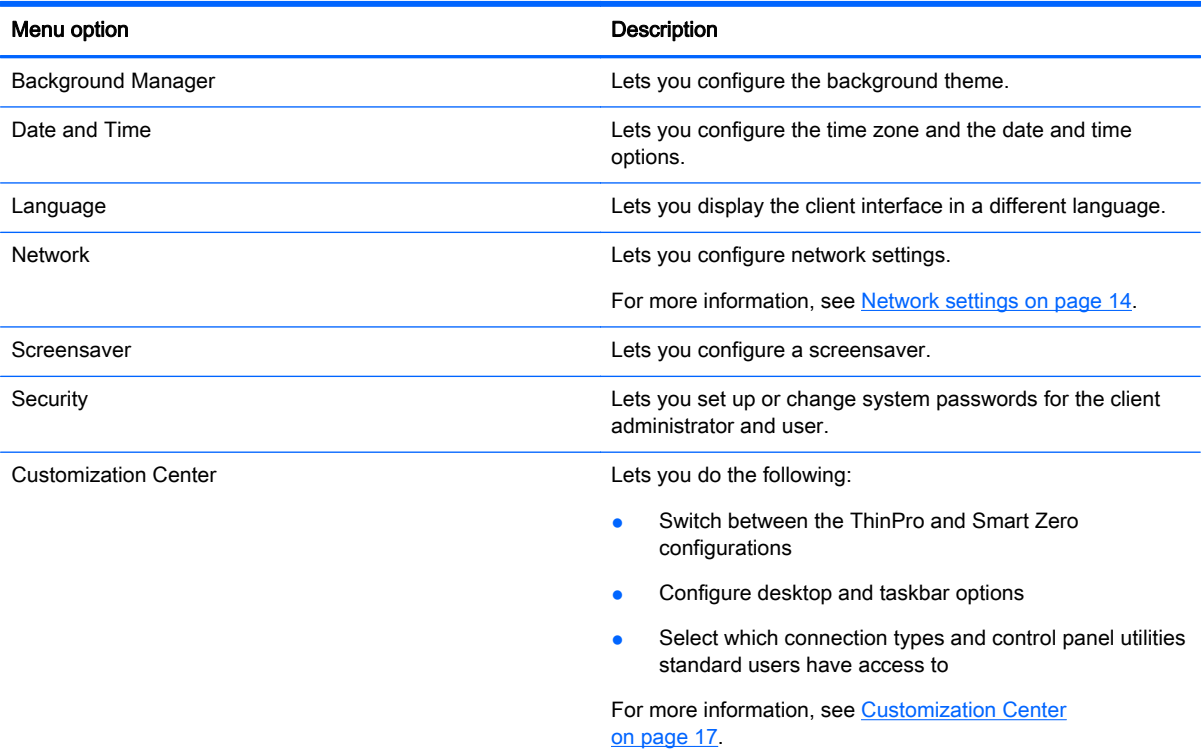

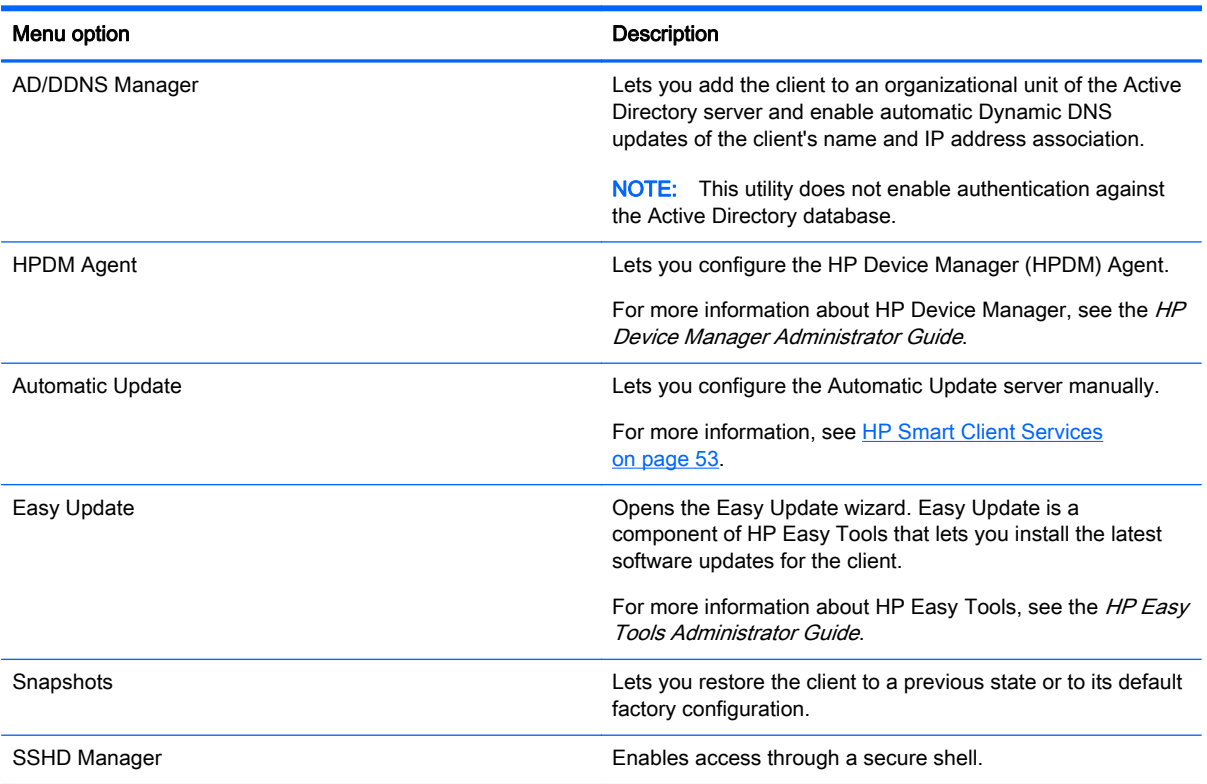

#### Table 4-3 Control Panel > Management

#### Table 4-3 Control Panel > Management (continued)

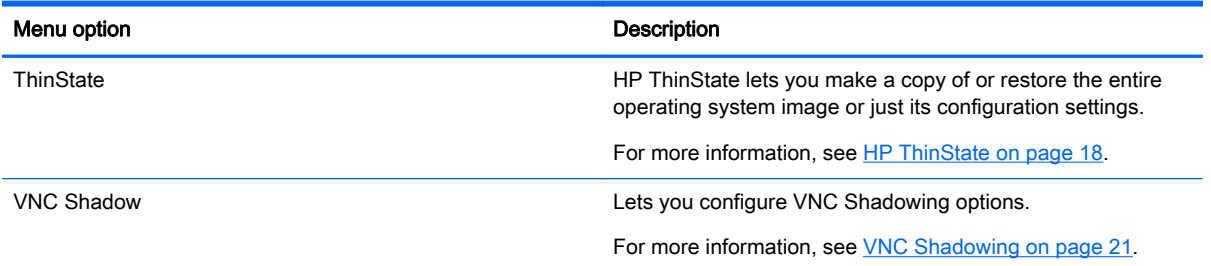

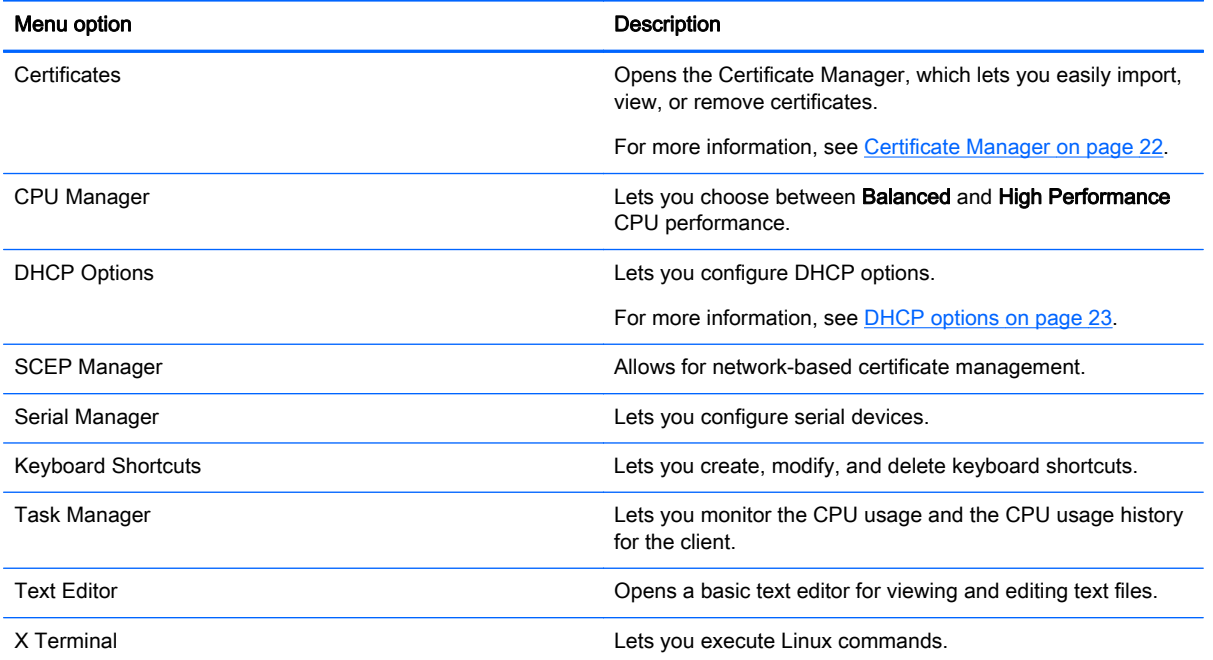

#### Table 4-4 Control Panel > Advanced

## <span id="page-22-0"></span>Client aggregation

Clients running HP ThinPro support up to four monitors, depending on the hardware model. If you need additional screen real estate, client aggregation allows up to four clients to be combined together making it possible to have a total of 16 monitors controlled by a single keyboard and mouse, without the need for additional hardware or software.

Assume that you have four clients, each with four monitors configured as a 2x2 array as shown below.

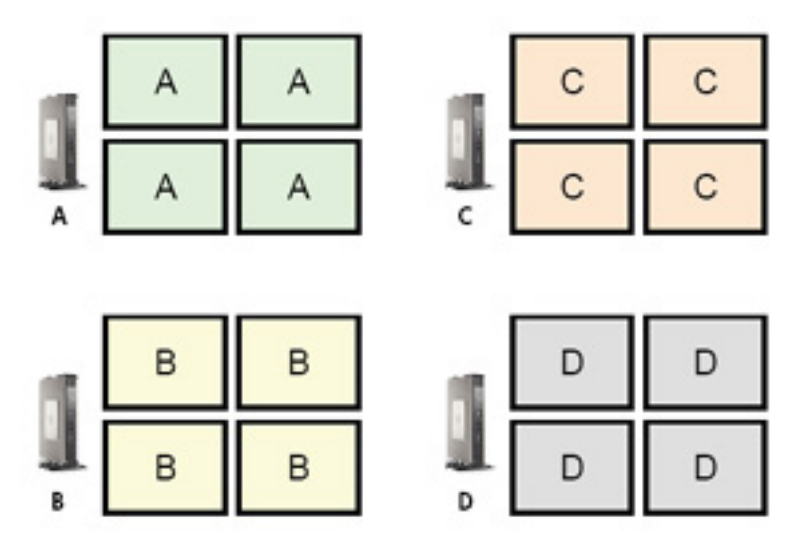

Client aggregation allows you to arrange the four clients on a 4x4 grid. The following illustration shows one possible arrangement.

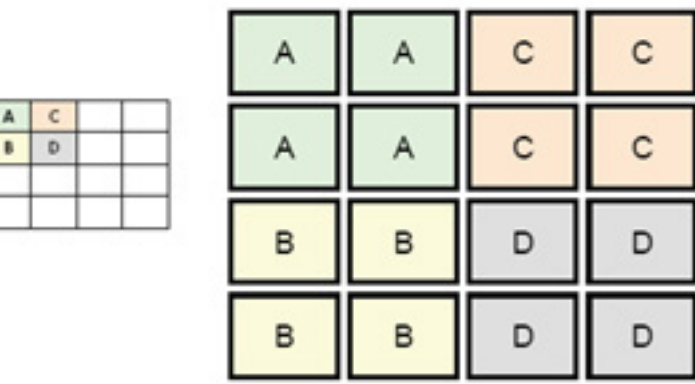

When moving the mouse pointer off the right side of the thin client A monitors, for example, the pointer will appear on the left side of the thin client C monitors. Likewise, keyboard input will be redirected from thin client A to thin client C.

The following illustration shows another possible arrangement.

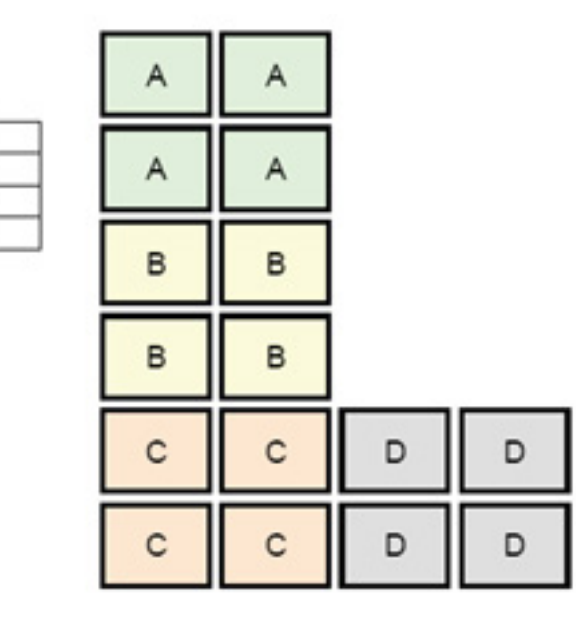

In this configuration, moving the mouse pointer off the right side of the thin client A monitors will cause it to appear on the upper 1/3 of the left side of the thin client D monitors. Similarly, moving the mouse pointer off the right side of the thin client B monitors will cause it to appear in the middle 1/3 of the left side of the thin client D monitors. Finally, moving the mouse pointer off the right side of the thin client C monitors will cause it to appear in the lower 1/3 of the left side of the thin client D monitors.

#### **EX NOTE:** Desktop windows cannot span or be moved between clients. Typically, each client will create windows based on its connection to an associated remote computer, and there won't be a need to move windows between clients.

The client physically connected to the keyboard and mouse is referred to as the aggregation server. The other clients are referred to as aggregation clients. When the mouse pointer is on one of the aggregation clients, the mouse and keyboard inputs (from the aggregation server) are encrypted and sent over the network to that aggregation client. The aggregation client decrypts the mouse and keyboard inputs and passes the inputs to the local desktop of the aggregation client.

Client aggregation is based on an open source software package called Synergy, with encryption provided by a package called stunnel.

## Configuring client aggregation

<span id="page-23-0"></span>A  $\mathbf{R}$ 

 $\mathsf{C}$  $\mathbf{D}$ 

Client aggregation configuration is a two-step process:

- 1. Configuring the aggregation clients on page 12
- 2. [Configuring the aggregation server on page 13](#page-24-0)

#### Configuring the aggregation clients

Perform this procedure on each aggregation client:

- 1. Select Peripherals > Client Aggregation in the Control Panel.
- 2. Click Client.
- 3. Type the server hostname or IP address of the aggregation server in the field.
- 4. Click Apply.

#### <span id="page-24-0"></span>Configuring the aggregation server

To configure the aggregation server:

- 1. Select Peripherals > Client Aggregation in the Control Panel.
- 2. Click Server.
- 3. The aggregation server is displayed in a blue box that contains its hostname. Click and drag the aggregation server to the desired location in the 4x4 grid.
- 4. Click the location in the 4x4 grid where you want to place the first aggregation client, type its hostname or IP address, and then press Enter. The aggregation client is displayed in a green box.
- 5. Add up to two additional aggregation clients in the 4x4 grid, if desired.

Placement of the aggregation server and the aggregation clients in the 4x4 grid can be modified at any time by clicking and dragging a client computer to a new location.

Once the aggregation clients and the aggregation server have been configured, they automatically attempt to establish encrypted communications with each other. Click Status to view the connection status between computers.

## Display preferences

HP ThinPro allows you to create profiles for display preferences and apply different profiles to different monitors. A profile includes resolution, refresh rate, bit depth, and orientation.

To configure display profiles:

- 1. Select Peripherals > Display Preferences in the Control Panel.
- 2. Configure the options as necessary, and then click Apply.

 $\mathbb{R}^n$  NOTE: The options may differ depending on the hardware model.

See the following tips about when customizing display profiles would be useful:

- Some applications might require a specific resolution or bit depth to function properly.
- Some applications might require the display to be rotated.
- Using a 16-bit color depth should improve Citrix and RDP connection performance because less data has to be transmitted over the network or sent to the graphics chip.
- An administrator might want to standardize on one display profile, even though there are many different monitors across the organization.

## Configuring printers

To configure a printer:

- 1. Select Peripherals > Printers in the Control Panel.
- 2. In the Printing dialog, click Add .
- 3. In the New Printer dialog, select the printer to configure, and then click Forward.

 $\mathbb{R}^n$  NOTE: If you select a serial printer, be sure to input the correct settings on the right side of the dialog, or the printer might not function correctly.

- <span id="page-25-0"></span>4. Select the make of the printer. If you are unsure, select the Generic (recommended) option, and then click Forward.
- 5. Select the model of and driver for the printer, and then click **Forward**.
- $\mathbb{R}^n$  NOTE: If you are unsure of the printer model or which driver to use, or if the model of your printer is not listed, click **Back** and try using the **Generic (recommended)** option for the make of the printer.

If using the Generic (recommended) make, be sure to select text-only (recommended) for the model and Generic text-only printer [en] (recommended) for the driver.

- 6. Fill in optional information about the printer, such as its name and location.
- $\mathbb{R}^n$  NOTE: HP recommends that you enter in the correct driver name into the Windows Driver box. Without a driver to map to when connecting to a remote session, Windows might not use the correct driver and printing might not work. The driver must also be installed on the Windows server for the printer to work properly.
- 7. Click Apply, and then print a test page if desired.

Repeat this process to configure additional printers if necessary.

 $\mathcal{X}$ . TIP: The most common problem is that the wrong driver is being used for the printer. To change the driver, right-click the printer and select **Properties**, and then change the make and model.

## Redirecting USB devices

To redirect USB devices:

- 1. Select Peripherals > USB Manager in the Control Panel.
- 2. On the **Protocol** page, select a remote protocol.

If the setting is Local, you can also specify the options allow devices to be mounted and mount devices read-only.

- 3. On the Devices page, you can change the redirection options for individual devices if necessary. To do this, click the box to the left of the device name to switch between the following redirection options:
	- **Use Defaults**
	- **Redirect**
	- Do Not Redirect
- 4. When finished, click OK.

## Network settings

Network settings can be configured using the Network Manager. To open the Network Manager:

Select Setup > Network in the Control Panel.

See the following sections for more information about the different tabs in the Network Manager:

- **[Wired network settings](#page-26-0)**
- **[Wireless network settings](#page-26-0)**
- **DNS** settings
- <span id="page-26-0"></span>● [IPSec rules](#page-27-0)
- [Configuring VPN settings](#page-28-0)
- **•** [Configuring HP Velocity](#page-28-0)

## Wired network settings

The following table describes the options available in the Wired tab of the Network Manager.

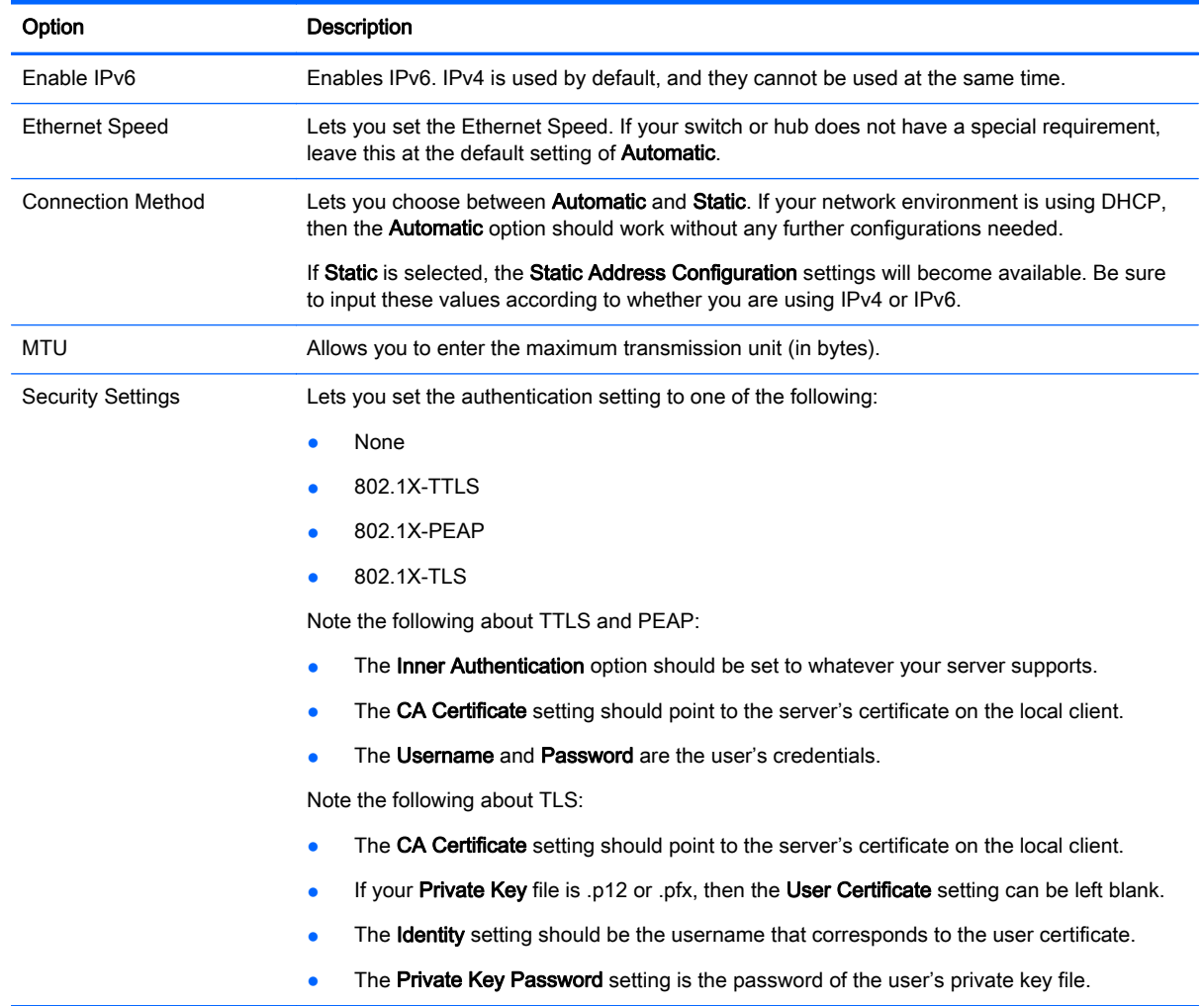

## Wireless network settings

The following table describes the options available in the Wireless tab of the Network Manager.

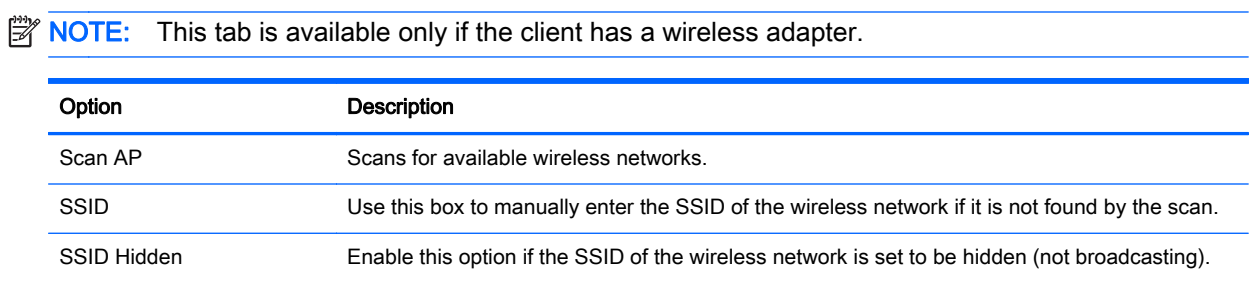

<span id="page-27-0"></span>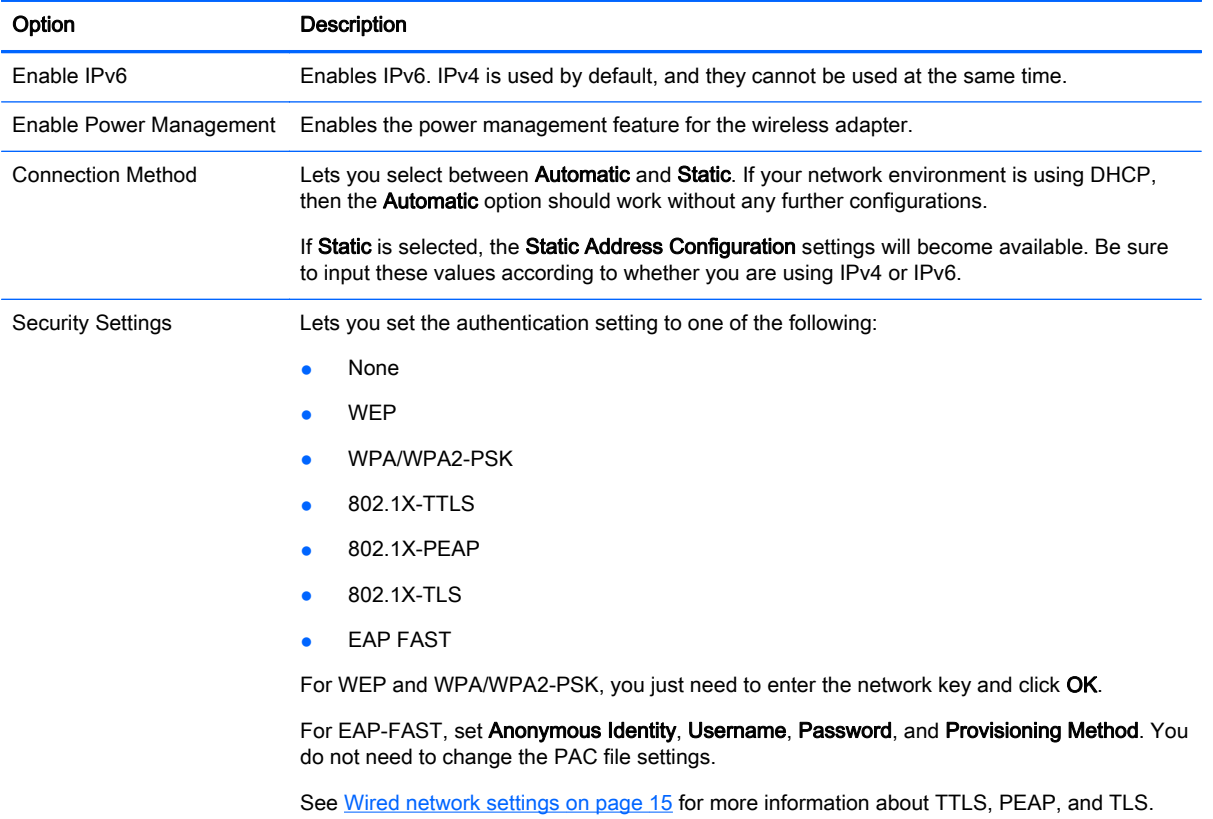

## DNS settings

The following table describes the options available in the DNS tab of the Network Manager.

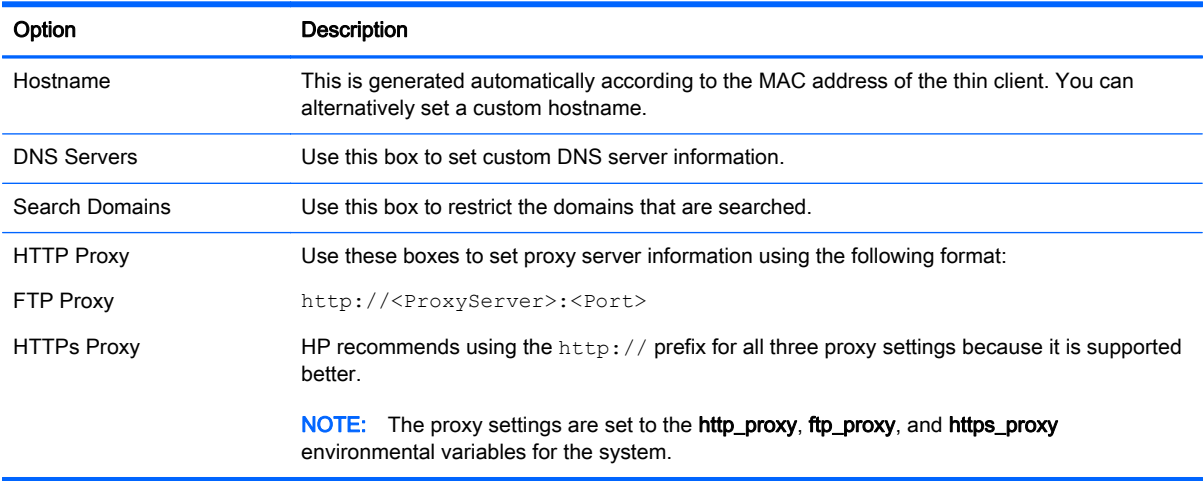

## IPSec rules

Use this tab to add, edit, and delete IPSec rules. An IPSec rule should be the same for each system that uses IPSec to communicate.

<span id="page-28-0"></span>When configuring an IPSec rule, use the General tab to set the rule's information, addresses, and authentication method. The Source Address is the IP address of the thin client, and the Destination Address is the IP address of the system that the client is going to communicate with.

**WAOTE:** Only the PSK and Certificate authentication types are supported. Kerberos authentication is not supported.

Use the Tunnel tab to configure settings for tunnel mode.

Use the Phase I and Phase II tabs to configure advanced security settings. The settings should be the same for all peer systems that communicate with each other.

 $\mathbb{R}^n$  NOTE: An IPSec rule can also be used to communicate with a computer running Windows.

## Configuring VPN settings

HP ThinPro supports two types of VPN:

- **Cisco**
- **PPTP**

Enable the Auto Start option to start the VPN automatically.

Note the following about creating a VPN using Cisco:

- The Gateway is the gateway's IP address or hostname.
- The Group name and Group password are the IPSec ID and IPSec password.
- The **Domain** setting is optional.
- The User name and User password are the user credentials that have rights to create a VPN connection on the server side.
- The Security Type should be set the same as it is on the server side.

Note the following about creating a VPN using PPTP:

- The Gateway is the gateway's IP address or hostname.
- The NT Domain setting is optional.
- The User name and User password are the user credentials that have rights to create a VPN connection on the server side.

## Configuring HP Velocity

Use the HP Velocity tab to configure HP Velocity settings. Go to<http://www.hp.com/go/velocity> for more information about the HP Velocity modes.

## Customization Center

To open the Customization Center:

Select Setup > Customization Center in the Control Panel.

The button at the top of the Desktop page can be used to switch between the ThinPro and Smart Zero configurations. See [Comparison of ThinPro and Smart Zero on page 1](#page-12-0) for more information about the differences between the two configurations.

<span id="page-29-0"></span>**EX NOTE:** When switching from ThinPro to Smart Zero, if you have configured a single connection, that connection is used automatically as the Smart Zero connection. If you have configured multiple connections, you are prompted to select the connection to use.

The following table describes the rest of the options available on the Desktop page.

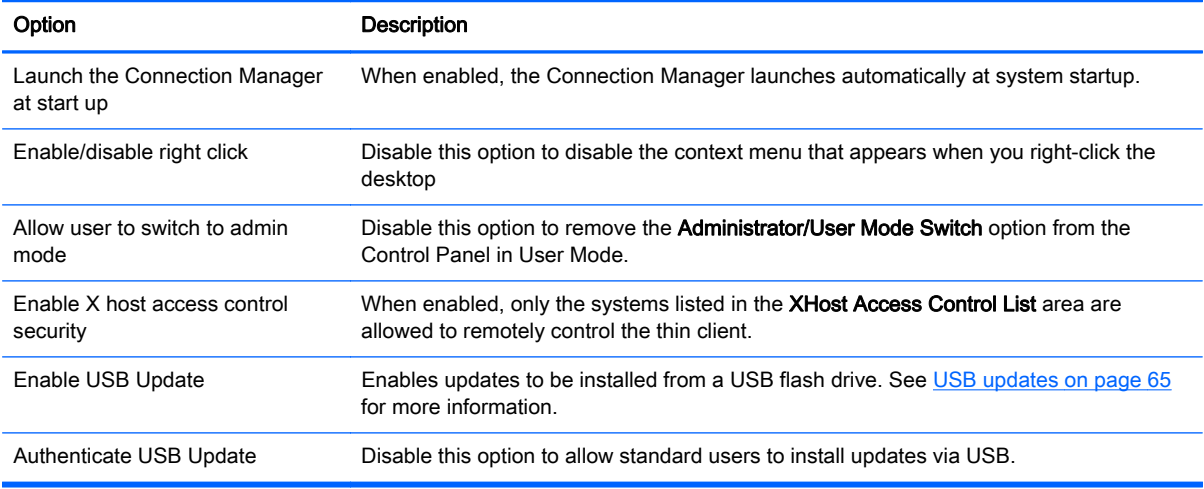

Use the Connections and Applications pages to select which connection types and Control Panel applications are available in User Mode.

Use the Taskbar page to configure the taskbar.

## HP ThinState

HP ThinState allows you to capture and deploy an HP ThinPro image or configuration to another client of compatible model and hardware.

### Managing an HP ThinPro image

#### Capturing an HP ThinPro image to an FTP server

To capture an HP ThinPro image to an FTP server:

- $\mathbb{Z}$  IMPORTANT: The directory on the FTP server where you intend to save the captured image must already exist before initiating the capture.
	- 1. Select Management > ThinState in the Control Panel.
	- 2. Select the HP ThinPro image, and then click Next.
	- 3. Select make a copy of the HP ThinPro image, and then click Next.
	- 4. Select a FTP server, and then click Next.
	- 5. Enter the FTP server information in the fields.

 $\mathbb{R}^n$  NOTE: The name of the image file is set by default to be the client's hostname.

Select Compress the image if you want to compress the captured image.

- <span id="page-30-0"></span> $\mathbb{R}^n$  NOTE: The HP ThinPro image file is a simple disk dump. The uncompressed size is about 1 GB, and a compressed image without add-ons is approximately 500 MB.
- 6. Click Finish.

When the image capture begins, all applications stop and a new window appears showing the progress. If a problem occurs, click Details for information. The desktop reappears after the capture is complete.

#### Deploying an HP ThinPro image using FTP or HTTP

 $\mathbb{Z}$  IMPORTANT: If you abort a deployment, the previous image will not be restored and the contents of the client's flash drive will be corrupted.

To deploy an HP ThinPro image using FTP or HTTP:

- 1. Select Management > ThinState in the Control Panel.
- 2. Select the HP ThinPro image, and then click Next.
- **3.** Select restore an HP ThinPro image, and then click Next.
- 4. Select either the FTP or HTTP protocol, and then enter the server information in the fields.

#### $\mathbb{R}^n$  NOTE: The Username and Password fields are not required if you are using the HTTP protocol.

5. Click Finish.

When the image deployment begins, all applications stop and a new window appears showing the progress. If a problem occurs, click Details for information. The desktop reappears after the deployment is complete.

 $\mathbb{R}$  NOTE: An MD5sum check is done only if the MD5 file exists on the server.

#### Capturing an HP ThinPro image to a USB flash drive

To capture an HP ThinPro image to USB flash drive:

 $\mathbb{Z}$  IMPORTANT: Back up any data on the USB flash drive before you begin. HP ThinState automatically formats the flash drive to create a bootable USB flash drive. This process will erase all data currently on the flash drive.

- 1. Insert a USB flash drive into a USB port on the client.
- 2. Select Management > ThinState in the Control Panel.
- **3.** Select the HP ThinPro image, and then click Next.
- 4. Select make a copy of the HP ThinPro image, and then click Next.
- 5. Select create a bootable USB flash drive, and then click Next.
- 6. Select the USB flash drive, and then click Finish.

When the image capture begins, all applications stop and a new window appears showing the progress. If a problem occurs, click Details for information. The desktop reappears after the capture is complete.

#### <span id="page-31-0"></span>Deploying an HP ThinPro image with a USB flash drive

To deploy an HP ThinPro image with a USB flash drive:

- $\mathbb{Z}$  IMPORTANT: If you abort a deployment, the previous image will not be restored and the contents of the client's flash drive will be corrupted.
	- 1. Turn off the target client.
	- 2. Insert the USB flash drive.
	- 3. Turn on the client.
- $\mathbb{B}^n$  NOTE: The screen remains black for 10-15 seconds while the client detects and boots from the USB flash drive. If the client fails to boot from the USB flash drive, try unplugging all other USB devices and repeat the procedure.

### Managing an HP ThinPro configuration

An HP ThinPro configuration file contains the connections and settings configured using the Control Panel utilities. A configuration file is specific to the version of HP ThinPro in which it was created.

#### Saving an HP ThinPro configuration to an FTP server

To save an HP ThinPro configuration to an FTP server:

- $\mathbb{Z}$  IMPORTANT: The directory on the FTP server where you intend to save the configuration file must already exist before initiating the save.
	- 1. Select Management > ThinState in the Control Panel.
	- 2. Select the HP ThinPro configuration, and then click Next.
	- **3.** Select save the configuration, and then click Next.
	- 4. Select on a FTP server, and then click Next.
	- 5. Enter the FTP server information in the fields.
	- 6. Click Finish.

#### Restoring an HP ThinPro configuration using FTP or HTTP

To restore an HP ThinPro configuration using FTP or HTTP:

- 1. Select Management > ThinState in the Control Panel.
- 2. Select the HP ThinPro configuration, and then click Next.
- **3.** Select **restore a configuration**, and then click **Next**.
- 4. Select on a remote server, and then click Next.
- 5. Select either the FTP or HTTP protocol, and then type the server information in the fields.
	- $\mathbb{R}^n$  NOTE: The Username and Password fields are not required if you are using the HTTP protocol.
- 6. Click Finish.

#### <span id="page-32-0"></span>Saving an HP ThinPro configuration to a USB flash drive

To save an HP ThinPro configuration to a USB flash drive:

- 1. Insert a USB flash drive into a USB port on the client.
- 2. Select Management > ThinState in the Control Panel.
- 3. Select the HP ThinPro configuration, and then click Next.
- 4. Select save the configuration, and then click Next.
- 5. Select on a USB key, and then click Next.
- 6. Select the USB flash drive.
- 7. Click Browse.
- 8. Navigate to the desired location on the USB flash drive and assign a file name to the profile.
- 9. Click Save.
- 10. Click Finish.

#### Restoring an HP ThinPro configuration from a USB flash drive

To restore an HP ThinPro configuration from a USB flash drive:

- 1. Insert the USB flash drive containing the configuration file into a USB port on the target client.
- 2. Select Management > ThinState in the Control Panel.
- **3.** Select the HP ThinPro configuration, and then click Next.
- 4. Select restore a configuration, and then click Next.
- 5. Select on a USB key, and then click Next.
- 6. Select the USB key.
- 7. Click Browse.
- 8. Double-click the desired configuration file on the USB key.
- 9. Click Finish.

## VNC Shadowing

Virtual Network Computing (VNC) is a remote desktop program that allows you to see the desktop of a remote computer and control it with your local mouse and keyboard.

To access the VNC Shadow utility:

**▲** Select Management > VNC Shadow in the Control Panel.

**NOTE:** You must restart the client before any changes to the VNC Shadowing options will take effect.

The following table describes the options available in the VNC Shadow utility.

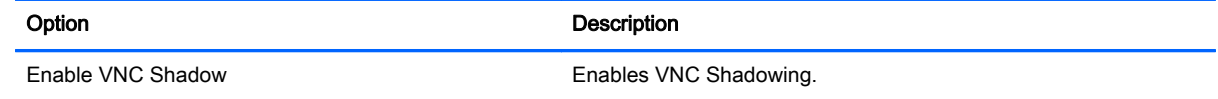

<span id="page-33-0"></span>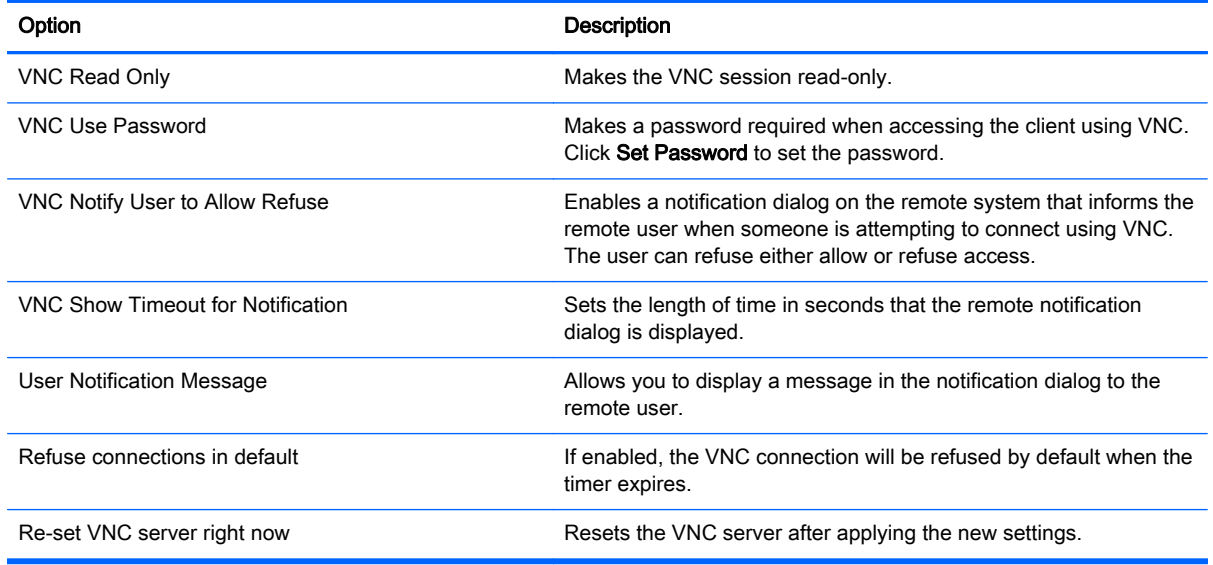

## **Certificates**

**WOTE:** For more information about using certificates in Linux, go to [http://www.openssl.org/docs/](http://www.openssl.org/docs/apps/x509.html) [apps/x509.html.](http://www.openssl.org/docs/apps/x509.html)

## Certificate Manager

To open the Certificate Manager:

Select Advanced > Certificates in the Control Panel.

Use the Certificate Manager to manually install a certificate from a certificate authority (CA). This action copies the certificate to the user's local certificate store (/usr/local/share/ca-certificates) and configures OpenSSL to use the certificate for connection verification.

If desired, use the Profile Editor to attach the certificate to a profile, as described in [Adding certificates](#page-70-0) [to a client profile on page 59.](#page-70-0)

 $\mathbb{B}^n$  NOTE: Generally, a self-signed certificate will work as long as it is valid according to specification and can be verified by OpenSSL.

## SCEP Manager

To open the SCEP Manager:

Select Advanced > SCEP Manager in the Control Panel.

Use the SCEP Manager when you need to enroll or renew client-side certificates from a CA.

During an enrollment or renewal, the SCEP Manager generates the client's private key and certificate request, and then it sends the request to the CA on the SCEP server. When the CA issues the certificate, the certificate is returned and placed in the client's certificate store. OpenSSL uses the certificate for connection verification.

**NOTE:** Before enrollment, make sure that the SCEP server is configured properly.

Use the Identifying tab of the SCEP Manager to enter information about the user, if desired.

<span id="page-34-0"></span>**EX NOTE:** The Common Name is required and is the client's Fully Qualified Domain Name (FQDN) by default. The other information is all optional. The **Country or Region** is entered as two letters, such as US for the United States and CN for China.

Use the Servers tab of the SCEP Manager to add SCEP servers and enroll or renew certificates.

 $\frac{1}{2}$ : When entering a new SCEP server, save the server information first, and then use the **Settings** button to go back and do an enrollment.

## DHCP options

To open the DHCP Option Manager:

**▲** Select Advanced > DHCP Options in the Control Panel.

The DHCP Option Manager displays details of the DHCP options that are requested by the client.

 $\frac{1}{2}$ : TIP: The drop-down list in the lower-left corner of the DHCP Option Manager allows you to filter which DHCP tags are displayed.

To direct the client to request or ignore specific DHCP options:

**▲** Select or deselect the checkboxes in the Requested column.

If a pencil is shown in the DHCP Code column, the code number can be changed in case there is a conflict on your DHCP server over a particular code number.

To change a DHCP code:

- Double-click the DHCP code and type a new number.
- $\mathbb{R}^n$  NOTE: Changeable DHCP codes can only be changed while that DHCP option is enabled in the Requested column.

To learn more about how a DHCP option is used on the client and on the DHCP server:

Click the icon in the **Info** column of that option.

# <span id="page-35-0"></span>5 Common connection configurations

This chapter discusses configurations that are common to all connection types.

- **Common connection settings**
- **[Kiosk Mode](#page-36-0)**

## Common connection settings

The following table describes the settings that are available on the final page of the Connection Manager wizard for each connection type. These settings are connection-specific and apply to only the connection you are currently configuring.

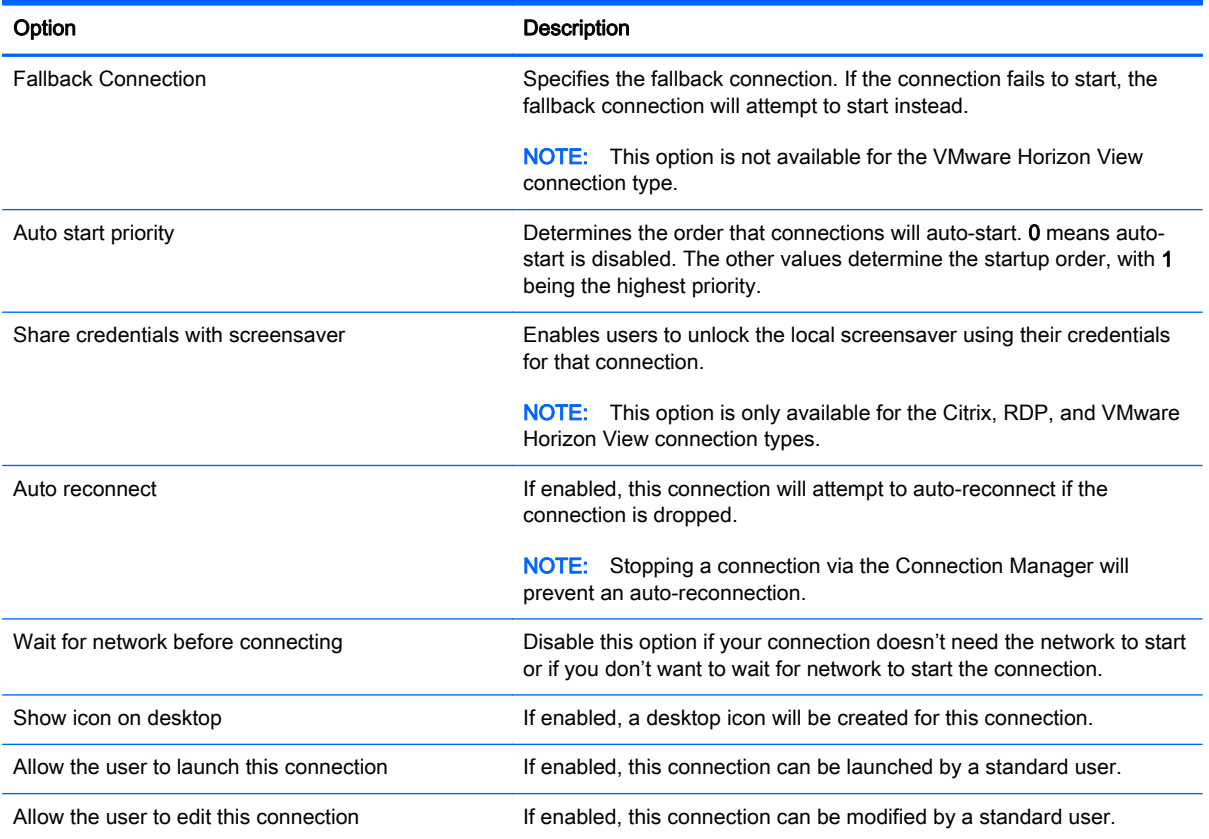

#### Table 5-1 Common connection settings
# Kiosk Mode

When a thin client is configured for Kiosk Mode, it performs an automatic login to the default connection on startup using predefined user credentials. If the connection is ever lost due to a logout, disconnect, or network failure, it reconnects automatically as soon as it can be restored.

 $\hat{X}$ : TIP: The remote host can be configured to auto-start applications on login, making the Kiosk Mode experience seamless.

The easiest way to configure a thin client for Kiosk Mode is to switch it to the Smart Zero configuration (see [Customization Center on page 17](#page-28-0)) and configure a connection. When this is done, the following settings are set automatically:

- The taskbar auto-hides.
- The connection auto-starts.
- The connection auto-reconnects.
- The connection shares the user credentials with the local screensaver.
- The desktop theme is set to that connection type's default theme.
- The USB redirection protocol in the USB Manager is set to that connection type's protocol.

If you want to configure a thin client for Kiosk Mode in the ThinPro configuration (for example, if you want to use a connection type available only with ThinPro), you need to configure the following settings manually for the desired connection:

- In the Customization Center, set the taskbar to Auto hide.
- In the Connection Manager for the connection, do the following:
	- Set the Auto start priority to 1.
	- Enable Auto reconnect.
	- Enable Share credentials with screensaver, if available.
	- For a Web Browser connection only, select the Enable kiosk mode option.
- In the USB Manager, set the proper USB redirection protocol, if necessary.
- $\mathcal{X}$  TIP: When in Kiosk Mode, to minimize the connection and return to the local desktop, press Ctrl+Alt +End.

# 6 Citrix connections

- Citrix connection management features
- **Citrix Receiver features**
- **[Citrix connection support matrix](#page-39-0)**
- **[Citrix general settings](#page-39-0)**
- **[Citrix connection-specific settings](#page-42-0)**

# Citrix connection management features

When using a Citrix connection, you can configure the client to automatically perform the following functions:

- Launch resources when only a single resource is published
- **•** Launch a specified resource
- Launch a published desktop
- Reconnect sessions on connection startup
- Log off the connection after a specified timeout period
- Launch published resources use the following configurable shortcuts:
	- Desktop icons
	- Start menu icons
	- Taskbar icons

# Citrix Receiver features

Citrix Receiver features include the following:

- Window size and depth settings
- Seamless window support
- Sound quality settings
- Static drive mapping
- Dynamic drive mapping
- USB redirection for XenDesktop and VDI-in-a-Box
- $\mathbb{R}$  NOTE: Based on internal testing and validation, HP has found that a webcam connected through a Citrix connection using basic USB Redirection performs poorly. HP does not recommend using this configuration and suggests that customers who require this function test using Citrix HDX technology to ensure satisfactory levels of performance.
- Smart card virtual channel enablement
- $\mathbb{R}^n$  NOTE: This feature is equivalent to a smart card login/authentication when using direct, non-PNAgent connections. With a PNAgent connection, smart card virtual channel enablement enables or disables the smart card virtual channel but does not provide for initial connection authentication. For a smart card authentication to XenApp and XenDesktop, use the provided Web Browser connection instead of the Citrix connection and be sure to enable web access.
- Printer mapping
- Serial port mapping
- HDX MediaStream (hardware-accelerated on most models)

**EX NOTE:** See HDX MediaStream support matrix on page 27 for more information.

- HDX Flash Redirection (x86-only)
- **HDX Webcam Compression**
- $\mathbb{R}^n$  NOTE: HDX Webcam Compression works best on x86 units. HP has found the performance of webcams on ARM units to be poor and does not recommend using ARM units for webcam redirection.
- HDX RealTime (MS Lync Optimization) (x86-only)

 $\mathbb{R}$  NOTE: This is only available on Lync 2010.

- Authentication to Citrix Access Gateway 5.0 and NetScaler Gateway 9.x/10.x using ICA Proxy mode
- **WANCTE:** Only CA-issued SHA-1 based certificates are supported. Self-signed and SHA-2 based certificates are not supported.

### HDX MediaStream support matrix

 $\mathbb{R}^n$  NOTE: Certain video types might not perform well on low-end units. High-end units are recommended for HDX media redirection.

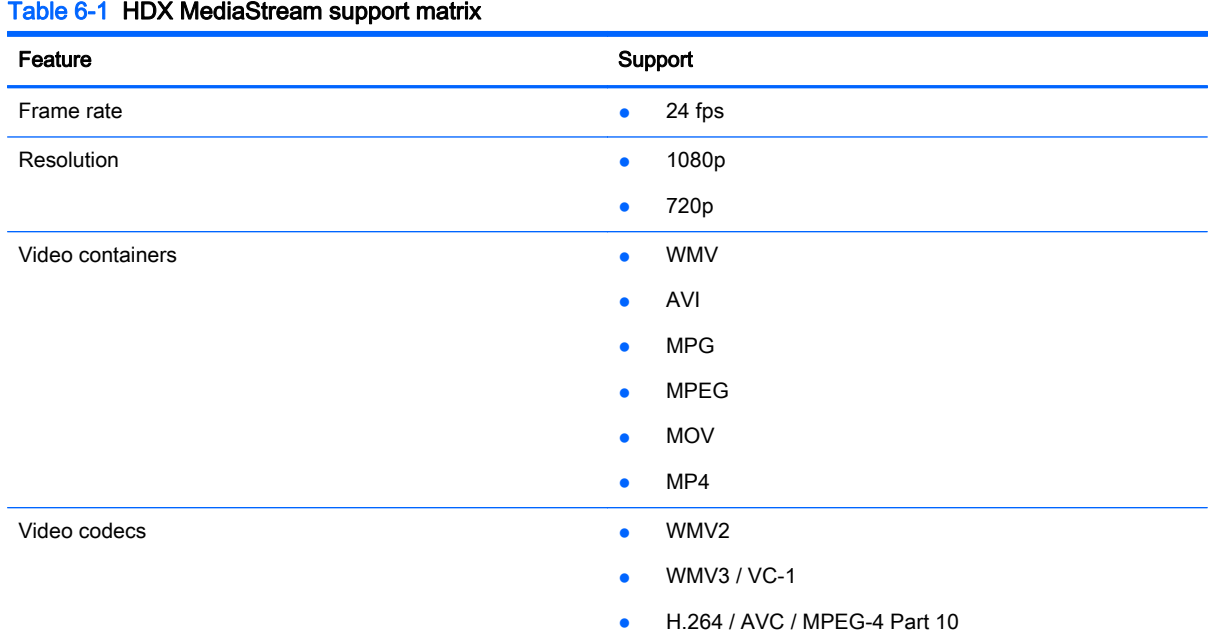

Citrix Receiver features 27

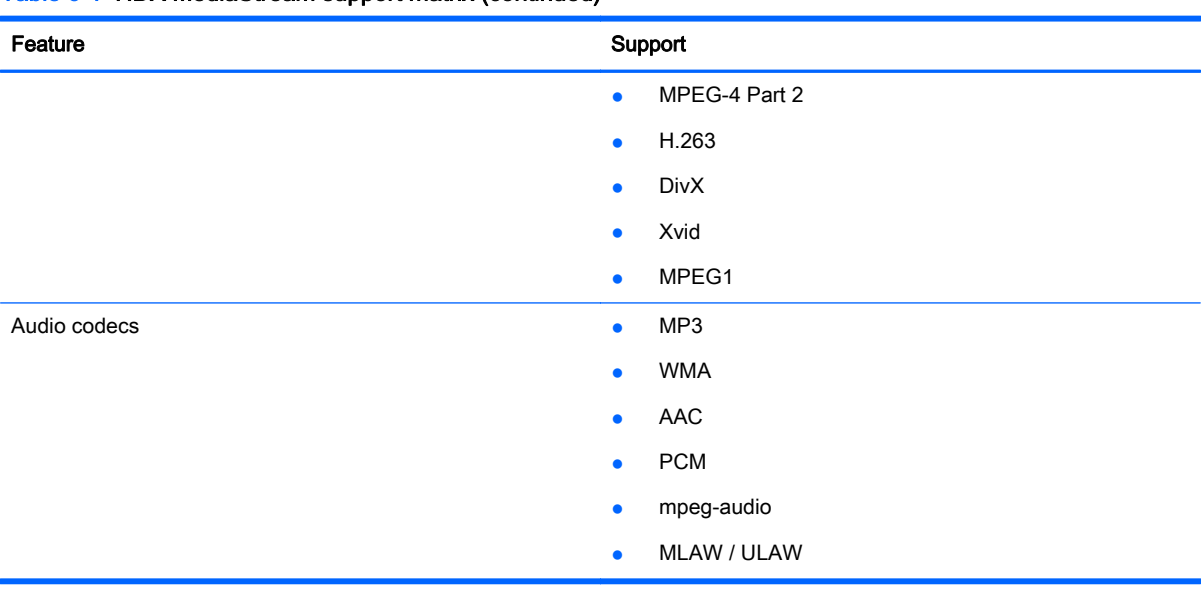

#### <span id="page-39-0"></span>Table 6-1 HDX MediaStream support matrix (continued)

# Citrix connection support matrix

The following table describes the supported Citrix backends.

#### Table 6-2 Citrix connection support matrix

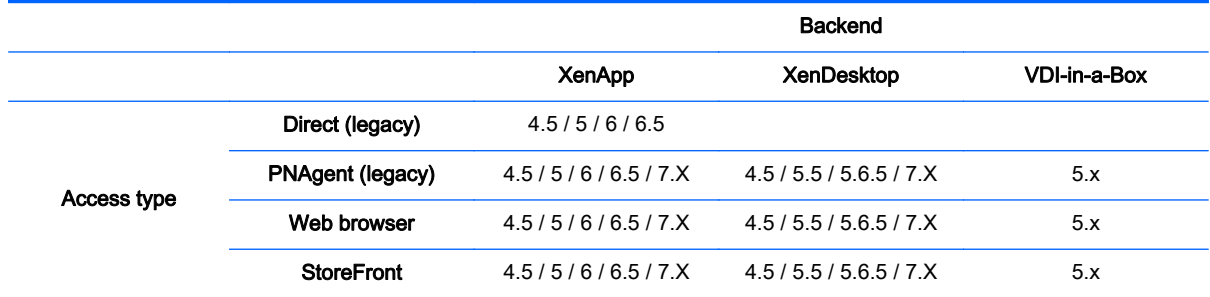

# Citrix general settings

The following tables describe the settings available in the XEN Connection General Settings Manager. These settings are universal and apply to all Citrix connections.

**NOTE:** For information about how to locate these settings, see [Using the Connection Manager](#page-16-0) [controls on page 5](#page-16-0).

#### Table 6-3 XEN Connection General Settings Manager > Options

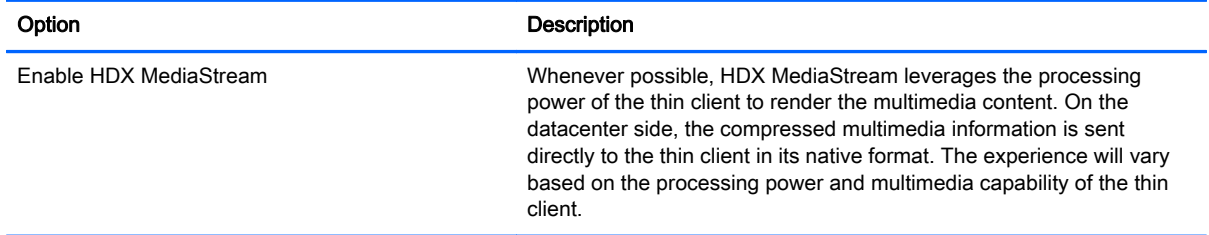

#### Table 6-3 XEN Connection General Settings Manager > Options (continued)

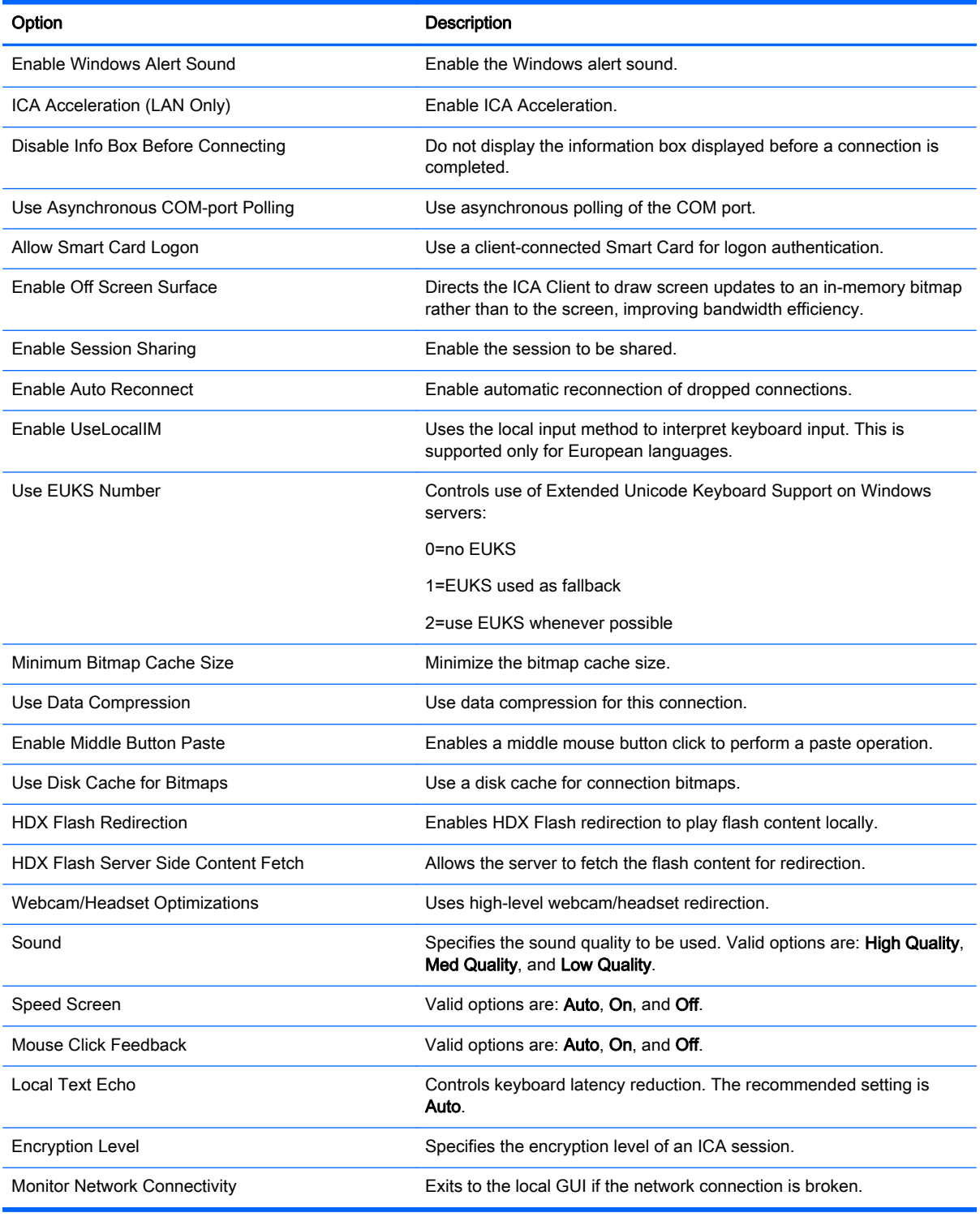

### Table 6-4 XEN Connection General Settings Manager > Local Resources

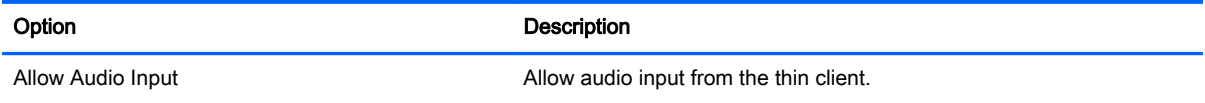

#### Table 6-4 XEN Connection General Settings Manager > Local Resources (continued)

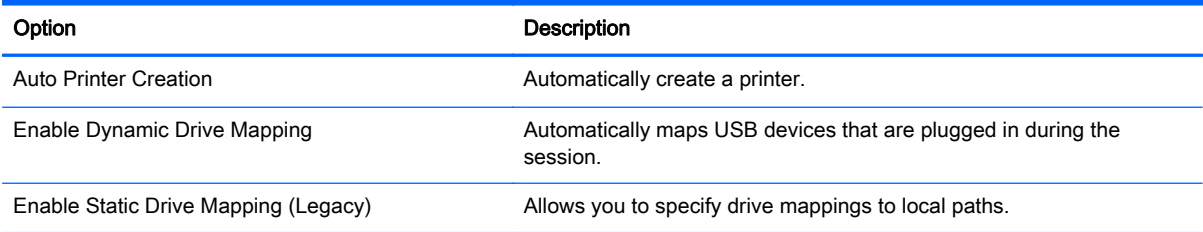

#### Table 6-5 XEN Connection General Settings Manager > Window

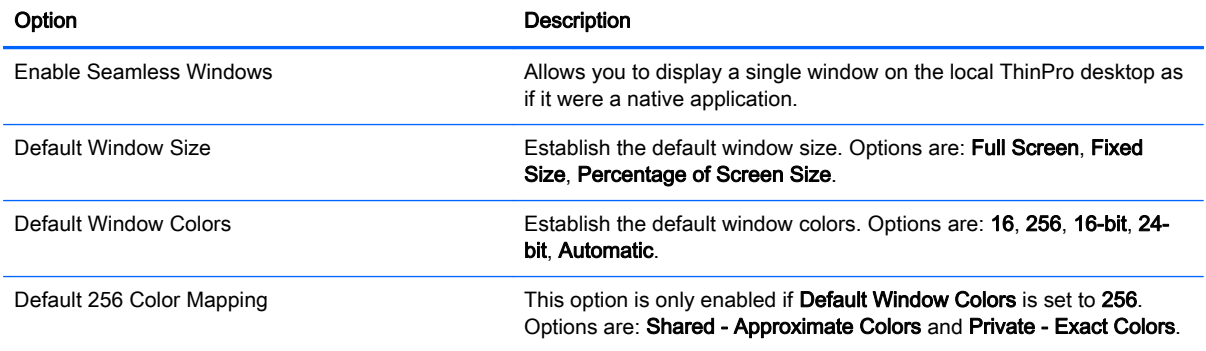

#### Table 6-6 XEN Connection General Settings Manager > Firewall

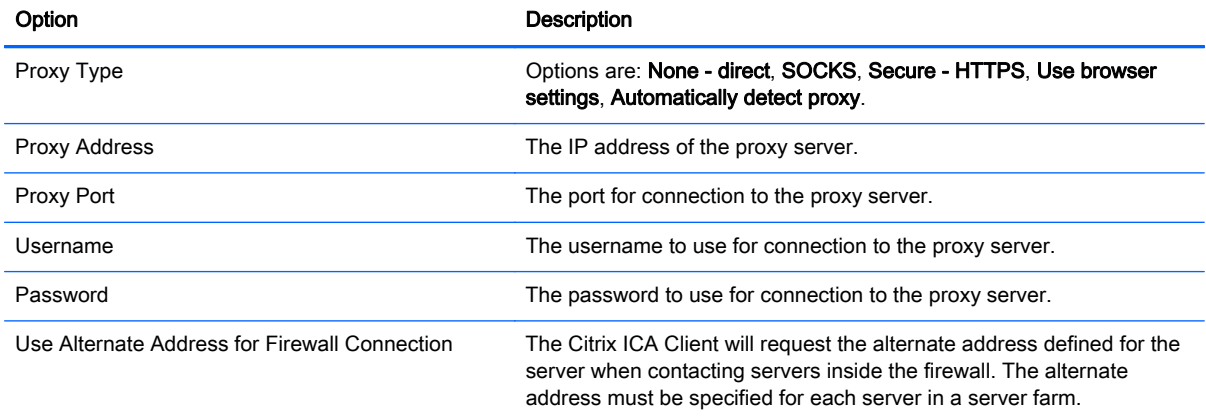

#### Table 6-7 XEN Connection General Settings Manager > Keyboard Shortcuts

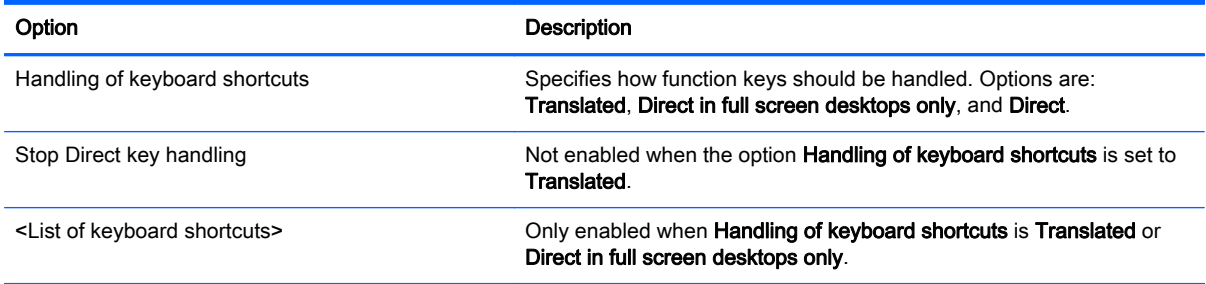

<span id="page-42-0"></span>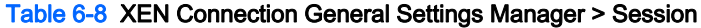

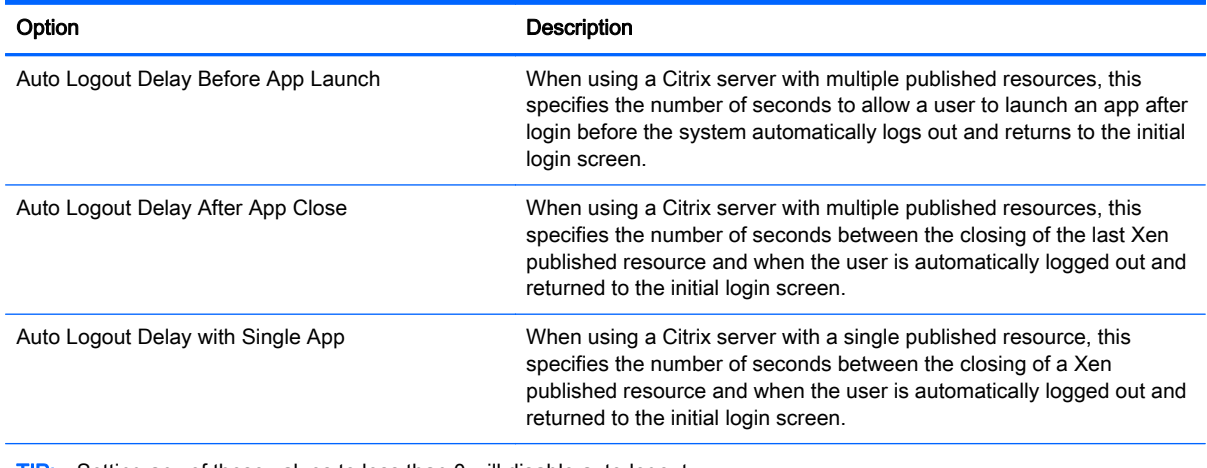

TIP: Setting any of these values to less than 0 will disable auto-logout.

NOTE: Citrix processing delays might increase the auto-logout time.

# Citrix connection-specific settings

The following table describes the settings available in the Citrix Connection Manager. These settings are connection-specific and apply to only the Citrix connection you are currently configuring.

**EV** NOTE: For information about how to locate these settings, see [Using the Connection Manager](#page-16-0) [controls on page 5](#page-16-0).

| Option                       | <b>Description</b>                                                                                                    |
|------------------------------|----------------------------------------------------------------------------------------------------|
| Name                         | The connection name.                                                                                                    |
| Server URL                   | The Citrix server hostname or IP address. If you are configuring a connection to a<br>server on an HTTPS site, enter the FQDN for the site and the local root certificate<br>in the Citrix certificate store. |
| <b>Storefront Connection</b> | Indicates that this connection is to Citrix's new StoreFront connection service.                                                                                                    |
| Username                     | The username to use for the connection.                                                                                                    |
| Password                     | The password to use for the connection.                                                                                                    |
| Domain                       | The domain to use for the connection.                                                                                                    |
| Auto Start Resource          | The name of an autostart resource.                                                                                                    |
| <b>Auto Start Desktop</b>    | Automatically launches a desktop type resource if available.                                                                                                    |
| Show applications on desktop | Shows remote resources on the local desktop.                                                                                                    |

Table 6-9 Citrix Connection Manager > Page 1

**EV** NOTE: See [Common connection settings on page 24](#page-35-0) for information about the settings available on the final page of the Citrix Connection Manager.

# 7 RDP connections

- **RDP** features
- RDP general settings
- RDP connection-specific settings
- [Using RemoteFX with RDP](#page-46-0)
- [Using multi-monitor sessions with RDP](#page-46-0)
- [Using multimedia redirection with RDP](#page-47-0)
- [Using device redirection with RDP](#page-47-0)

# RDP features

The RDP client is based on FreeRDP 1.1 and meets the following requirements for RDP 7.1:

- Hardware-accelerated RemoteFX
- **MMR supported when connecting to Windows hosts with the Desktop Experience feature** enabled (Windows 7 or Windows Server 2008 R2)
- USBR supported when connecting to Windows 7 Remote Desktop Virtual Hosts
- **Bidirectional audio**
- True multi-monitor support

# RDP general settings

The following table describes the settings available in the RDP7 Connection General Settings Manager. These settings are universal and apply to all RDP connections.

**EV** NOTE: For information about how to locate these settings, see [Using the Connection Manager](#page-16-0) [controls on page 5](#page-16-0).

#### Table 7-1 RDP7 Connection General Settings Manager

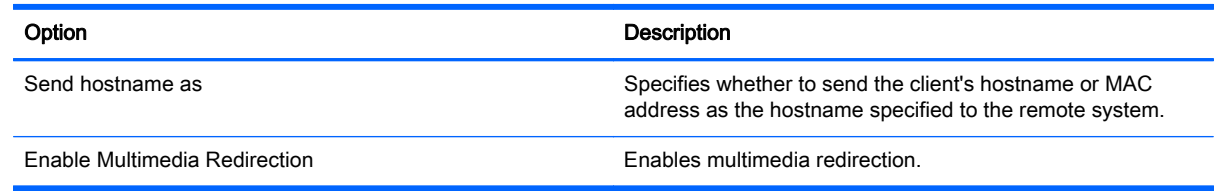

# RDP connection-specific settings

The following tables describe the settings available in the RDP7 Connection Manager. These settings are connection-specific and apply to only the RDP connection you are currently configuring.

 $\mathbb{R}^n$  NOTE: For information about how to locate these settings, see [Using the Connection Manager](#page-16-0) [controls on page 5](#page-16-0).

#### Table 7-2 RDP7 Connection Manager > Page 1

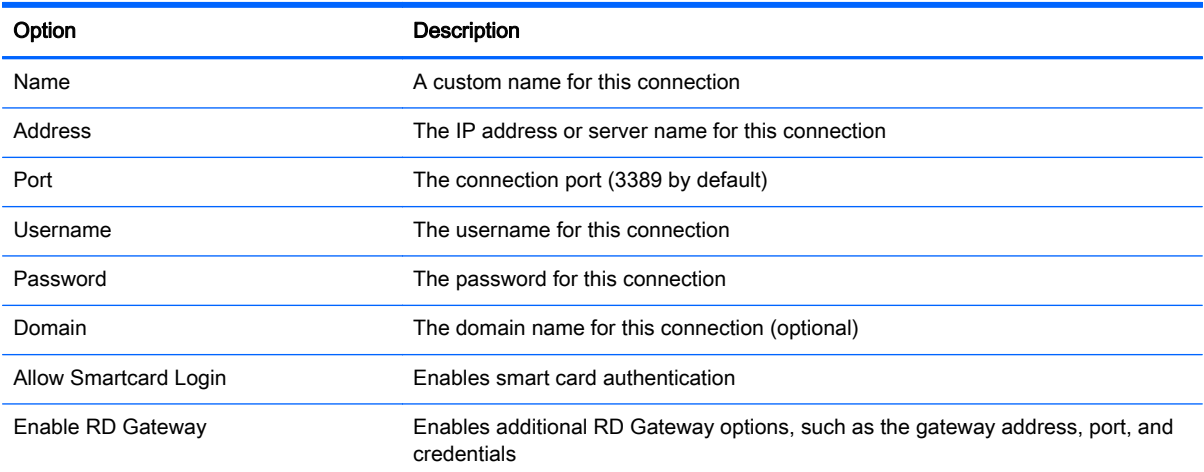

### Table 7-3 RDP7 Connection Manager > Page 2

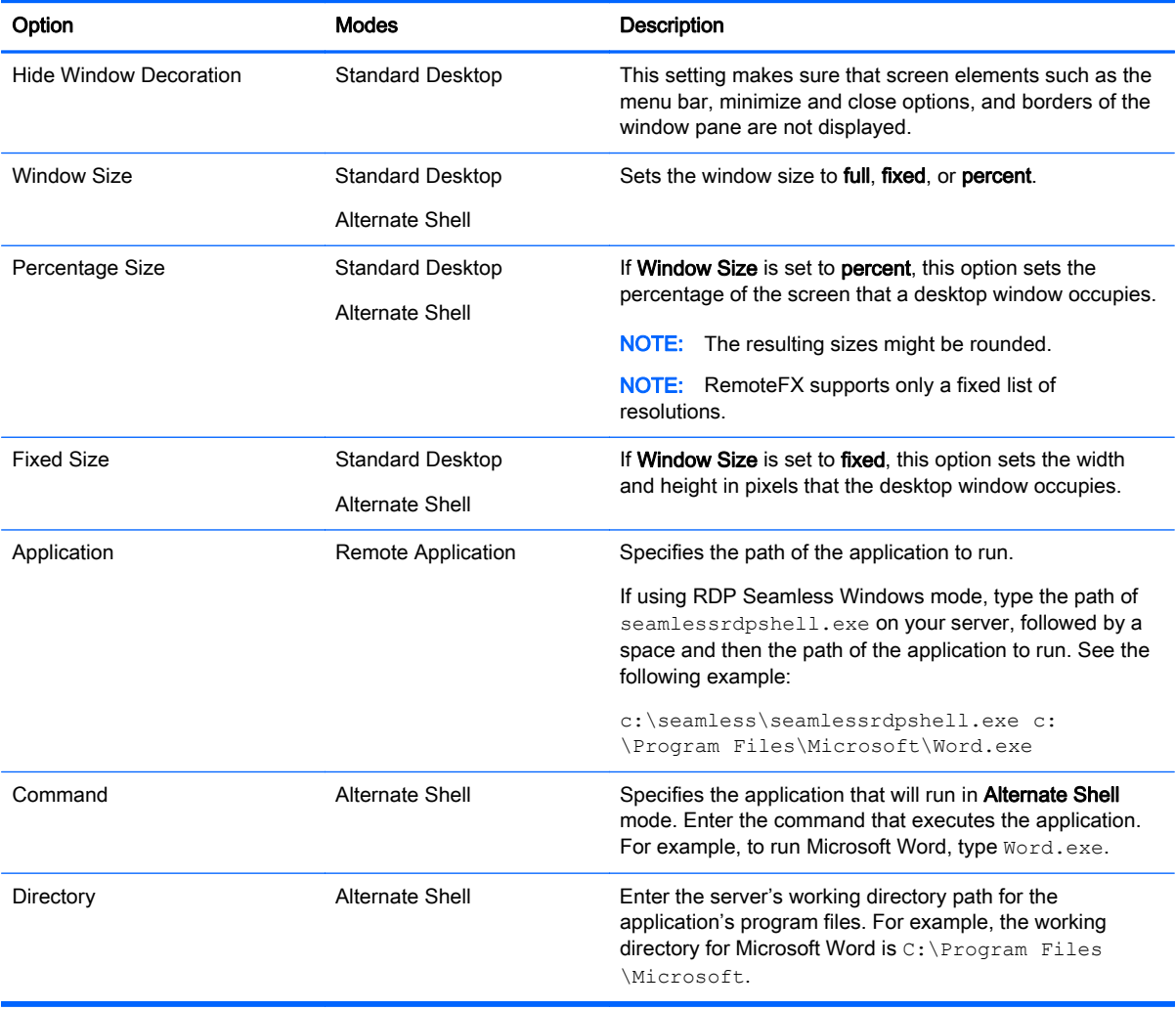

#### Table 7-4 RDP7 Connection Manager > Page 3

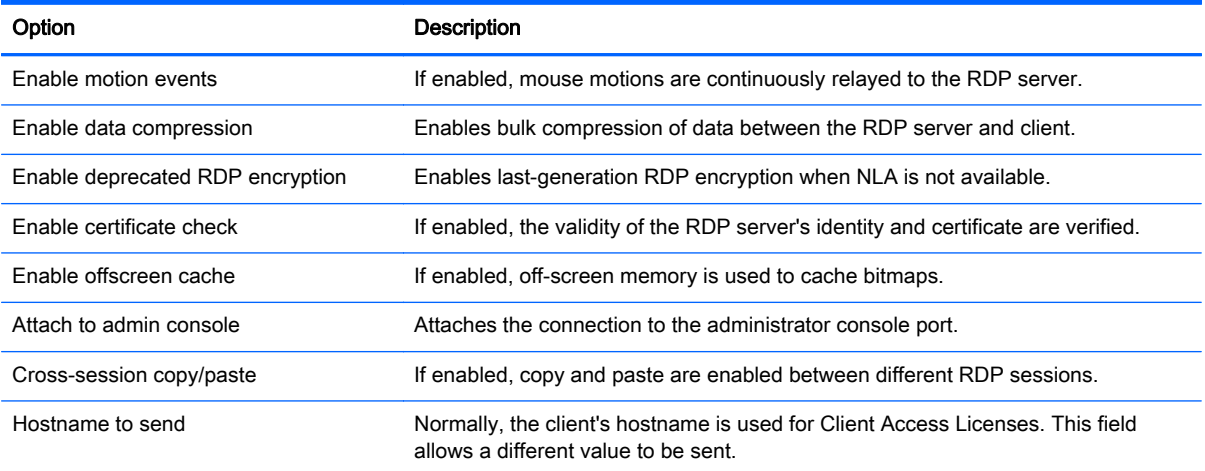

### Table 7-5 RDP7 Connection Manager > Page 4

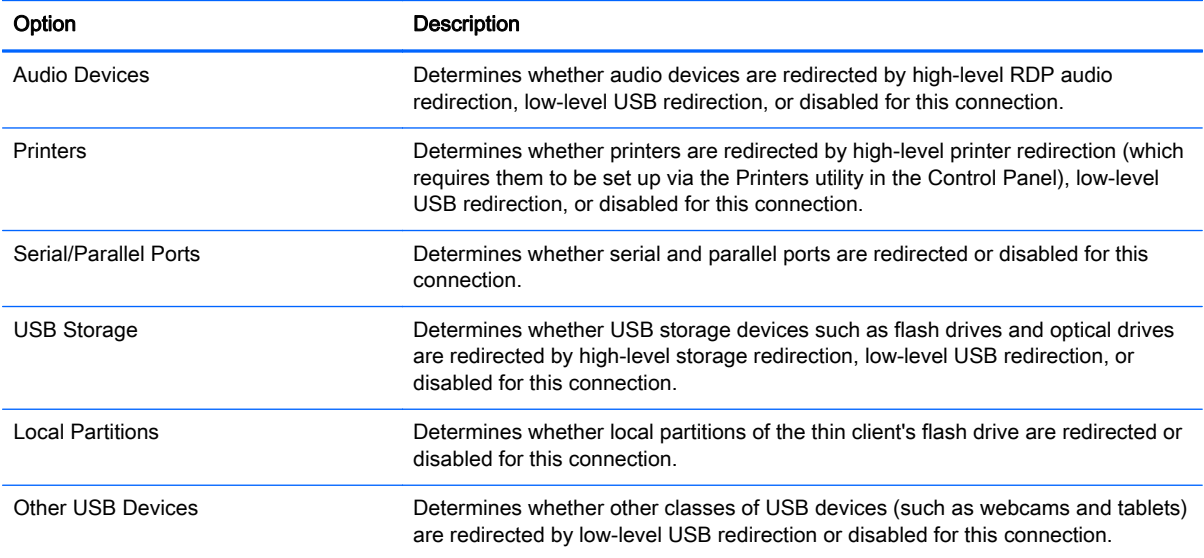

#### Table 7-6 RDP7 Connection Manager > Page 5

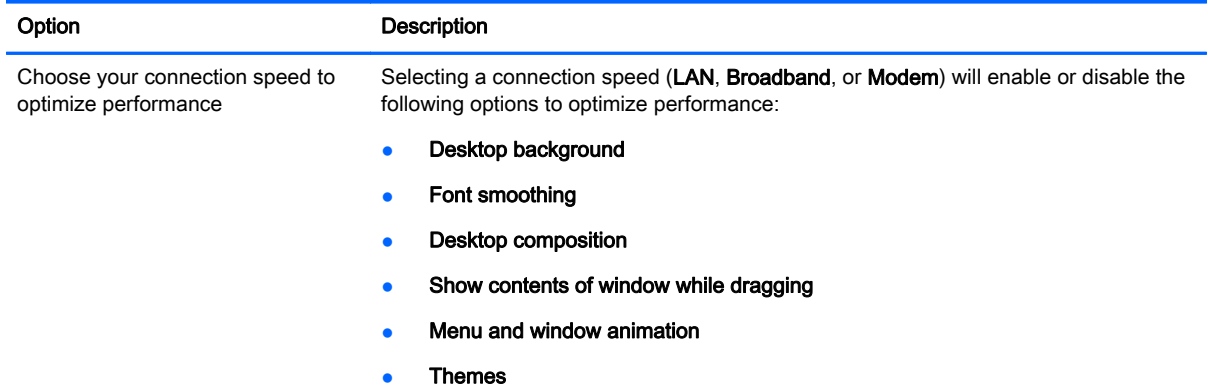

#### <span id="page-46-0"></span>Table 7-6 RDP7 Connection Manager > Page 5 (continued)

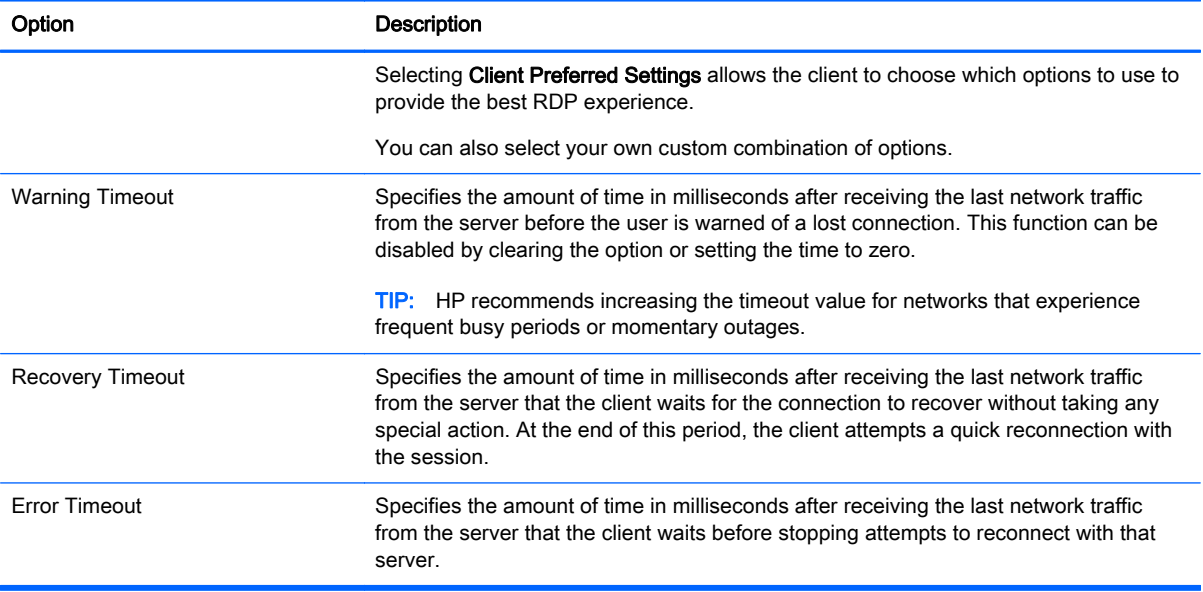

 $\mathbb{R}^n$  NOTE: See [Common connection settings on page 24](#page-35-0) for information about the settings available on the final page of the RDP7 Connection Manager.

# Using RemoteFX with RDP

RemoteFX (RFX) is an advanced graphics display protocol that is designed to replace the graphics component of the traditional RDP protocol. It uses the hardware acceleration capabilities of the server GPU to encode the screen contents via the RFX codec and send screen updates to the client. RFX uses advanced pipelining technologies and adaptive graphics to make sure that it delivers the best possible experience based on content type, CPU and network bandwidth availability, and rendering speed.

RFX is enabled by default. The administrator or user does not have to change any settings to enable it. The client negotiates with any RDP server it contacts, and if RFX is available, it will be used.

To disable RFX, set the following registry key value to 0:

- root/ConnectionType/freerdp/connections/{UUID}/remoteFx
- $\mathcal{X}$  TIP: For simplified management, HP recommends that you enable or disable RFX on the remote host.
- **NOTE:** Some Windows RDP servers will not send RemoteFX content to clients enabled for RDP 7.1 without a change to Group Policy. Check the setting of the following policy:

Local Computer Policy > Computer Configuration > Administrative Templates > Windows Components > Remote Desktop Services > Remote Desktop Session Host > Remote Session Environment > Enable RemoteFX encoding for RemoteFX clients designed for Windows Server 2008 R2 SP1

### Using multi-monitor sessions with RDP

True multi-monitor support does not require special configuration. The RDP client automatically identifies which monitor is specified as the primary monitor in the local settings and places the taskbar <span id="page-47-0"></span>and desktop icons on that monitor. When a window is maximized within the remote session, the window will only cover the monitor it was maximized on.

Display preferences and monitor resolutions can be viewed but not modified within the remote session. To modify the session resolution, log out of the session and change the resolution on the local client.

By default, all RDP sessions will be full-screen and cover all monitors to enhance the virtualization experience. Additional window options are available in the RDP7 Connection Manager.

**EX NOTE:** When using RFX, the supported screen resolution is 1280x768 only. This causes small black bars to appear on the sides of the connection.

NOTE: Remote Desktop Virtualization Host (RDVH) sessions with graphics card support might only support certain resolutions and counts of monitors. The limits are specified when the RemoteFX virtual graphics device is configured for the RDVH virtual machine.

# Using multimedia redirection with RDP

Multimedia redirection (MMR) is a technology that integrates with Windows Media Player on the remote host and streams the encoded media to the client instead of playing it on the remote host and re-encoding it via RDP. This technology reduces the server load and network traffic, and greatly improves the multimedia experience, supporting 24 fps playback of 1080p videos with automatic audio syncing. MMR is enabled by default. A client will negotiate with any RDP server it contacts, and if MMR is available, it will be used.

MMR also uses an advanced codec detection scheme that identifies whether the client supports the codec being requested by the remote host before attempting to redirect it. The result is that only supported codecs will be redirected and all unsupported codecs fall back to server-side rendering.

To disable MMR on the client for all RDP connections, set the value of the following registry key value to 0:

● root/ConnectionType/freerdp/general/enableMMR

Because RemoteFX already delivers acceptable multimedia performance, you can disable MMR with RFX by setting the following registry key value to 1:

- root/ConnectionType/freerdp/connections/{UUID}/disableMMRwithRFX
- $\mathcal{X}$  TIP: For simplified management, HP recommends that MMR be enabled or disabled on the remote host.

### Using device redirection with RDP

Device redirection makes sure that when a user plugs a device into the client, the device is automatically detected and accessible in the remote session. RDP supports redirection of many different types of devices.

### Using USB redirection with RDP

USB redirection works by transmitting low-level USB protocol calls over the network to the remote host. Any USB device plugged into the local host appears within the remote host as a native USB device, as if it were plugged in locally. Standard Windows drivers support the device in the remote session, and all device types are supported without requiring additional drivers on the client.

Not all devices default to USB redirection. For example, USB keyboards, mice, and other input devices usually are not set to be redirected, as the remote session expects input to come from the <span id="page-48-0"></span>client. Some devices such as mass storage, printers, and audio devices might use additional options for redirection.

Note the following additional information about USB redirection with RDP:

- The server must support USB redirection for it to be available to the client. General-purpose USB redirection is supported with RDVH servers with RemoteFX, Windows 8, and Windows Server 2012.
- The protocol in the USB Manager in the Control Panel must be set to RDP.
- For RDP connections, the controls in the USB Manager determine if a USB device is redirected. The settings for the individual connection determine how a USB device is redirected.

### Using mass storage redirection with RDP

By default, the RDP session redirects all mass storage devices to the remote host using high-level drive redirection. When a device such as a USB flash drive, USB DVD-ROM drive, or USB external HDD is plugged into the system, the client detects and mounts the drive on the local file system. RDP then detects a mounted drive and redirects it to the remote host. Within the remote host, it will appear as a new disk drive in Windows Explorer, with the name <device label> on <client hostname>; for example, Bill USB on HP04ab598100ff.

There are three restrictions to this type of redirection.

- The device will not appear in the taskbar on the remote host with an icon to eject the device. Because of this, make sure to give the device a sufficient amount of time to sync data after a copy before removing the device to be sure that the device does not corrupt. Typically, less than one second is required after the file copy dialog finishes, but up to 10 seconds might be required depending on the device write speed and network latency.
- Only file systems supported by the client will be mounted. The supported file systems are FAT32, NTFS, ISO9660 (CD-ROMs), UDF (DVD-ROMs), and ext3.
- The device will be treated as a directory; common drive tasks like formatting and modification of the disk label will not be available.

USB redirection of storage devices can be disabled in an individual connection's settings. If desired, you can disable mass storage redirection altogether. To do this, turn off USB redirection, and then change the registry keys as described in the following table.

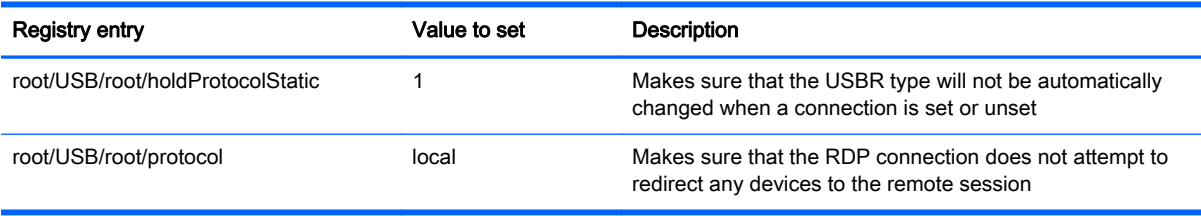

#### Table 7-7 Disabling USB redirection

To completely disable local mounting of USB mass storage devices or to disable the redirection of USB mass storage devices but still allow other devices to redirect, in the client file system, delete the udev rule /etc/udev/rules.d/010 usbdrive.rules.

### Using printer redirection with RDP

By default, RDP has two methods of printer redirection enabled:

- <span id="page-49-0"></span>USB redirection—Any USB printer plugged into the device will show up as a local printer in the remote session. The standard printer installation process must happen in the remote session if the printer is not already installed on that remote host. There are no settings to manage locally.
- High-level redirection—If either USB redirection is unavailable on the remote host or the printer is a parallel or serial printer, use high-level redirection. Configure the printer to use a local printer spooler, and the RDP client automatically sets up a remote printer that sends print spooling commands through a virtual channel from the remote host to the client.

This method requires both that the printer be configured on the client and a Windows driver be specified on the client because the RDP client needs to specify to the remote host which driver to use for the remote printer. This Windows driver must match the driver that the printer would use when locally attached to a Windows operating system. This information is usually found under the Model in the printer properties.

 $\mathbb{R}^n$  NOTE: See [Configuring a serial or parallel printer on page 60](#page-71-0) for more information.

### Using audio redirection with RDP

By default, high-level audio redirection will redirect audio from the remote host to the client. Basic voice control might need to be set up, and RDP 7.1 contains a number of advanced audio redirection features that might require additional configuration.

See the following notes about using audio redirection with RDP:

- RDP delivers the highest quality audio as the network bandwidth allows. RDP reduces audio quality to play on low-bandwidth connections.
- No native audio or video syncing mechanisms are available in standard RDP. Longer videos might not sync with audio. MMR or RemoteFX can resolve this issue.
- HP recommends high-level audio redirection, but USB redirection of audio devices is possible if additional functionality is present, such as a digital volume control. Only high-level redirection is available for analog devices.
- Microphone redirection is enabled by default. The default microphone volume might need to be adjusted on the client. Older Windows RDP servers must have their settings modified to enable audio input.
- Both the local and remote volume settings will affect the final volume. HP recommends setting the local volume to a maximum and adjusting the volume within the remote host.

### Using smart card redirection with RDP

By default, smart cards will be redirected using high-level redirection, allowing them to be used to log in to the session and other remote applications.

To enable smart card login for an RDP connection:

Select Allow Smartcard Login in the RDP7 Connection Manager.

This will allow the user to connect without first specifying credentials. The RDP client will start the RDP session, and the user will be prompted to authenticate by smart card.

This technology requires drivers for the smart card reader driver to be installed on the client. By default, the CCID and Gemalto drivers are installed, which adds support for the majority of smart card readers available. Additional drivers can be installed by adding them to  $/usrlib/pkcs11/$ .

 $\mathbb{R}^n$  NOTE: When smart card login is enabled, Network Level Authentication is not supported and is automatically disabled.

# 8 VMware Horizon View connections

- **VMware Horizon View settings**
- [Using multi-monitor sessions with VMware Horizon View](#page-52-0)
- [Using keyboard shortcuts with VMware Horizon View](#page-52-0)
- [Using Multimedia Redirection with VMware Horizon View](#page-53-0)
- [Using device redirection with VMware Horizon View](#page-53-0)
- [Changing the VMware Horizon View protocol type](#page-55-0)
- **[VMware Horizon View HTTPS and certificate management requirements](#page-55-0)**
- **[VMware Horizon View USB device families](#page-56-0)**

# VMware Horizon View settings

The following tables describe the settings available in the VMware Horizon View Connection Manager. These settings are connection-specific and apply to only the VMware Horizon View connection you are currently configuring.

#### **EX NOTE:** For information about how to locate these settings, see [Using the Connection Manager](#page-16-0) [controls on page 5](#page-16-0).

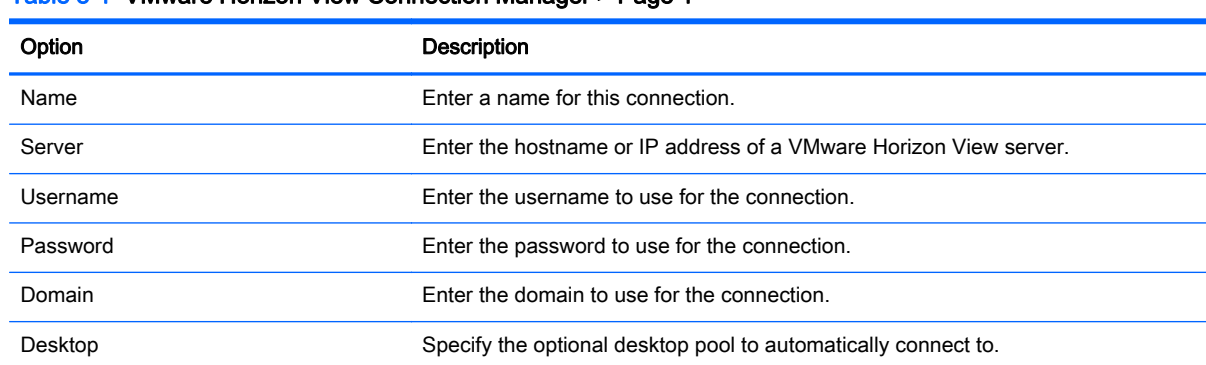

#### Table 8-1 VMware Horizon View Connection Manager > Page 1

#### Table 8-2 VMware Horizon View Connection Manager > Page 2

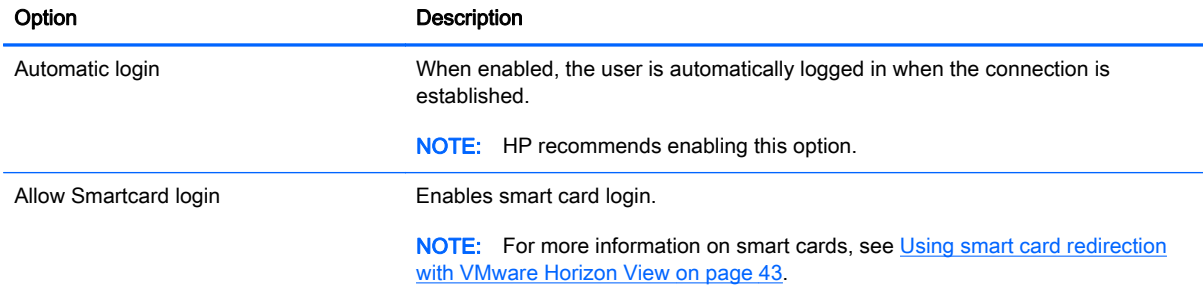

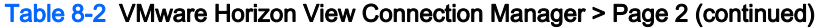

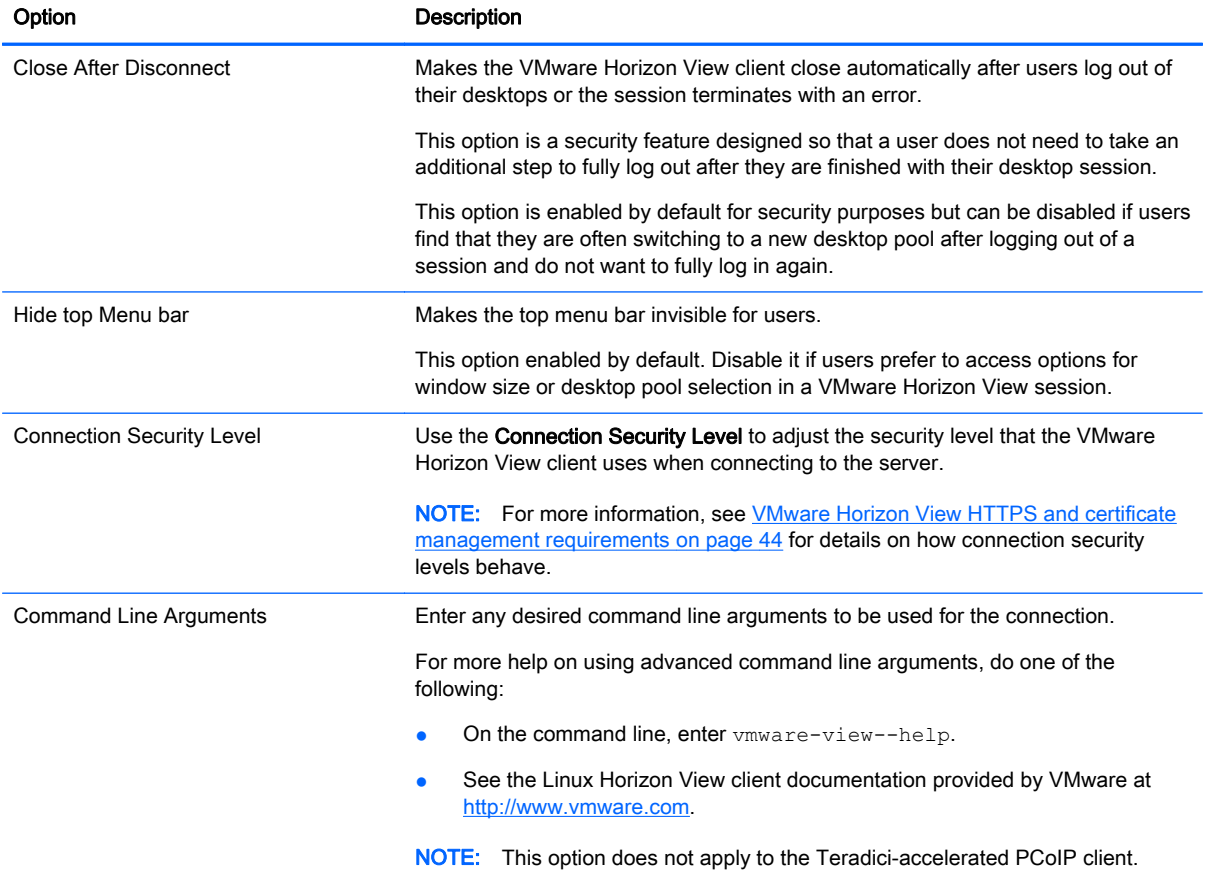

#### Table 8-3 VMware Horizon View Connection Manager > Page 3

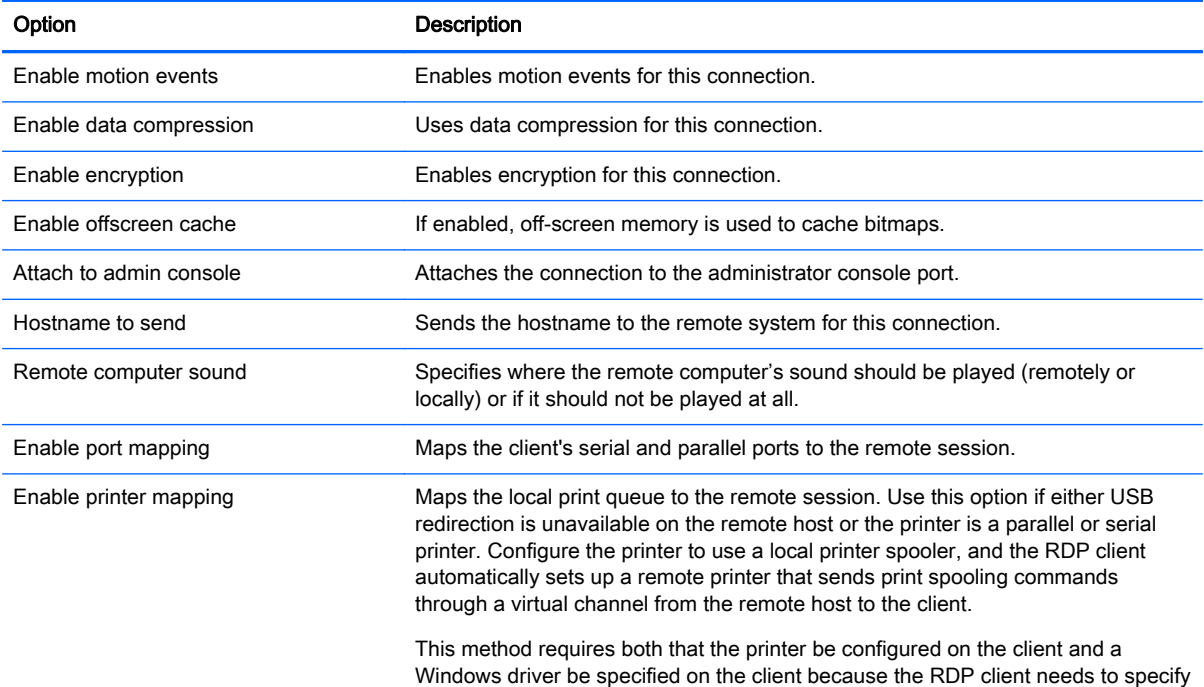

#### <span id="page-52-0"></span>Table 8-3 VMware Horizon View Connection Manager > Page 3 (continued)

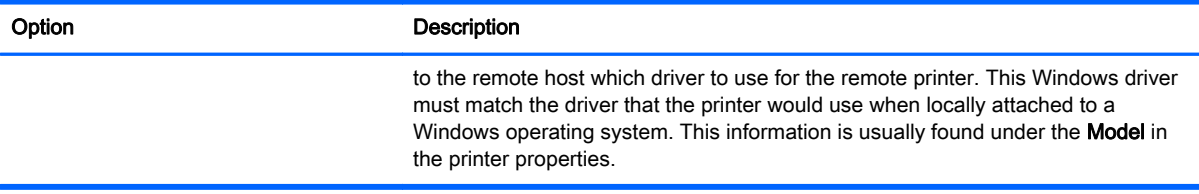

#### Table 8-4 VMware Horizon View Connection Manager > Page 4

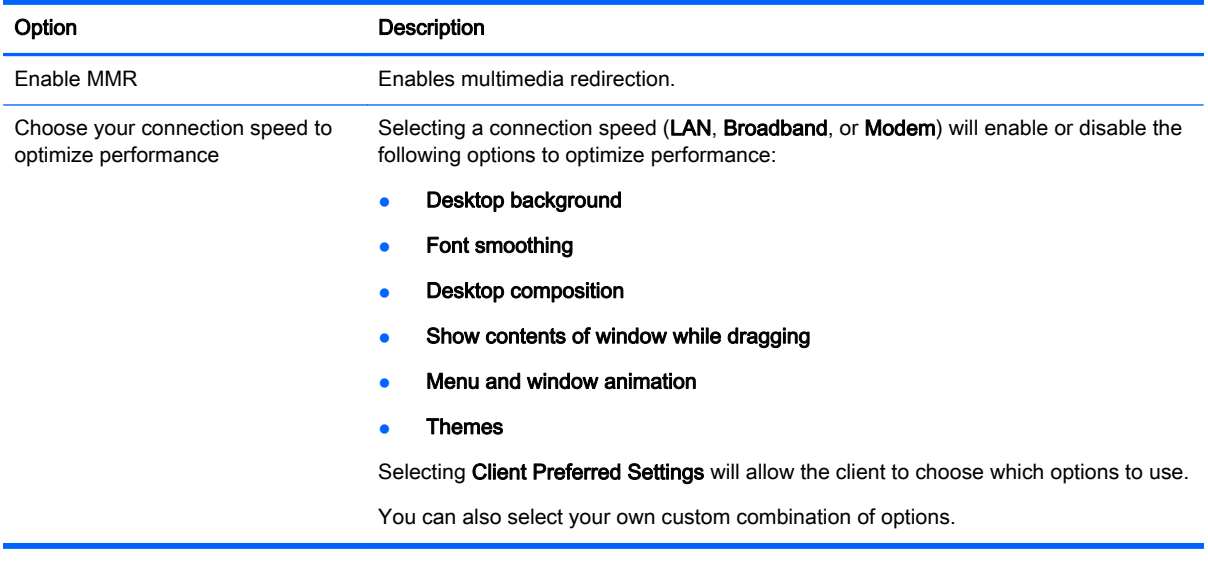

 $\mathbb{R}^n$  NOTE: See [Common connection settings on page 24](#page-35-0) for information about the settings available on the final page of the VMware Horizon View Connection Manager.

### Using multi-monitor sessions with VMware Horizon View

VMware Horizon View supports multi-monitor sessions. To enhance the virtualization experience, the default VMware Horizon View sessions use full-screen and span all monitors. To choose a different window size, select **Full Screen – All Monitors** under the protocol type of the desktop pool for the connection and then choose another option from the window size list. The next time you connect to a session the window will open in the selected size.

## Using keyboard shortcuts with VMware Horizon View

#### Windows keyboard shortcuts

To help administer Windows systems, VMware Horizon View supports Windows keyboard shortcuts. For example, when Ctrl+Alt+Del is used, VMware Horizon View displays a message that provides the following options:

- Send a Ctrl+Alt+Del command.
- Disconnect the session—Use this when you have no other way of ending the session.

Windows keyboard shortcuts will be forwarded to the remote desktop session. The result is that local keyboard shortcuts, such as Ctrl+Alt+Tab and Ctrl+Alt+F4, will not function while inside the remote session.

<span id="page-53-0"></span> $\mathcal{X}$  TIP: To be able to switch sessions, disable the Hide top Menu bar options in the VMware Horizon View Connection Manager or via the registry key root/ConnectionType/view/connections/ {UUID}/hideMenuBar.

#### Media keys

VMware Horizon View uses media keys to control options such as volume, play/pause, and mute during a remote desktop session. This supports multimedia programs such as Windows Media Player.

# Using Multimedia Redirection with VMware Horizon View

VMware Horizon View connections support MMR functionality when used with the Microsoft RDP protocol.

For more information, see [Using multimedia redirection with RDP on page 36.](#page-47-0)

### Using device redirection with VMware Horizon View

### Using USB redirection with VMware Horizon View

To enable USBR for VMware Horizon View connections, select VMware Horizon View as the remote protocol in the USB Manager.

For more information on USBR, including device- and class-specific redirection, see [Using USB](#page-47-0) [redirection with RDP on page 36.](#page-47-0)

### Using mass storage redirection with VMware Horizon View

You must use the RDP connection protocol to use mass storage redirection with a VMware Horizon View connection.

To perform drive redirection of a USB drive or internal SATA drive:

Add - xfreerdpoptions='/drive:\$foldname, shared folder path, share device' in the command-line arguments option.

For example, -xfreerdpoptions='/drive:myfolder,/home/user,/dev/sda2' shares the / home/user on the /dev/sda2 drive as myfolder in a VMware Horizon View connection.

For more details, see [Using mass storage redirection with RDP on page 37.](#page-48-0)

### Using printer redirection with VMware Horizon View

For connections made with the PCoIP protocol on x86 units, printers can be shared using VMware Horizon View's high-level printer redirection or USBR. PCoIP connections on ARM units support only USBR printer redirection. For connections made with the RDP protocol, see [Using printer redirection](#page-48-0) [with RDP on page 37](#page-48-0) for more information.

### Using audio redirection with VMware Horizon View

If you do not need the audio recording capability, use high-level audio redirection. Audio will play out of the 3.5 mm jack or, by default, a USB headset if it is plugged in. Use the local audio manager to adjust the input/output level, select playback, and capture devices.

The VMware Horizon View client supports high-level audio-record redirection only via the PCoIP connection type on x86 units when connecting to a server running VMware Horizon View 5.2 Feature <span id="page-54-0"></span>Pack 2 or higher. If you need audio-recording support and are using a different configuration, use one of the following methods:

- If your system uses VMware Horizon View Client 1.7 or higher, use the RDP protocol to allow for high-level audio redirection through either the 3.5 mm jack or a USB headset.
- $\mathbb{R}^n$  NOTE: To use high-level audio-record redirection through the RDP protocol, the server must support it and be configured to allow audio recording over a remote session. The server must be running Windows 7 or greater. You also must make sure the HKLM\SYSTEM \CurrentControlSet\Control\Terminal Server\WinStations\RDP-Tcp \fDisableAudioCapture registry key is set to 0.
- If you have a USB headset with a microphone, you can use USBR. Set the USB headset to be redirected into the session. The headset will show up as an audio device. By default, USB audio devices are not redirected and the view client uses high-level audio redirection. To redirect the USB headset, use the client's USB Manager and select the USB headset to be redirected. Make sure that VMware Horizon View is selected as the USBR protocol and make sure that the headset is checked under the Devices to be redirected.
- $\mathbb{R}^n$  NOTE: VMware and HP do not recommend using USBR for headsets. A large amount network bandwidth is required to stream audio data over the USBR protocol. Also, you might experience poor audio quality with this method.

### Using smart card redirection with VMware Horizon View

To use a smart card to log in to the VMware Horizon View server:

1. Be sure smart card login is enabled in the VMware Horizon View Connection Manager.

After starting the connection, the VMware Horizon View client will display a list of server credentials.

- 2. To unlock the credentials and access the VMware Horizon View Manager server, type the appropriate PIN for the server.
- **WAOTE:** After you supply the correct PIN, the user's credentials will be used to log in to the VMware Horizon View Manager server. Please see the VMware Horizon View documentation for details on configuring the server to support smart card login. As long as the server is configured to allow smart card login, the user's credentials will pass through and they will be logged in to the desktop without having to enter their PIN again.
- NOTE: To log in to the VMware Horizon View Manager administrator server with a smart card, the local smart card driver must be installed on the client. See [Using smart card redirection with RDP](#page-49-0) [on page 38](#page-49-0) for more information on smart card driver installation. Once logged in to the remote host, the smart card will be passed to the remote host using a virtual channel, not USBR This virtual channel redirection makes sure that the smart card can be used for tasks such as email signing, screen locking, and so on, but might cause the smart card to not show as a smart card device in the Windows Device Manager.
- NOTE: The remote host must have the proper smart card drivers installed.

### Using webcam redirection with VMware Horizon View

The VMware Horizon View client supports high-level webcam redirection only through RTAV using x86 units connected to a back-end server running VMware Horizon View 5.2 Feature Pack 2 or higher. Other connection methods do not support high-level webcam redirection and can redirect webcams only using USBR. Based on internal testing and validation, HP has found that the performance of a webcam connected through basic USBR performs poorly. HP does not recommend <span id="page-55-0"></span>the use of this configuration and suggests that customers who require this function test using x86 units with RTAV technology to ensure satisfactory levels of performance. With USBR, the webcam might perform poorly or not at all. See [Using USB redirection with RDP on page 36](#page-47-0) for more information.

# Changing the VMware Horizon View protocol type

The VMware Horizon View client connects to desktops using one of the following protocol types:

- PCoIP protocol
- RDP protocol

To change the connection type:

- 1. In the VMware Horizon View client under Desktop, select a pool that supports one of the following protocols:
	- **PCoIP**
	- $\bullet$  RDP 2
- 2. On the pull-down list, select a connection type.
- **NOTE:** Use the VMware Horizon View Manager to configure which connection protocol should be used for each desktop pool.
- $\frac{1}{2}$ : TIP: HP recommends using the PCoIP protocol to enhance the desktop experience. However, the RDP protocol provides more options for customization and might work better on slower connections.

## VMware Horizon View HTTPS and certificate management **requirements**

VMware Horizon View Client 1.5 and VMware Horizon View Server 5.0 and later require HTTPS. By default, the VMware Horizon View client warns about untrusted server certificates, such as selfsigned (like the VMware Horizon View Manager default certificate) or expired certificates. If a certificate is signed by a Certificate Authority (CA) and the CA is untrusted, the connection will return an error and the user will not be allowed to connect.

HP recommends that a signed certificate verified by a standard trusted root CA be used on the VMware Horizon View Manager server. This makes sure that users will be able to connect to the server without being prompted or required to do any configuration. If using an internal CA, the VMware Horizon View client connection returns an error until you complete one of the following tasks:

- Use the Certificate Manager to import the certificate from a file or URL.
- Use a remote profile update to import a certificate.
- In the VMware Horizon View Connection Manager, set Connection Security Level to Allow all connections.

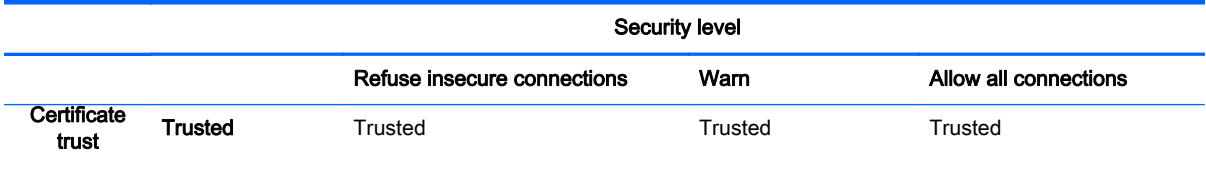

#### Table 8-5 VMware Horizon View certificate security levels

#### <span id="page-56-0"></span>Table 8-5 VMware Horizon View certificate security levels (continued)

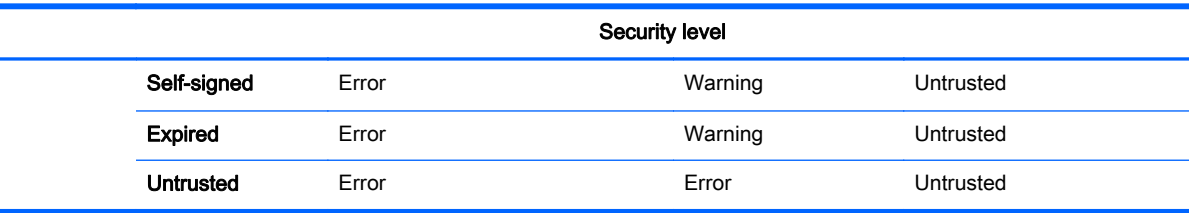

#### Table 8-6 Certificate security level definitions

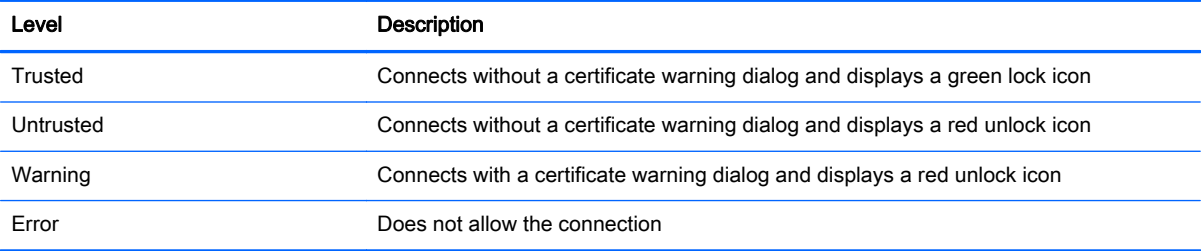

# VMware Horizon View USB device families

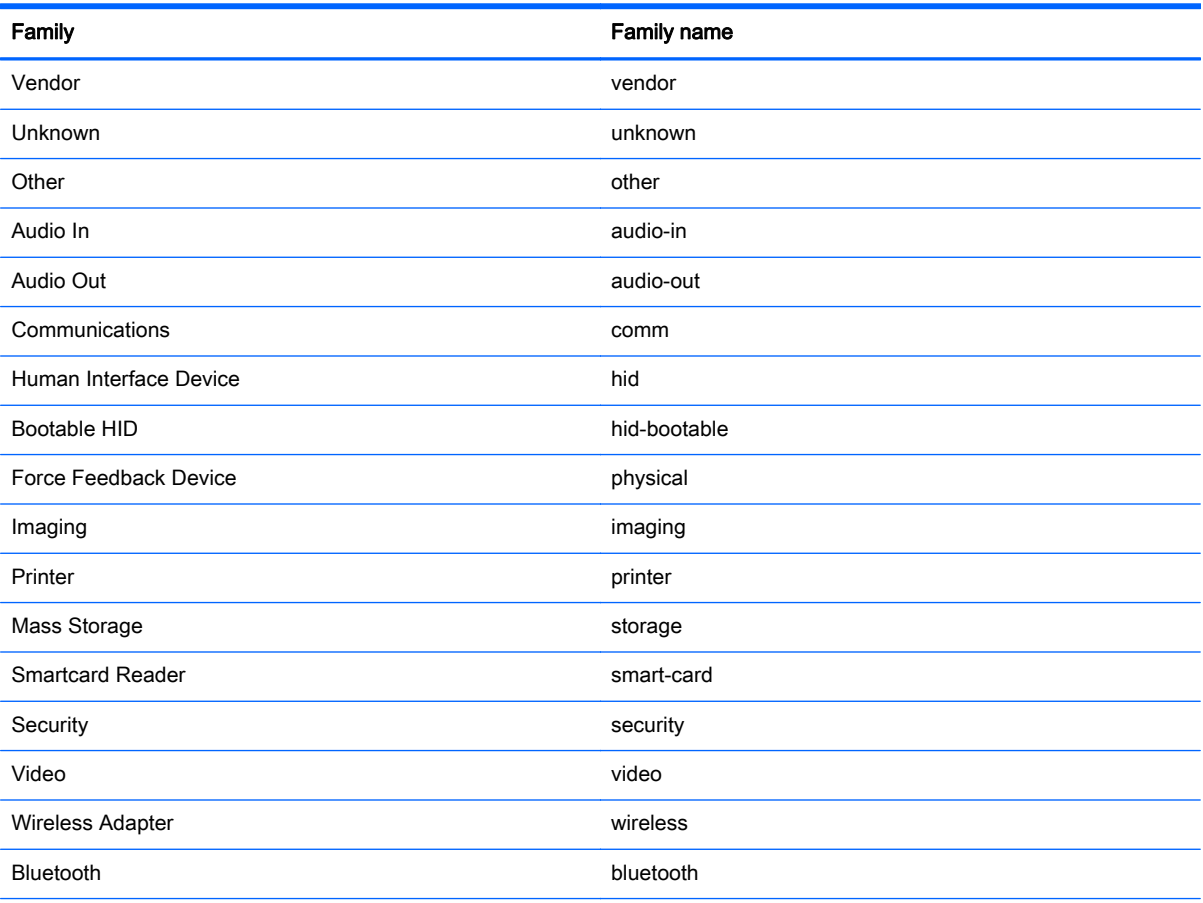

#### Table 8-7 VMware Horizon View USB device families

#### Table 8-7 VMware Horizon View USB device families (continued)

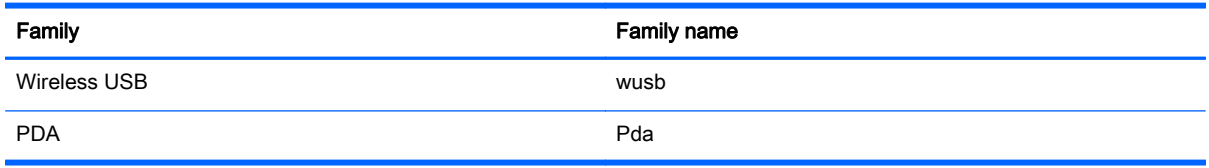

# 9 Web Browser connections

- Web Browser general settings
- Web Browser connection-specific settings

## Web Browser general settings

The following table describes the settings available in the Web Browser Connection General Settings Manager. These settings are universal and apply to all Web Browser connections.

**EX** NOTE: For information about how to locate these settings, see [Using the Connection Manager](#page-16-0) [controls on page 5](#page-16-0).

#### Table 9-1 Web Browser Connection General Settings Manager

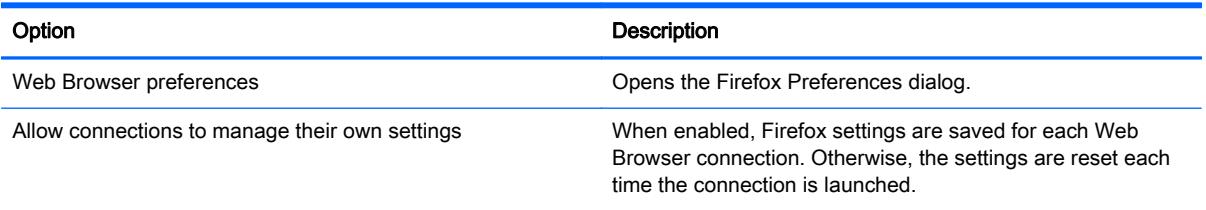

# Web Browser connection-specific settings

The following table describes the settings available in the Web Browser Connection Manager. These settings are connection-specific and apply to only the Web Browser connection you are currently configuring.

**FY NOTE:** For information about how to locate these settings, see [Using the Connection Manager](#page-16-0) [controls on page 5](#page-16-0).

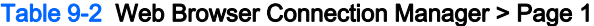

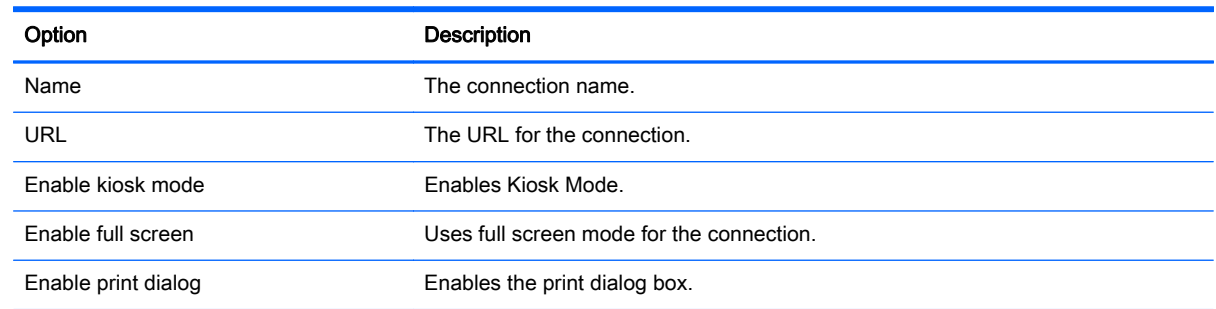

 $\mathbb{R}^n$  NOTE: See [Common connection settings on page 24](#page-35-0) for information about the settings available on the final page of the Web Browser Connection Manager.

# 10 Additional connection types (ThinPro configuration only)

The connection types listed in this chapter are available only when the client is set to the ThinPro configuration. For more information, see [Comparison of ThinPro and Smart Zero on page 1](#page-12-0).

- TeemTalk connection settings
- **XDMCP** connection settings
- **SSH** connection settings
- **[Telnet connection settings](#page-63-0)**
- **[Custom connection settings](#page-63-0)**

# TeemTalk connection settings

Table 10-1 TeemTalk Connection Manager

 $\hat{X}$ : TIP: For more information on HP TeemTalk, see the HP TeemTalk Terminal Emulator User Guide.

The following table describes the settings available in the TeemTalk Connection Manager. These settings are connection-specific and apply to only the TeemTalk connection you are currently configuring.

 $\mathbb{R}^n$  NOTE: For information about how to locate these settings, see [Using the Connection Manager](#page-16-0) [controls on page 5](#page-16-0).

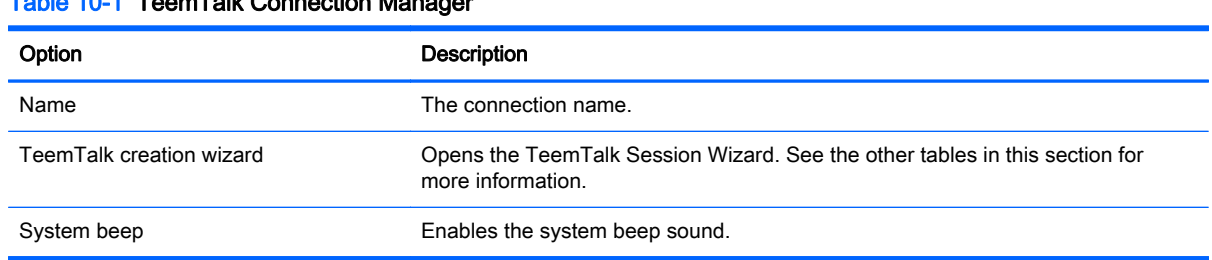

 $\mathbb{R}^n$  NOTE: See [Common connection settings on page 24](#page-35-0) for information about the settings available on the final page of the TeemTalk Connection Manager.

The following tables describe the settings available in the TeemTalk Session Wizard, which is a component of the TeemTalk Connection Manager. These settings are connection-specific and apply to only the TeemTalk connection you are currently configuring.

**EX NOTE:** For information about how to locate these settings, see Table 10-1 TeemTalk Connection Manager on page 48.

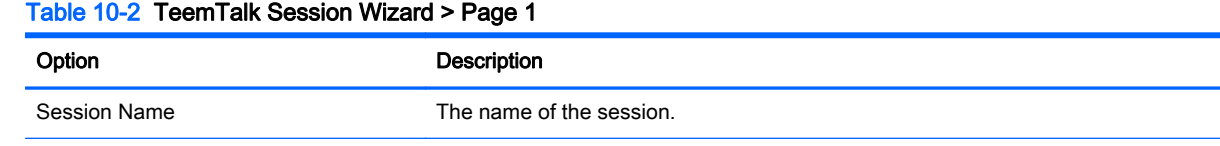

#### Table 10-2 TeemTalk Session Wizard > Page 1 (continued)

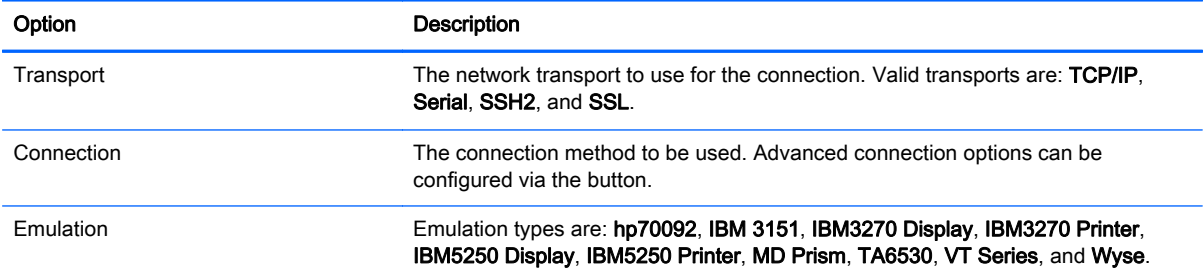

#### Table 10-3 TeemTalk Session Wizard > Page 2

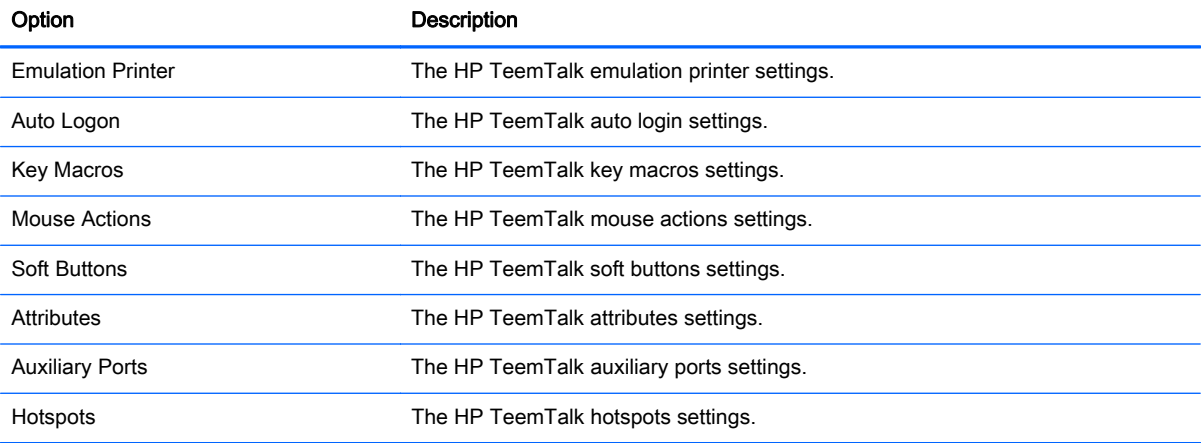

#### Table 10-4 TeemTalk Session Wizard > Page 3

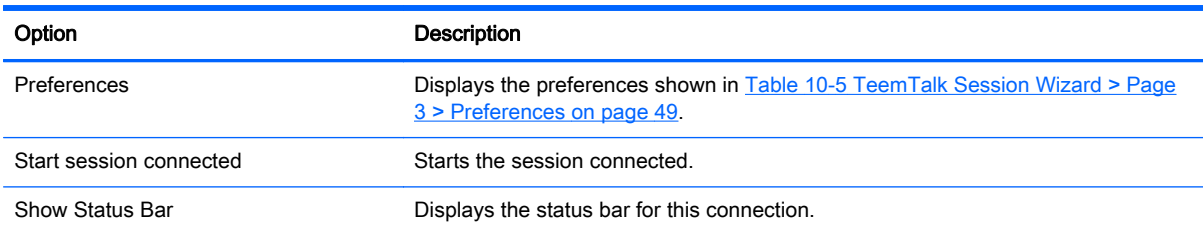

#### Table 10-5 TeemTalk Session Wizard > Page 3 > Preferences

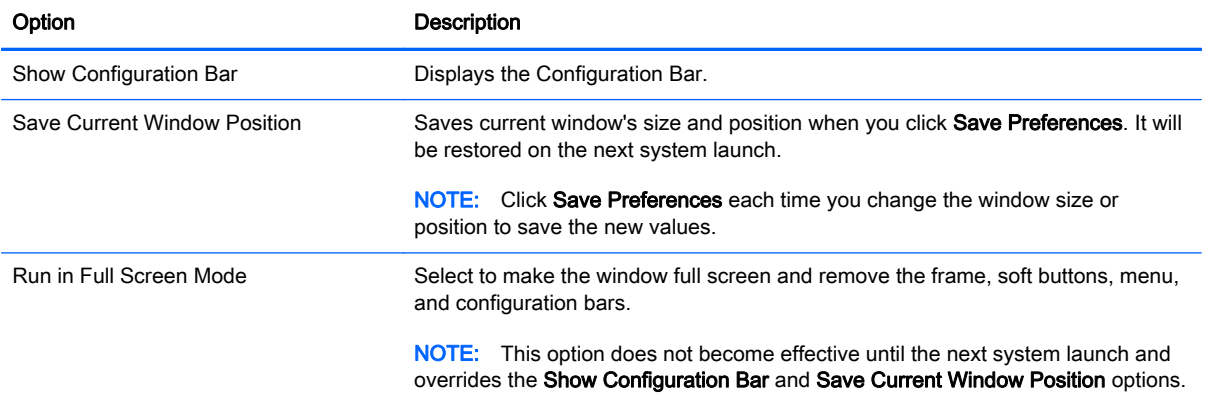

#### <span id="page-61-0"></span>Table 10-5 TeemTalk Session Wizard > Page 3 > Preferences (continued)

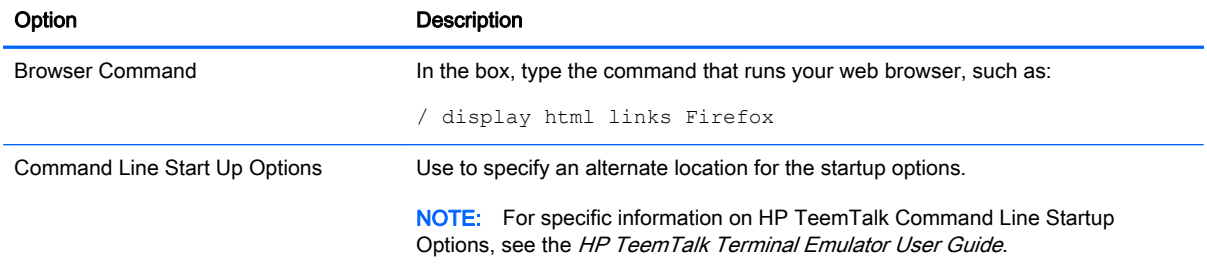

#### Table 10-6 TeemTalk Session Wizard > Page 4

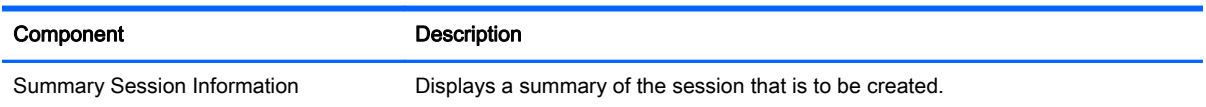

## XDMCP connection settings

XDMCP is a way to connect directly to remote X servers. X servers are used to display graphics on most UNIX-like operating systems, such as Linux, Berkeley Software Distribution (BSD), and Hewlett Packard UniX (HP-UX).

The following table describes the settings available in the XDMCP Connection Manager. These settings are connection-specific and apply to only the XDMCP connection you are currently configuring.

**NOTE:** For information about how to locate these settings, see [Using the Connection Manager](#page-16-0) [controls on page 5](#page-16-0).

#### Table 10-7 New XDMCP connection configuration settings

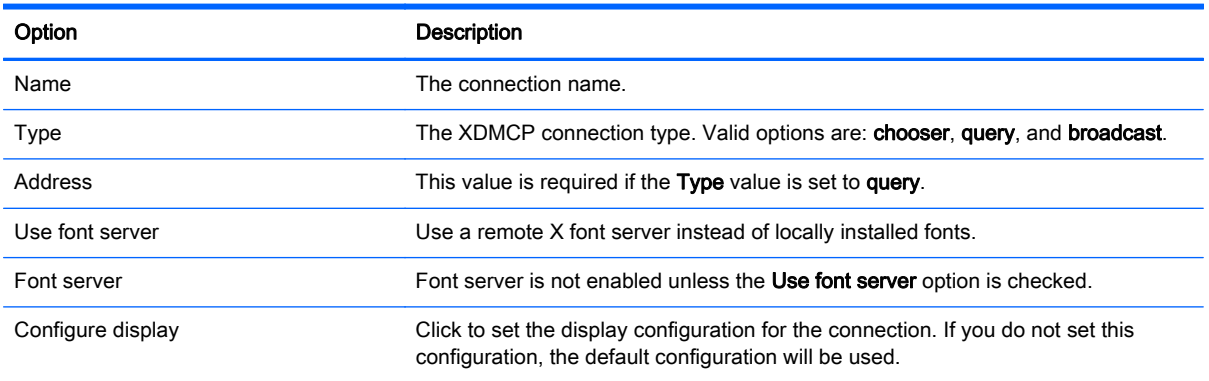

 $\mathbb{R}^n$  NOTE: See [Common connection settings on page 24](#page-35-0) for information about the settings available on the final page of the XDMCP Connection Manager.

### SSH connection settings

Secure shell (SSH) is the most common way to gain remote command line access to UNIX-like operating systems, such as Linux, BSD, and HP-UX. SSH is also encrypted.

The following table describes the settings available in the SSH Connection Manager. These settings are connection-specific and apply to only the SSH connection you are currently configuring.

#### **NOTE:** For information about how to locate these settings, see [Using the Connection Manager](#page-16-0) [controls on page 5](#page-16-0).

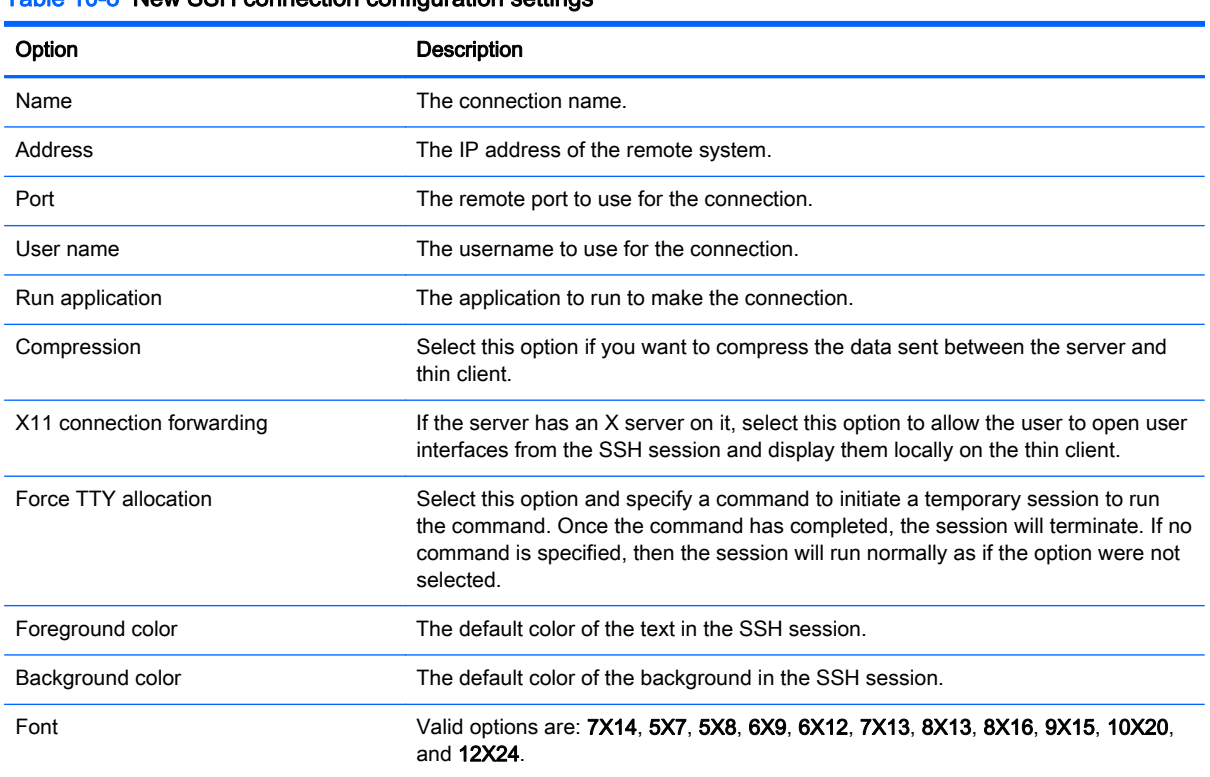

#### Table 10-8 New SSH connection configuration settings

**WEY NOTE:** See Common connection settings on page 24</u> for information about the settings available on the final page of the SSH Connection Manager.

# <span id="page-63-0"></span>Telnet connection settings

Telnet is an older method of gaining remote command line access. It is not encrypted.

The following table describes the settings available in the Telnet Connection Manager. These settings are connection-specific and apply to only the Telnet connection you are currently configuring.

 $\mathbb{R}^n$  NOTE: For information about how to locate these settings, see [Using the Connection Manager](#page-16-0) [controls on page 5](#page-16-0).

#### Table 10-9 New Telnet connection configuration settings

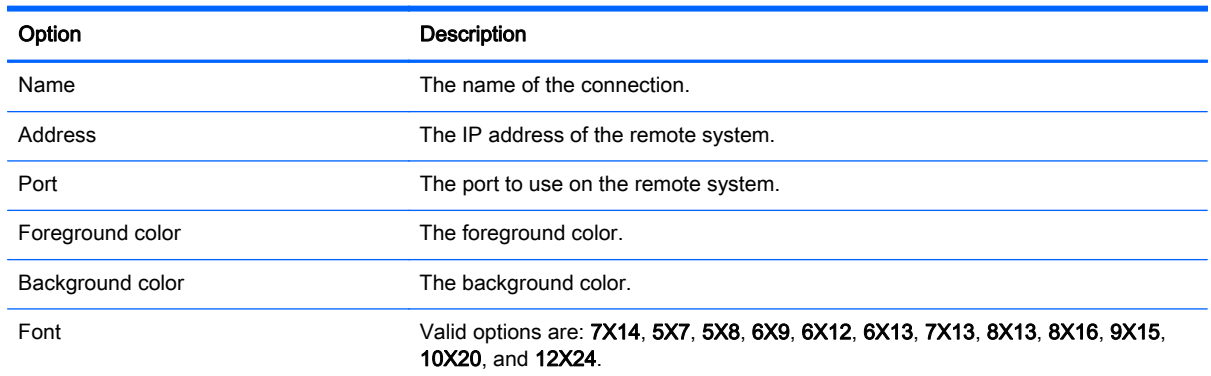

 $\mathbb{R}^n$  NOTE: See [Common connection settings on page 24](#page-35-0) for information about the settings available on the final page of the Telnet Connection Manager.

# Custom connection settings

If you would like to install a custom Linux application, you can use the Custom connection to allow you to open this application through the connection manager.

The following table describes the settings available in the Custom Connection Manager. These settings are connection-specific and apply to only the Custom connection you are currently configuring.

**W** NOTE: For information about how to locate these settings, see [Using the Connection Manager](#page-16-0) [controls on page 5](#page-16-0).

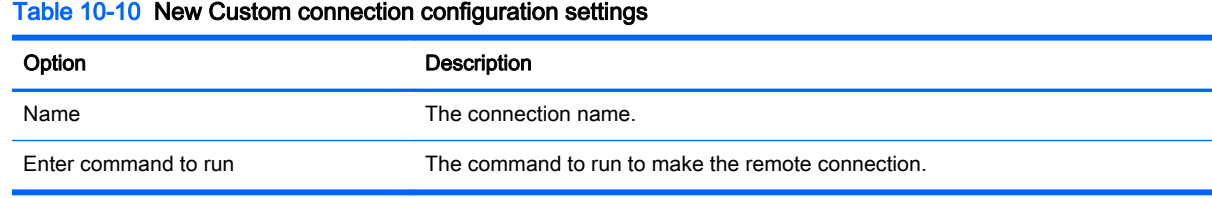

 $\mathbb{R}^n$  NOTE: See [Common connection settings on page 24](#page-35-0) for information about the settings available on the final page of the Custom Connection Manager.

# 11 HP Smart Client Services

HP Smart Client Services is a set of server-side tools that enable you to configure client profiles that can be distributed to large numbers of thin clients. This function is called Automatic Update.

Clients detect an Automatic Update server upon startup and configure themselves accordingly. This simplifies device installation and maintenance.

- Supported operating systems
- **Prerequisites for HP Smart Client Services**
- **Obtaining HP Smart Client Services**
- **[Viewing the Automatic Update website](#page-65-0)**
- **[Creating an Automatic Update profile](#page-65-0)**
- **[Updating clients](#page-65-0)**

### Supported operating systems

HP Smart Client Services supports the following operating systems:

- Windows 7
- Windows Server 2008
- Windows Server 2008 R2
- Windows Server 2003
- Windows Vista
- Windows XP

**X NOTE:** The installer is 32-bit only, although it is supported on both the 32-bit and 64-bit versions of the Windows operating system.

# Prerequisites for HP Smart Client Services

Before installing HP Smart Client Services, verify the configuration and installation status of the following components:

- Internet Information Services (IIS)
- .NET Framework 3.5

For information about installing or enabling these components on the operating system that you are using for the server, go to [http://www.microsoft.com.](http://www.microsoft.com)

# Obtaining HP Smart Client Services

To obtain HP Smart Client Services:

- <span id="page-65-0"></span>1. Go to [http://www.hp.com/support.](http://www.hp.com/support)
- 2. Search for the thin client model. HP Smart Client Services can be found under the **Software** -System Management category of the Drivers, Software & Firmware page.

# Viewing the Automatic Update website

- 1. On the server desktop, select Start > Control Panel, and then click Administrative Tools.
- 2. Double-click Internet Information Services (IIS) Manager.
- 3. In the left pane of the IIS Manager, expand the following items:

#### "Server name" > Sites > HP Automatic Update > auto-update

 $\mathbb{R}^n$  NOTE: The physical location where the Automatic Update files are stored is as follows:

C:\Program Files (x86)\Hewlett-Packard\HP Smart Client Service\auto-update

# Creating an Automatic Update profile

This section describes how to create an Automatic Update profile for a single MAC address.

- 1. Obtain the MAC address of the client using the system info. For example, the following steps use the MAC address 00fcab8522ac.
- 2. Use the Profile Editor to create or modify a client profile (see [Using the Profile Editor](#page-68-0) [on page 57](#page-68-0)) until you are ready to save the client profile.
- 3. In the Profile Editor, click the Finish link in the left-hand pane to access the Current profile pane.
- 4. Click Save profile as to save the client profile as the following:

C:\Program Files (x86) Hewlett-Packard\HP Smart Client Service\autoupdate\PersistentProfile\MAC\00fcab8522ac.xml

- 5. Click the Finish button in the Current profile pane to exit the Profile Editor.
- 6. Reboot the client that uses the specified MAC address to initiate the Automatic Update process.

# Updating clients

- Using the broadcast update method
- [Using the DHCP tag update method](#page-66-0)
- [Using the DNS alias update method](#page-66-0)
- [Using the manual update method](#page-67-0)

### Using the broadcast update method

To do a broadcast update, plug the client into the same network as the update server. A broadcast update relies on HP Smart Client Services, which works with IIS to automatically push updates to the client.

 $\mathbb{R}^n$  NOTE: Broadcast updates work only if the client is on the same subnet as the server.

<span id="page-66-0"></span> $\mathcal{X}$ : TIP: To verify that the broadcast updates are working, run the Profile Editor and make some changes. Connect the thin client and verify that it has downloaded the new profile. If it has not, see [Troubleshooting on page 62.](#page-73-0)

### Using the DHCP tag update method

On the Windows Server 2003 and Windows Server 2008 systems, DHCP tagging enables a client to update. Use this method to update specific clients; however, if you have only one or two clients to update, consider using the manual update method instead. Otherwise, HP recommends the broadcast update method.

### Example of performing DHCP tagging

The example in this section shows how to perform DHCP tagging on a Windows 2008 R2 Server.

**NOTE:** To use DHCP tagging, see your DHCP server documentation.

- 1. On the server desktop, select Start > Administrative Tools > DHCP.
- 2. In the left pane of the DHCP screen, click the domain where the clients are connected.
- 3. In the right pane of the DHCP screen, expand and right-click IPv4, and then click Set Predefined Options.
- 4. In the Predefined Options and Values dialog, click Add.
- 5. In the Option Type box, configure the options as described in the following table.

#### Table 11-1 Example DHCP tagging options

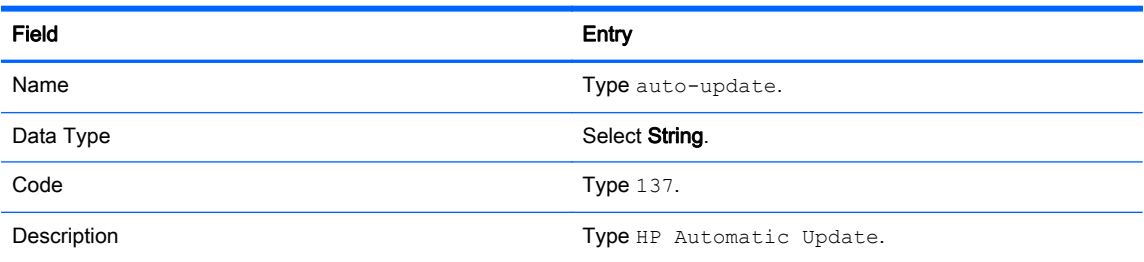

- 6. Click OK.
- 7. In the Predefined Options and Values dialog, under Value > String, type the update server address in the format of the following example:

http://auto-update.dominio.com:18287/auto-update

8. To complete the setup, click OK. DHCP tagging is now ready to update specific clients.

### Using the DNS alias update method

During system startup, Automatic Update attempts to resolve the DNS alias **auto-update**. If that host name resolves, it attempts to check for updates at **http://auto-update:18287**. This update method enables clients to access a single update server across the entire domain, thus simplifying management for deployments with many subnets and DHCP servers.

To configure the DNS alias update method:

**▲** Change the hostname of the server hosting HP Smart Client Services to auto-update or create a DNS alias of auto-update for that server.

### <span id="page-67-0"></span>Using the manual update method

Use the manual update method to connect a client to a specific server for an update. Also, use this method if you want to test an update on a single client before pushing the update to many clients, or if you have specific updates to be installed on only one or two clients.

- $\mathbb{R}^n$  NOTE: Be sure you specify the hostname of the manual server in the profile that you are updating to. Otherwise the settings reset to automatic when downloading the profile. Use the Profile Editor to modify these settings at root/auto-update.
- NOTE: If multiple clients require specific updates, use the DHCP tagging method.

If no update segregation is required, use the broadcast update method.

#### Performing a manual update

- 1. Select Management > Automatic Update in the Control Panel.
- 2. Select Enable manual configuration.
- 3. Set the Protocol as http.
- 4. In the Server field, type the update server hostname and port in this format: <hostname>: 18287
- 5. In the Path field, type the following: auto-update
- 6. Click OK, and then the client will pull the updates.

# <span id="page-68-0"></span>12 Using the Profile Editor

HP Smart Client Services contains the Profile Editor, which allows administrators to create client profiles and upload them to the Automatic Update server. The client profile contains connection information, settings, and files that the clients download and use in the self-configuration process.

This section includes the following topics:

- **Accessing the Profile Editor**
- **Loading a client profile**
- Modifying a client profile
- [Configuring a serial or parallel printer](#page-71-0)

 $\mathbb{R}^n$  NOTE: See [Registry keys on page 76](#page-87-0) for a comprehensive list and description of registry keys.

## Accessing the Profile Editor

**▲** Click Start > All Programs > Hewlett-Packard > HP Automatic Update Server > Profile Editor.

# Loading a client profile

The Profile Editor will automatically load the default profile that was created during the HP Smart Client Services installation process. This is indicated by the **Profile.xml** link in the **Profile Editor** pane.

To load a profile:

- 1. In the Profile Editor pane, click Profile.xml.
- 2. Select the desired profile, and then click Open.

# Modifying a client profile

Use the various screens in the Profile Editor to modify a client profile as discussed in the following topics:

- Selecting the platform of a client profile
- [Selecting the connection type of a client profile](#page-69-0)
- [Modifying the registry settings of a client profile](#page-69-0)
- [Adding files to a client profile](#page-70-0)
- [Saving the client profile](#page-71-0)

### Selecting the platform of a client profile

Use the Platform link in the Profile Editor to access the Platform pane, which can be used to configure the following settings:

- <span id="page-69-0"></span>Client software versions compatible with your hardware
- Optional client kits that provide additional registry settings

To set up the client profile platform:

- 1. In the Platform pane, under Smart Zero Client versions > OS Build ID, select an OS Build ID.
- $\frac{1}{2}$ . TIP: Be sure to create a different profile for each hardware type.
- $\mathbb{R}^n$  NOTE: If a client kit is installed, the additional registry settings are automatically displayed in the client kit box and the Registry pane.
- 2. Set the configuration to either Standard (ThinPro) or Zero (Smart Zero).

 $\mathbb{R}^n$  NOTE: For older image versions, this setting is greyed out and set to Zero automatically.

3. When complete, click Next.

### Selecting the connection type of a client profile

Use the Connection link in the Profile Editor to access the Remote Connection Server pane, which can be used to set up a connection type for the client profile using the following procedure:

- 1. In the Remote Connection Server pane, under Type, choose the desired Connection Type.
- 2. Under Server, type the name or IP address of the server to be configured.
- 3. When complete, click Next.

### Modifying the registry settings of a client profile

Use the Registry link in the Profile Editor to access the Registry Editor, which can be used to change default values in client profile settings using the following procedure:

- 1. Expand the folders in the Registry settings tree to locate the option to be changed.
- 2. Click the option, and then change the default value in the Value field.

### Enabling or disabling menu items on clients

- 1. In the Registry settings tree, navigate to root > zero-login > controls.
- 2. Expand the folder for the menu item to be either enabled or disabled and click on the **authorized** setting.
- **3.** Type the appropriate number in the Value field:
	- $0$  (disable)
	- $\bullet$  1 (enable)

### Enabling or disabling user configurations on clients

- 1. In the Registry settings tree, navigate to root > users > user > apps.
- 2. Expand the folder for the menu item to be either enabled or disabled and click on the **authorized** setting.
- **3.** Type the appropriate number in the **Value** field:
- 0 (disable)
- 1 (enable)

### <span id="page-70-0"></span>Adding files to a client profile

Use the Files link in the Profile Editor to access the Additional Configuration Files pane, which can be used to add configuration files to be automatically installed on the client when the profile is installed. This is typically used for the following reasons:

- To add certificates
- To modify device settings when a registry setting for the change is unavailable
- To modify the behavior of the system by inserting custom scripts or modifying existing scripts

You can also specify a symbolic link that points to a file already installed on the client. Use this when the file needs to be accessed from more than one directory.

### Adding a configuration file to a client profile

- 1. In the Additional Configuration Files pane, click Add a file.
- 2. Click Import File, locate the file to be imported, and then click Open.
- $\mathbb{R}^n$  NOTE: Files can also be exported using the Export File button, if further details about the file are required.
- 3. In the Path field, set the path where the file will be installed on the client.
- 4. In the File details pane, set the Owner, Group, and Permissions fields to the appropriate values.
- $\mathbb{R}^n$  NOTE: Typically, setting the owner and group as root and the permissions as 644 is satisfactory. If a special owner, group, or permissions are required, refer to standard Unix file permissions for guidelines on changing the file details.
- 5. Click Save to finish adding the configuration file to the client profile.

**WAOTE:** A file installed as part of a profile will automatically overwrite any existing file on the file system at the destination path. Additionally, a second profile without the file attached will not revert previously attached files. All files that have been installed through profile attachment are permanent and must be reverted manually or through a factory reset.

#### Adding certificates to a client profile

Client profiles automatically include certificates that are imported to a standard client certificate store for the following applications:

- VMware Horizon View, Citrix, RDP
- **Automatic Update**
- **HP Smart Client Services**
- Web browser stores

To import other certificates to a client profile:

- 1. In the Additional Configuration Files pane, click Add a file.
- 2. Click Import File, locate the certificate, and then click Open.

 $\mathbb{R}^n$  NOTE: The certificate should be formatted as a . pem or . crt file.

<span id="page-71-0"></span>3. In the Path field, set the path to the following:

/usr/local/share/ca-certificates

- 4. Click Save to finish adding the certificate to the client profile.
- 5. After installing the client profile, use the Certificate Manager to confirm that the certificate was properly imported.

### Adding a symbolic link to a client profile

- 1. In the Additional Configuration Files pane, click Add a file.
- 2. In the Type drop-down list, select Link.
- 3. In the Symbolic link details pane, set the Link field to the path of the desired file already installed on the client.
- 4. Click Save to finish adding the symbolic link.

### Saving the client profile

- 1. In the Profile Editor, click the Finish link in the left-hand pane to access the Current profile pane.
- 2. Click Save Profile to save to the current client profile, or click Save Profile As to save as a new client profile.
- **WAOTE:** If Save Profile is disabled, your client profile has not changed since the last time it was saved.
- 3. Click the Finish button in the Current profile pane to exit the Profile Editor.

# Configuring a serial or parallel printer

Use the Profile Editor to set up the serial or parallel printer ports. A USB printer automatically maps when plugged in.

This section includes the following topics:

- **Obtaining the printer settings**
- [Setting up printer ports](#page-72-0)
- [Installing printers on the server](#page-72-0)

### Obtaining the printer settings

Before configuring printer ports, obtain the printer's settings. If available, check the printer's documentation before going further. If it is not available, follow these steps:

- 1. For most printers, press and hold the Feed button while turning the device on.
- 2. After a few seconds, release the Feed button. This allows the printer to enter a test mode and print the required information.
- $\mathcal{X}$  TIP: You might need to turn the printer off to cancel the Test mode or press Feed again to print a diagnostic page.
## Setting up printer ports

- 1. In the Profile Editor, select Registry, and then enable the Show all settings checkbox.
- 2. Enable printer port mapping for your connection type:
	- Citrix-No action is required.
	- RDP—Navigate to root > ConnectionType > freerdp. Right-click on the connections folder, select New connection, and then click OK. Set the portMapping registry key to 1 to enable printer port mapping.
	- VMware Horizon View—Navigate to root > ConnectionType > view. Right-click on the connections folder, select New connection, and then click OK. Under the xfreerdpOptions folder, set the **portMapping** registry key to  $1$  to enable printer port mapping.
- 3. Navigate to root > Serial. Right-click the Serial folder, select New UUID, and then click OK.
- 4. Under the new directory, set the baud, dataBits, flow, and parity values to the ones obtained in [Obtaining the printer settings on page 60.](#page-71-0)

Set the **device** value to the port the printer will be plugged into. For example, the first serial port would be /dev/ttyS0, the second serial port would be /dev/ttyS1, and so on. For USB serial printers, use the format  $/$ dev $/$ ttyUSB $\#$ , where  $\#$  is the number of the port, starting with 0.

### Installing printers on the server

- 1. On the Windows desktop, select Start > Printers and Faxes.
- 2. Select Add Printer, and then click Next.
- 3. Select Local Printer attached to this Computer and, if required, deselect Automatically detect and install my Plug and Play printer.
- 4. When completed, click Next.
- 5. In the menu, select a port.
- $\mathbb{B}^n$  NOTE: The port you need is in the section of ports labeled TS###, where ### is a number between 000–009, 033–044. The appropriate port depends on your hostname and the printer you want to install. For example, with a hostname of ZTAHENAKOS and a serial printer, select the port with (ZTAHENAKOS:COM1). For a parallel printer, select (ZTAHENAKOS:LPT1). The TS### is assigned by the server, so it will not be the same every time.
- 6. Select the manufacturer and driver for your printer.
	- $\mathcal{X}$  TIP: If desired, use the driver disc **Windows Update** to install the driver.
- **NOTE:** For basic or test printing, the Generic Manufacturer or Generic/Text Only printer usually works.
- 7. If prompted to keep the existing driver and it is known to work, keep it, and then click Next.
- 8. Assign a name to the printer. To use it as the default printer, select Yes, and then click Next.
- 9. To share the printer, select Share name and assign it a share name. Otherwise, click Next.
- 10. On the next page, you may request a test print. HP recommends this because it will verify the printer setup is correct. If it is not set up properly, review the settings and try again.
- $\mathbb{R}^n$  NOTE: If the client disconnects from the server, the printer will need to be set up again the next time the client connects.

# 13 Troubleshooting

This chapter discusses the following topics:

- Troubleshooting network connectivity
- **Troubleshooting firmware corruption**
- **[Troubleshooting Citrix password expiration](#page-74-0)**
- [Using system diagnostics to troubleshoot](#page-74-0)

# Troubleshooting network connectivity

- 1. Ping the client server by doing the following:
	- a. Click the System Information button on the taskbar, and then click on the Net Tools tab.
	- b. Under Select Tool, select Ping.
	- c. In the Target Host box, type the server address, and then click Start Process.

If the ping is successful, the system will display the following output:

PING 10.30.8.52 (10.30.8.52) 56(84) bytes of data.

```
64 bytes from 10.30.8.52: icmp_seq-1 ttl=64 time=0.81 5 ms 64 bytes 
from 10.30.8.52: icmp_seq=2 ttl=64 time=0.735 ms
```
If the ping is unsuccessful, the client might be disconnected from the network and experience a long delay with no system output.

- 2. If the client does not respond to the ping, do the following:
	- a. Check the network cable and check the network settings in the Control Panel.
	- **b.** Try pinging other servers or clients.
	- c. If you can reach other network clients, verify that you typed the correct server address.
	- d. Ping the server using the IP address instead of the domain name or vice-versa.
- 3. Check the system logs by doing the following:
	- a. Click the System Information button on the taskbar, and then click on the System Logs tab.
	- **b.** Check for any errors in the logs.
	- c. If there is an error, then the **Server is not set up** notification appears. Verify that the server is set up properly and that HP Smart Client Services is running.

# Troubleshooting firmware corruption

If the client beeps two times after it is powered on or does not appear to boot, then the device firmware may be corrupt. It is possible to resolve this by downloading the client image from <http://www.hp.com>, copying the image to a removable USB flash drive, and then booting the client from that flash drive.

## <span id="page-74-0"></span>Reimaging client device firmware

- 1. Download the image from <http://www.hp.com>.
- 2. Unpack the image to the path C:\USBBoot.
- 3. Format a USB flash drive.
- 4. Copy all the files from C:\USBBoot to the root of the USB flash drive.
- 5. Power off the client.
- 6. Insert the USB flash drive into the client.
- 7. Power on the client. The client will boot to the USB flash drive.
- 8. Follow the on-screen instructions to reimage the client.
- 9. When the reimage process completes, remove the USB flash drive and press Enter.

## Troubleshooting Citrix password expiration

If users are not being prompted to change expired Citrix passwords, then make sure the XenApp Services site (PNAgent site) has the Prompt authentication method set to allow users to change expired passwords. If you allow users to change their passwords by connecting directly to the domain controller, then make sure the time of the client is in sync with the domain controller and use the full domain name (for example, domain name.com) when entering the Citrix login credentials. For more information, see Citrix documentation.

## Using system diagnostics to troubleshoot

System diagnostics take a snapshot of the client that can be used to help solve issues without physical access to the client. This snapshot contains log files from the BIOS information and the processes active at the time the system diagnostics were run.

 $\mathcal{F}$  TIP: Check the Enable Debug Mode box in the System Logs tab of the About this client screen to generate more information in the diagnostic report. This information may be requested by HP for troubleshooting. Because the system resets log files when it reboots, be sure to capture logs before a reboot.

### Saving system diagnostic data

- 1. Insert a USB flash drive into the client.
- 2. Click the System Information button on the taskbar, and then click the System Logs tab.
- 3. Click Diagnostic, and then save the compressed diagnostic file Diagnostic.tgz to the USB flash drive.

## Uncompressing the system diagnostic files

The system diagnostic file Diagnostic.tgz is compressed and will need to be uncompressed before you can view the diagnostic files.

#### Uncompressing the system diagnostic files on Windows-based systems

- 1. Download and install a copy of the Windows version of 7-Zip.
- $\mathbb{R}^n$  NOTE: You may obtain a free copy of 7-Zip for Windows at [http://www.7-zip.org/](http://www.7-zip.org/download.html) [download.html](http://www.7-zip.org/download.html).
- 2. Insert the USB flash drive that contains the saved system diagnostic file, and then copy Diagnostic.tgz to the desktop.
- 3. Right-click Diagnostic.tgz and select 7-zip > Extract files.
- 4. Open the newly created folder named Diagnostic and repeat step 3 on Diagnostic.tar.

#### Uncompressing the system diagnostic files in Linux- or Unix-based systems

- 1. Insert the USB flash drive that contains the saved system diagnostic file, and then copy Diagnostic.tgz to the home directory.
- 2. Open a terminal and browse to the home directory.
- 3. On the command line, enter tar xvfz Diagnostic.tgz.

### Viewing the system diagnostic files

The system diagnostic files are divided into the **Commands**, **/var/log**, and **/etc** folders.

#### Viewing files in the Commands folder

This table describes the files to look for in the Commands folder.

#### Table 13-1 Commands folder files

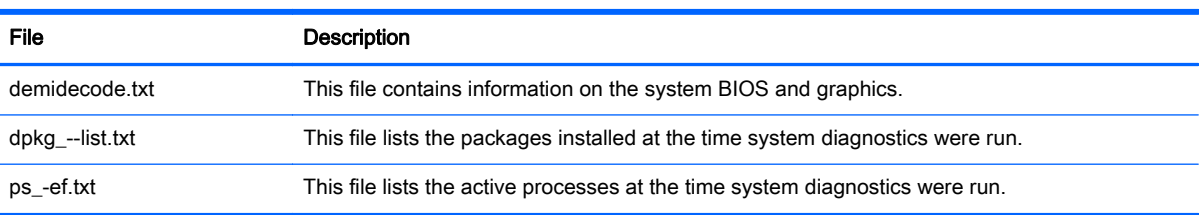

#### Viewing files in the /var/log folder

The useful file in the /var/log folder is Xorg.0.log.

#### Viewing files in the /etc folder

The /etc folder contains the file system at the time the system diagnostics were run.

# A USB updates

When USB updates are enabled (see [Customization Center on page 17](#page-28-0)), you can easily install addons and deploy profiles using a USB flash drive.

To perform USB updates:

1. Place the desired files onto a USB flash drive.

**EV NOTE:** The files can be placed in the root directory or in subfolders.

2. Connect the USB flash drive to the thin client.

Updates are detected automatically and displayed in the USB Update dialog, in which you can search and view details about the detected updates.

- 3. Select the checkboxes next to the updates you want to install, and then click Install.
- 4. After installation, restart the thin client if prompted.

# **B** BIOS tools

There are two kinds of BIOS tools for HP ThinPro:

- **•** BIOS settings tool-Used to retrieve or modify BIOS settings
- BIOS flashing tool-Used to update the BIOS

# BIOS settings tool

The following table describes the syntax for the BIOS settings tool.

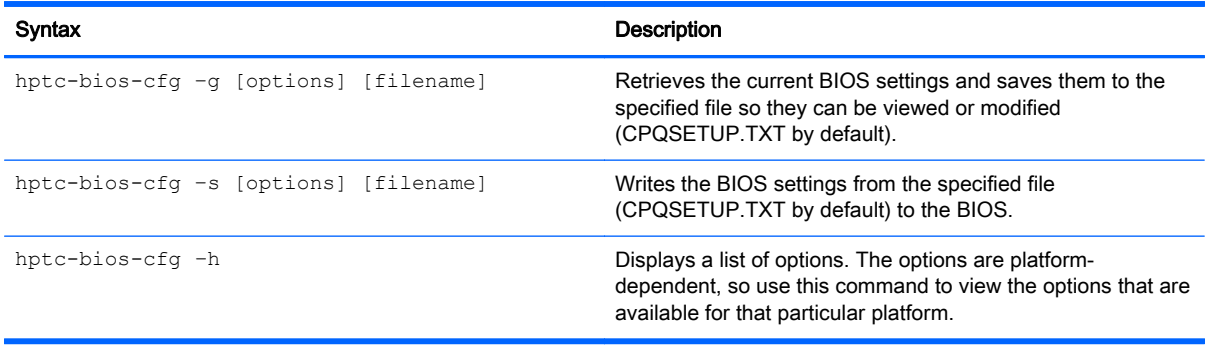

# BIOS flashing tool

The following table describes the syntax for the BIOS flashing tool.

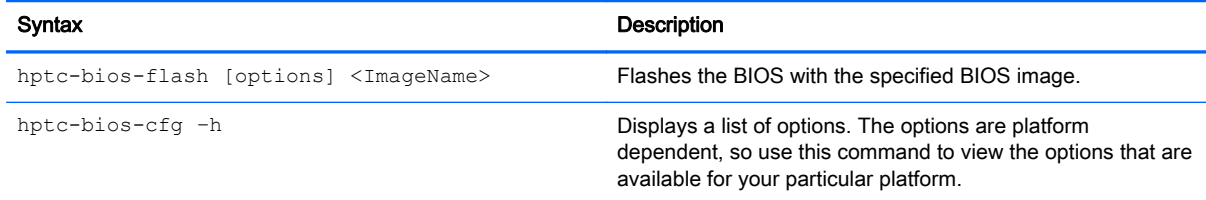

# C Resizing the flash drive partition

When a thin client running HP ThinPro is shipped from the factory, the image flashed on it has a size of 1 GB, regardless of the total size of the flash drive. This makes it easier to customize the image and deploy it to other clients that might have a smaller flash drive.

To use the entire space of the flash drive, you have to modify the partition size and expand the file system to take up that additional space. This can be accomplished using the resize-image script.

The following table describes the syntax for the resize-image script.

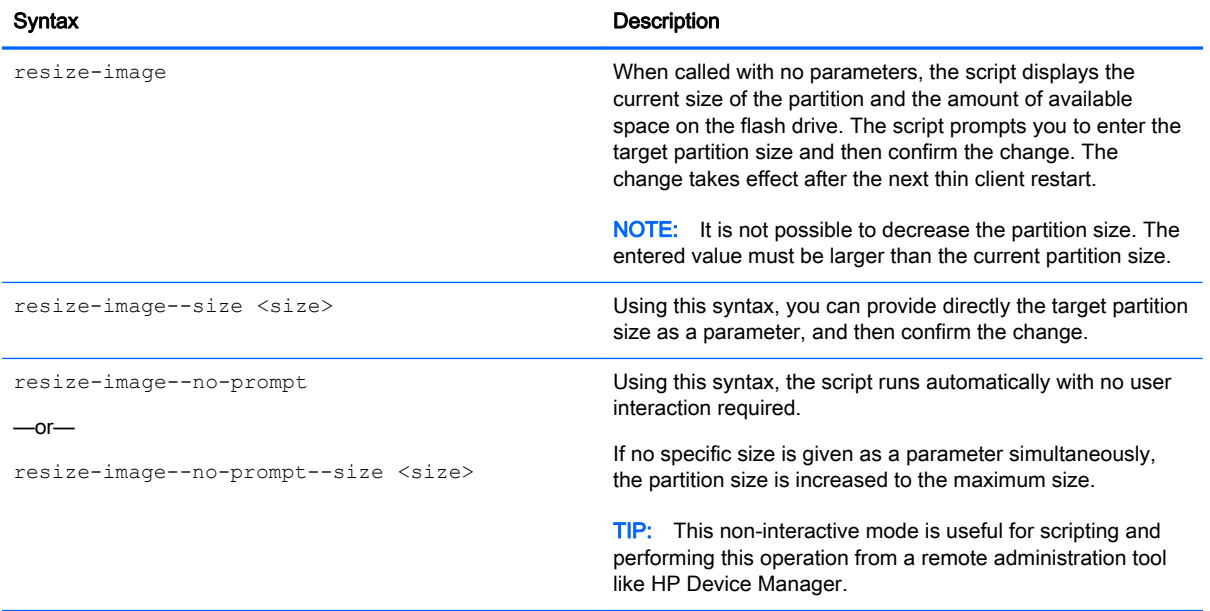

# D Customizing the Smart Zero login screen

# Customizing the screen background

This section describes the common attributes and elements used in customizing the client login screen background.

There is one directory per connection type—plus a default style—that specifies the style elements of the connection's background image and login window style.

In a style directory, the file **bgConfig.rtf** specifies the elements in the desktop's background window. The syntax of the bgConfig.rtf file is in a stylesheet-like format with some or all of the elements described below. Each element begins with an element type and then a set of attributes surrounded by braces, such as in the following example:

```
global {
color: 666666; # Dark gray
padding: 20; # 20 pixels }
```
Any number of image or text elements can be specified. If any gradients are specified, only the last of them is used to color the desktop's background; otherwise, the color specified in the global section is used. Any line that begins with a number sign "#" is considered a comment and is ignored, as are blank lines. Text following a semicolon that begins with a "#" is also treated as a comment, such as the previous example.

Each element is assigned a set of attributes such as size, color, and position. Each attribute is specified by the attribute name, followed by a colon, followed by its values, followed by a semicolon, all on a single line. Some of these attributes are common to many element types.

The elements include:

- Common attributes
- **Elements**
- Image
- **Text**

## Common attributes

#### Table D-1 Login Screen > Common Attributes > Name

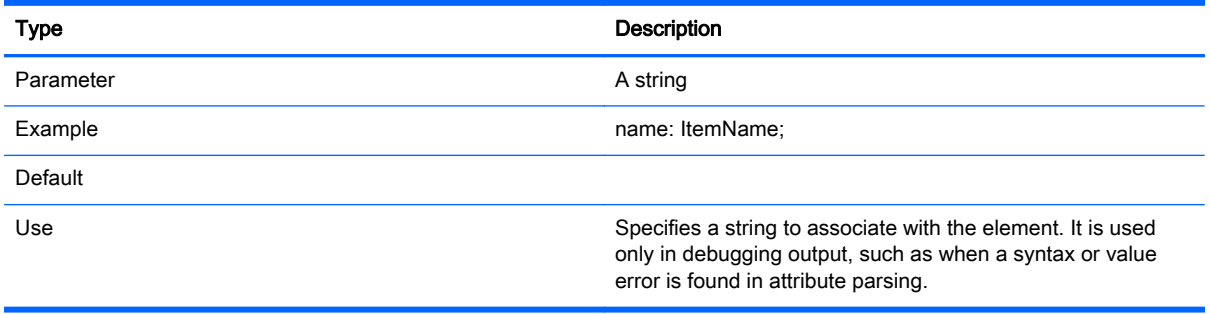

#### Table D-2 Login Screen > Common Attributes > padding

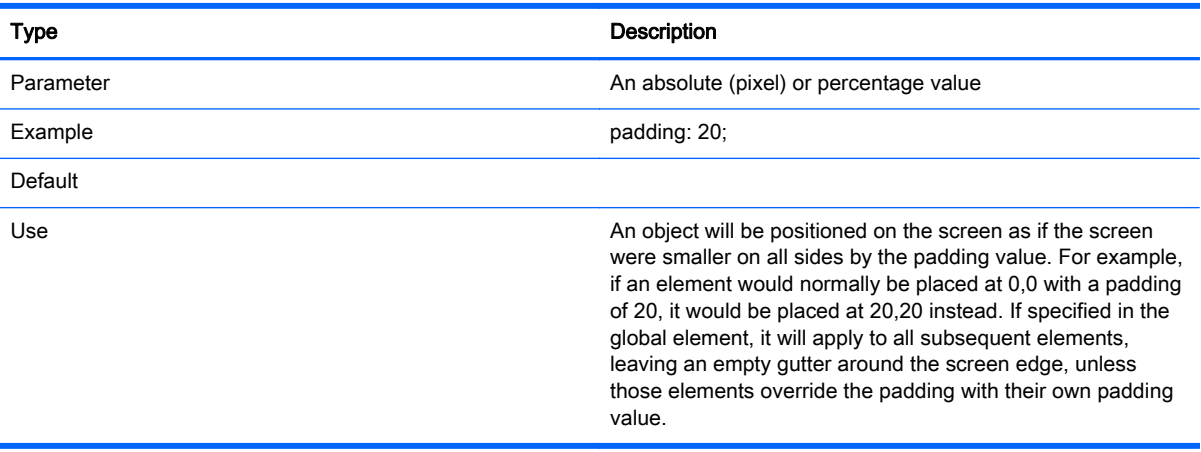

#### Table D-3 Login Screen > Common Attributes > color

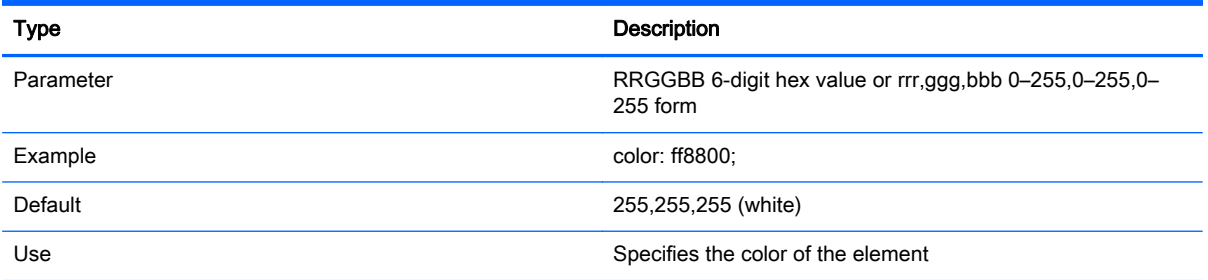

#### Table D-4 Login Screen > Common Attributes > alpha

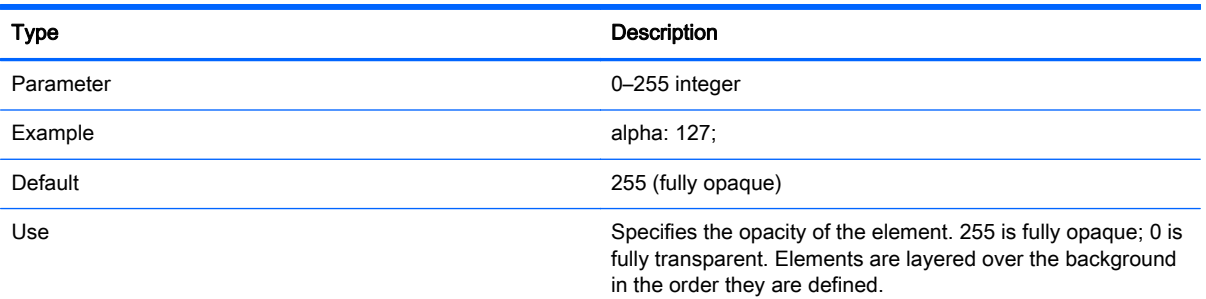

#### Table D-5 Login Screen > Common Attributes > size

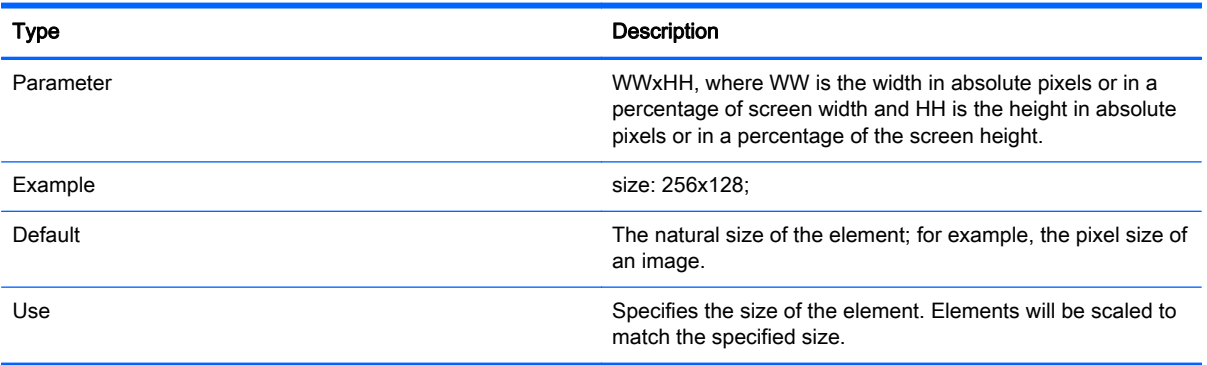

#### Table D-6 Login Screen > Common Attributes > position

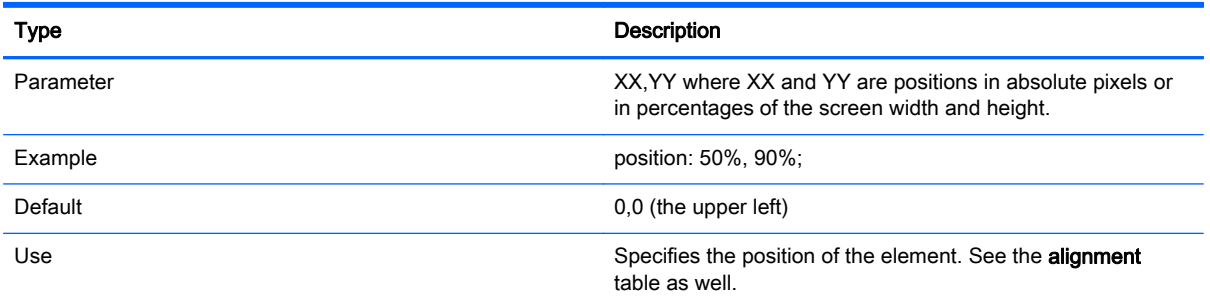

#### Table D-7 Login Screen > Common Attributes > alignment

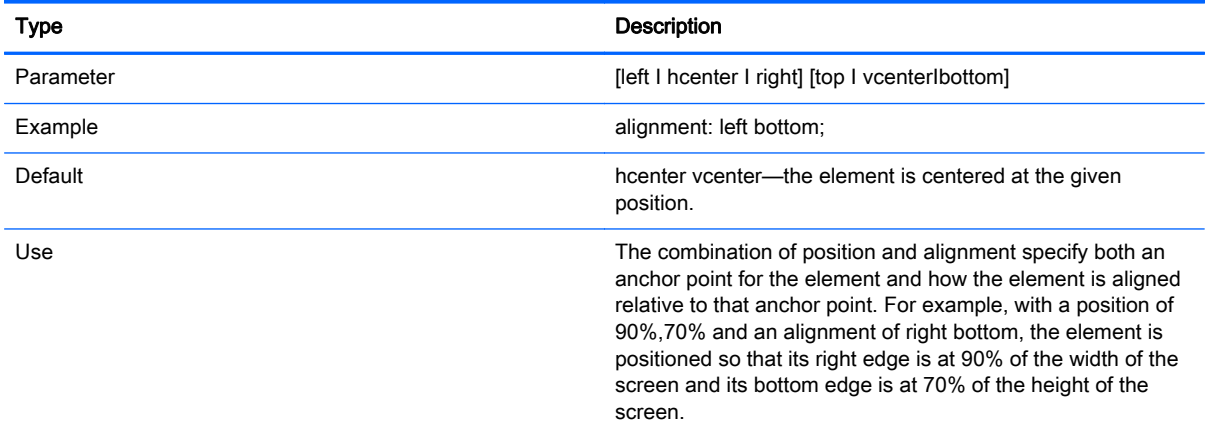

#### Table D-8 Login Screen > Common Attributes > context

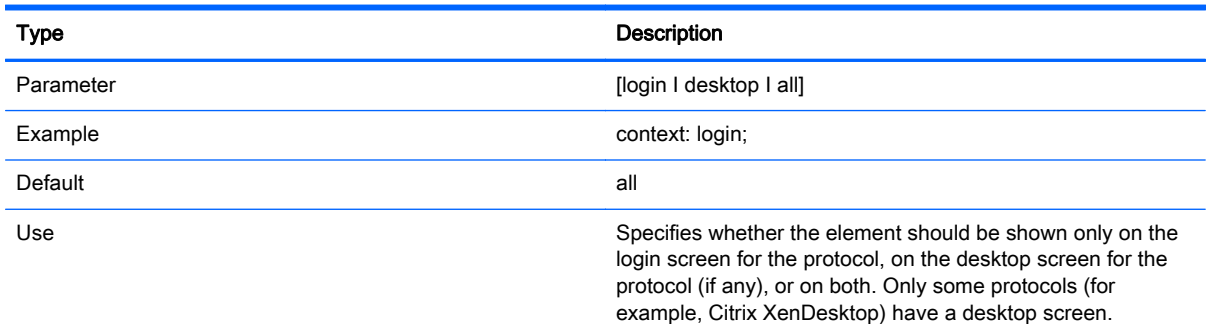

## **Elements**

#### Table D-9 Login Screen > Elements > Custom > Global

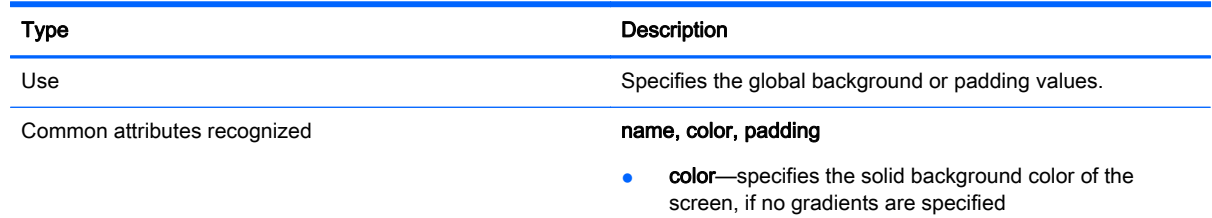

#### Table D-9 Login Screen > Elements > Custom > Global (continued)

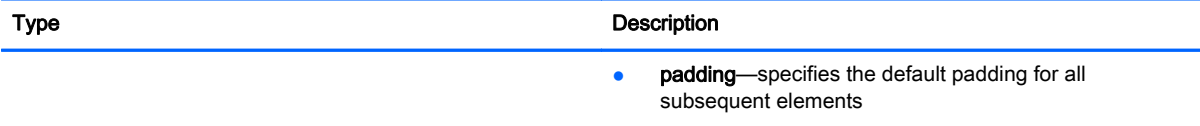

#### Table D-10 Login Screen > Elements > Custom > Gradient

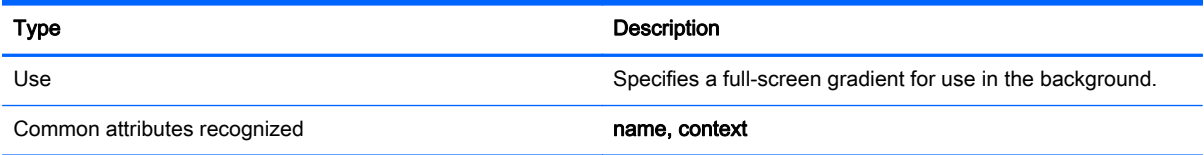

#### Table D-11 Login Screen > Elements > Custom > Type

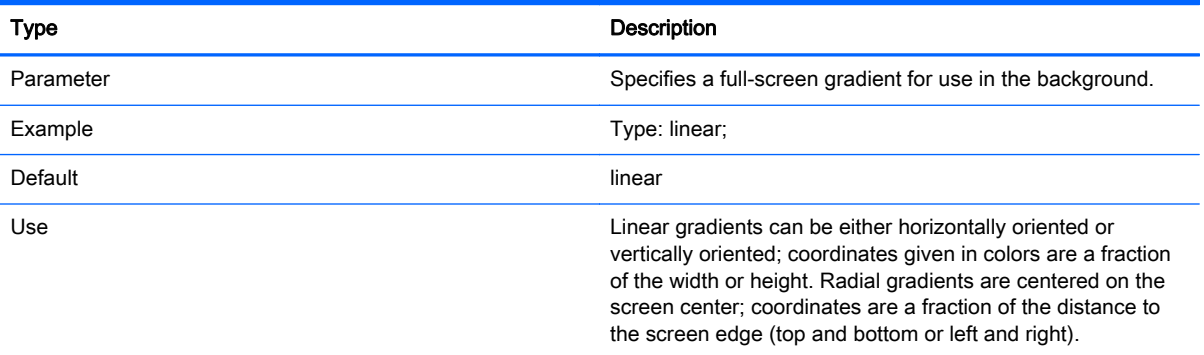

#### Table D-12 Login Screen > Elements > Custom > Axis

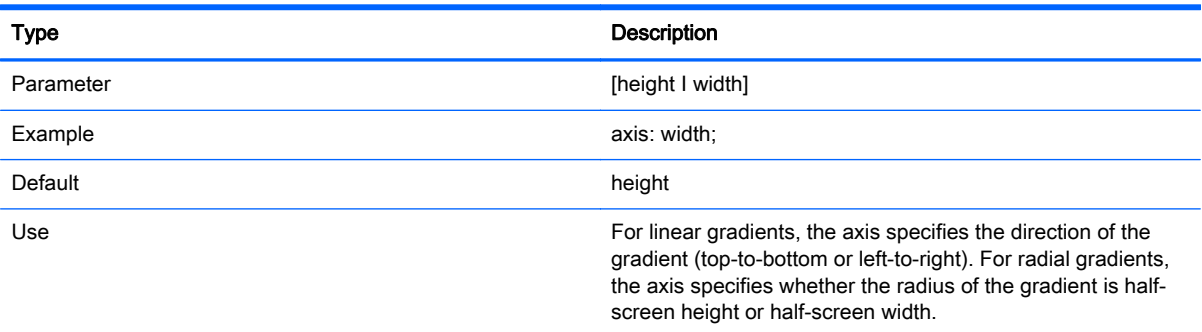

#### Table D-13 Login Screen > Elements > Custom > Metric

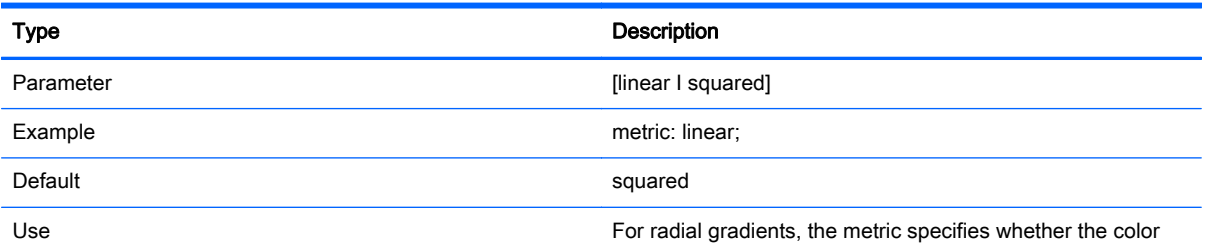

interpolation between points is done with a dx2+dy2 distance

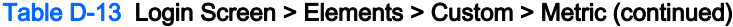

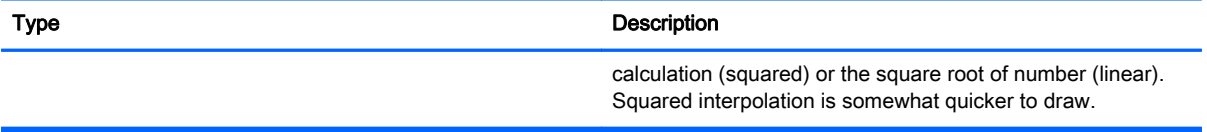

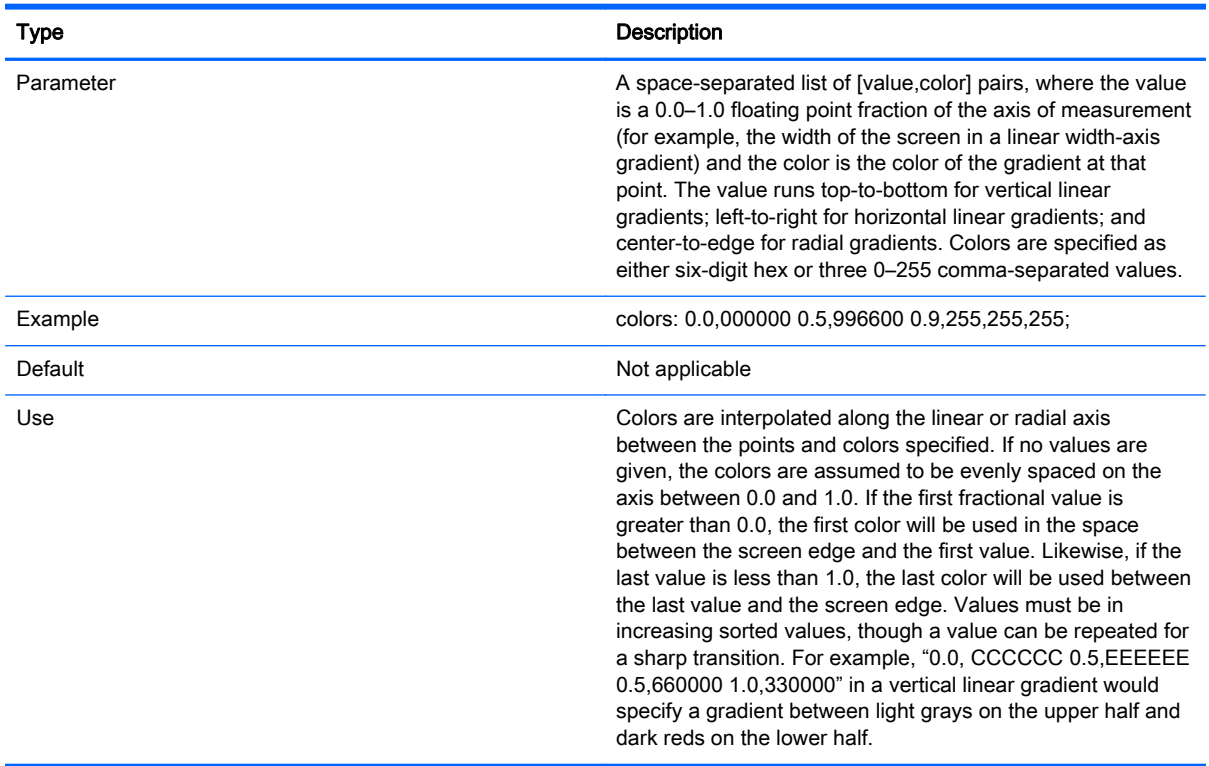

#### Table D-14 Login Screen > Elements > Custom > colors

### Table D-15 Login Screen > Elements > Custom > dithered

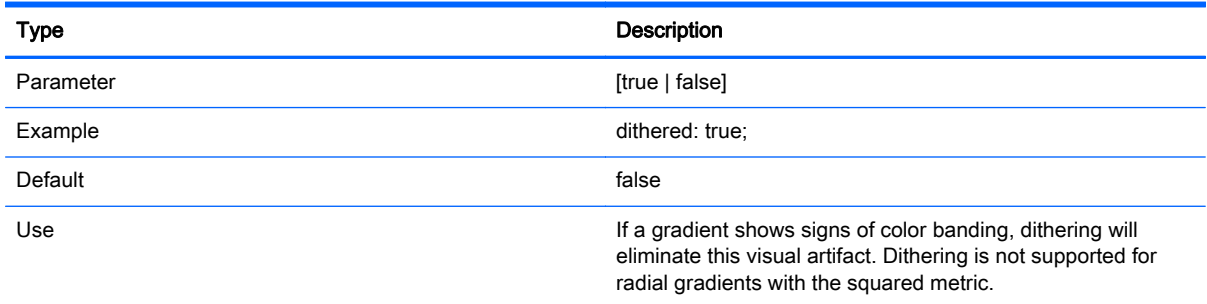

## Image

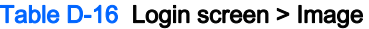

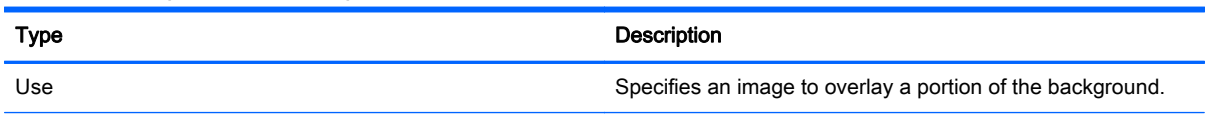

#### Table D-16 Login screen > Image (continued)

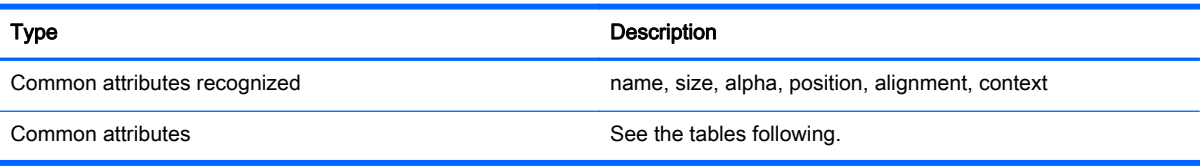

#### Table D-17 Login screen > Custom Attributes > Source

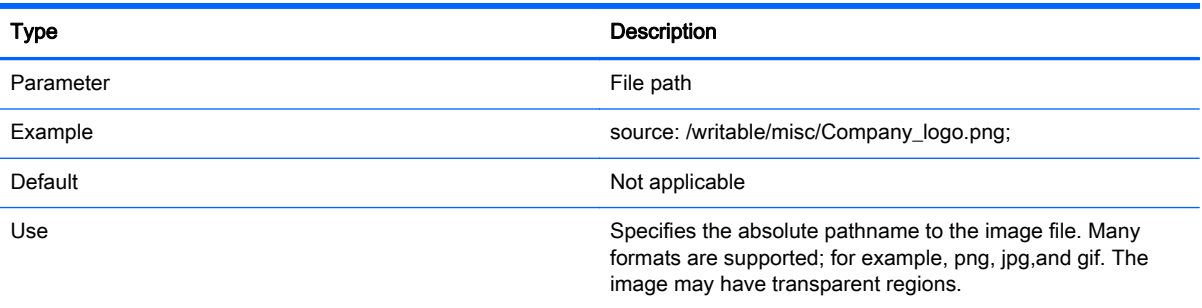

#### Table D-18 Login screen > Custom Attributes > Proportional

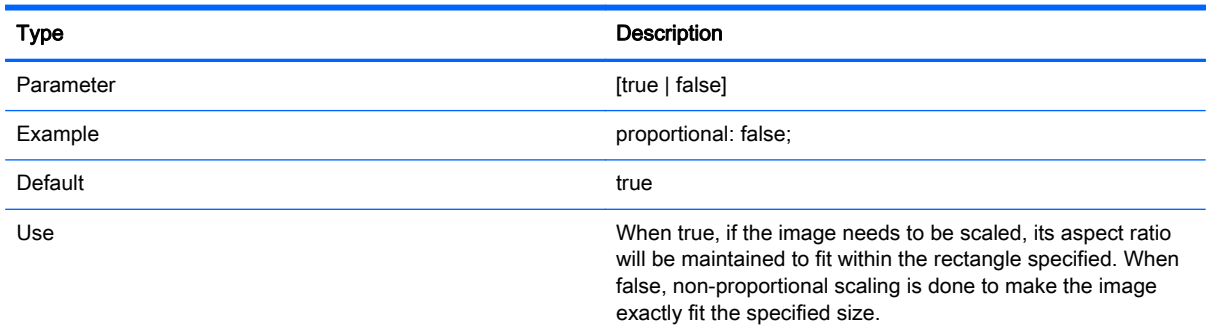

## **Text**

#### Table D-19 Login screen > Text

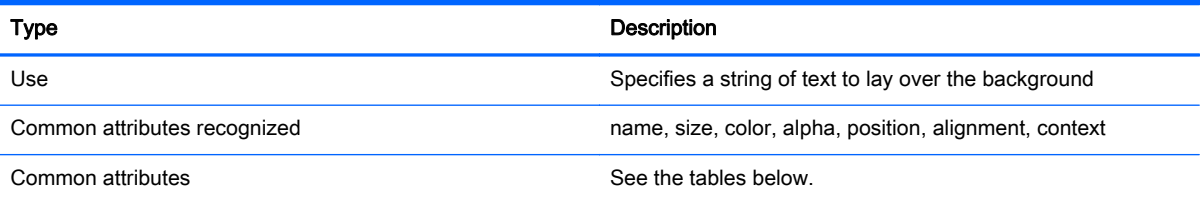

#### Table D-20 Login screen > Text > text-locale

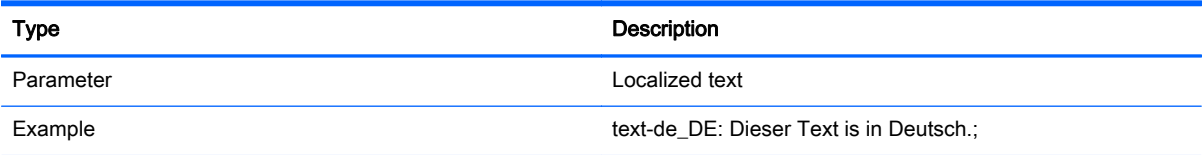

#### Table D-20 Login screen > Text > text-locale (continued)

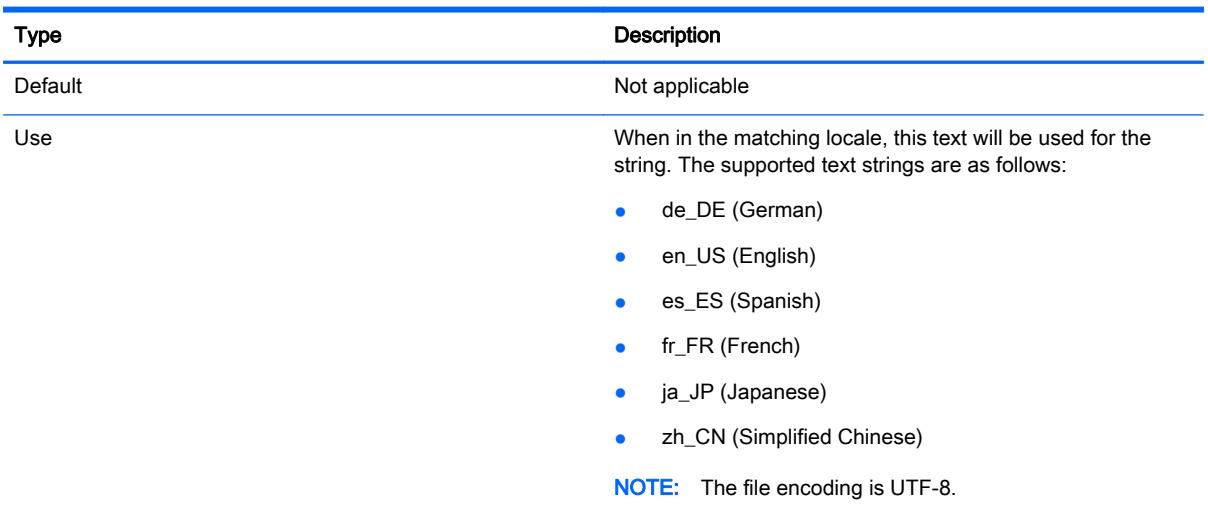

#### Table D-21 Login screen > Text > text

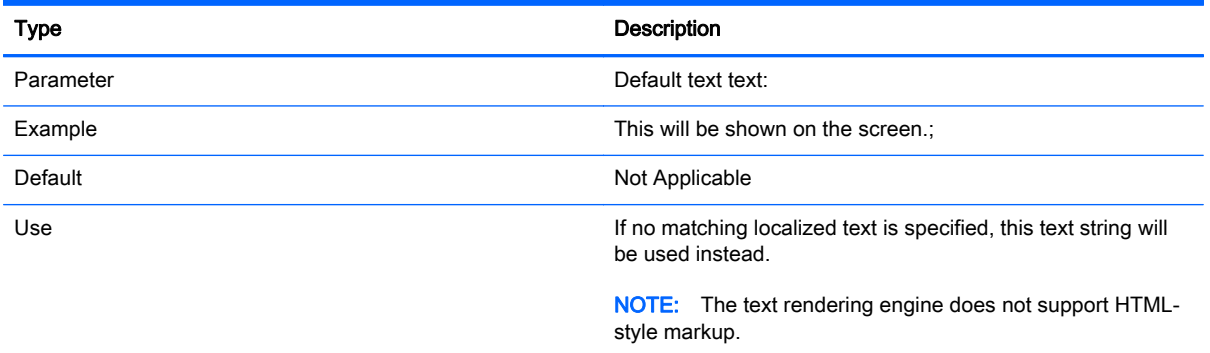

#### Table D-22 Login screen > Text > font-locale

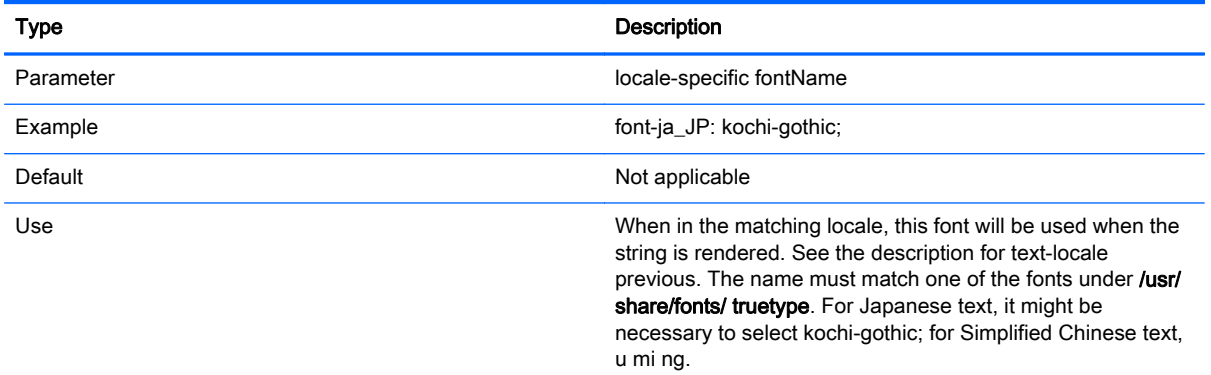

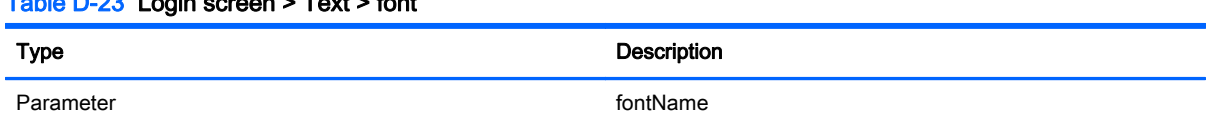

### Table D-23 Login screen > Text > font

#### Table D-23 Login screen > Text > font (continued)

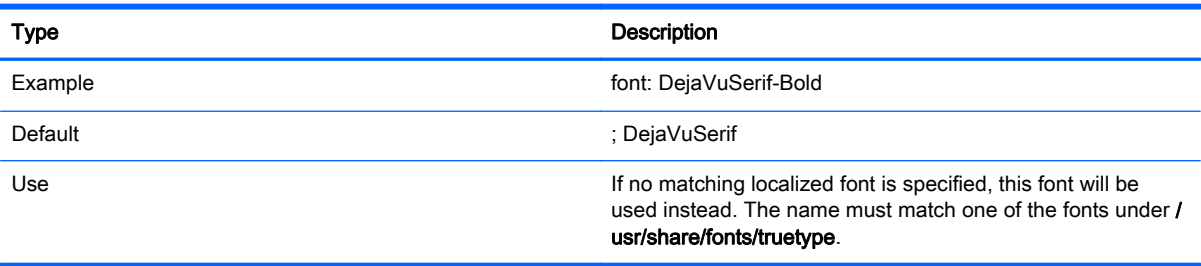

#### Table D-24 Login screen > Text > font-size

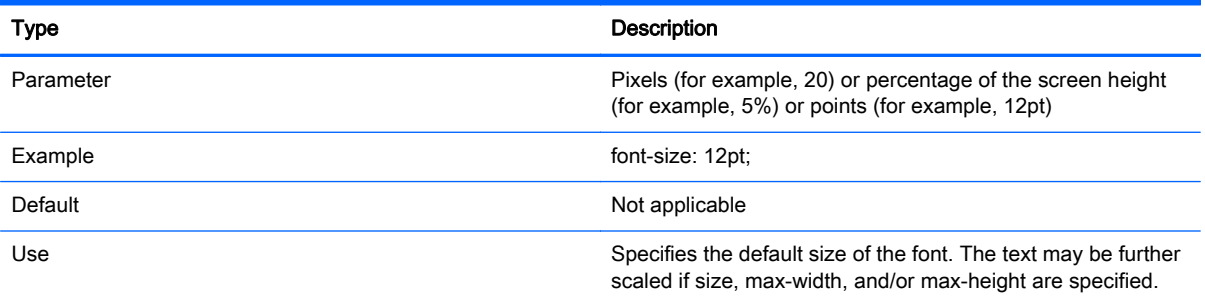

#### Table D-25 Login screen > Text > max-width

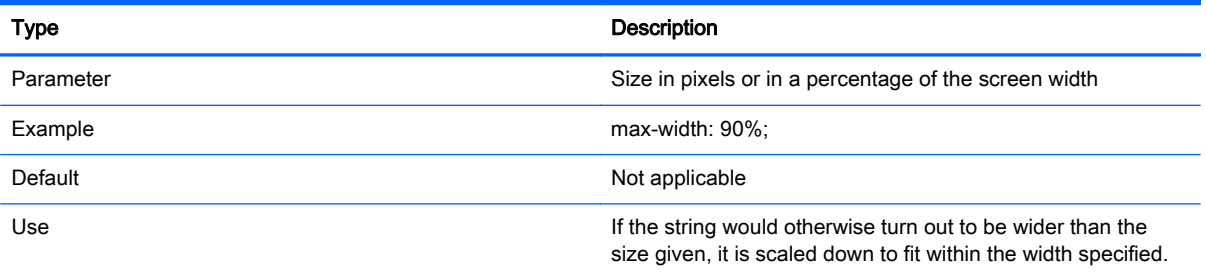

#### Table D-26 Login screen > Text > max-height

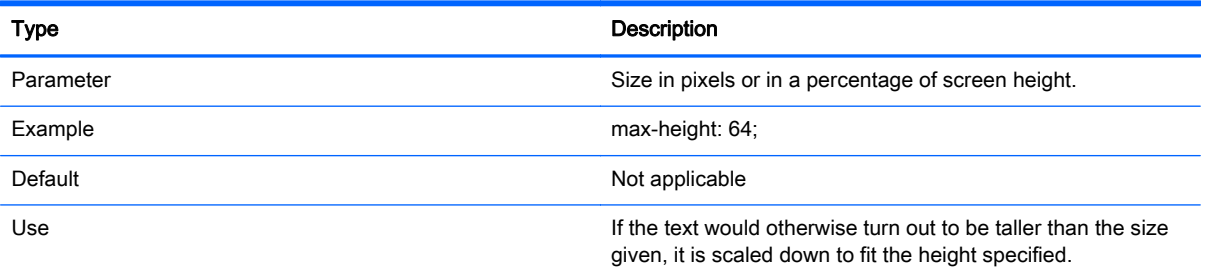

# E Registry keys

The tables in this appendix describe the paths, functions, and options for the registry keys of HP ThinPro.

The settings of these registry keys can be modified in two different ways:

- Using the Registry Editor component of the Profile Editor and then deploying the new profile
- Using the Registry Editor in the client user interface, which is available by typing regeditor in the X Terminal.

**X NOTE:** Some registry keys might apply to the ThinPro or Smart Zero configuration only.

Registry keys are organized into the following high-level folders:

- [root > Audio](#page-88-0)
- [root > CertMgr](#page-89-0)
- [root > ConnectionManager](#page-89-0)
- [root > ConnectionType](#page-89-0)
- [root > DHCP](#page-133-0)
- [root > Dashboard](#page-133-0)
- [root > Display](#page-134-0)
- [root > Network](#page-137-0)
- [root > SCIM](#page-141-0)
- [root > Serial](#page-141-0)
- [root > SystemInfo](#page-142-0)
- [root > TaskMgr](#page-142-0)
- [root > USB](#page-142-0)
- [root > auto-update](#page-146-0)
- [root > background](#page-147-0)
- [root > config-wizard](#page-148-0)
- [root > desktop](#page-148-0)
- [root > entries](#page-149-0)
- [root > keyboard](#page-149-0)
- [root > logging](#page-150-0)
- [root > mouse](#page-151-0)
- [root > screensaver](#page-151-0)
- [root > security](#page-152-0)
- <span id="page-88-0"></span>● <u>[root > sshd](#page-152-0)</u>
- <u>[root > time](#page-152-0)</u>
- [root > touchscreen](#page-153-0)
- [root > translation](#page-154-0)
- [root > usb-update](#page-154-0)
- [root > users](#page-154-0)
- <u>[root > vncserver](#page-157-0)</u>

# root > Audio

This section describes the registry keys, functions, options, and descriptions in the root > Audio folder.

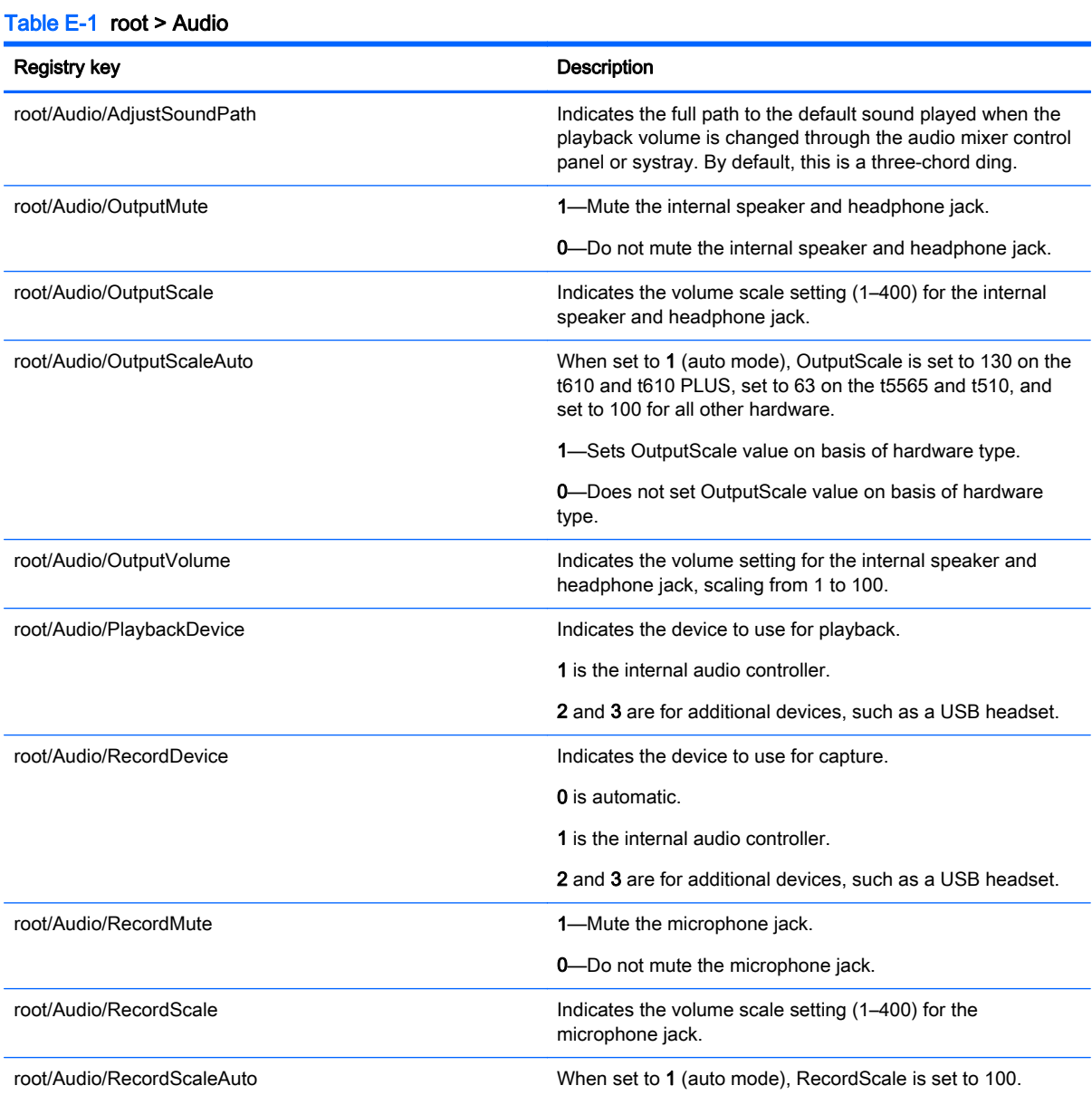

#### <span id="page-89-0"></span>Table E-1 root > Audio (continued)

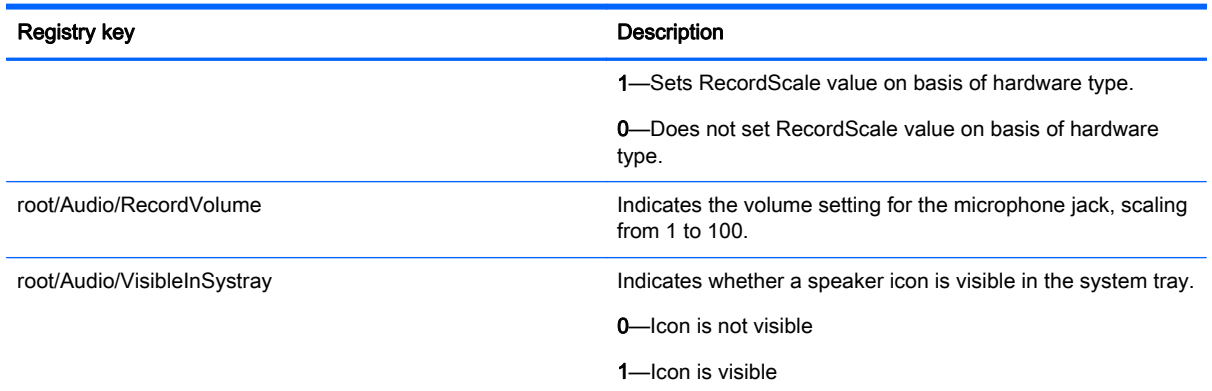

## root > CertMgr

This registry category is used internally and does not have any user-defined entries.

# root > ConnectionManager

This section describes the registry keys, functions, options, and descriptions in the root > ConnectionManager folder.

#### Table E-2 root > ConnectionManager

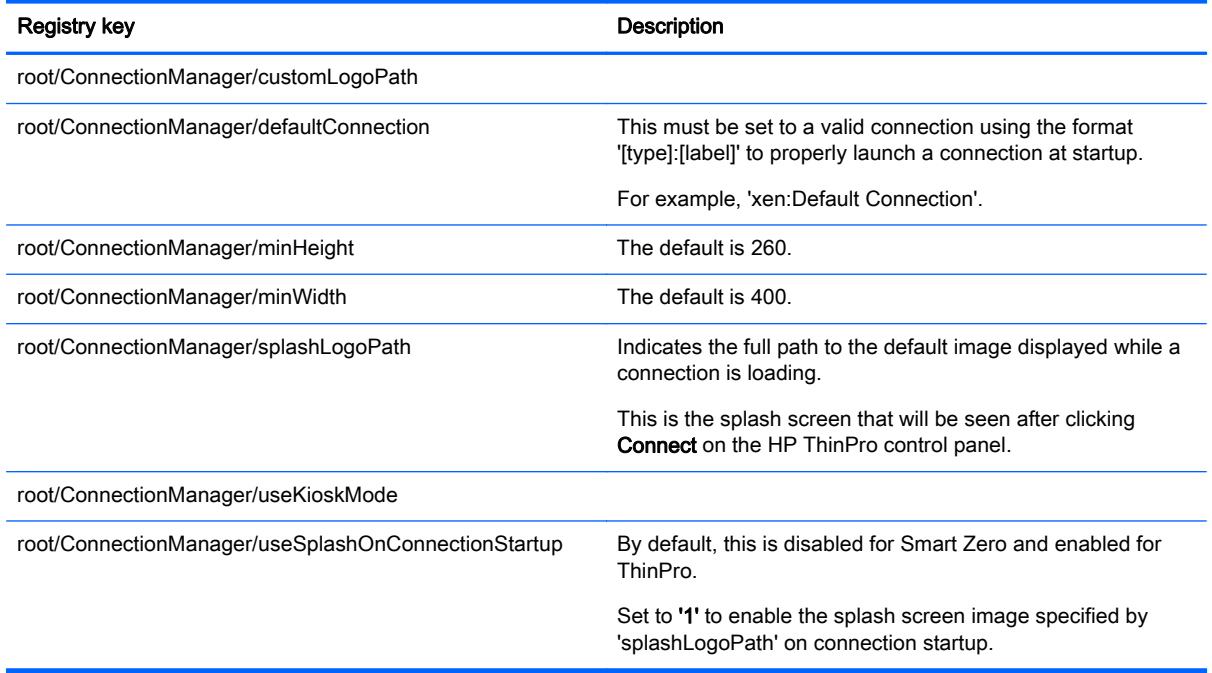

## root > ConnectionType

This section describes the registry keys, functions, options, and descriptions in the root > ConnectionType folders as follows.

## root > ConnectionType > custom

This section describes the registry keys and functions in the root > ConnectionType > custom folder.

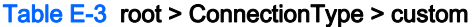

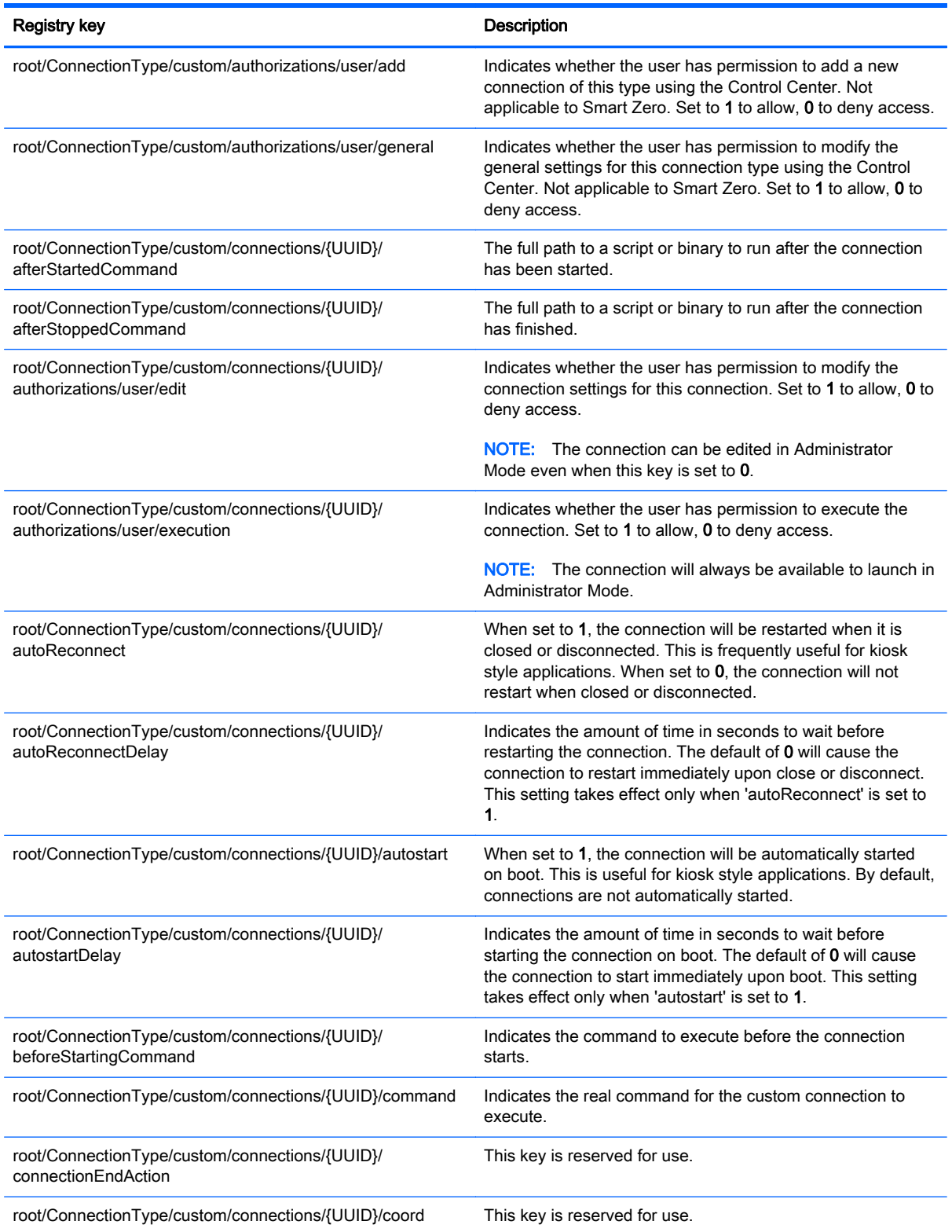

#### Table E-3 root > ConnectionType > custom (continued)

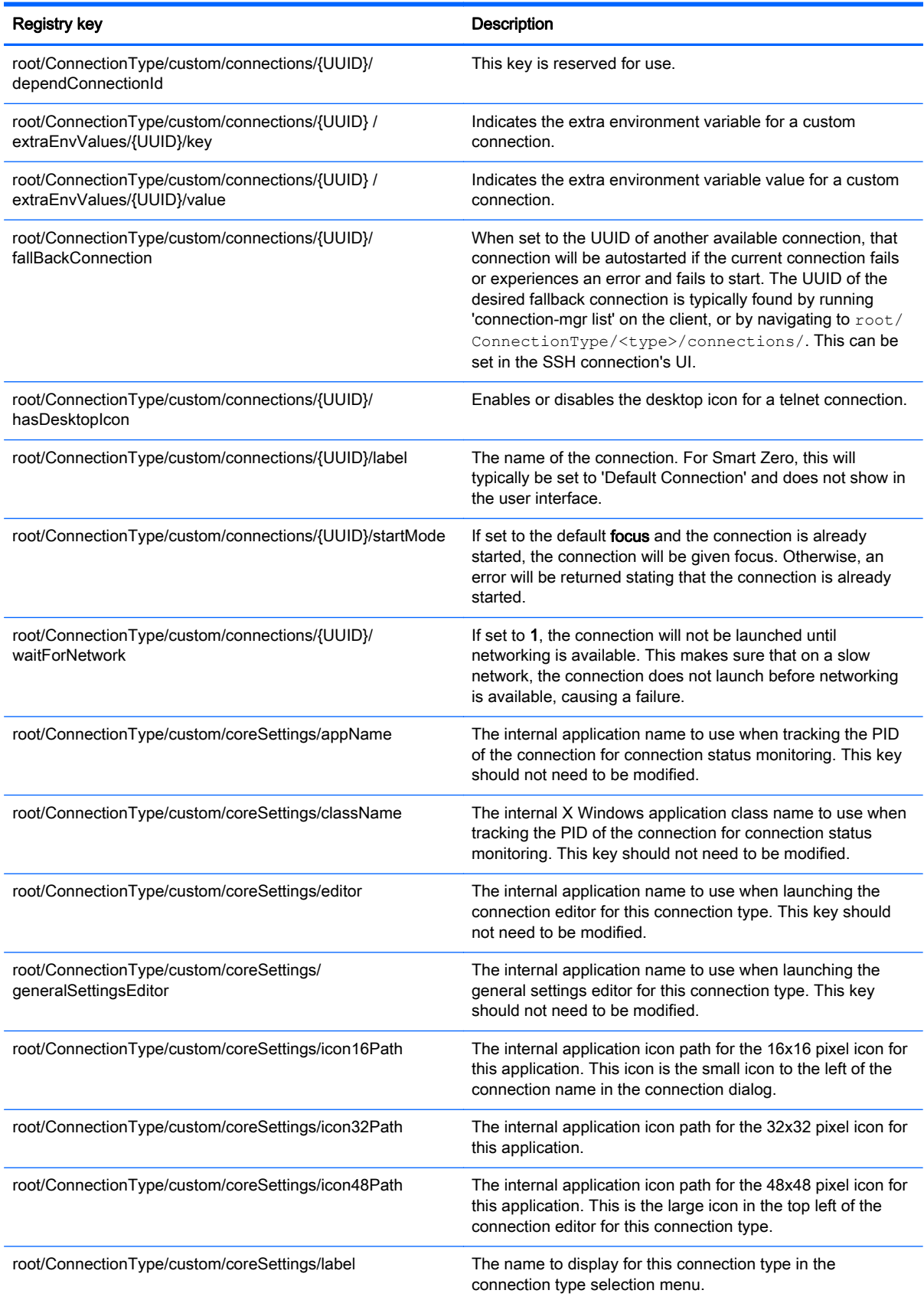

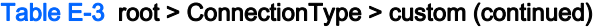

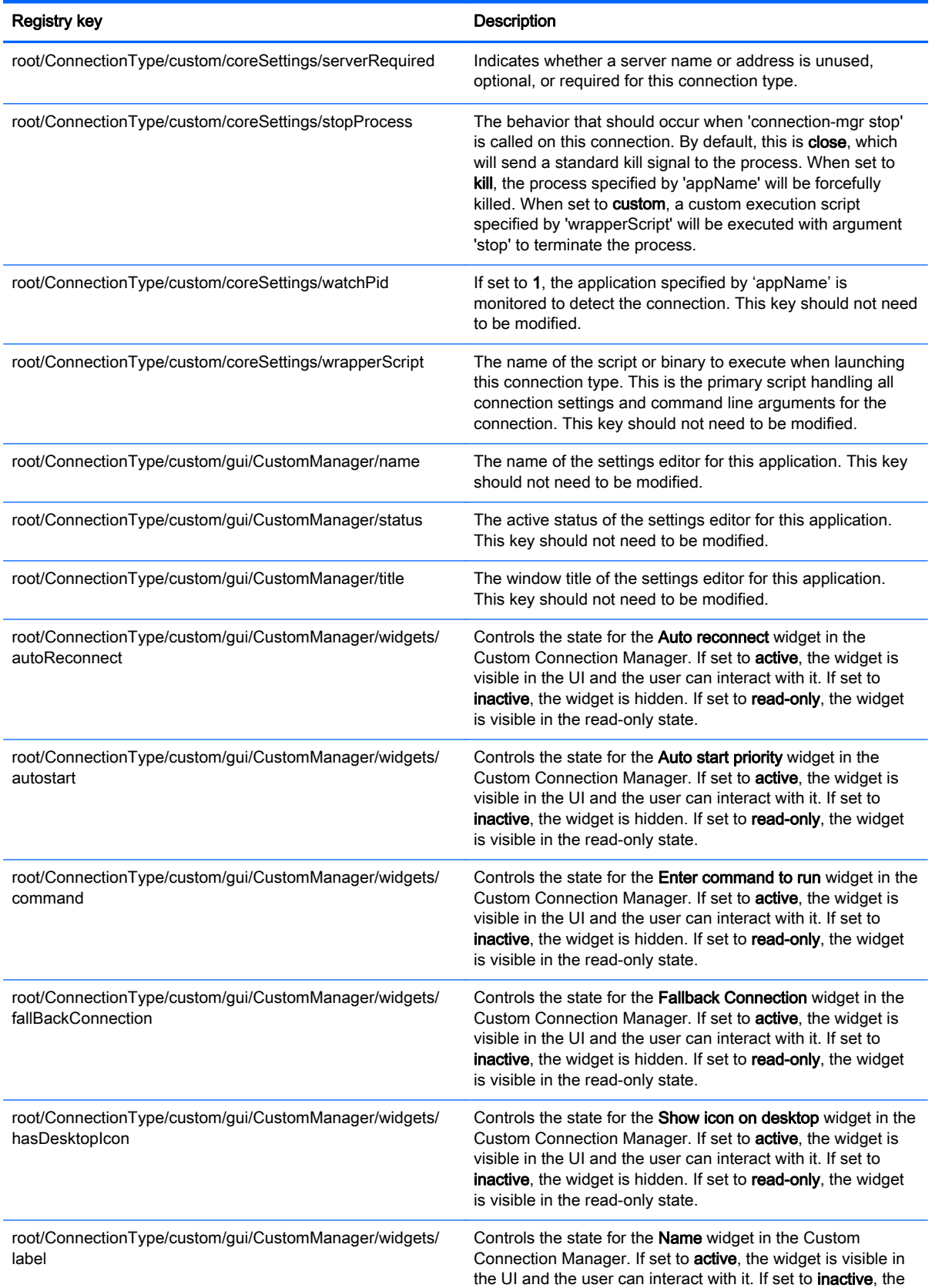

#### Table E-3 root > ConnectionType > custom (continued)

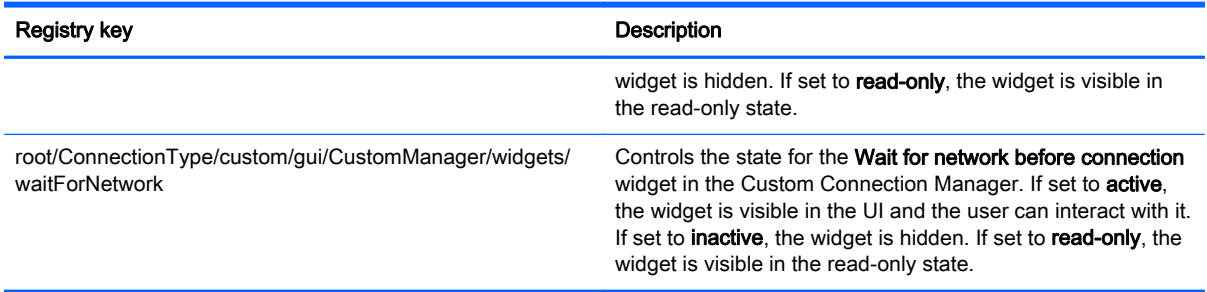

## root > ConnectionType > firefox

This section describes the registry keys and functions in the root > ConnectionType > firefox folder.

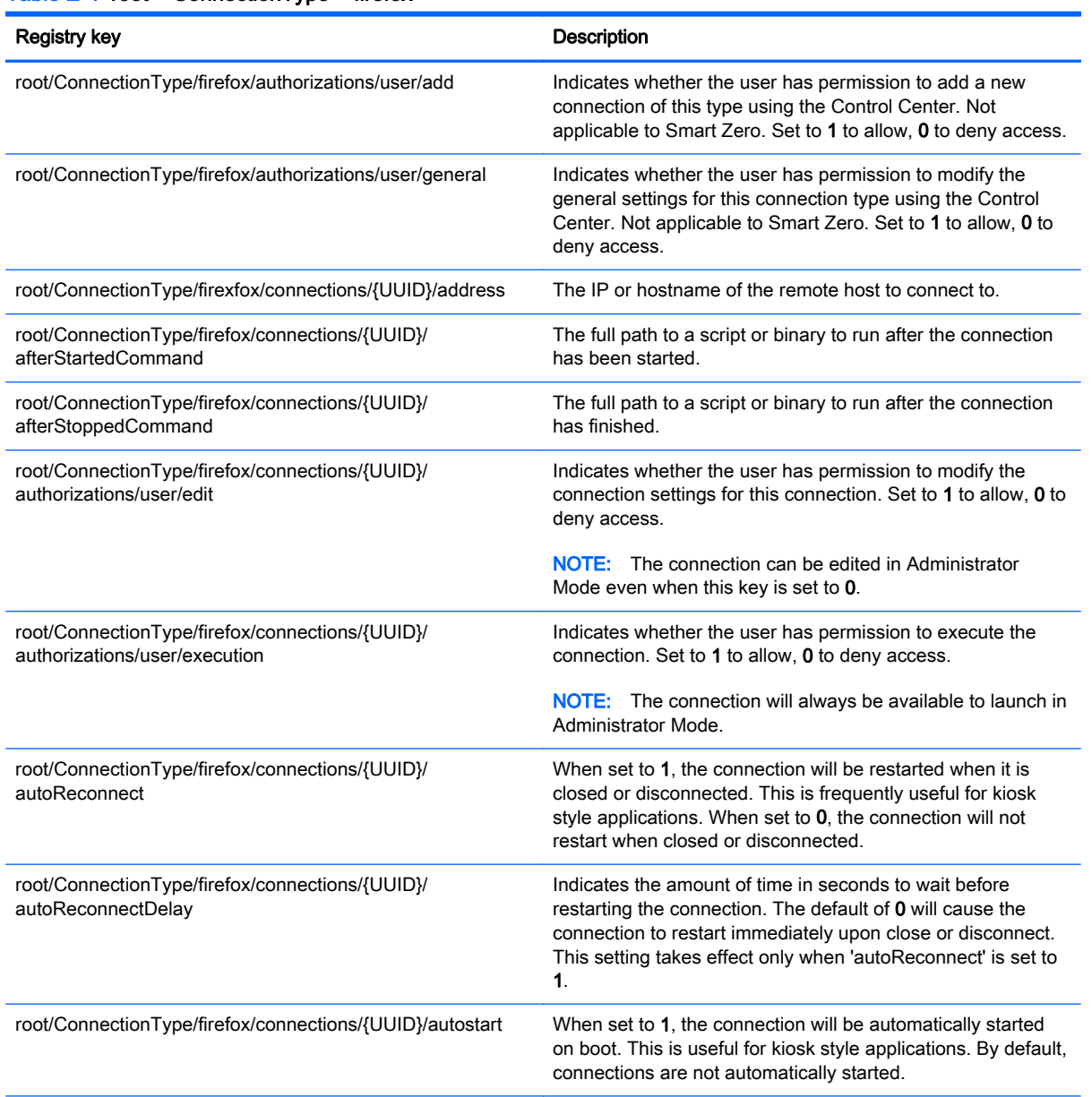

#### Table E-4 root > ConnectionType > firefox

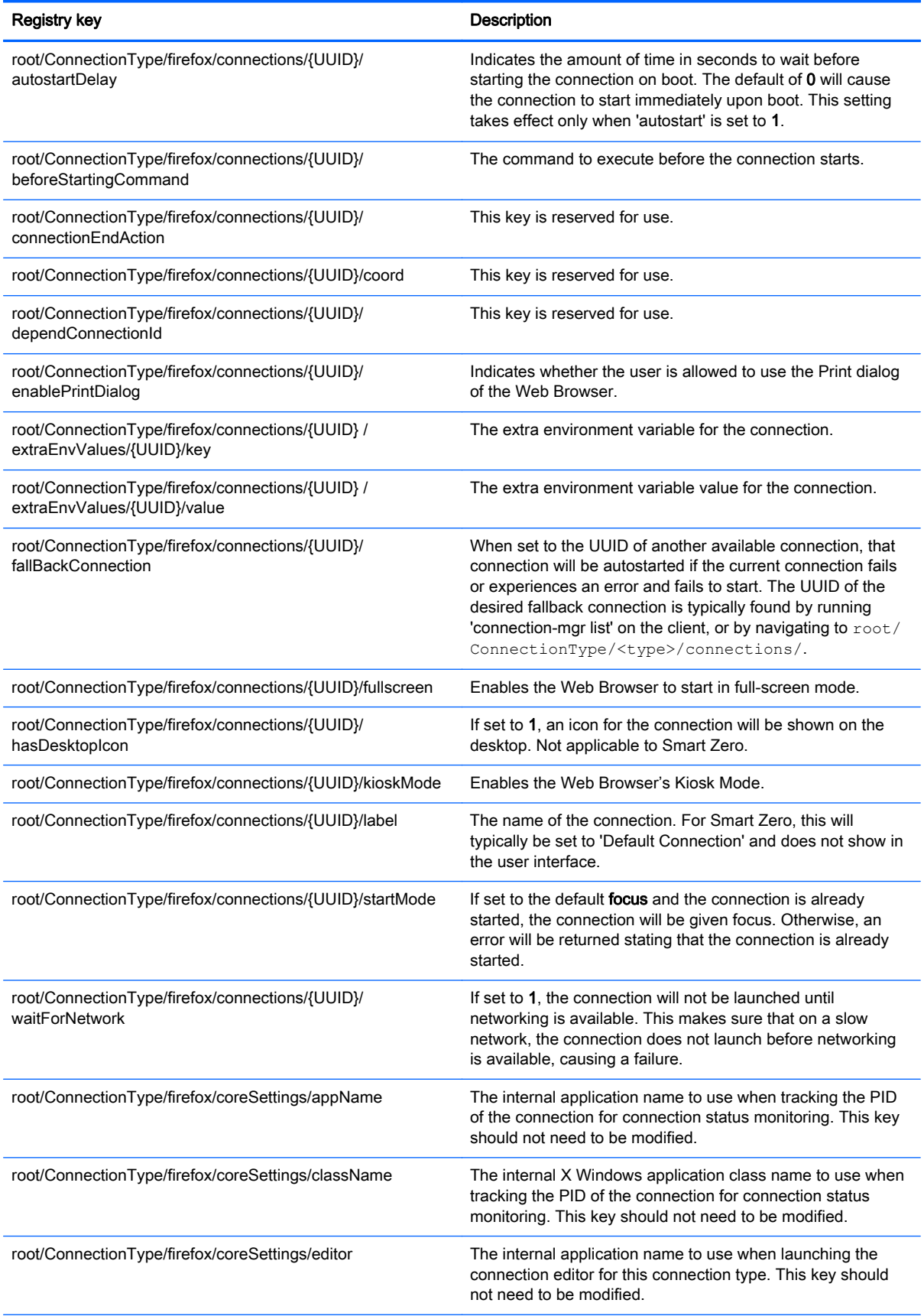

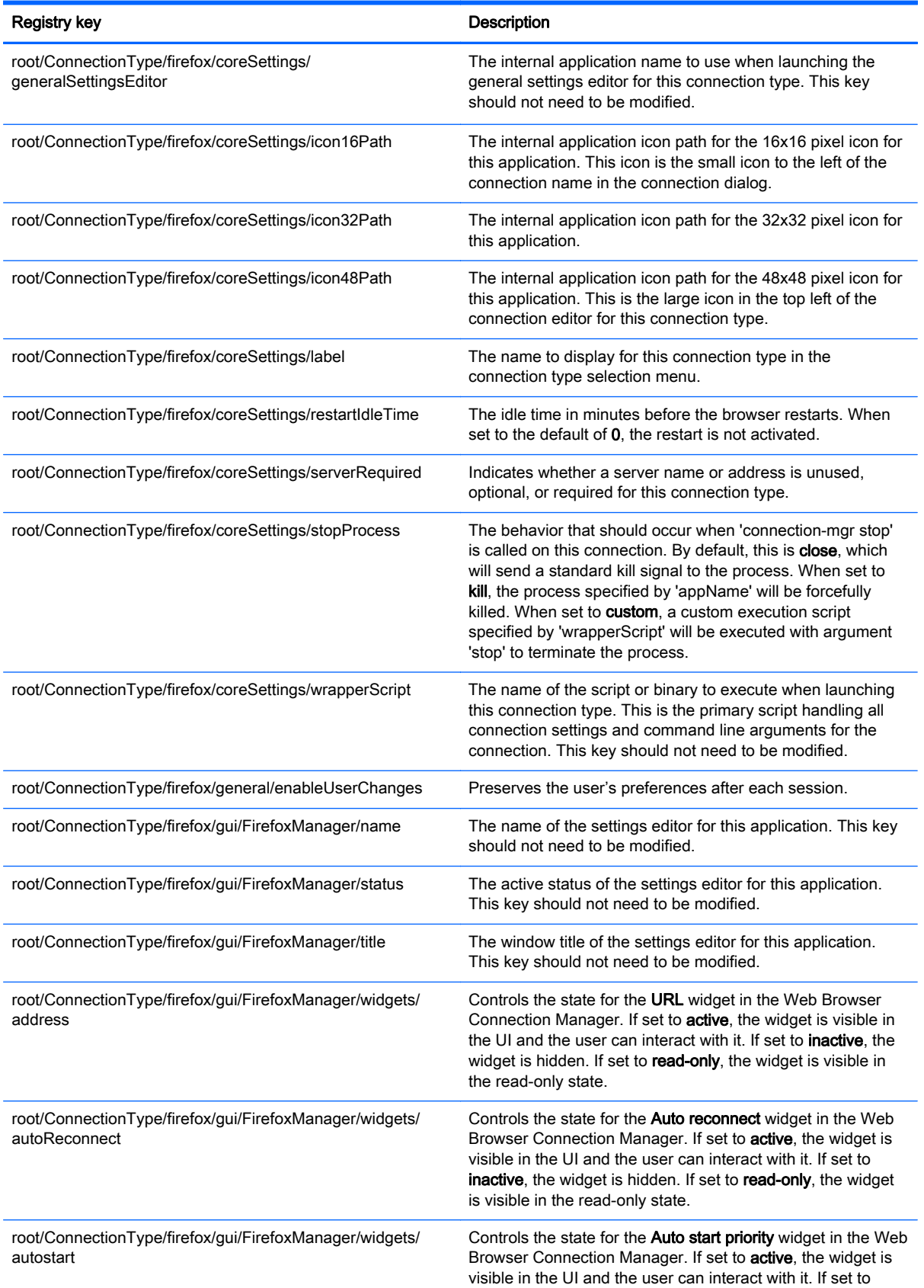

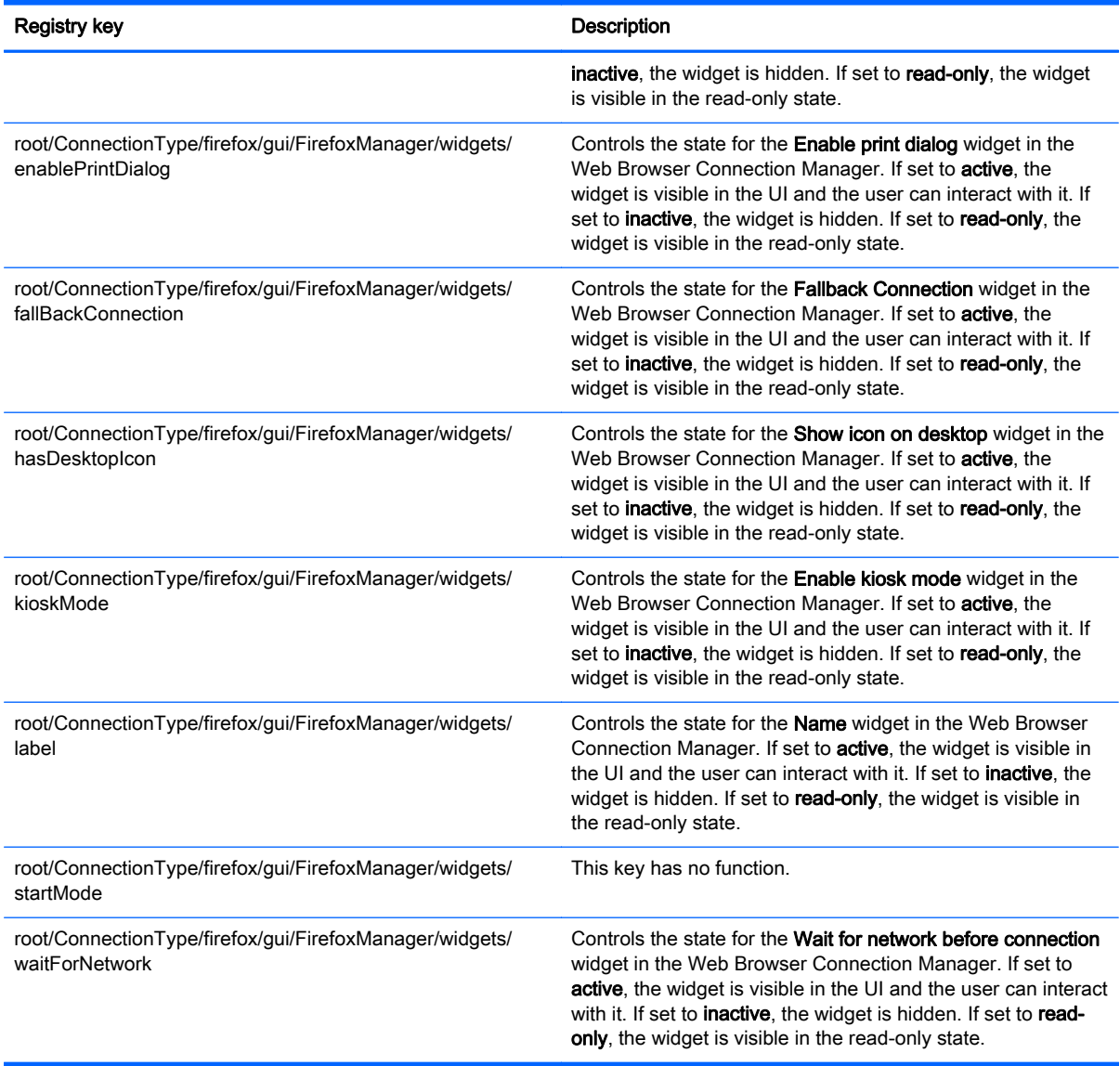

## root > ConnectionType > freerdp

This section describes the registry keys and functions in the root > ConnectionType > freerdp folder.

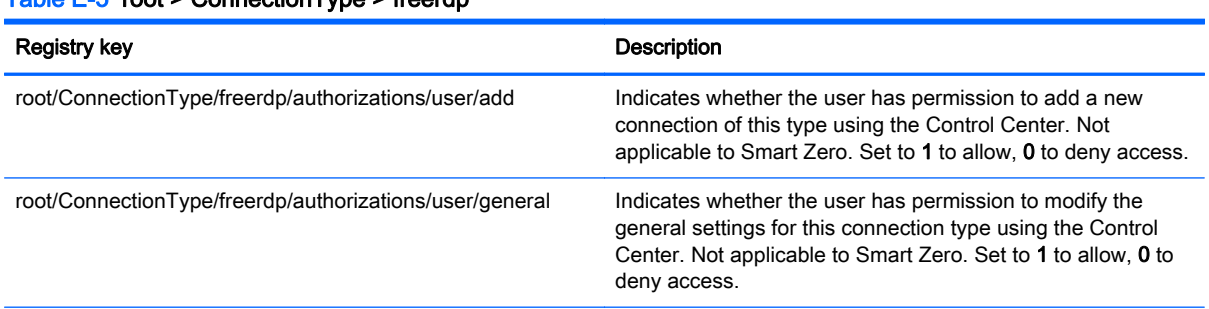

#### Table E-5 root > ConnectionType > freerdp

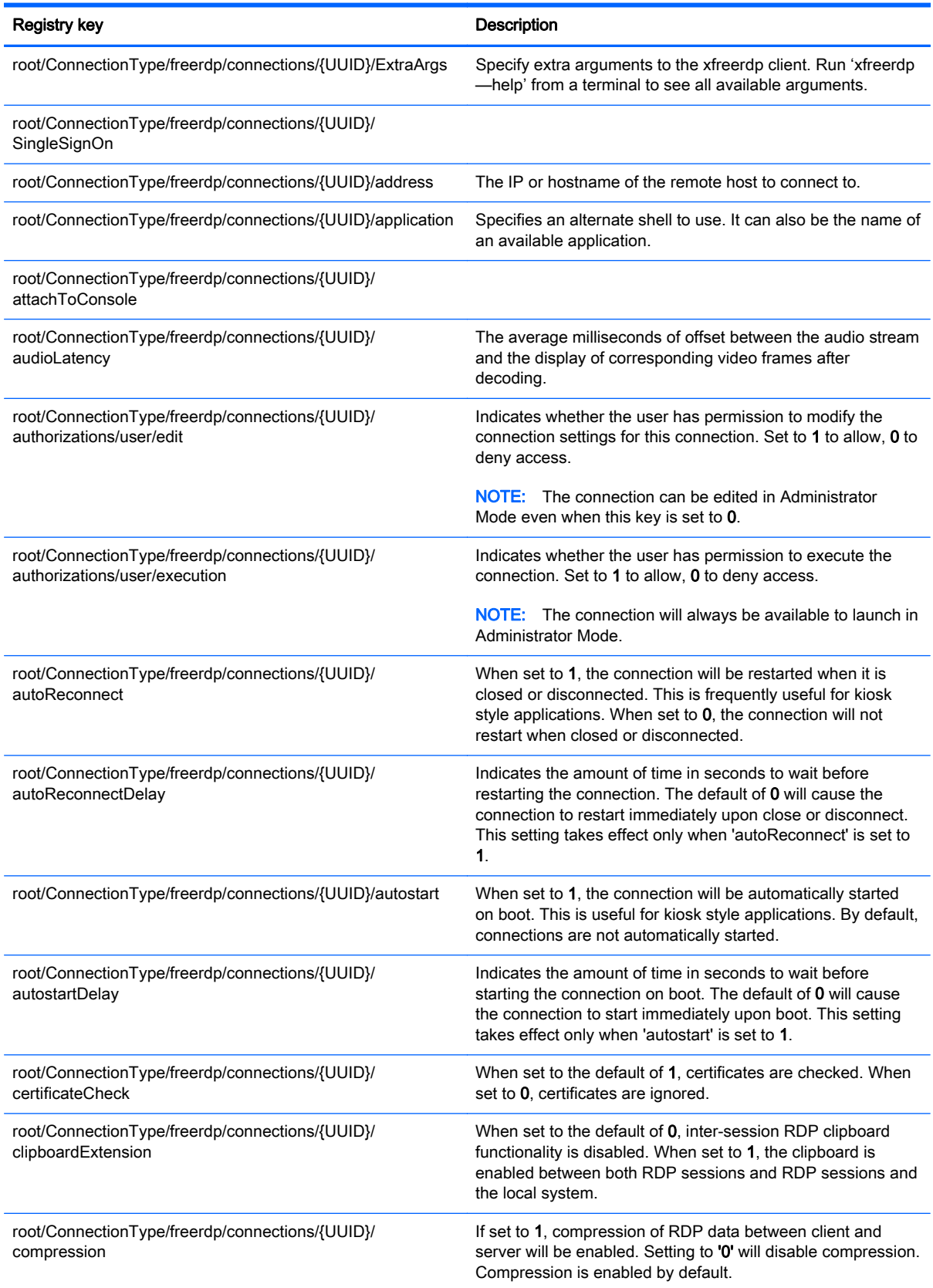

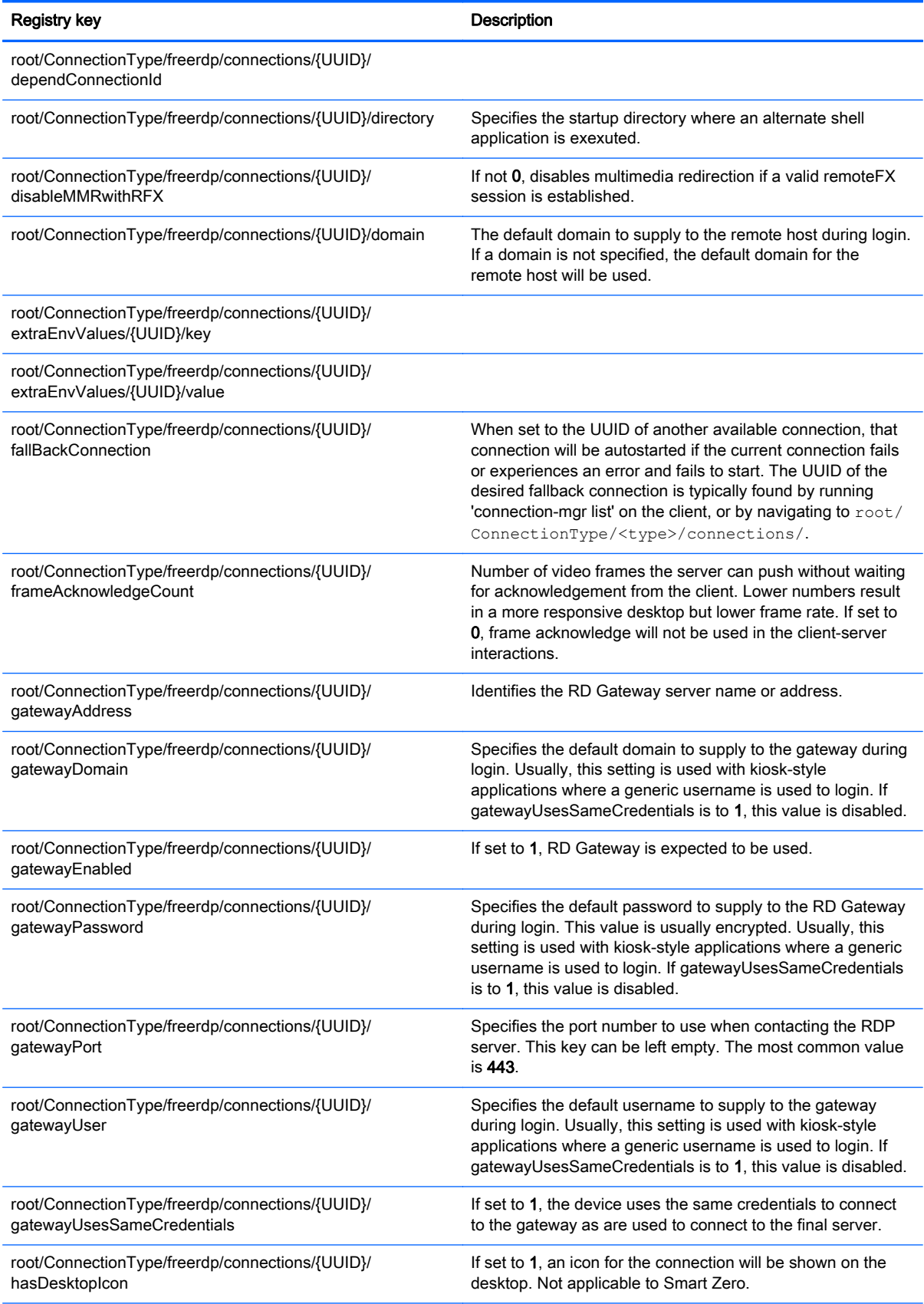

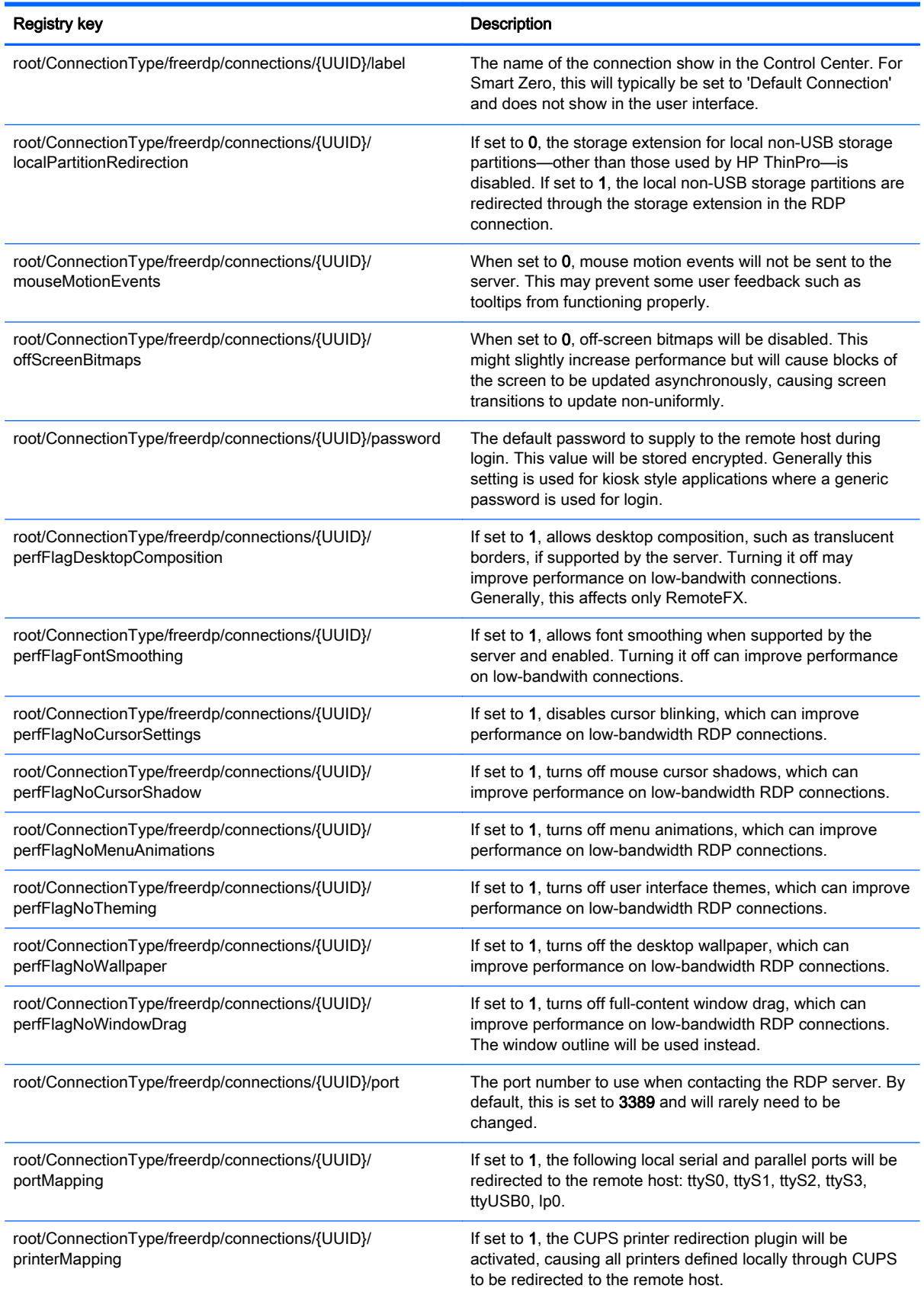

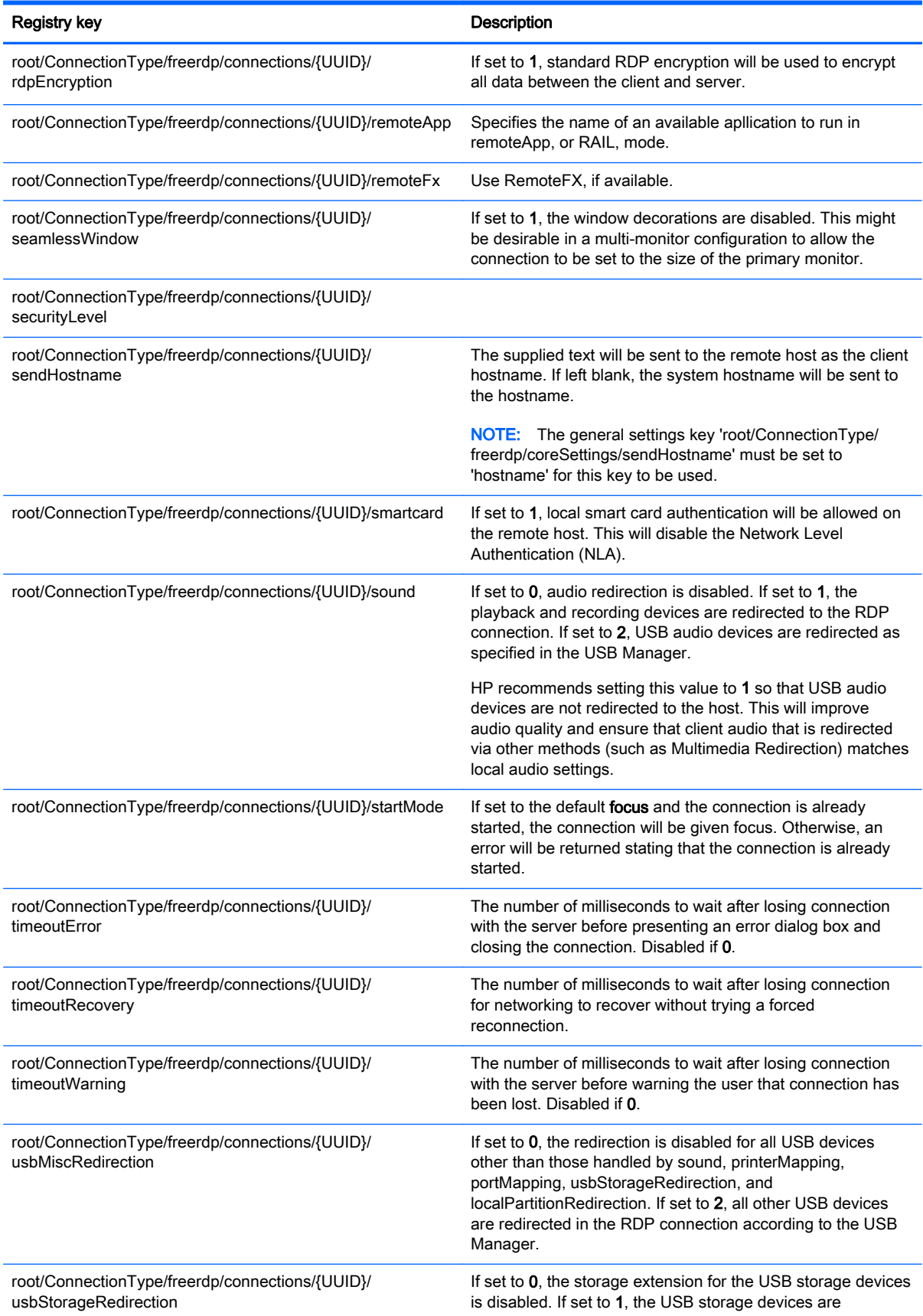

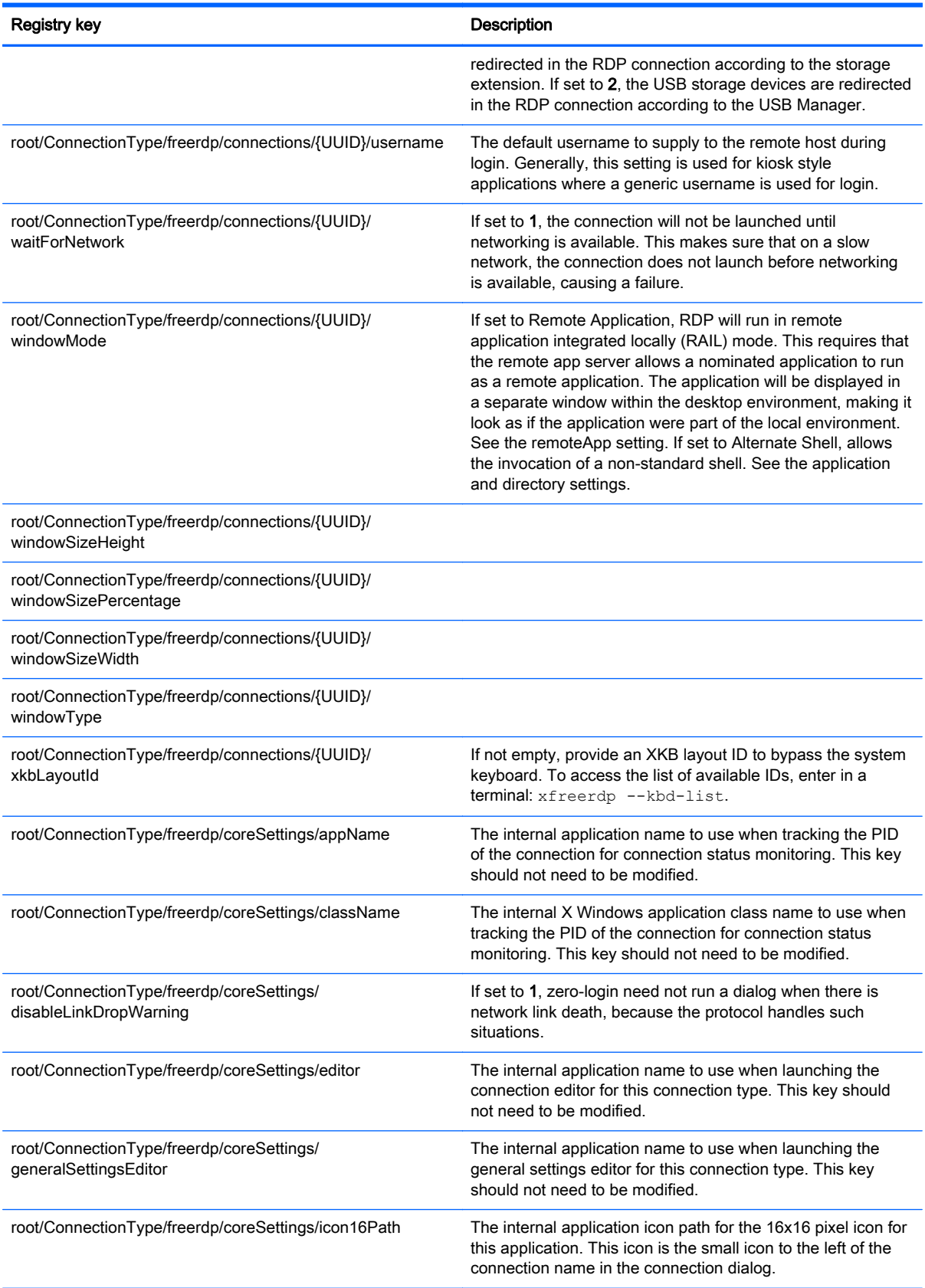

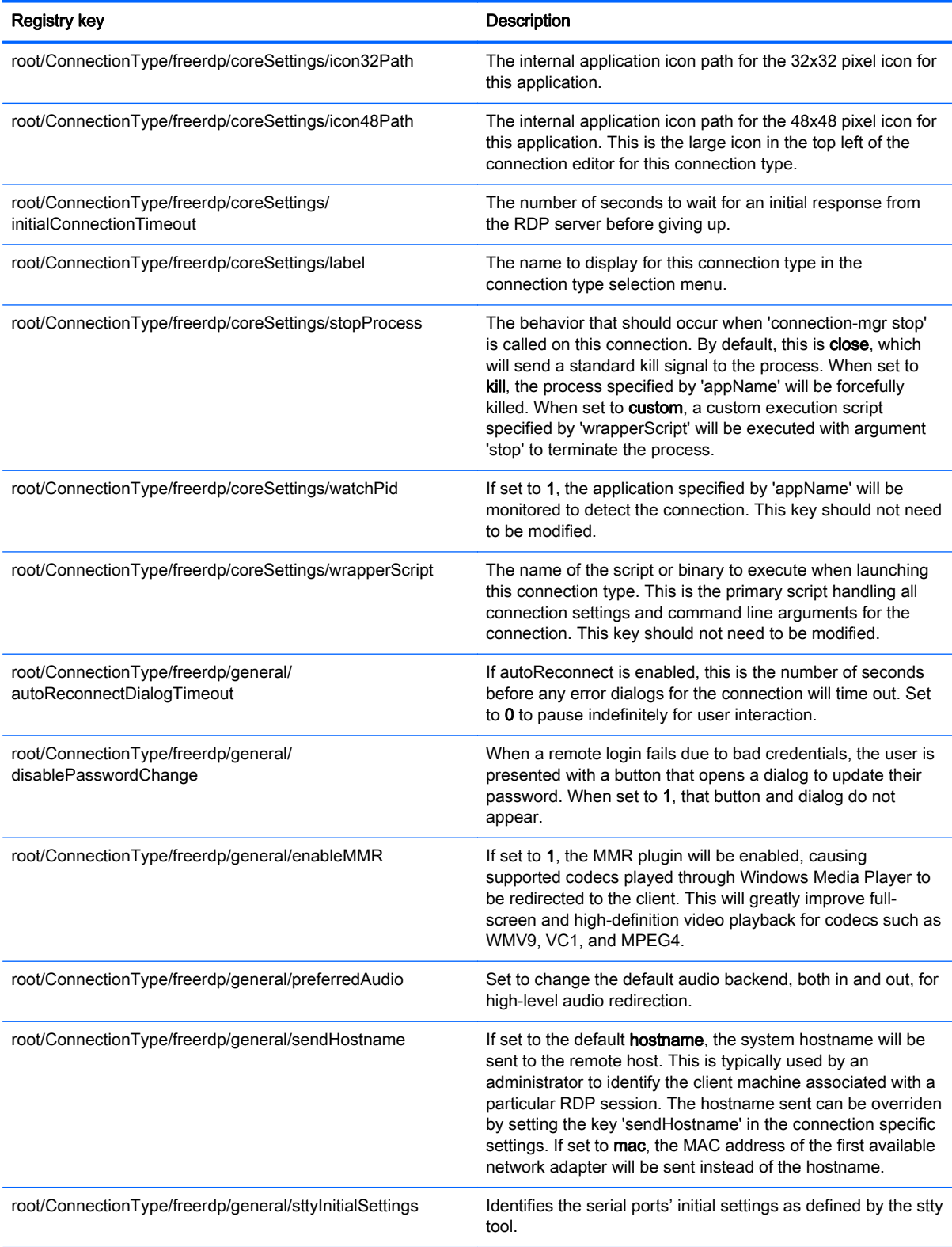

## root > ConnectionType > ssh

This section describes the registry keys and functions in the root > ConnectionType > ssh folder.

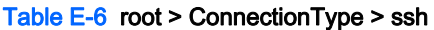

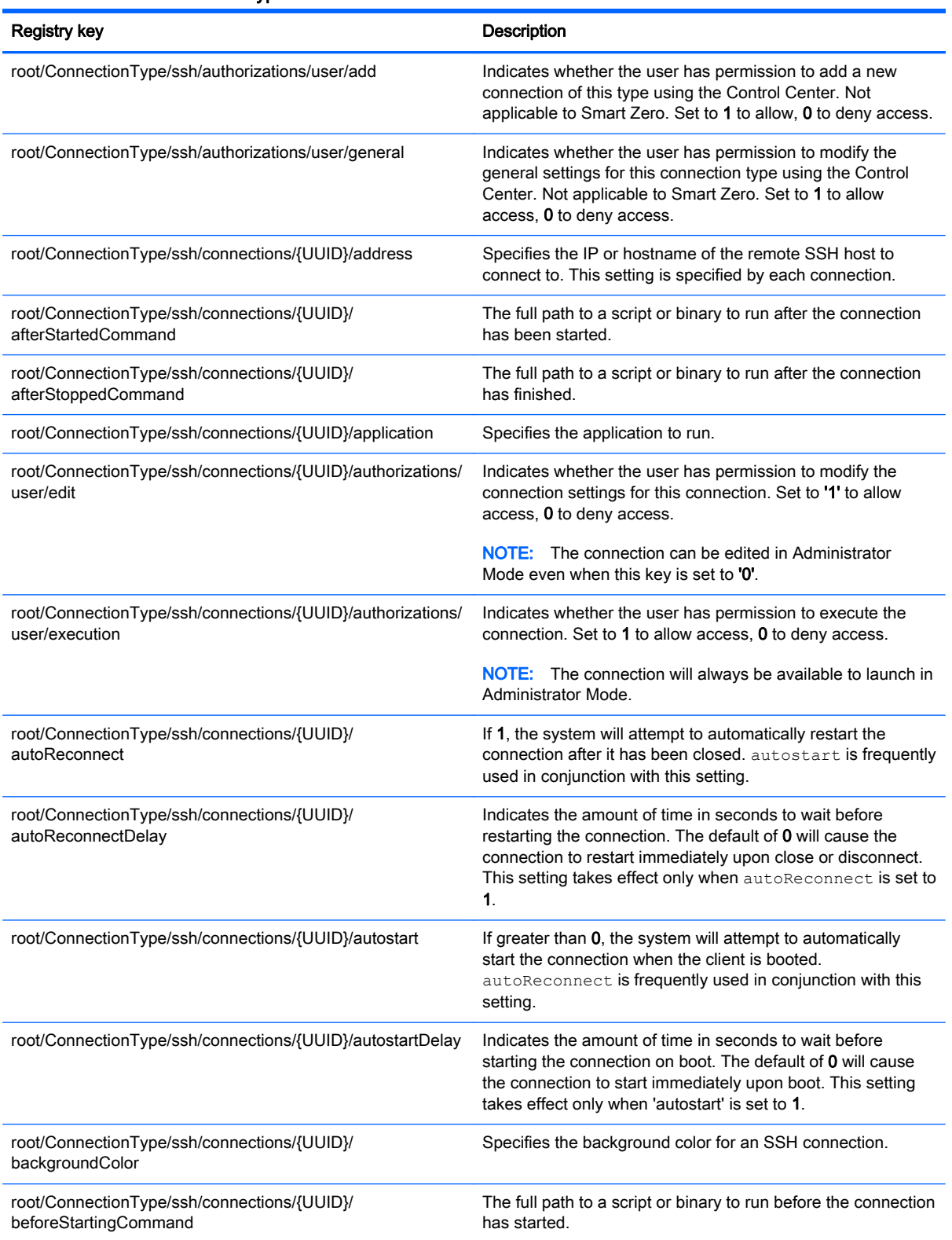

#### Table E-6 root > ConnectionType > ssh (continued)

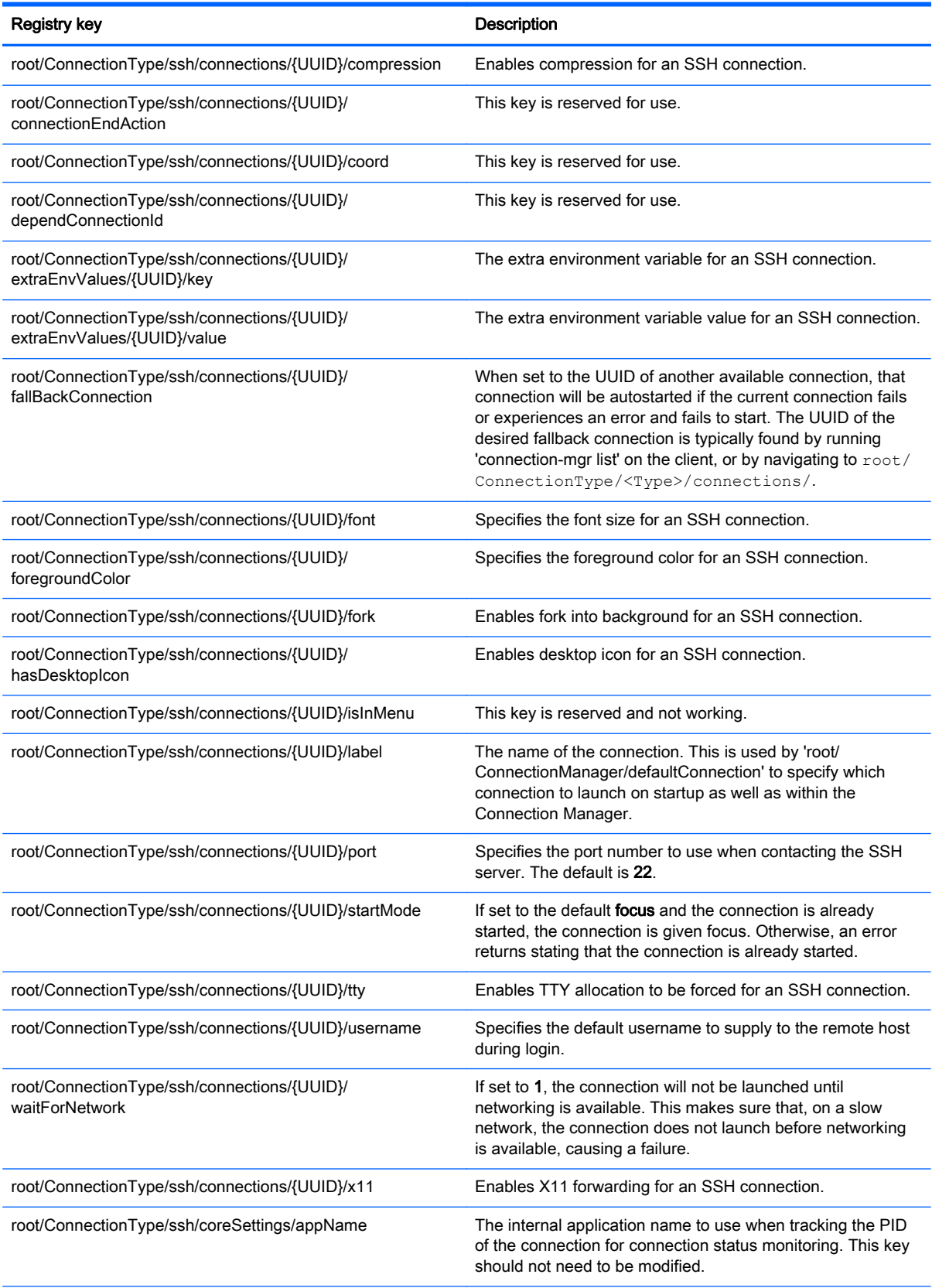

#### Table E-6 root > ConnectionType > ssh (continued)

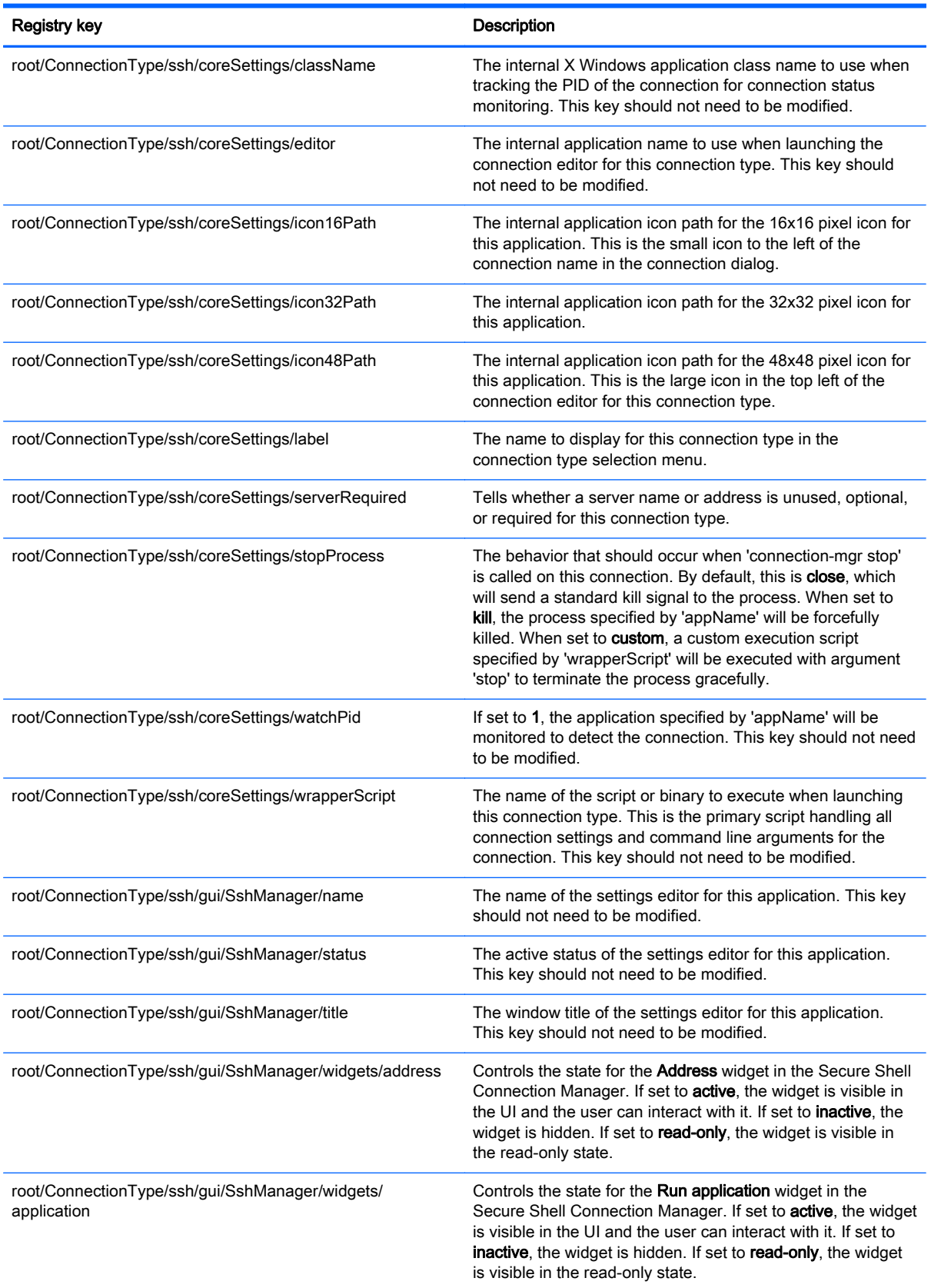

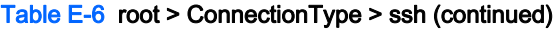

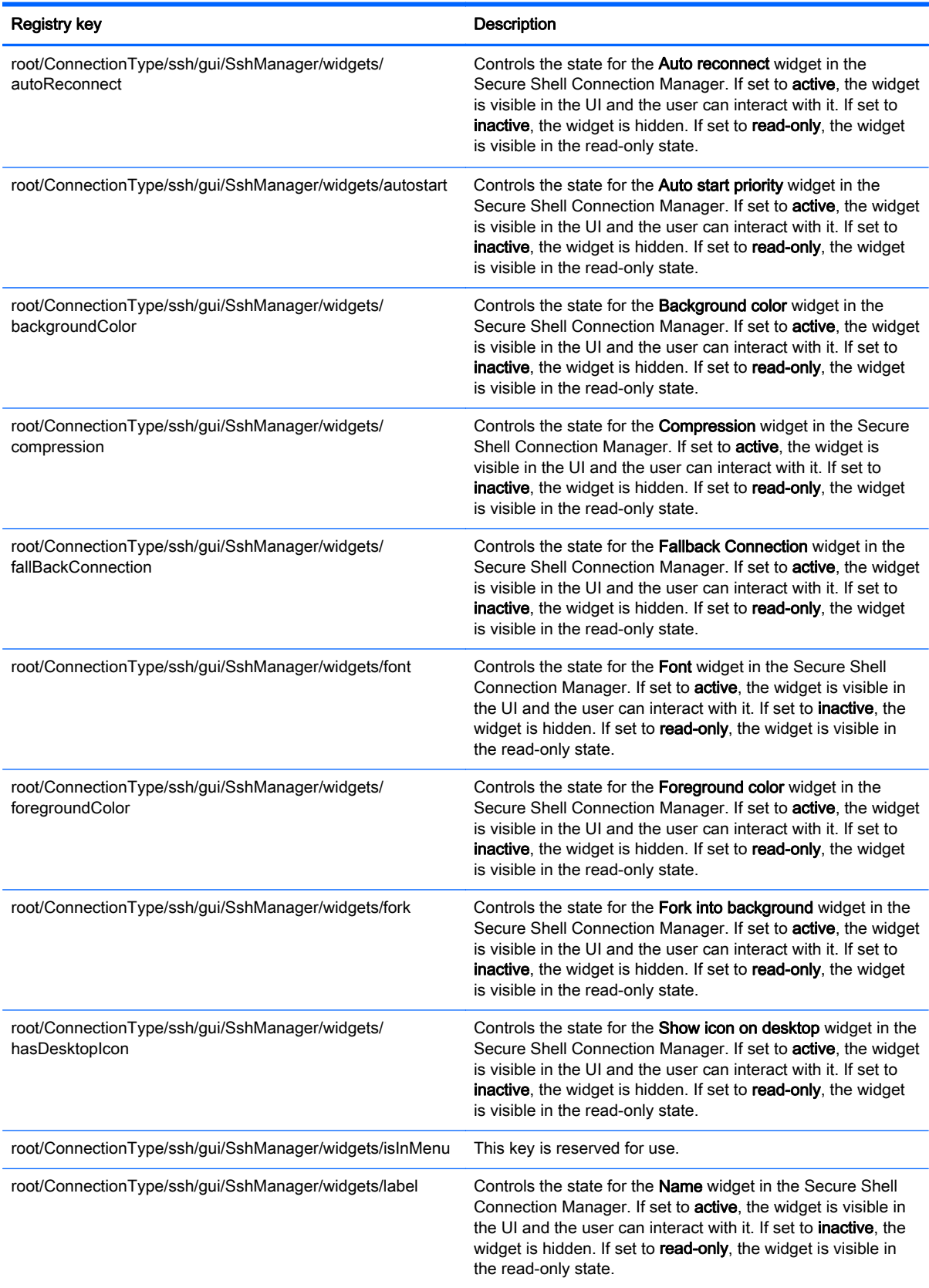

#### Table E-6 root > ConnectionType > ssh (continued)

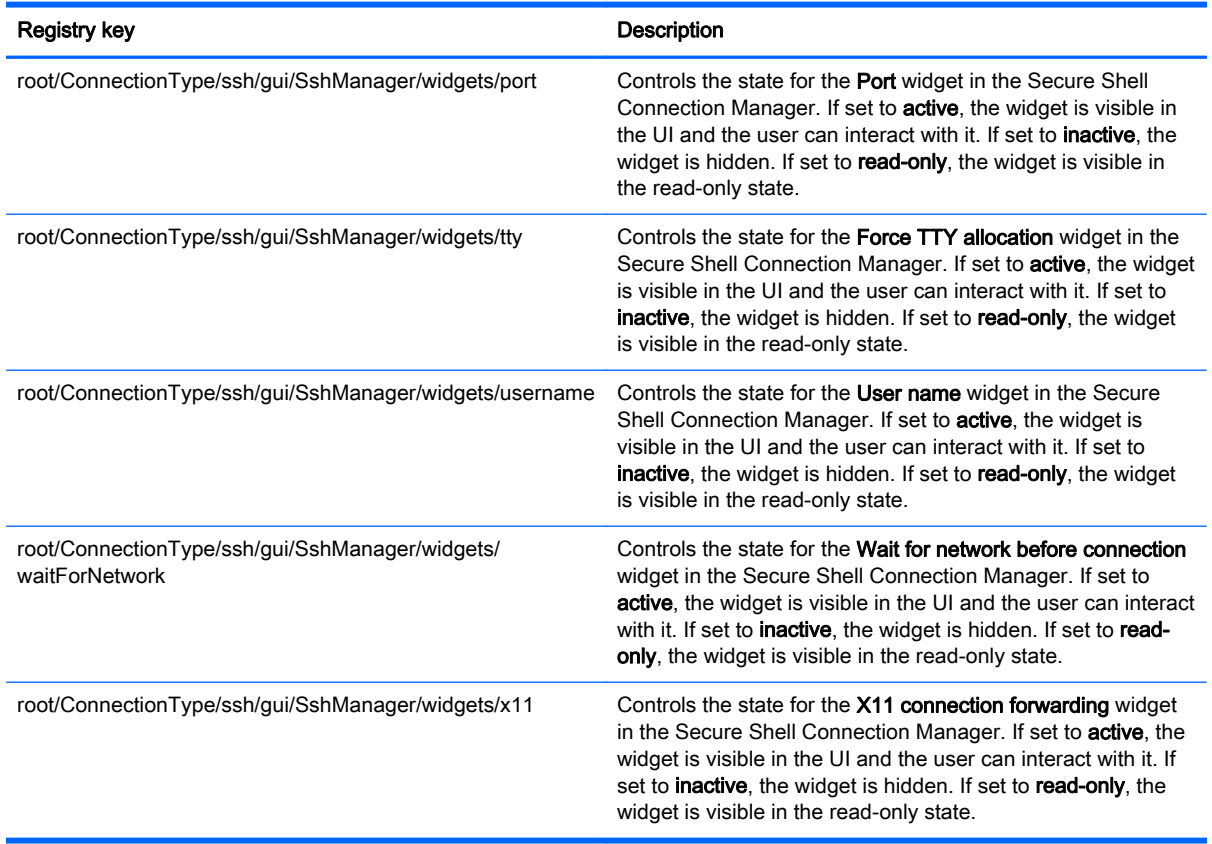

## root > ConnectionType > teemtalk

This section describes the registry keys and functions in the root > ConnectionType > teemtalk folder.

#### Table E-7 root > ConnectionType > teemtalk

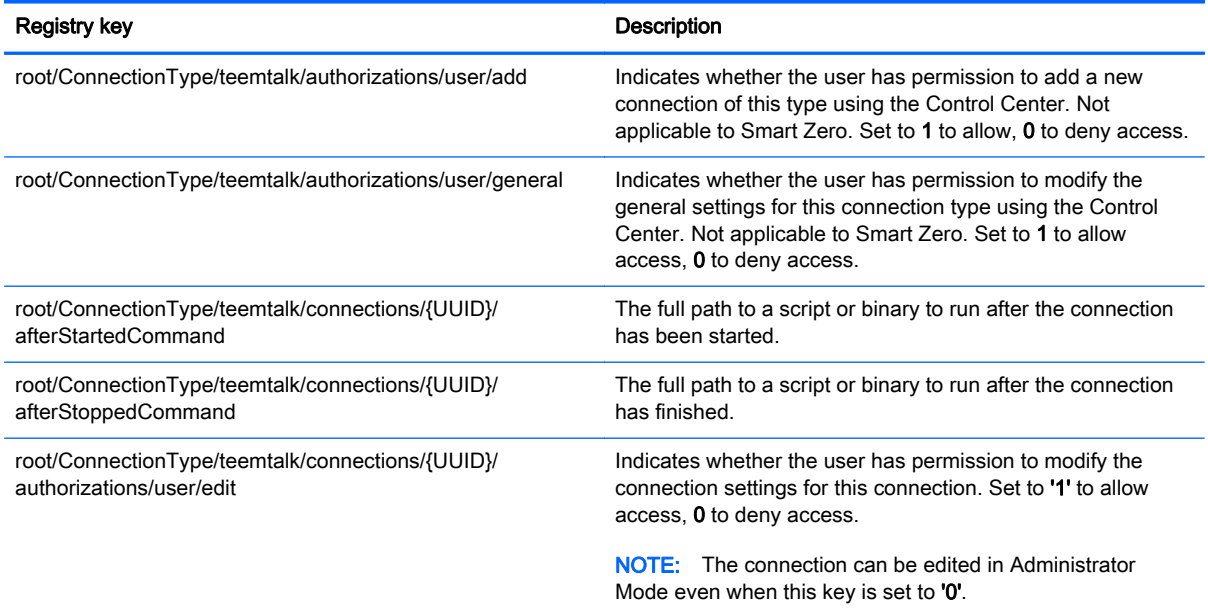
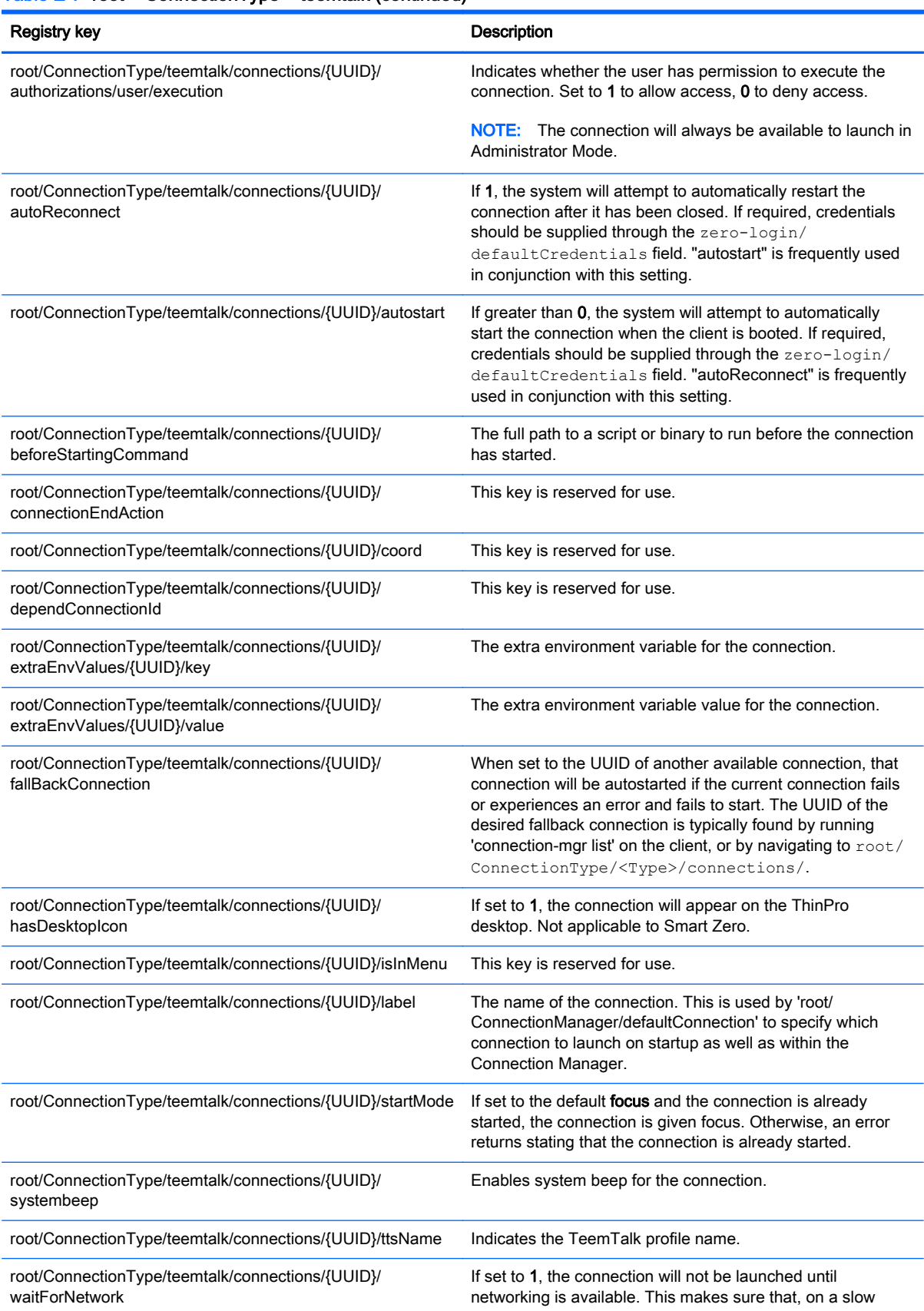

#### Table E-7 root > ConnectionType > teemtalk (continued)

## Table E-7 root > ConnectionType > teemtalk (continued)

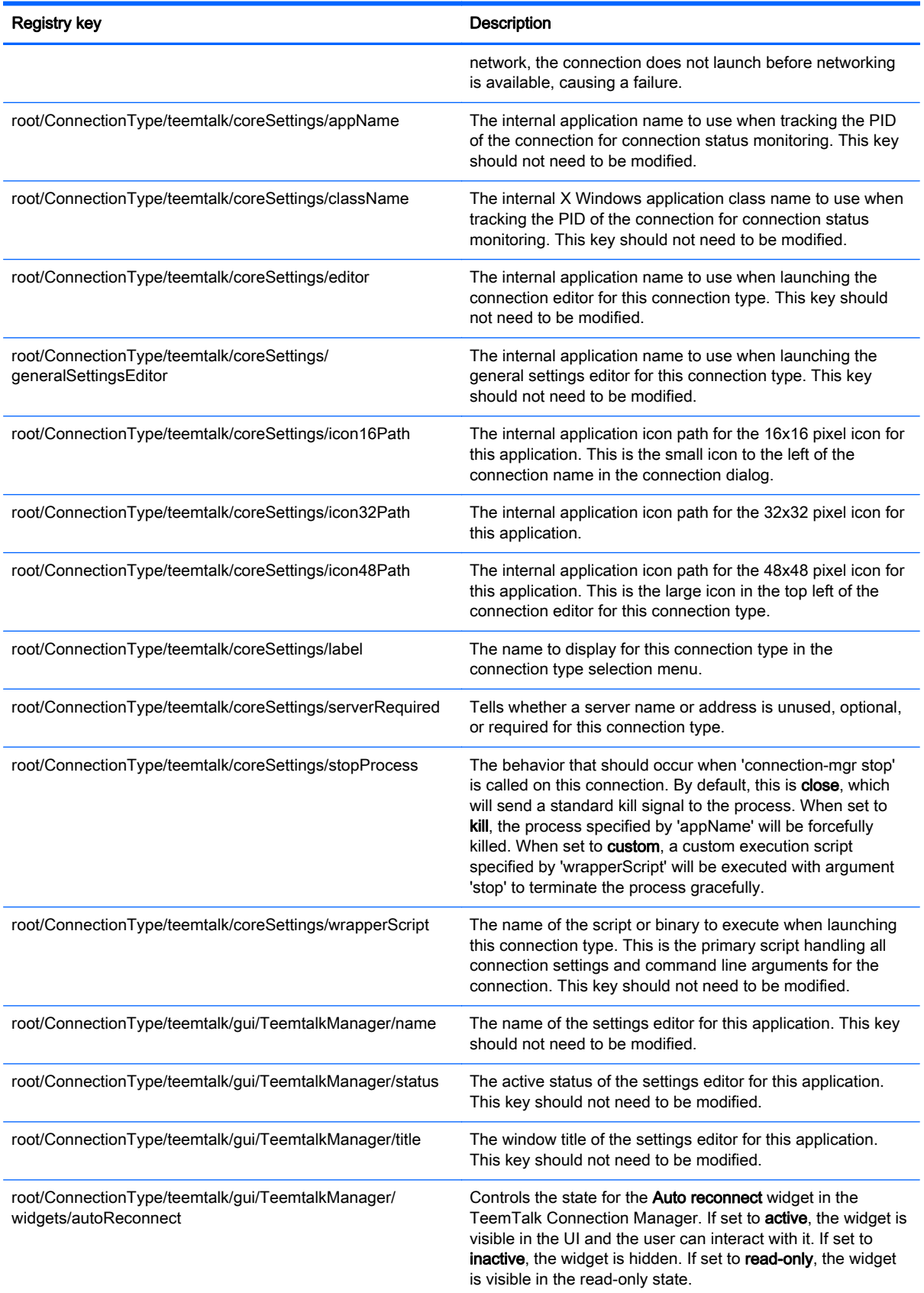

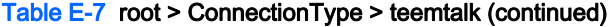

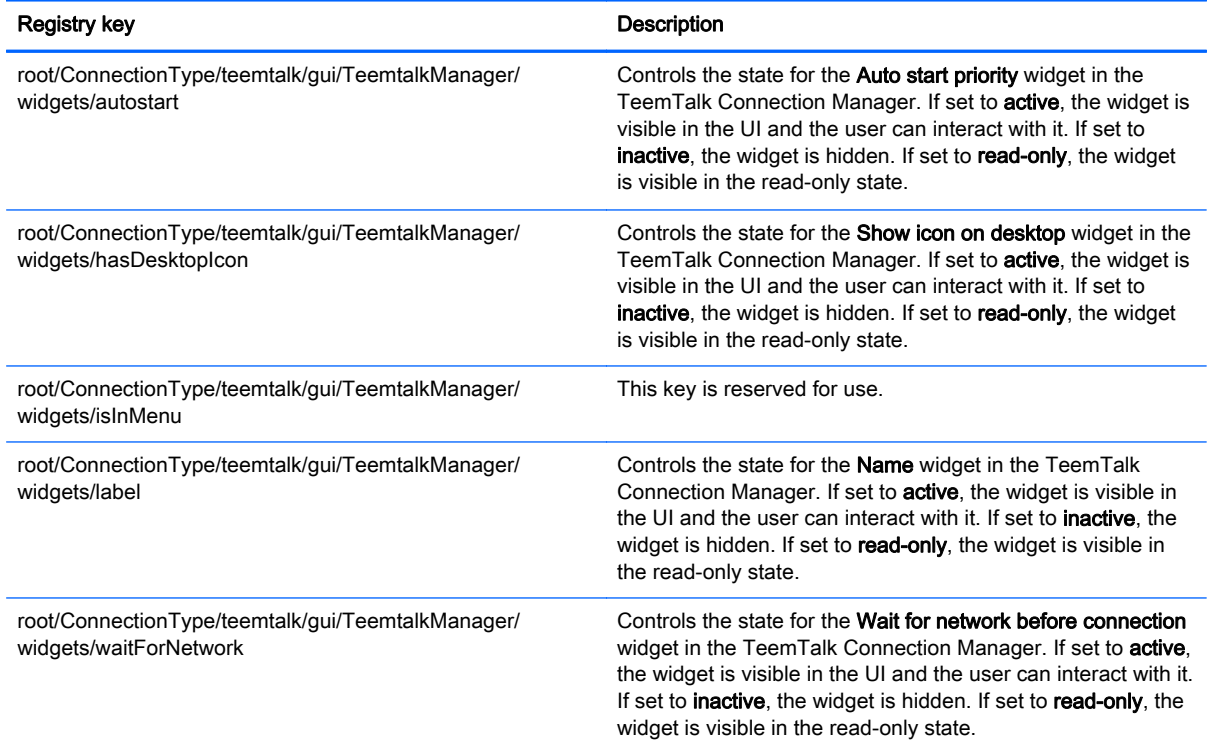

## root > ConnectionType > telnet

This section describes the registry keys and functions in the root > ConnectionType > telnet folder.

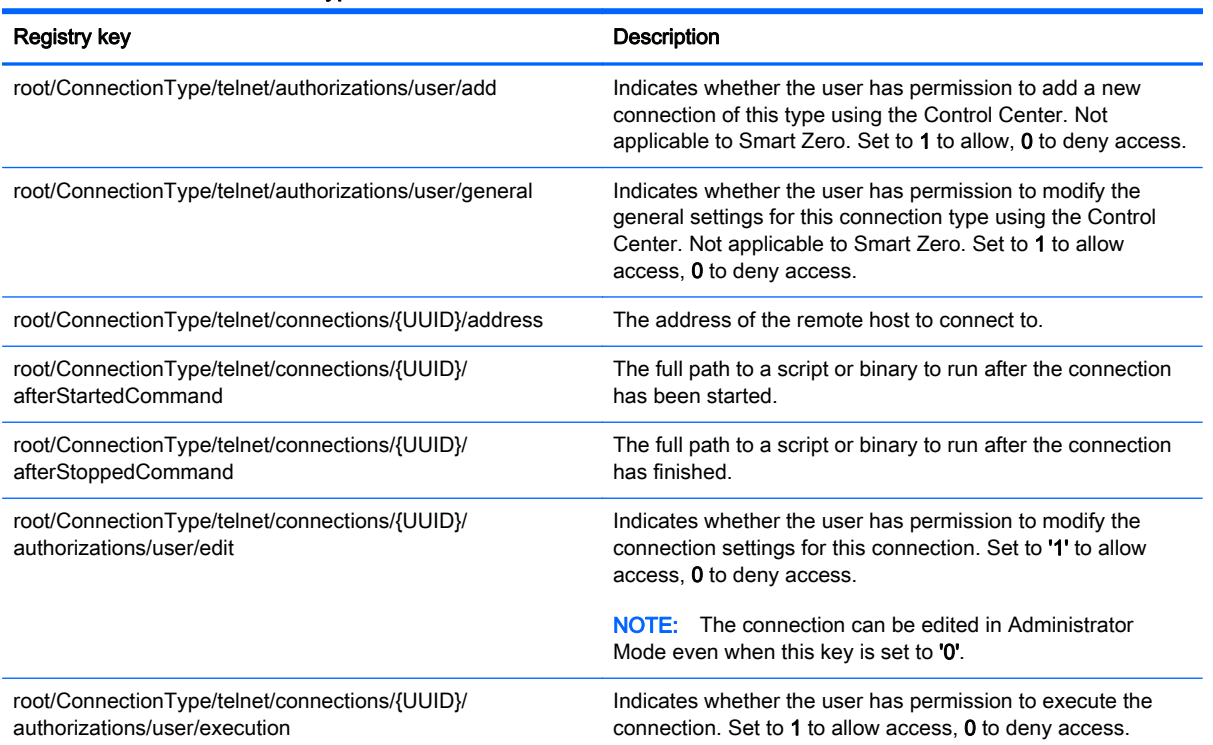

#### Table E-8 root > ConnectionType > telnet

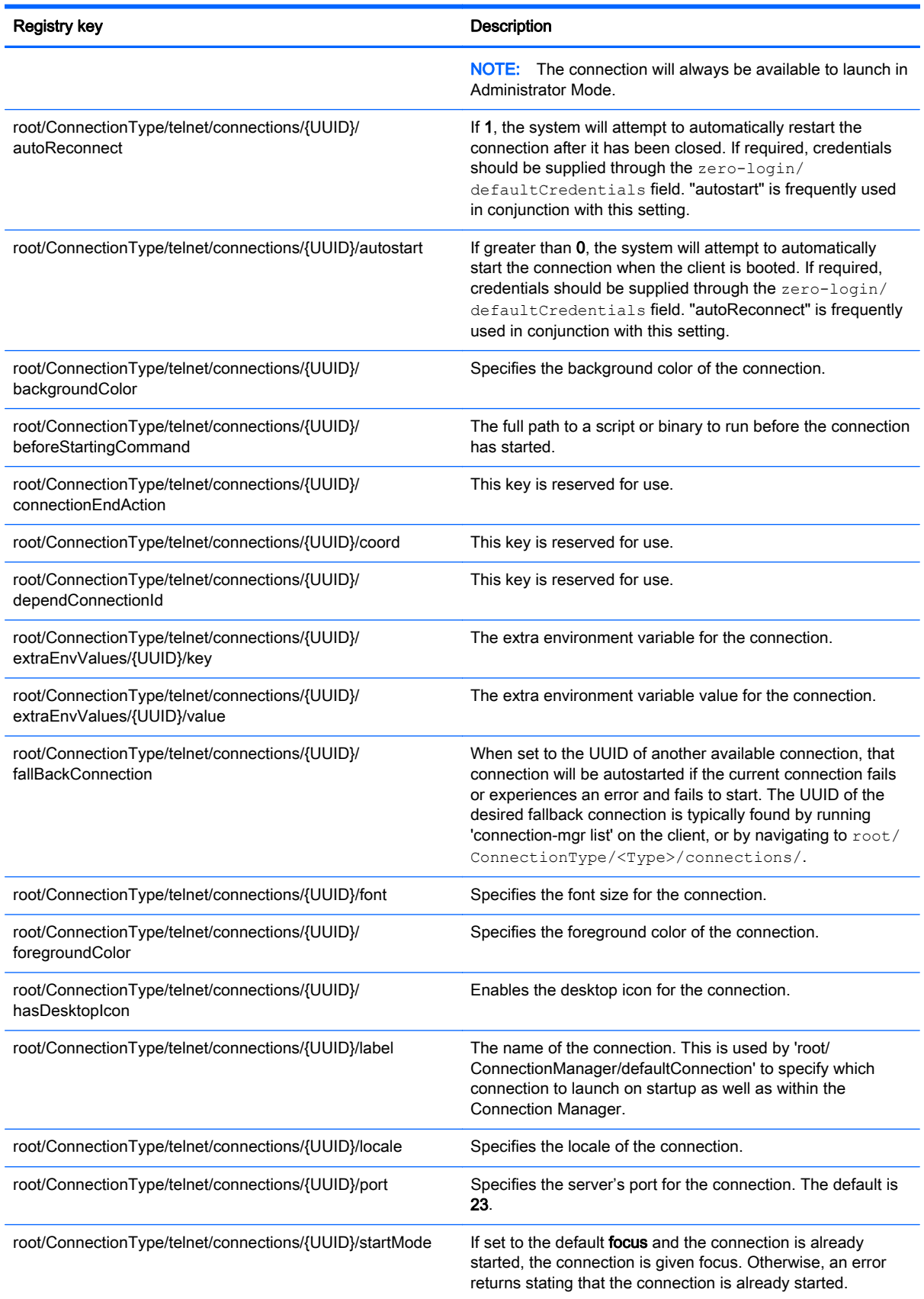

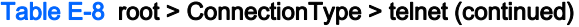

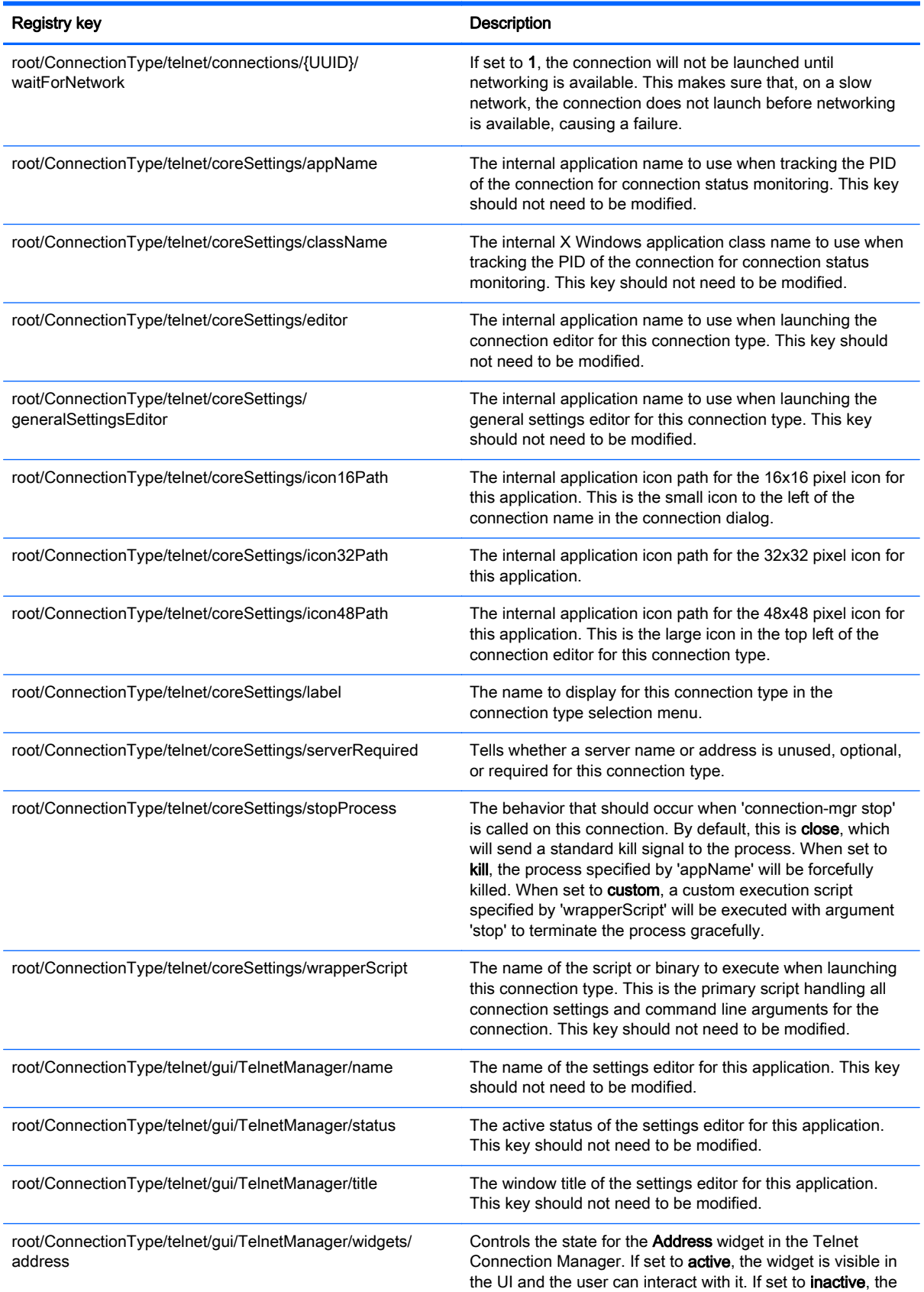

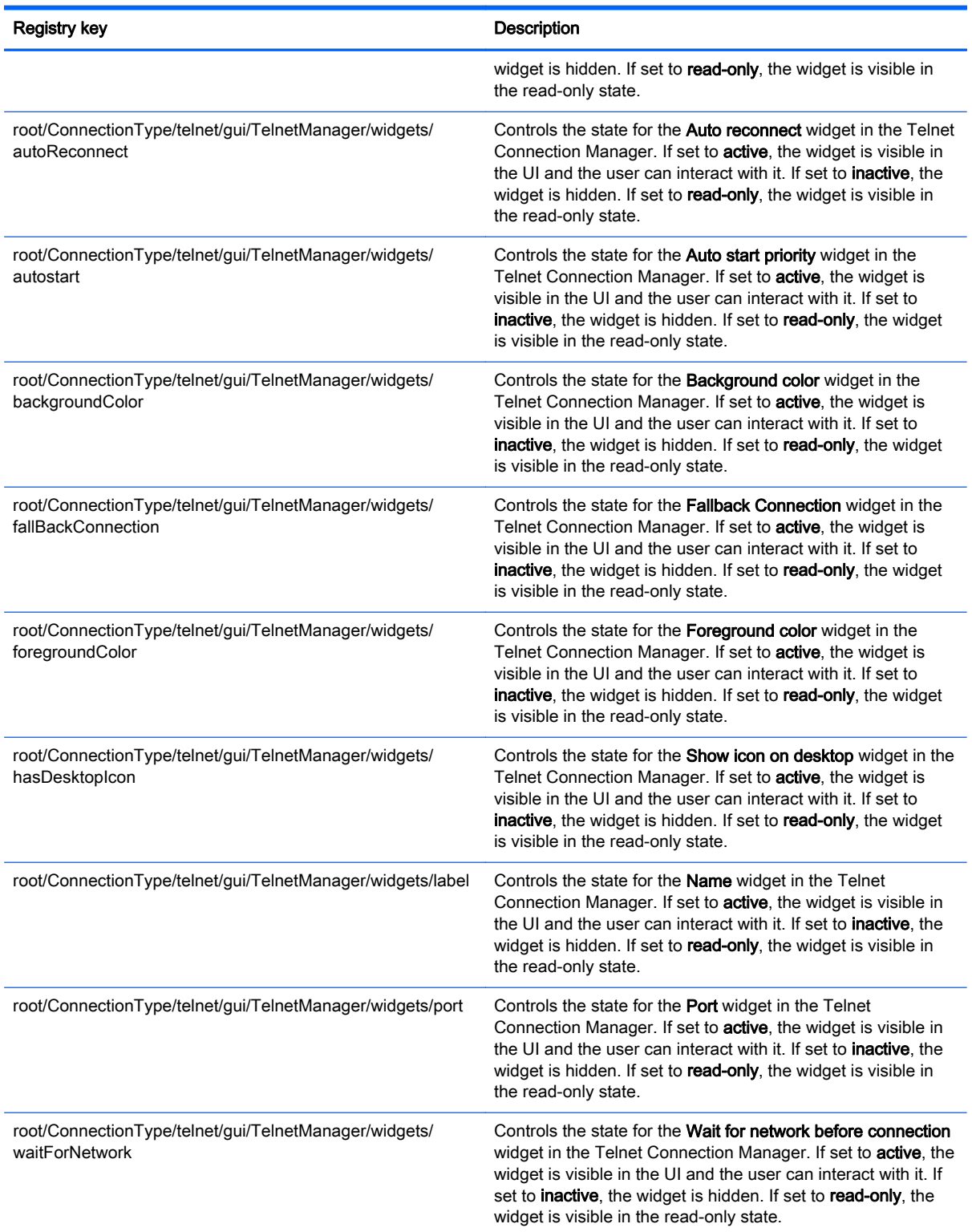

## root > ConnectionType > view

This section describes the registry keys and functions in the root > ConnectionType > view folder.

#### Table E-9 root > ConnectionType > view

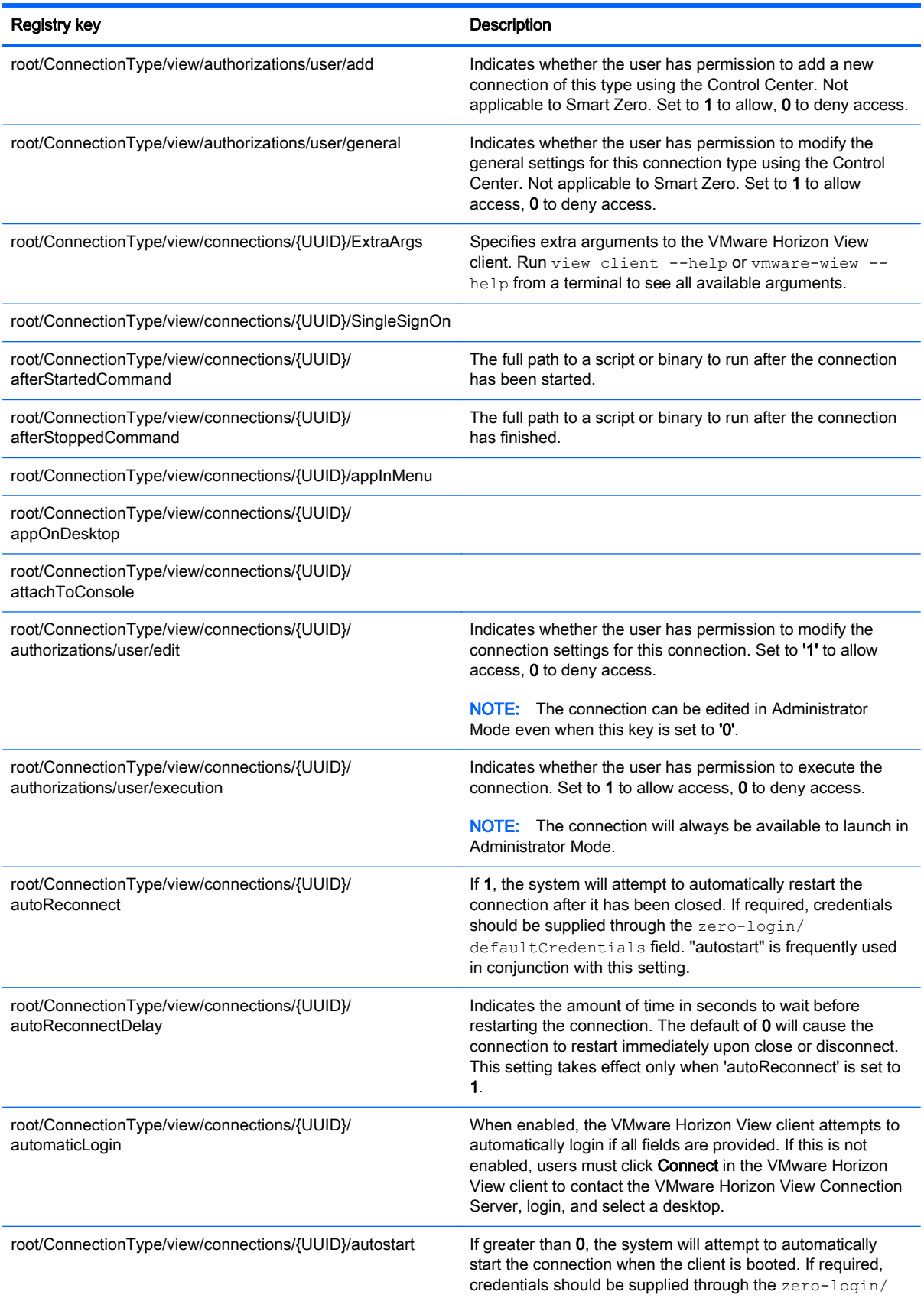

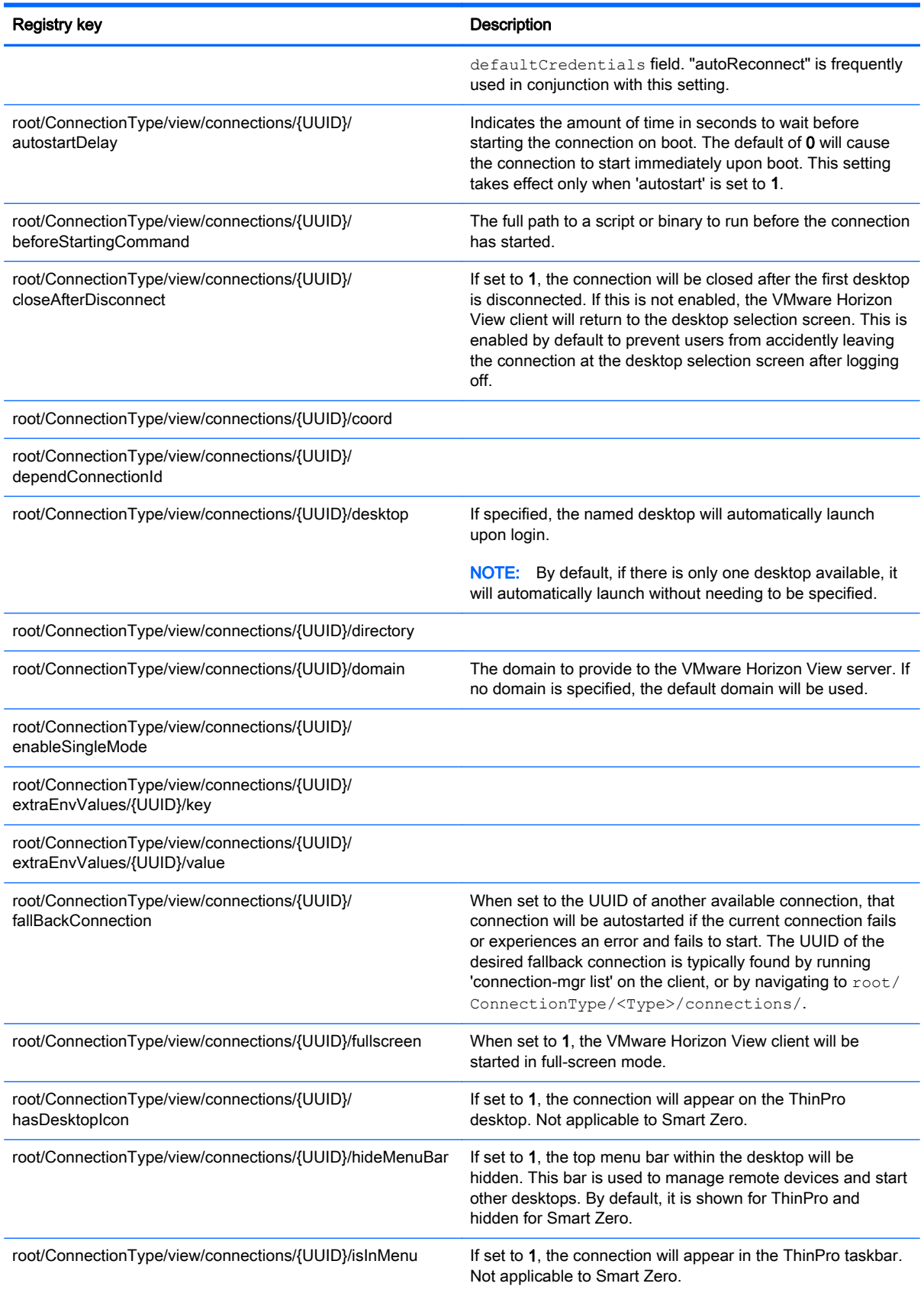

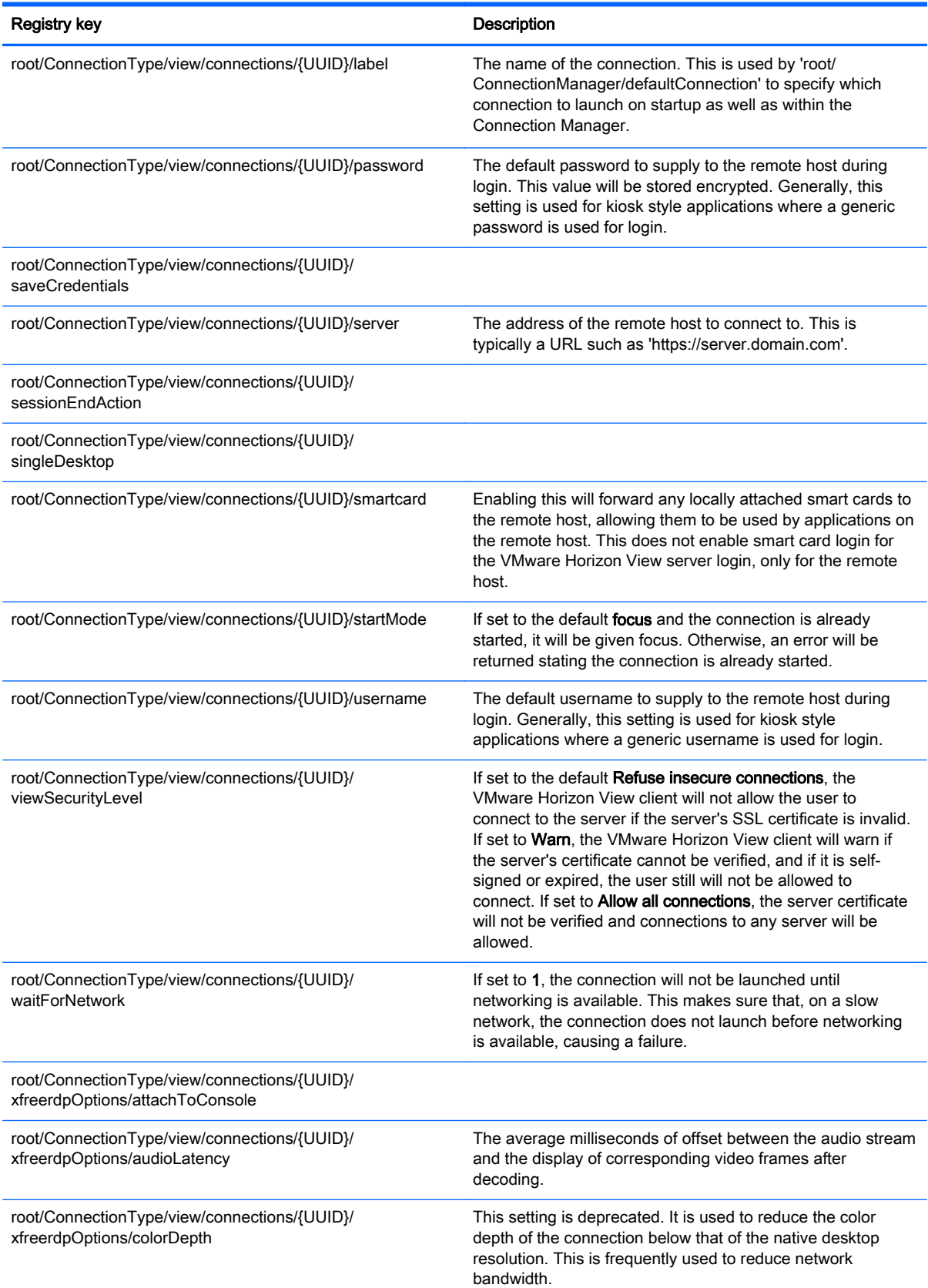

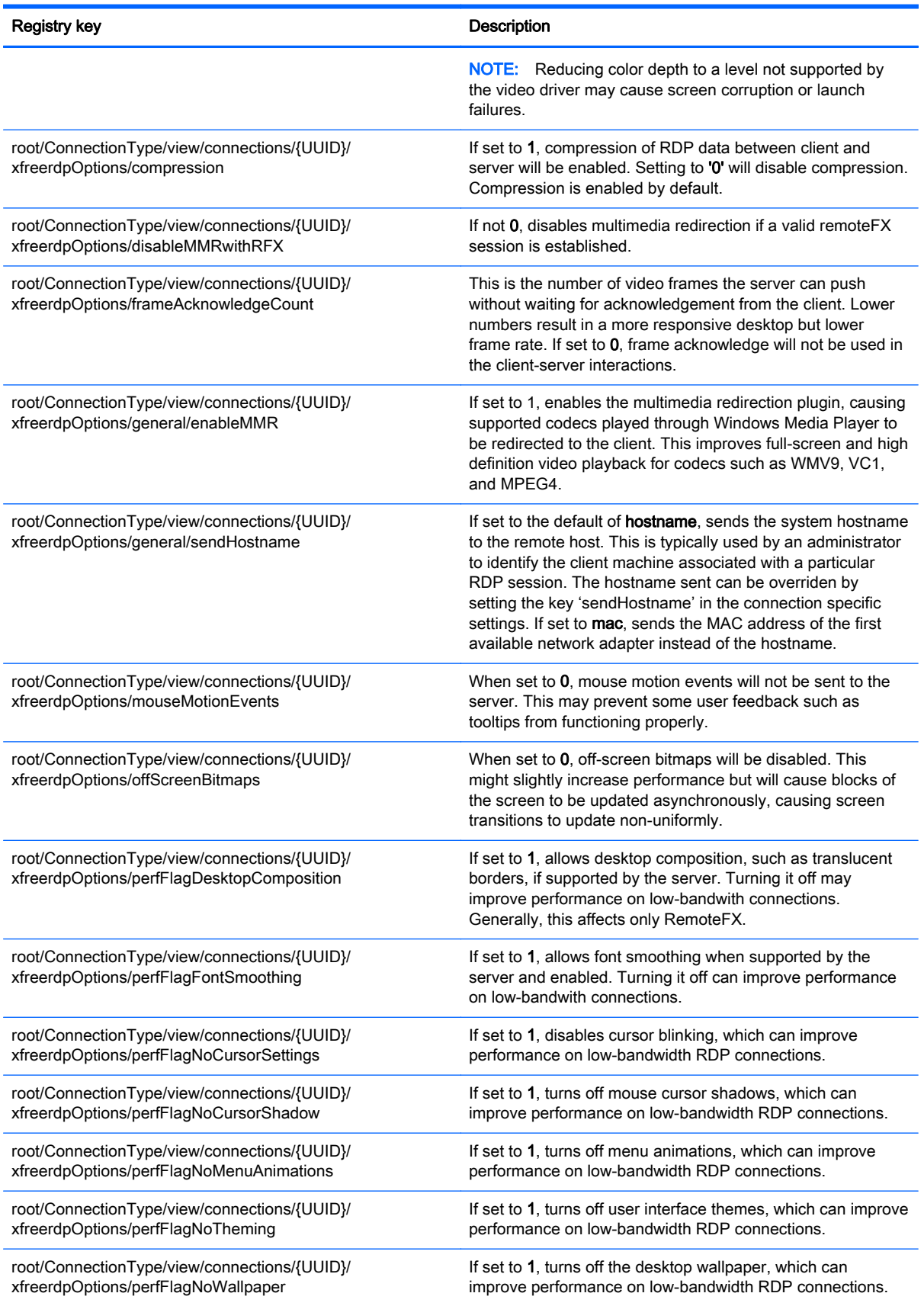

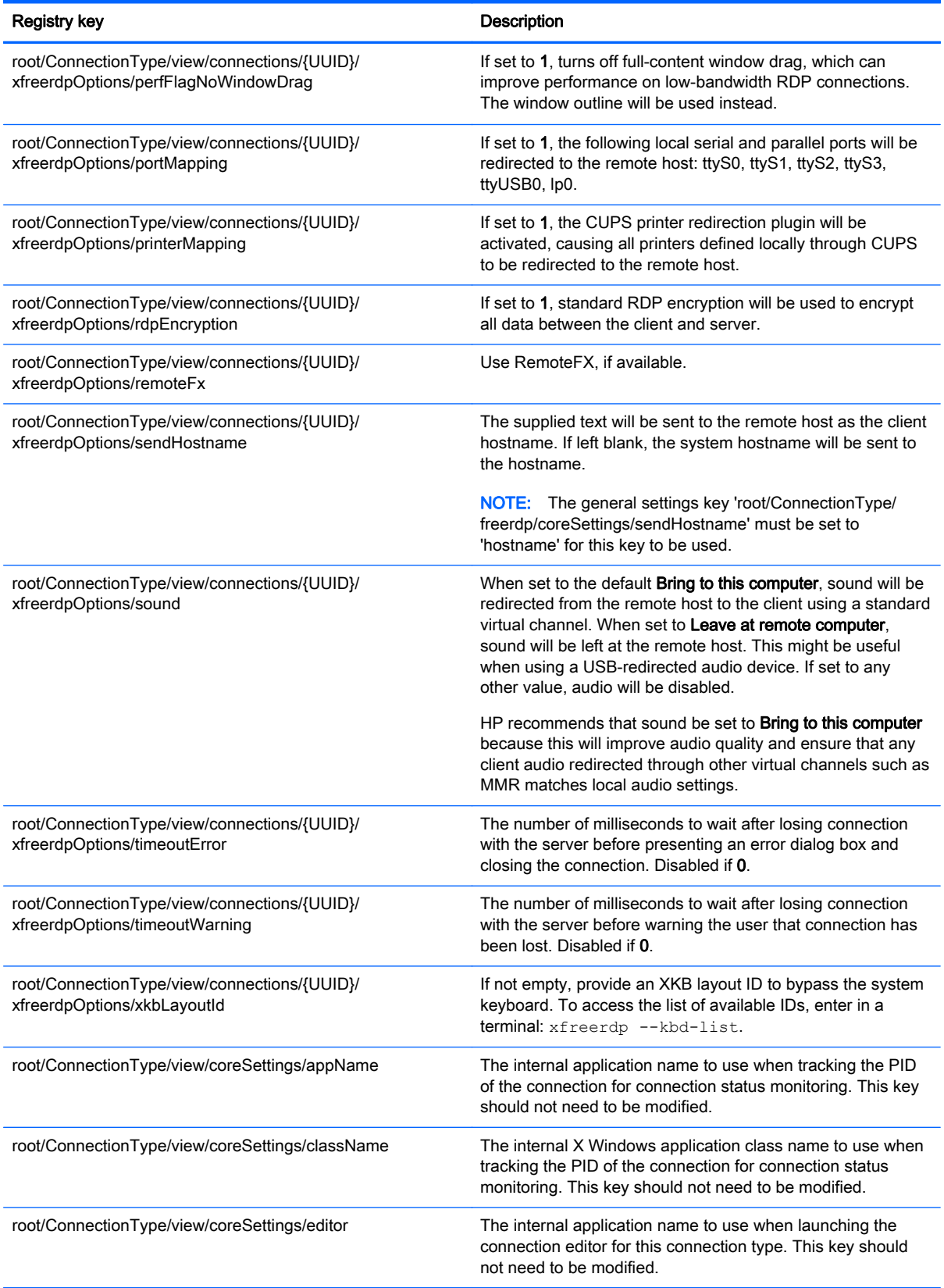

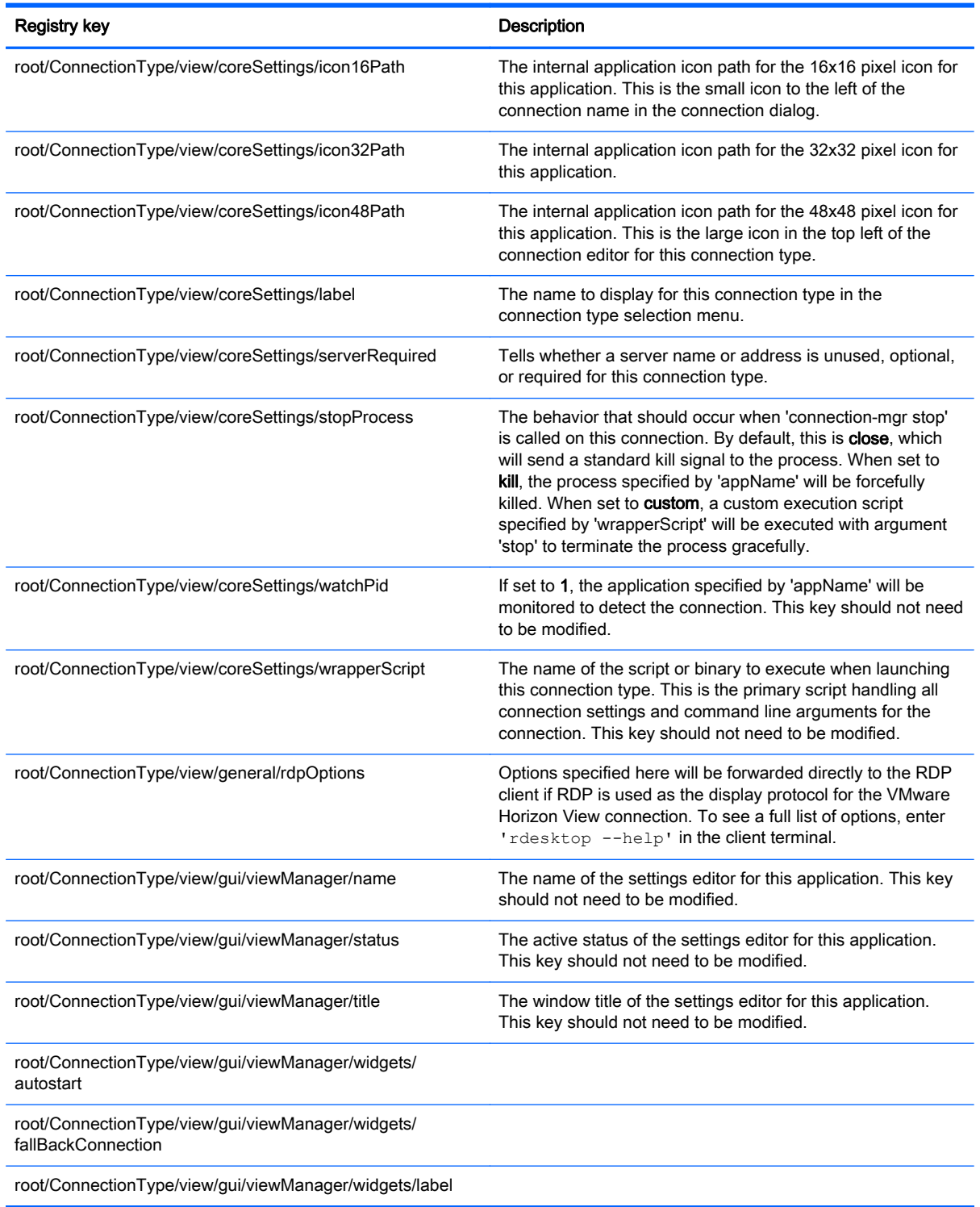

## root > ConnectionType > xdmcp

This section describes the registry keys and functions in the root > ConnectionType > xdmcp folder.

#### Table E-10 root > ConnectionType > xdmcp

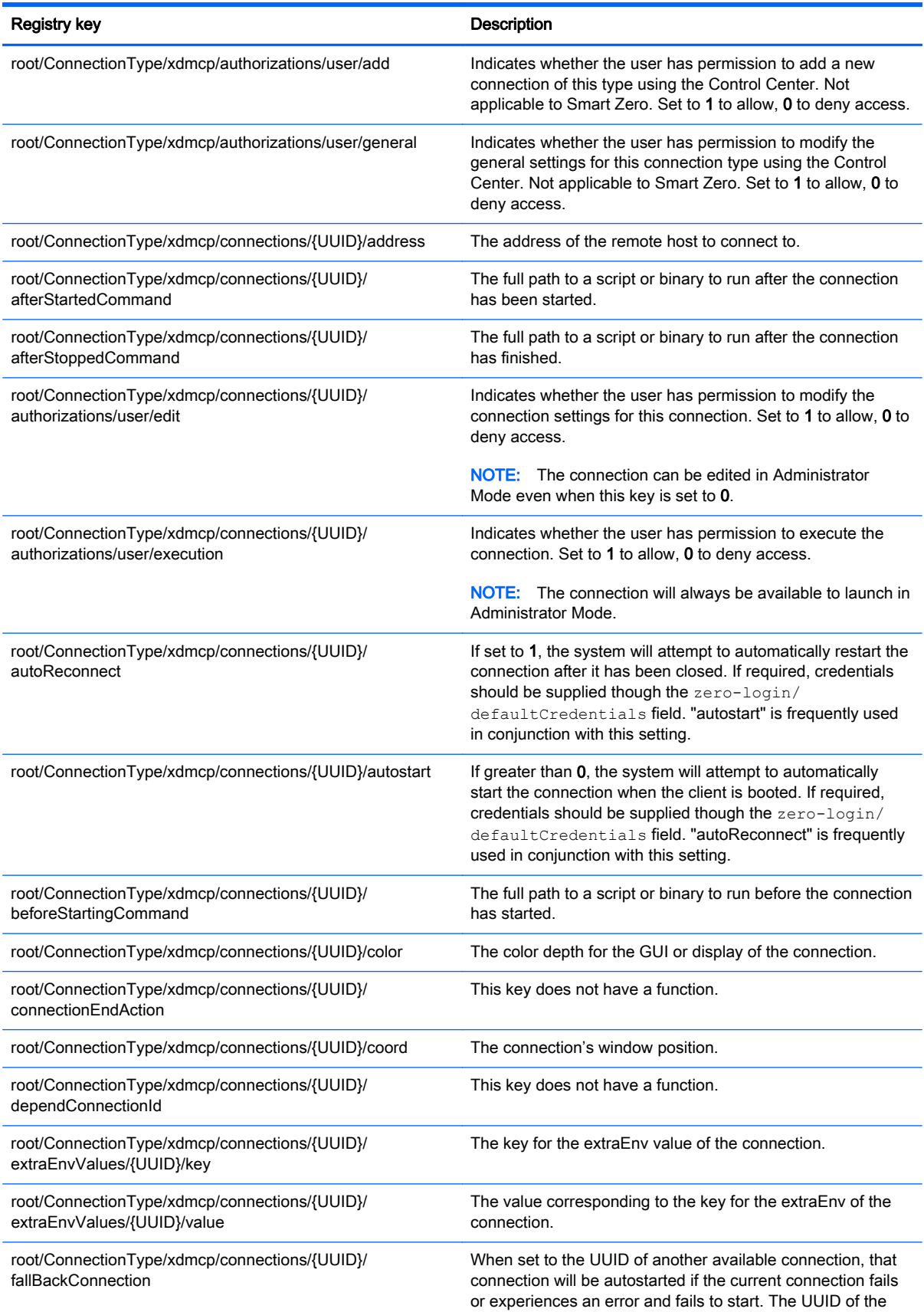

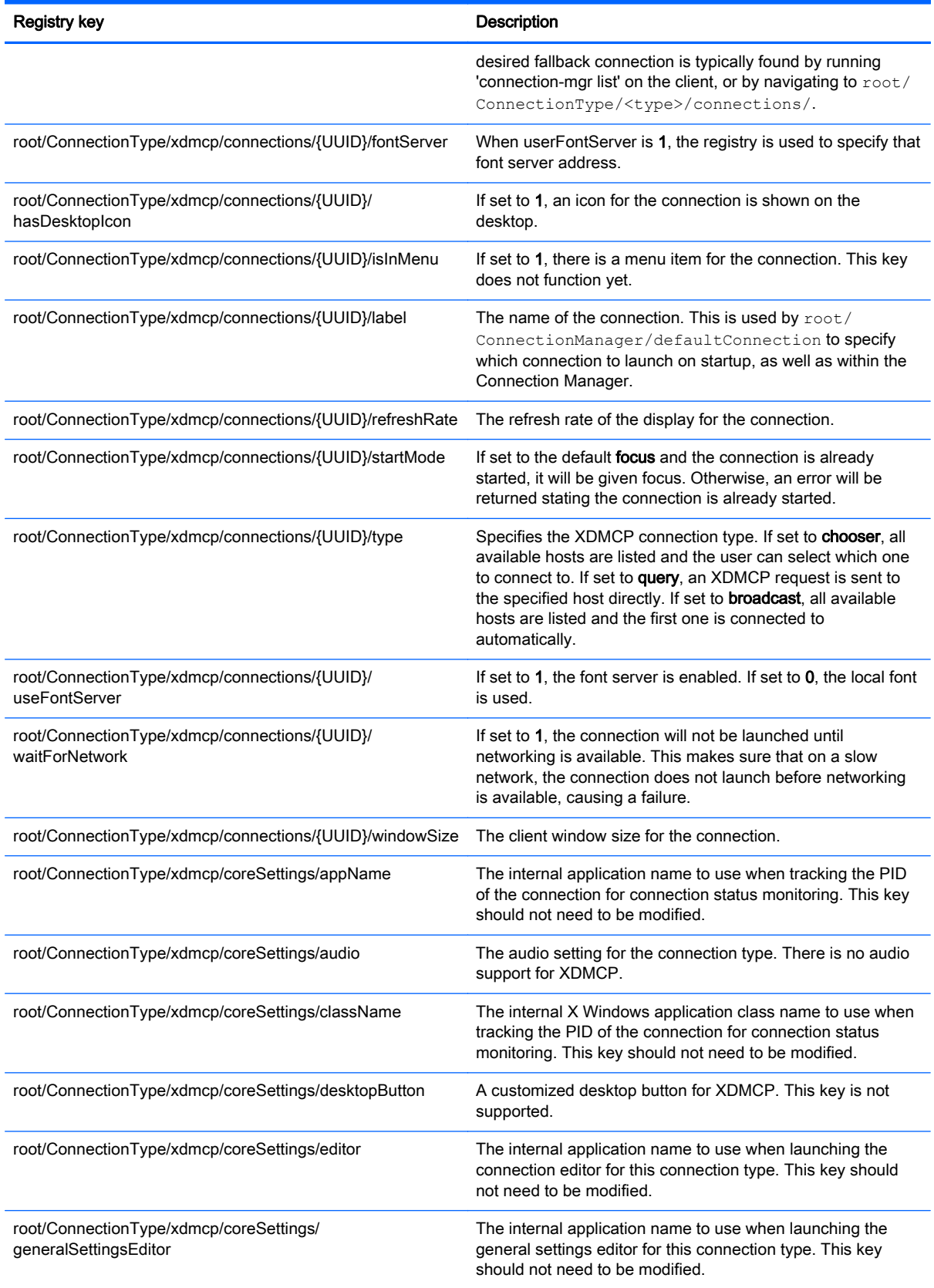

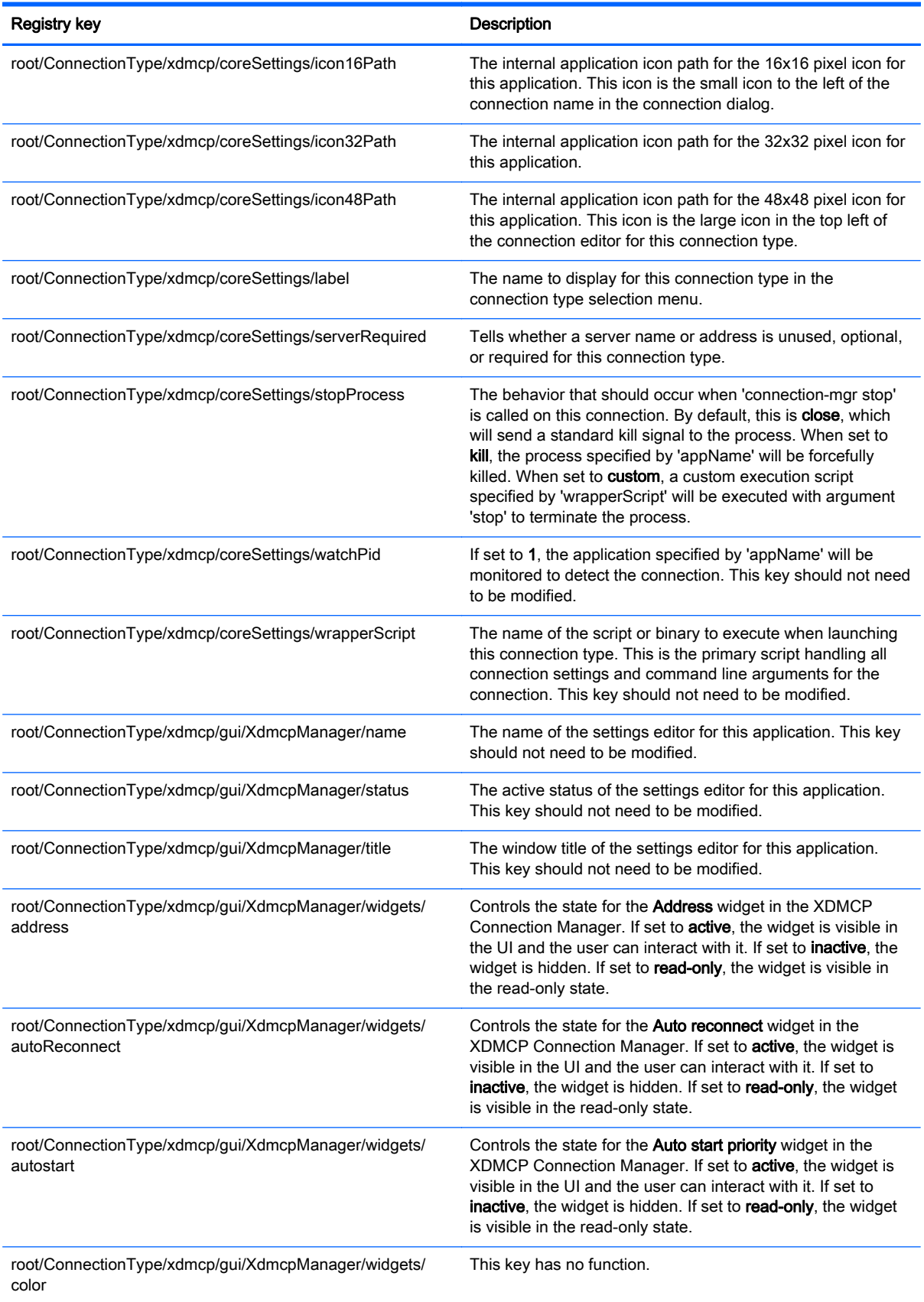

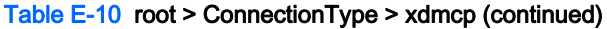

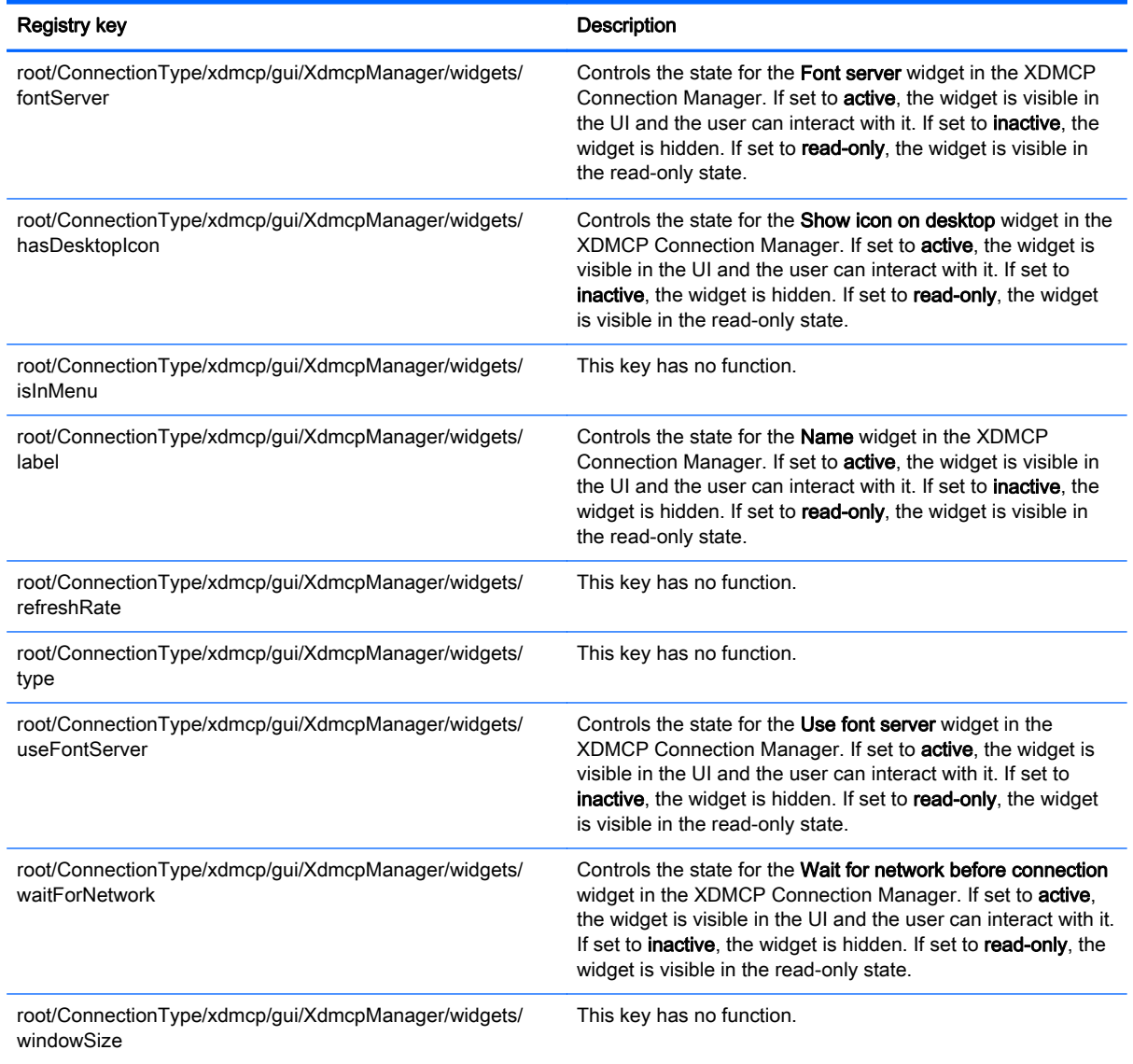

## root > ConnectionType > xen

This section describes the registry keys and functions in the root > ConnectionType > xen folder.

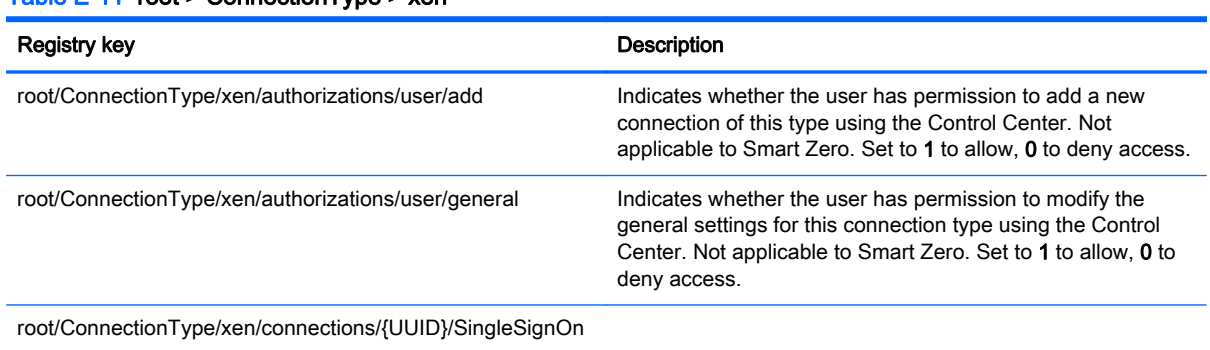

#### Table E-11 root > ConnectionType > xen

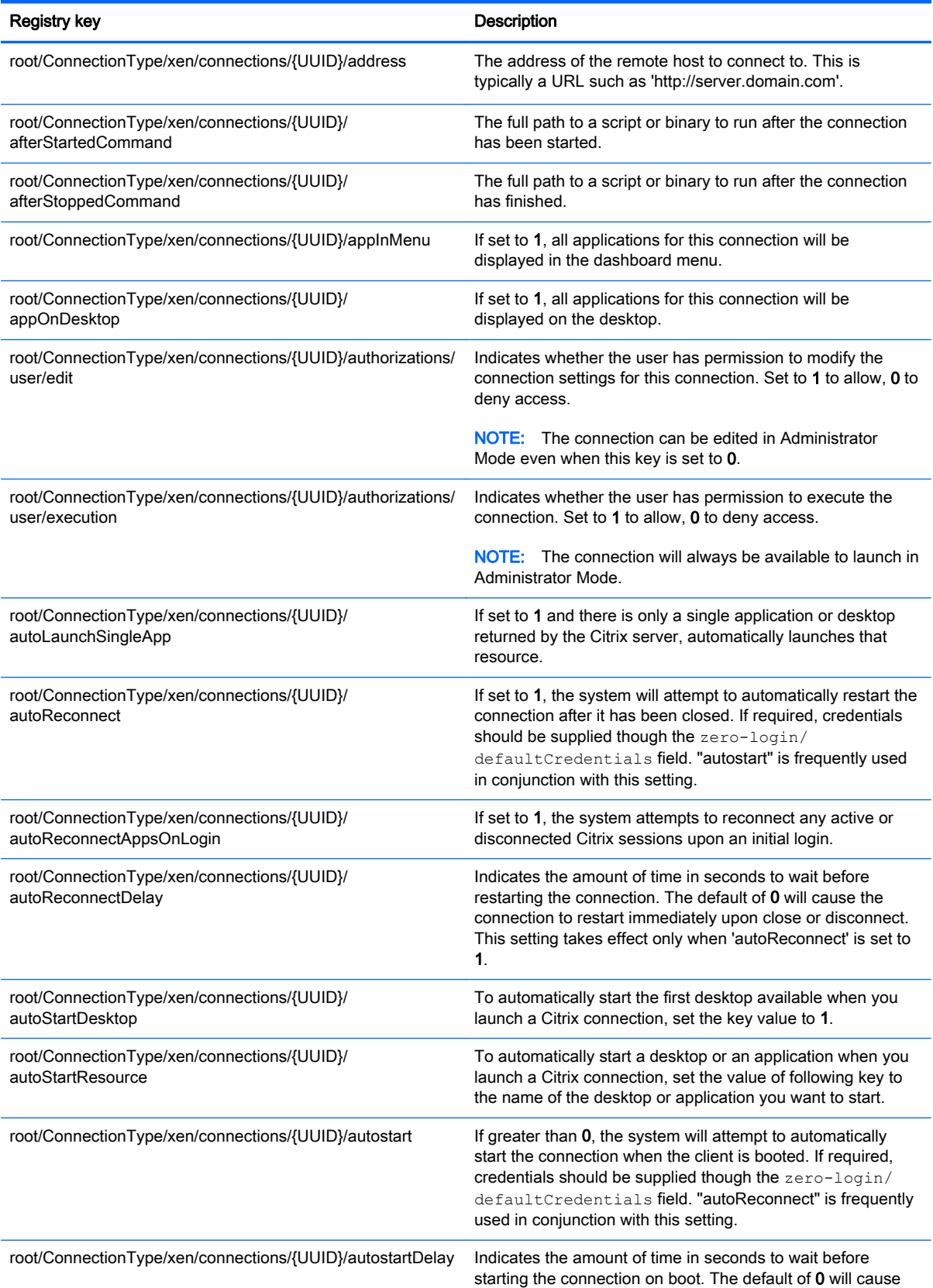

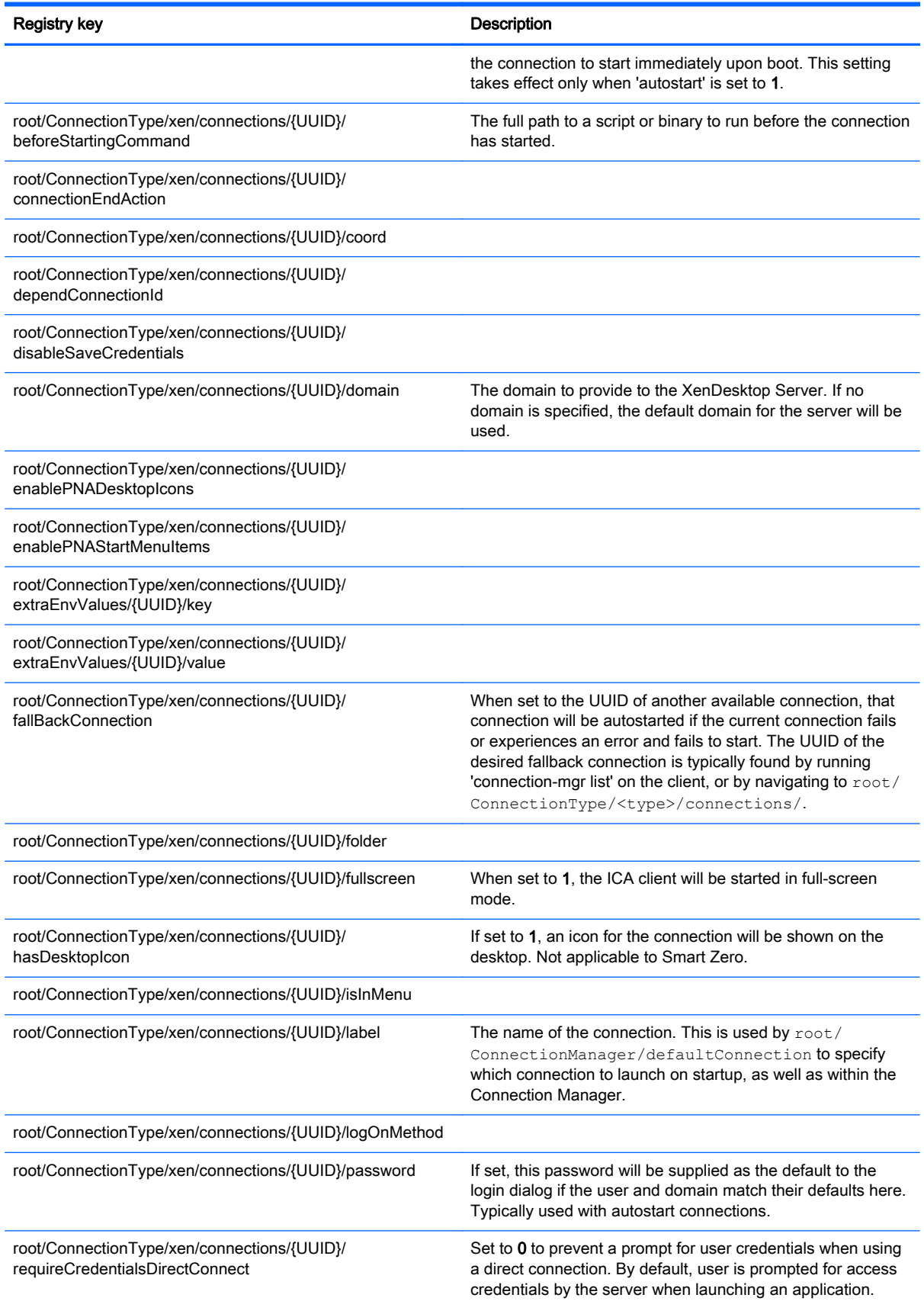

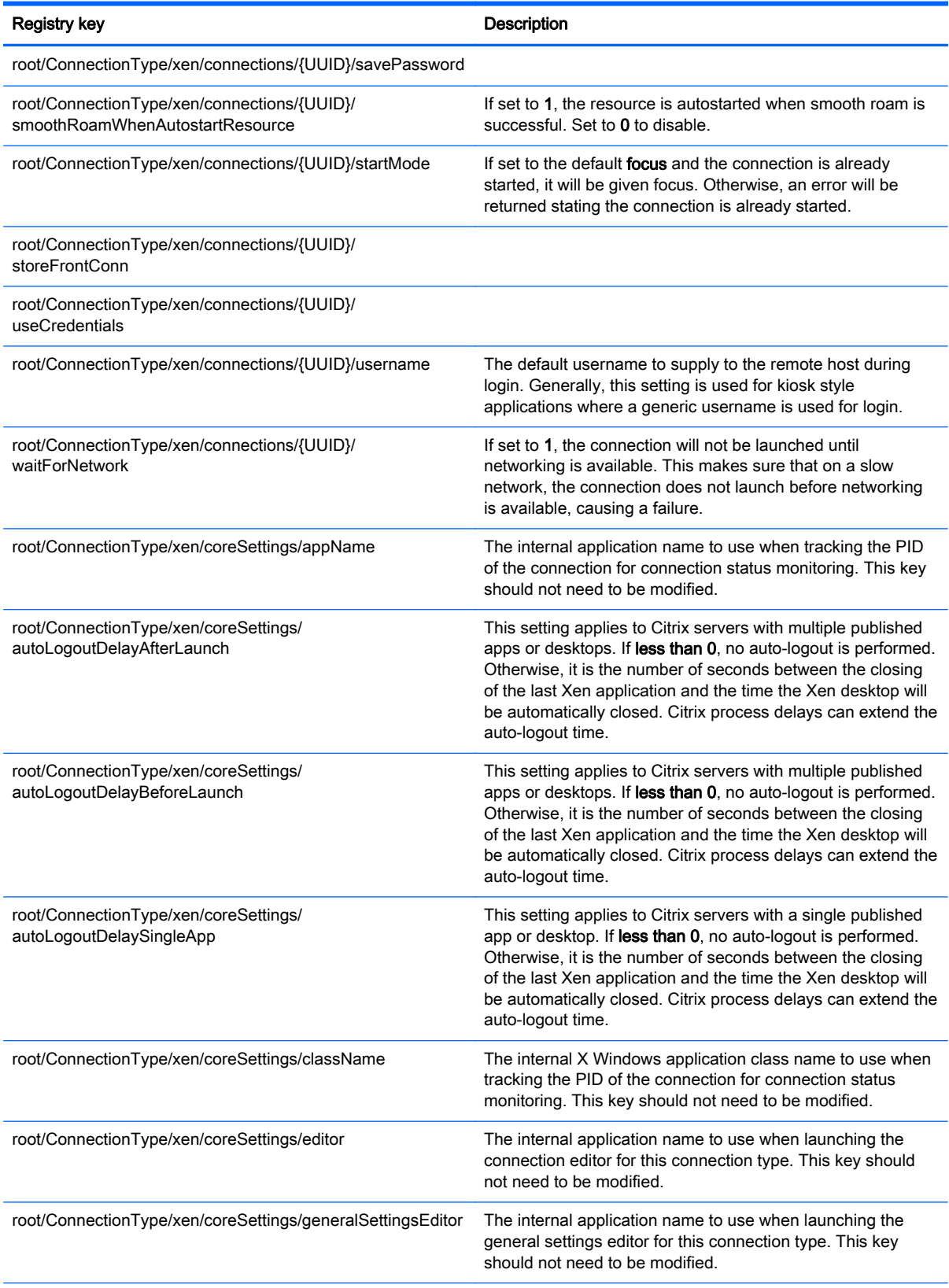

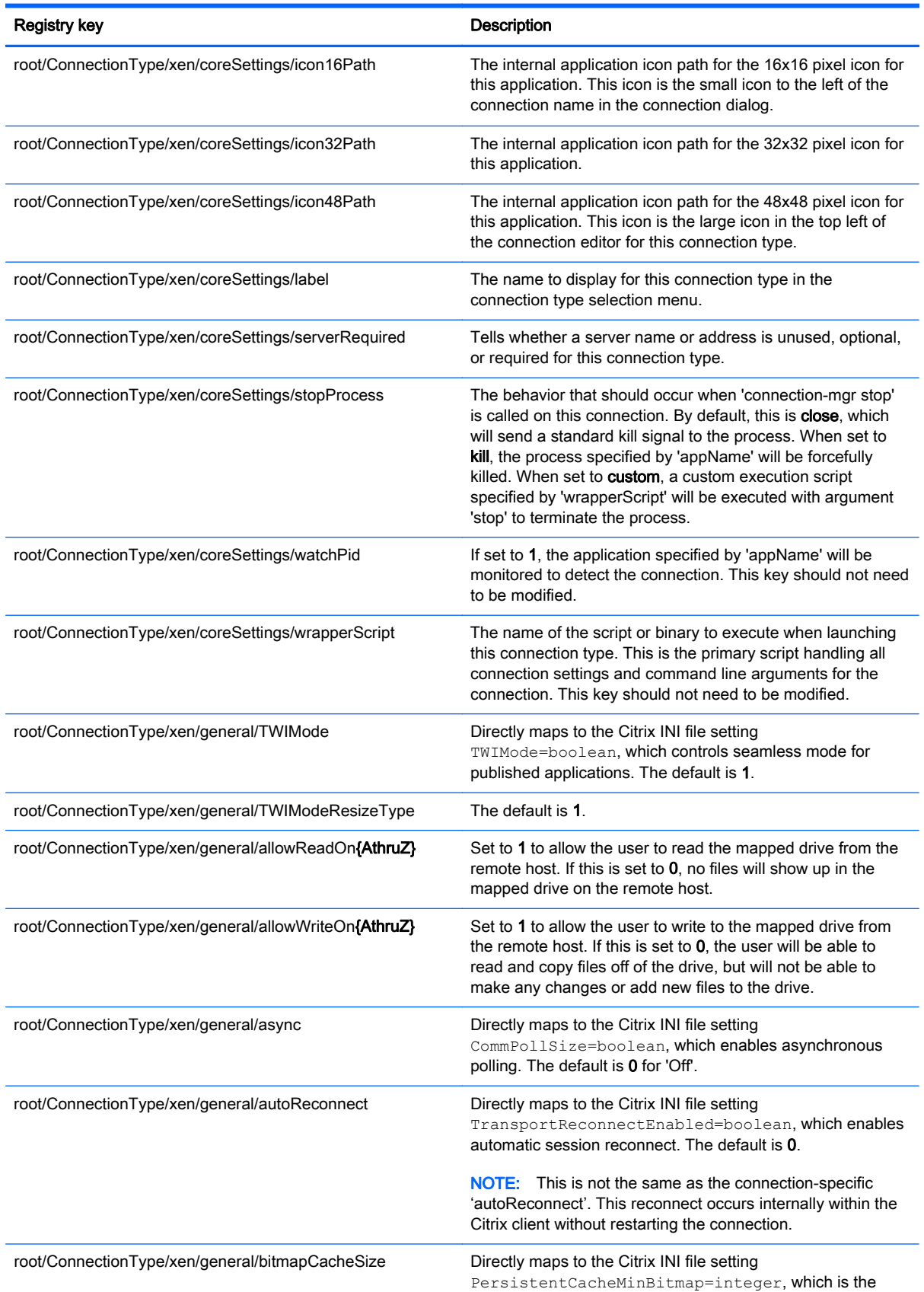

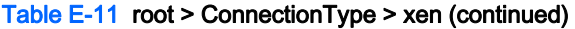

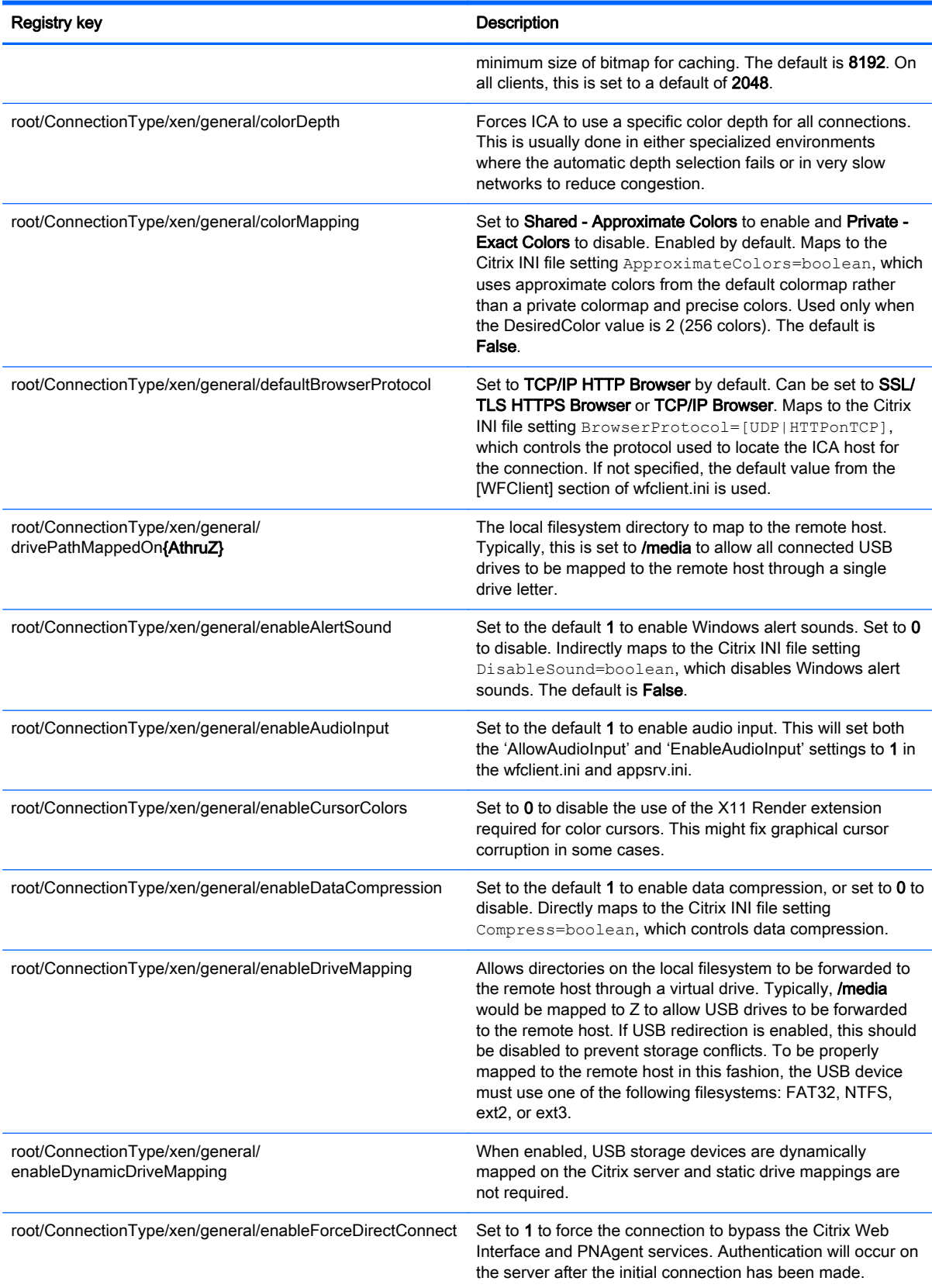

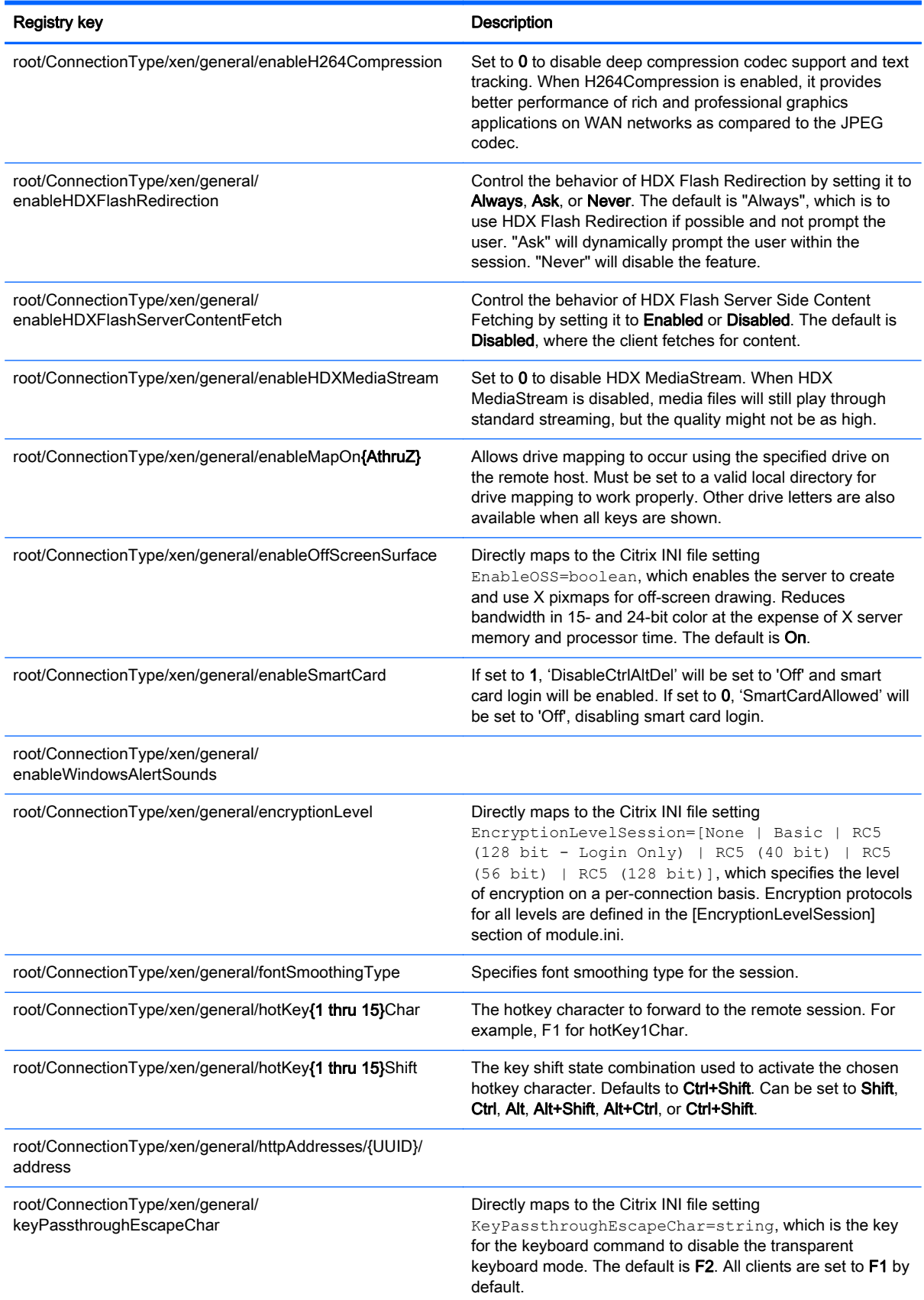

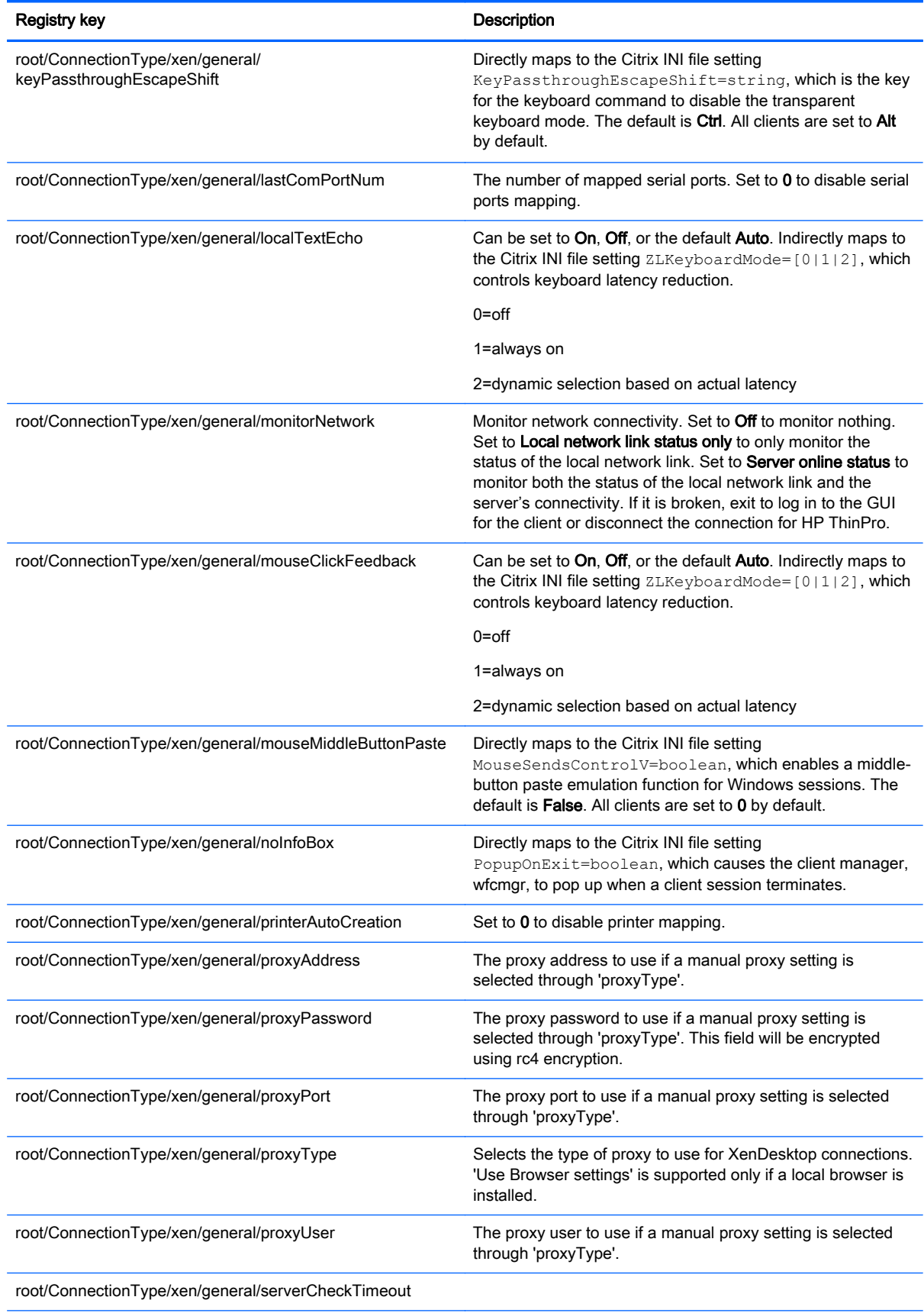

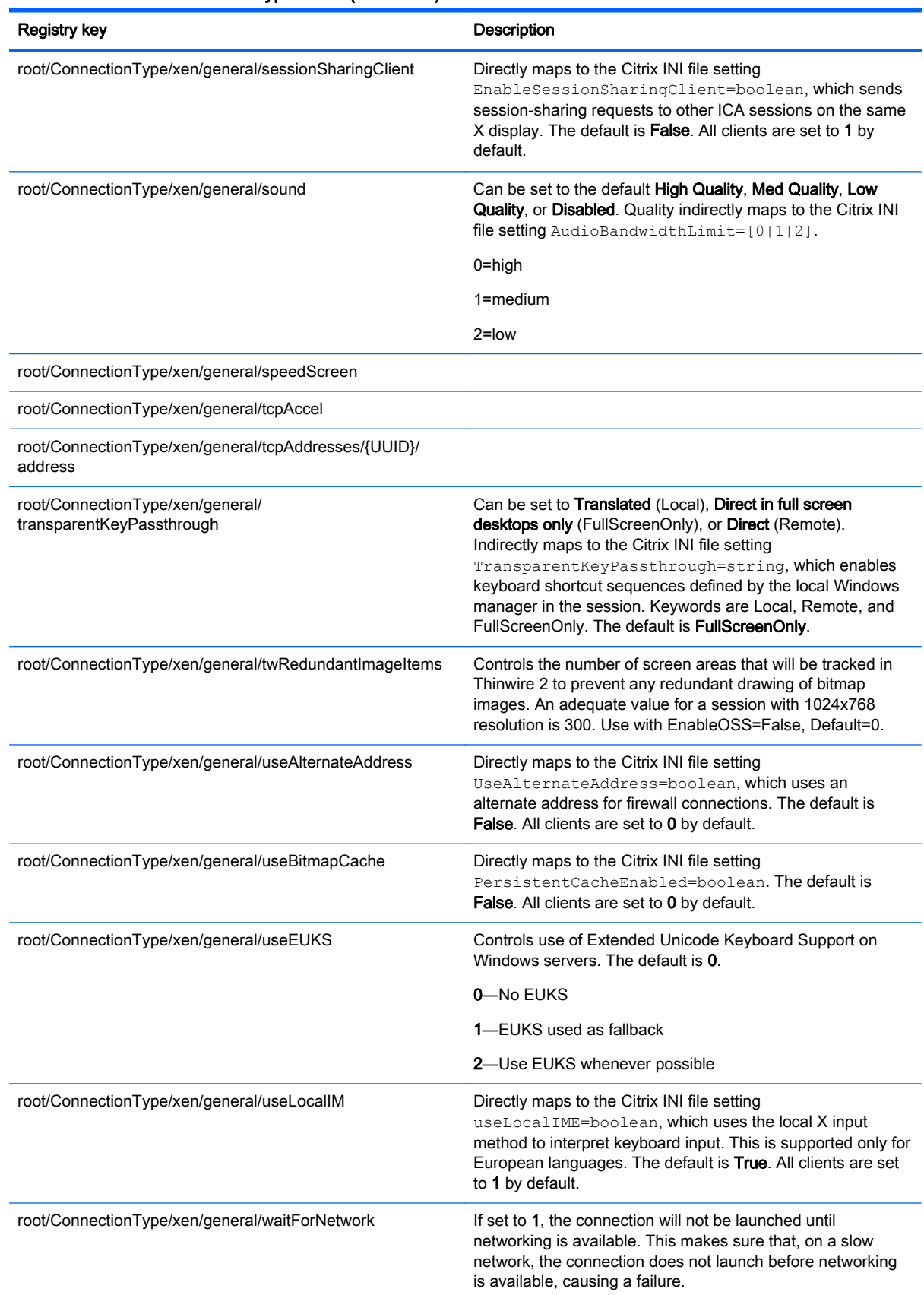

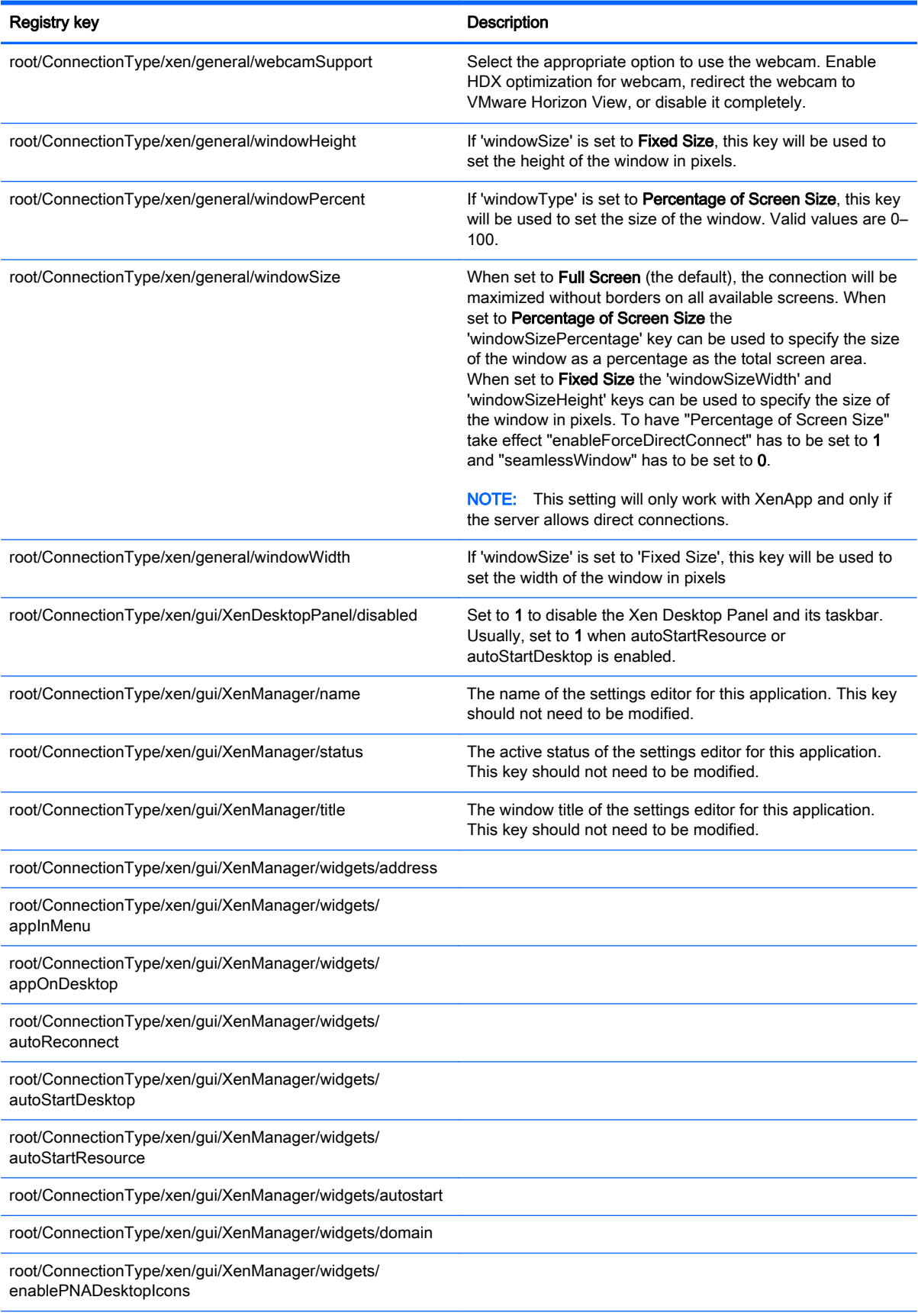

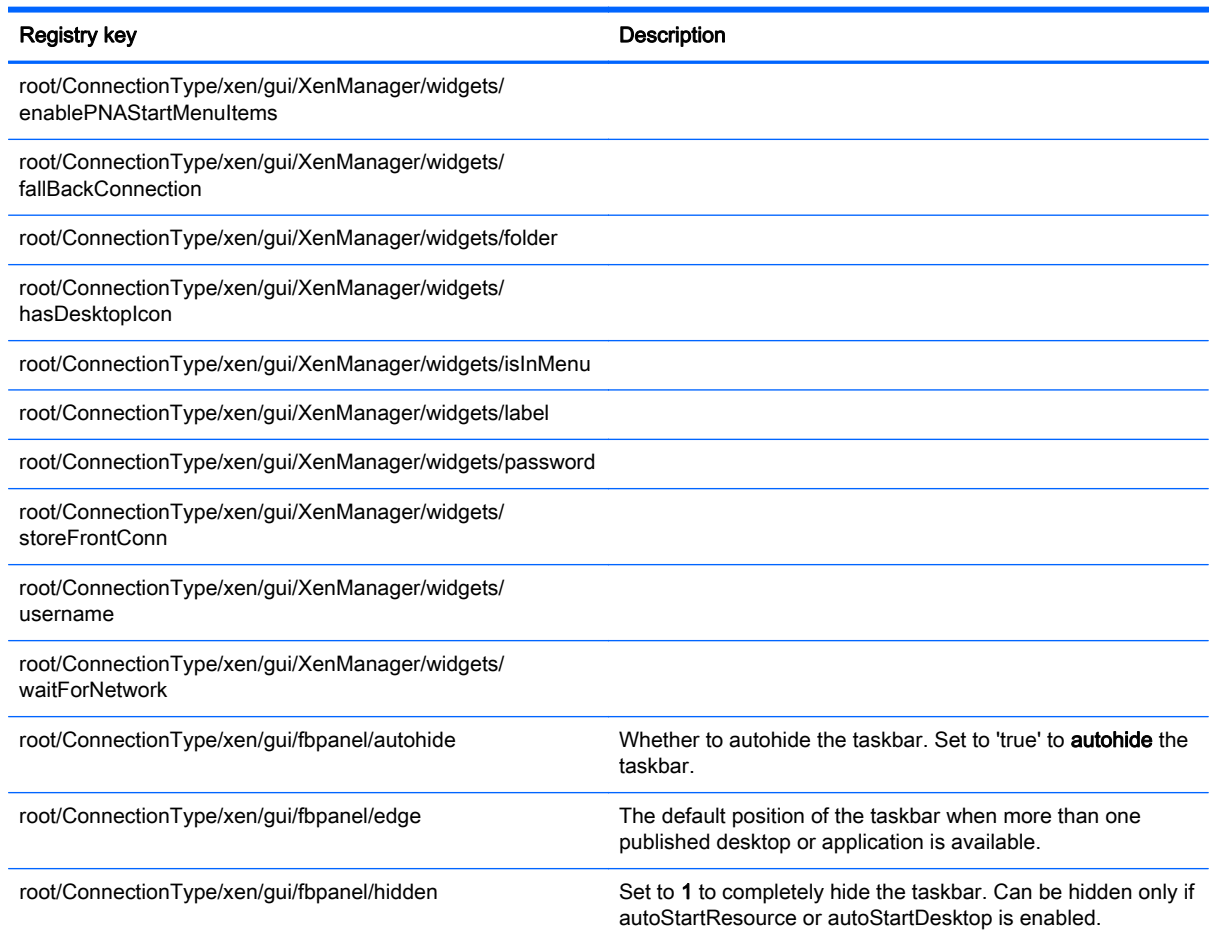

# root > DHCP

This folder exists to support temporary registry keys that are added when the system acquires a DHCP lease. No modification is necessary.

## root > Dashboard

This section describes the registry keys, functions, options, and descriptions in the root > Dashboard folder.

**The dashboard is the same thing as the taskbar.** The terminology in the registry will be revised in a future release of HP ThinPro.

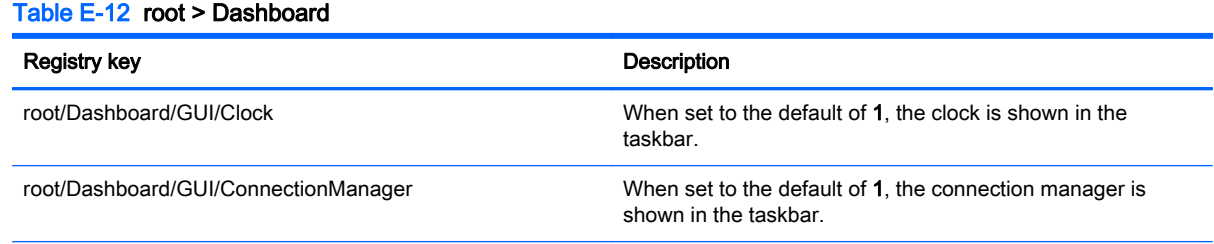

#### Table E-12 root > Dashboard (continued)

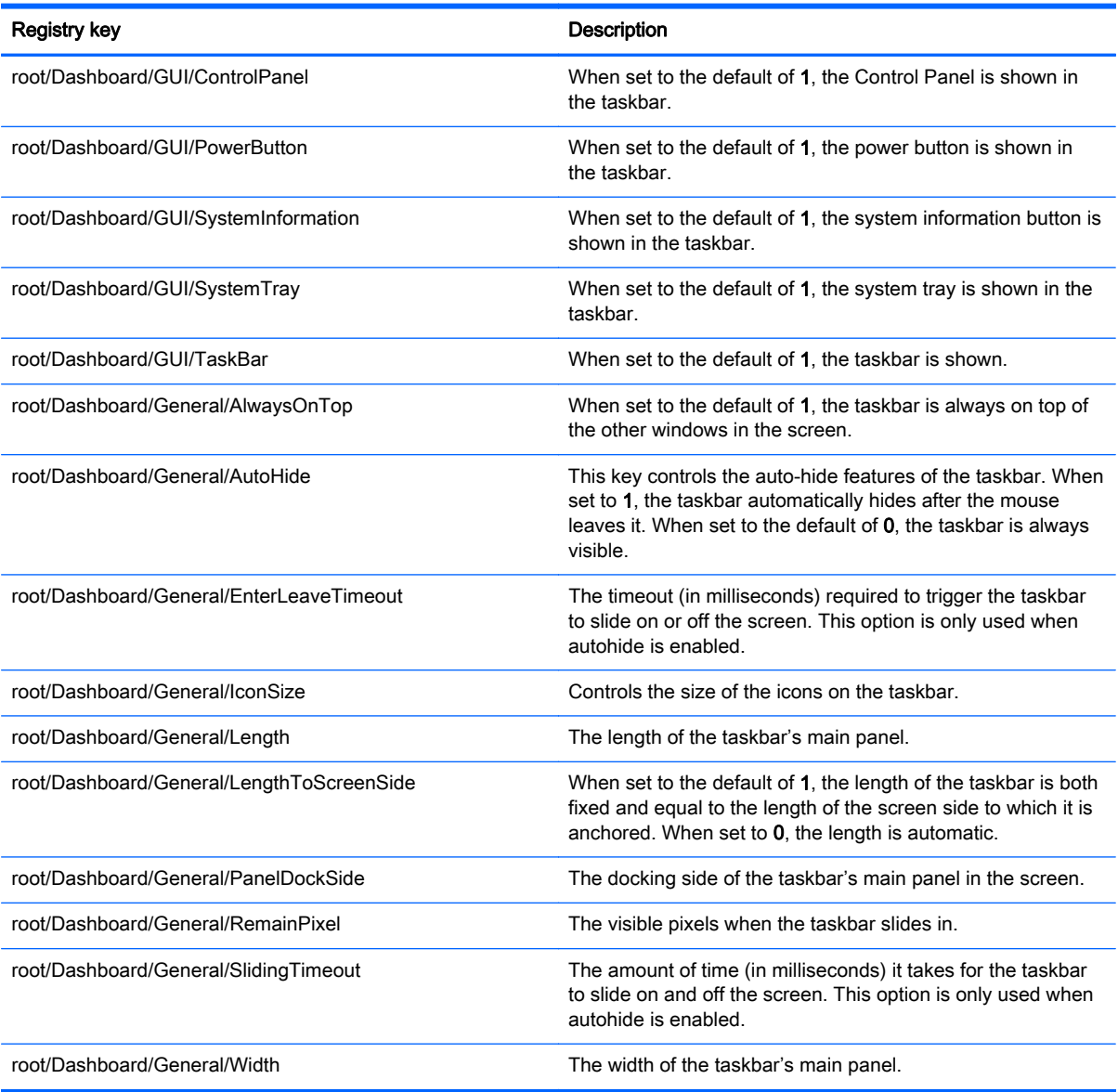

# root > Display

This section describes the registry keys, functions, options, and descriptions in the root > Display folder.

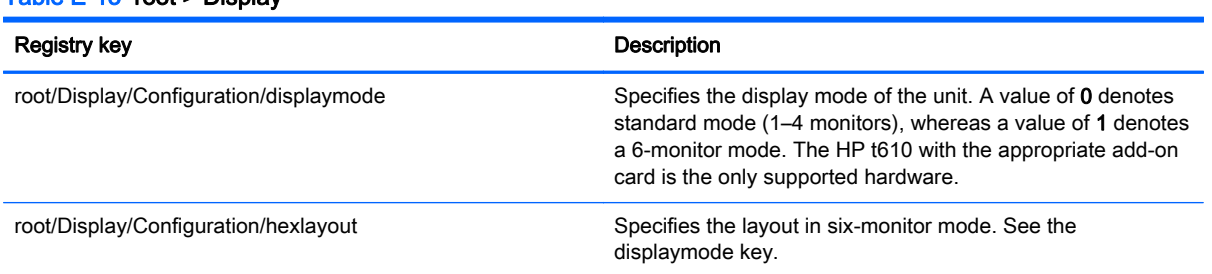

#### Table E-13 root > Display

## Table E-13 root > Display (continued)

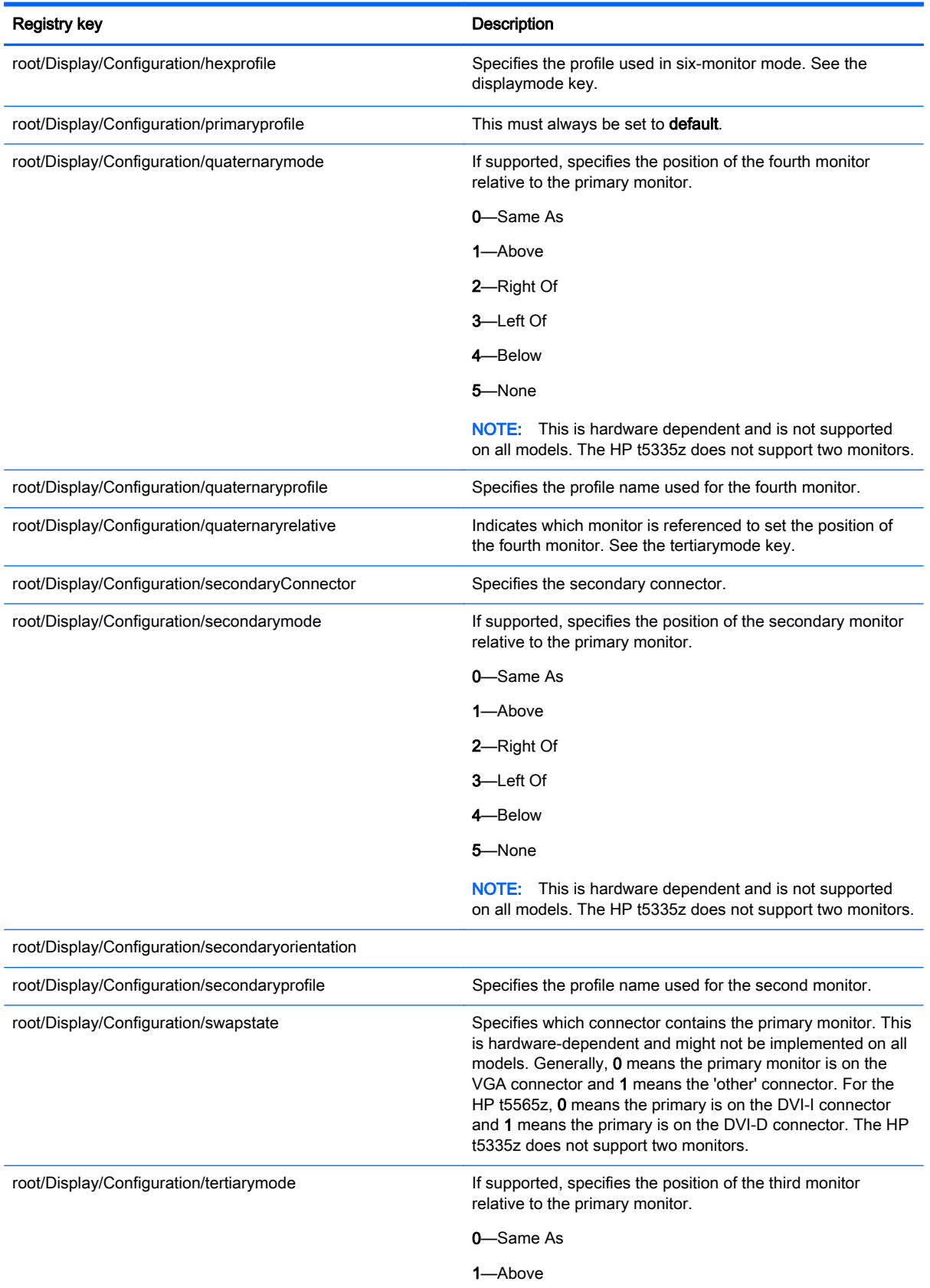

## Table E-13 root > Display (continued)

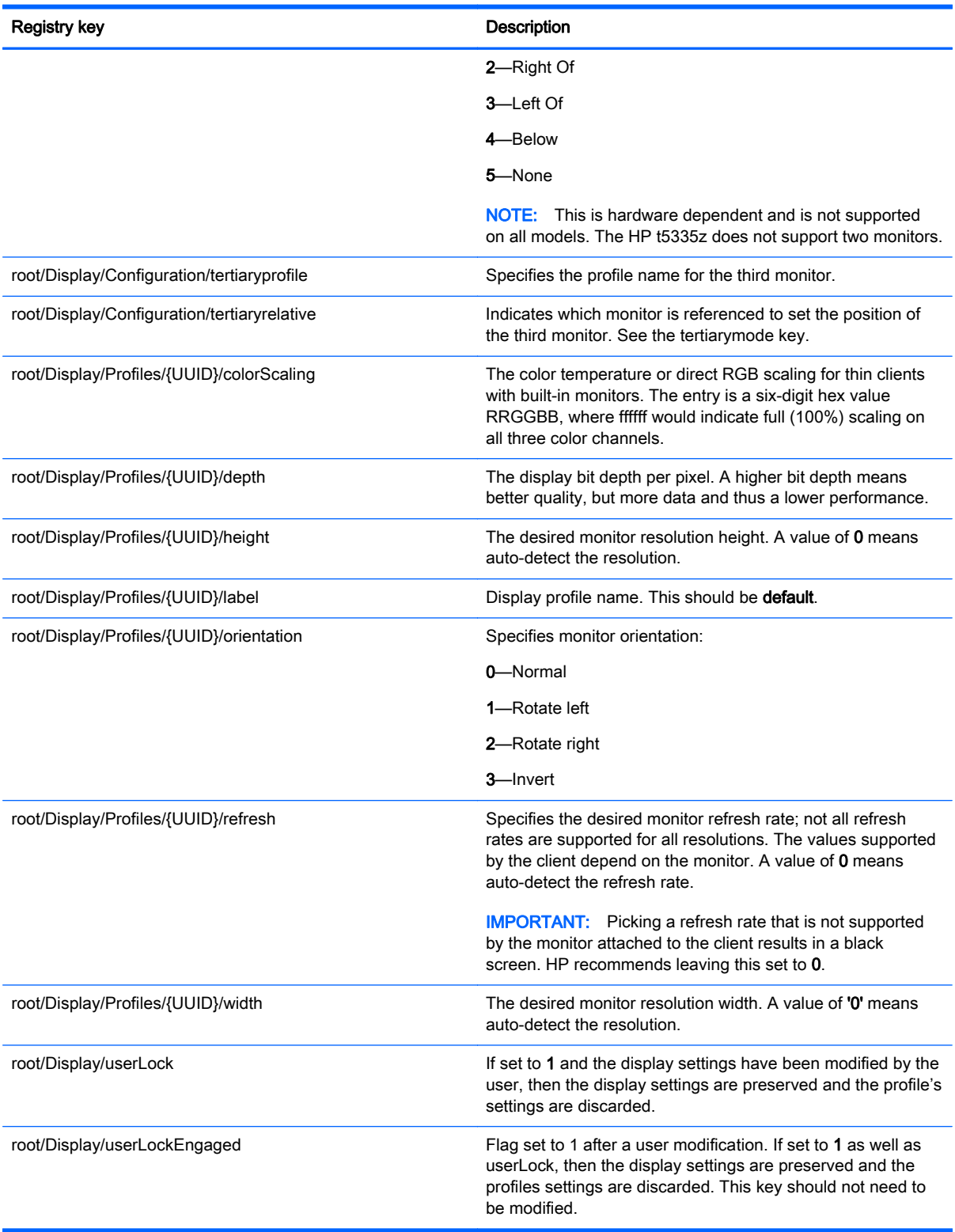

# root > Network

This section describes the registry keys, functions, options, and descriptions in the root > Network folder.

### Table E-14 root > Network

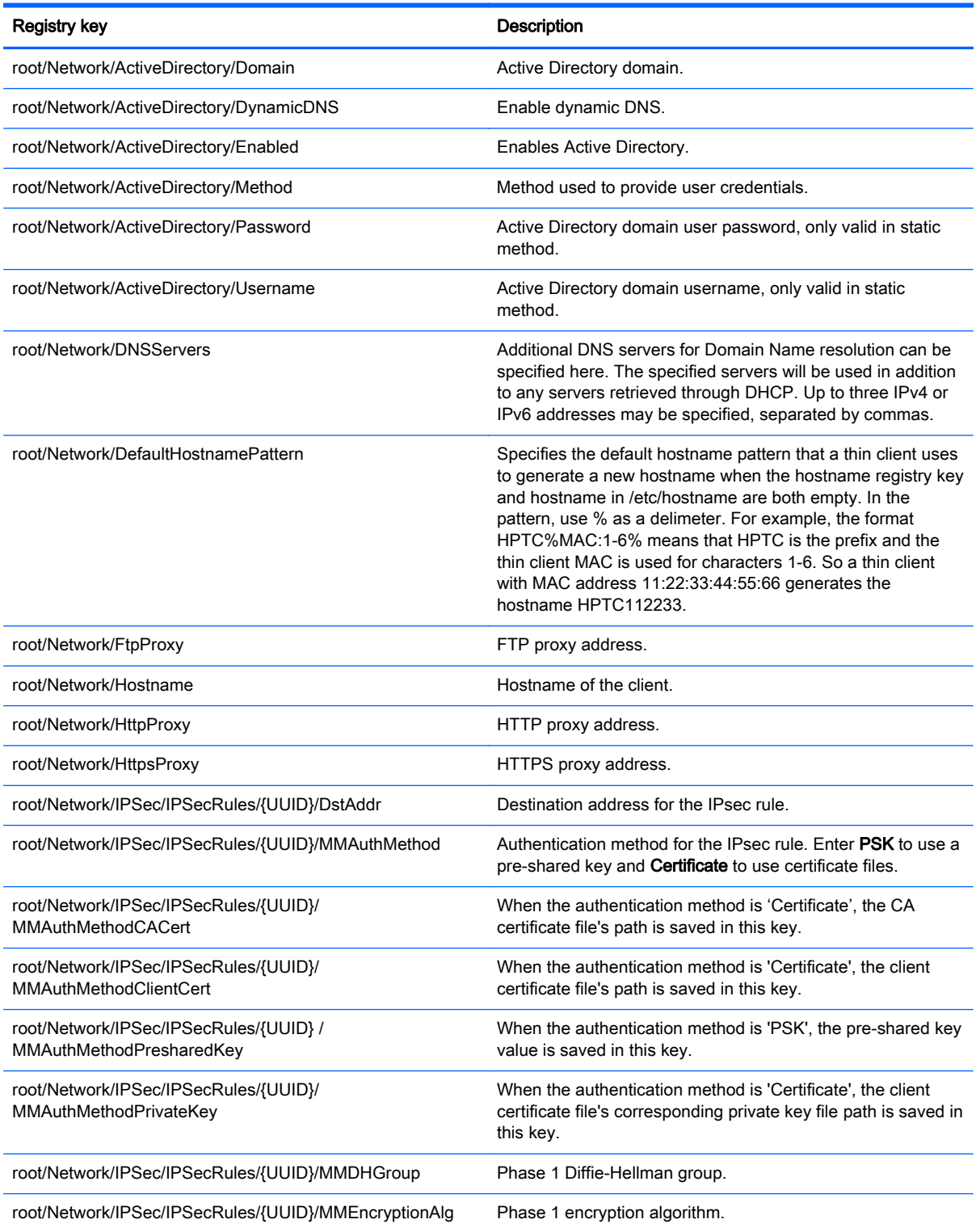

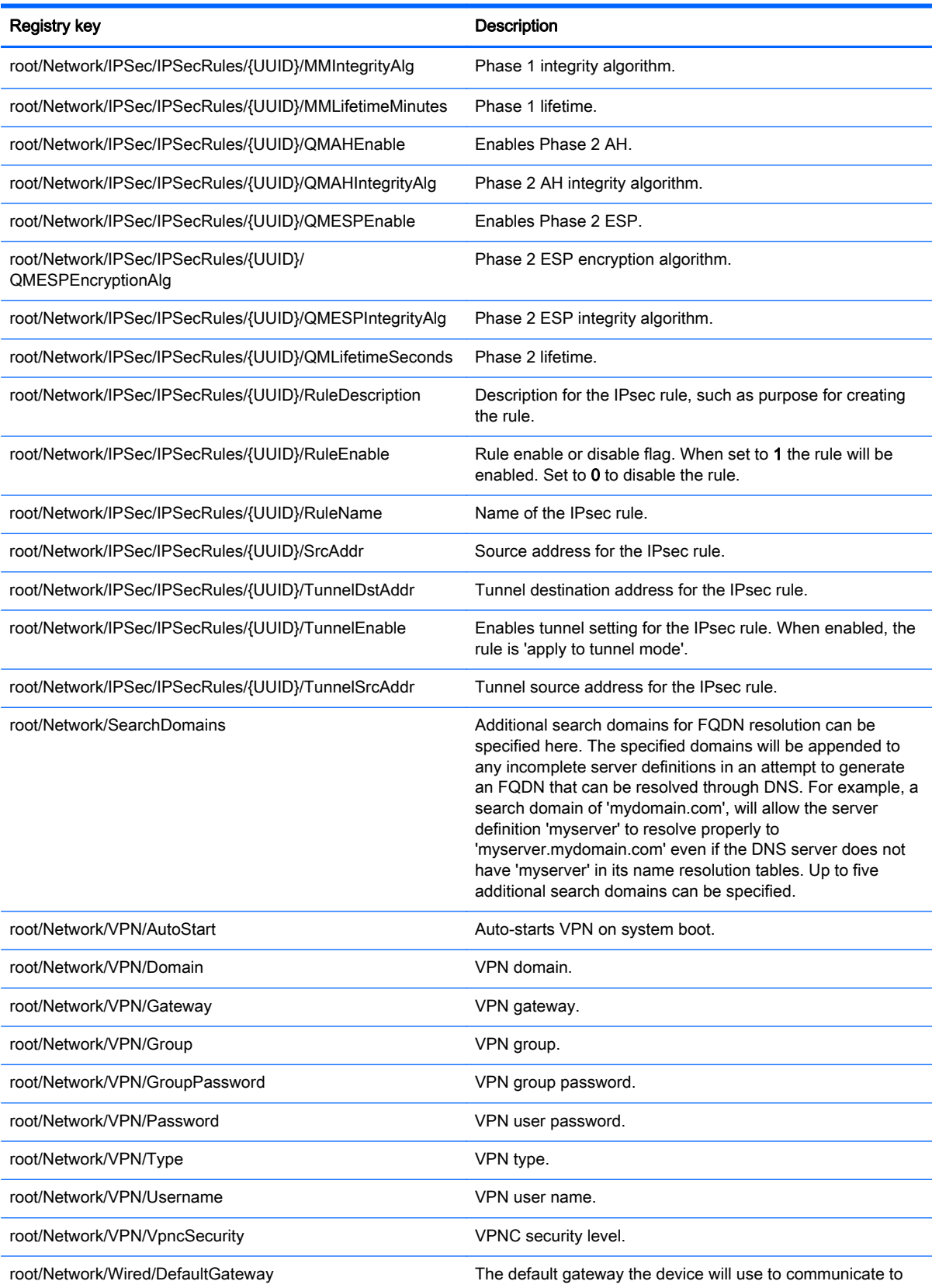

the internet. Typically, this is the address of the router.

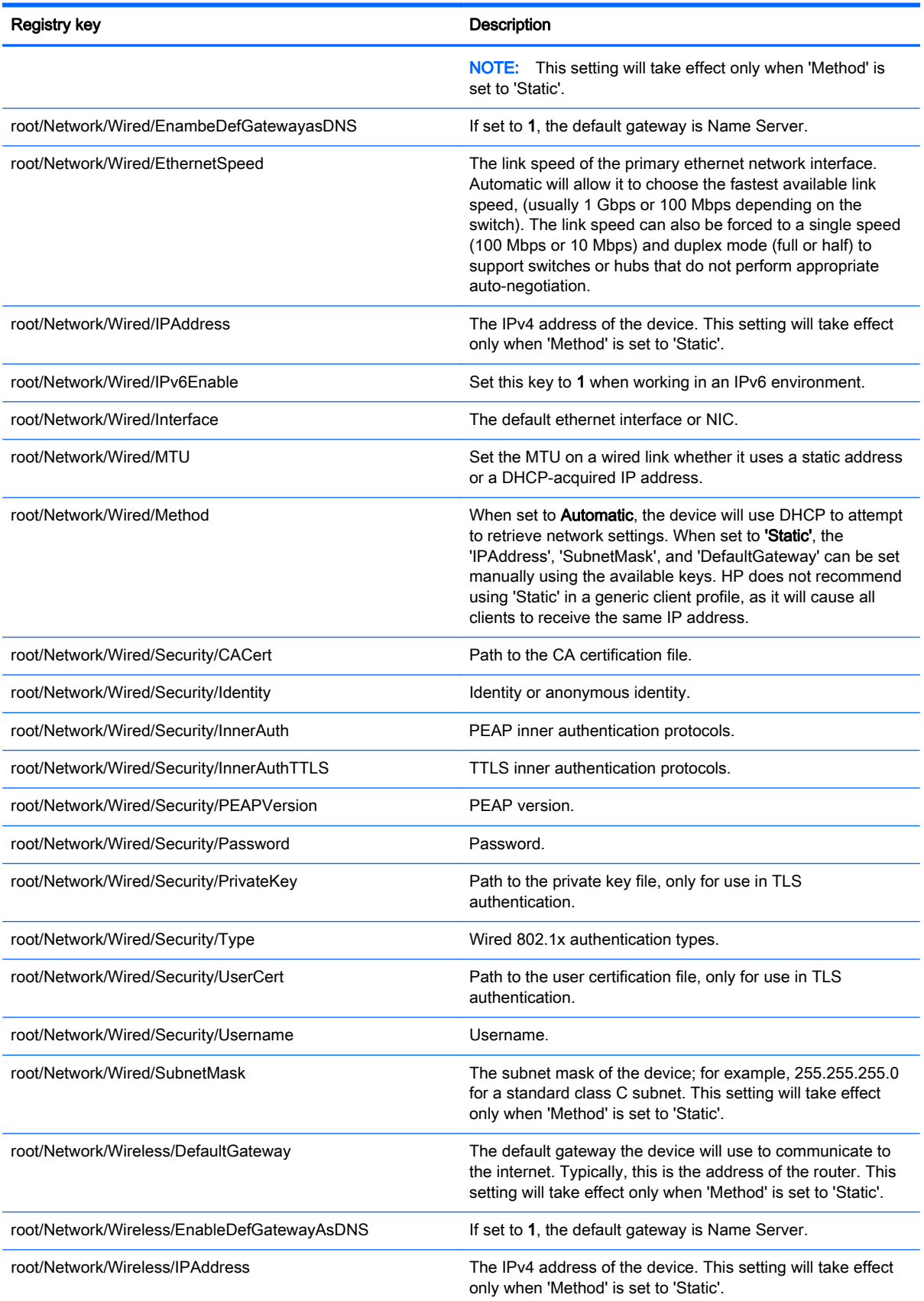

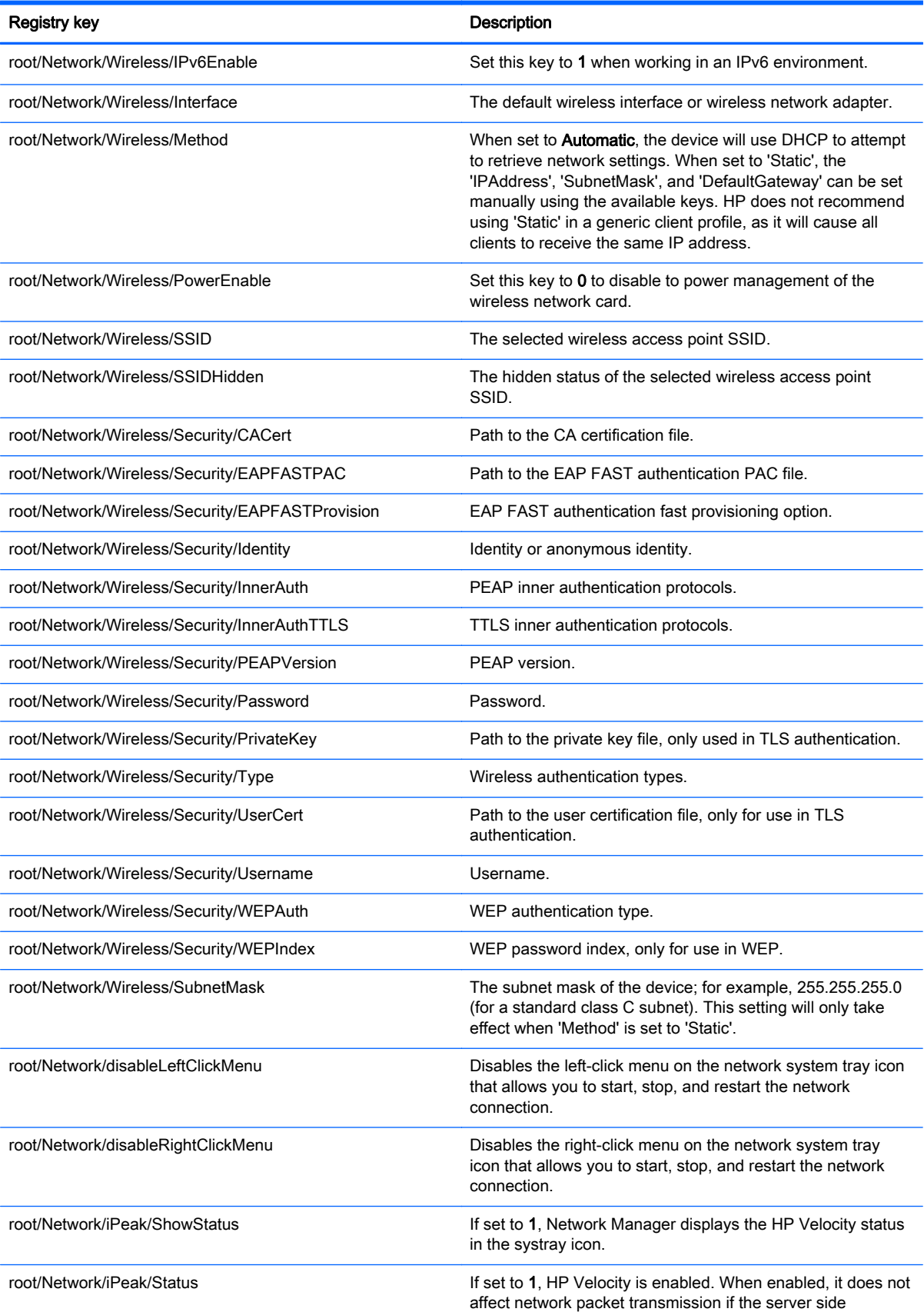

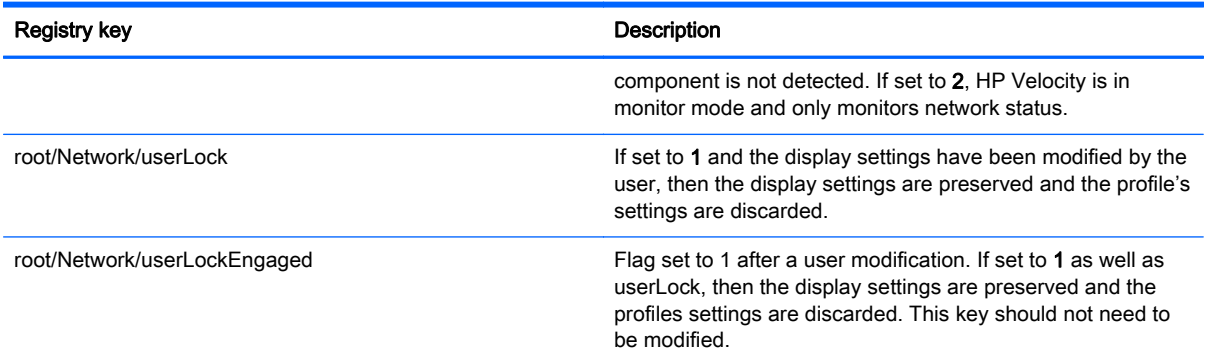

# root > SCIM

This section describes the registry keys, functions, options, and descriptions in the root > SCIM folder.

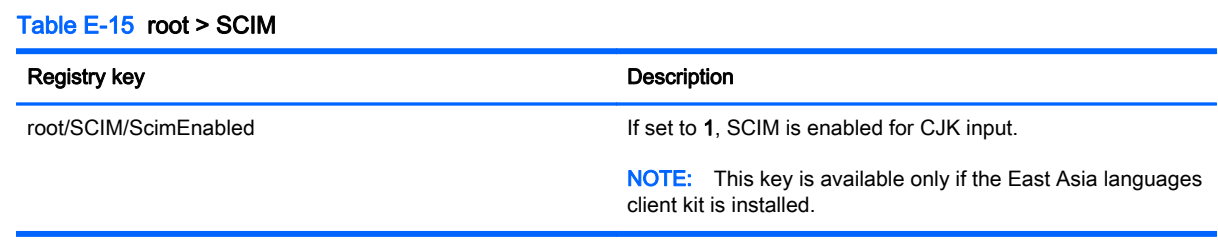

## root > Serial

This section describes the registry keys, functions, options, and descriptions in the root > Serial folder.

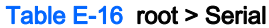

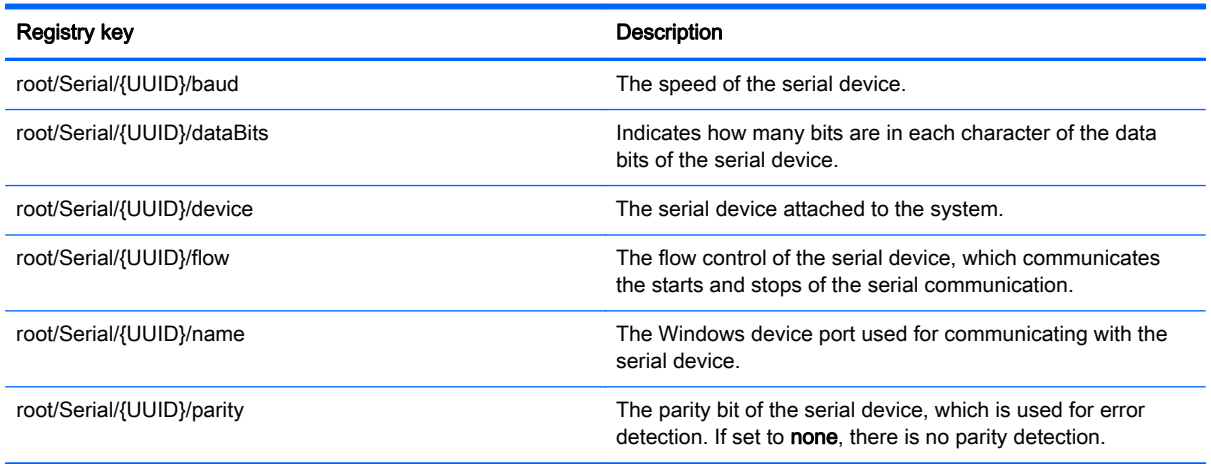

# root > SystemInfo

This section describes the registry keys, functions, options, and descriptions in the root > SystemInfo folder.

#### Table E-17 root > SystemInfo

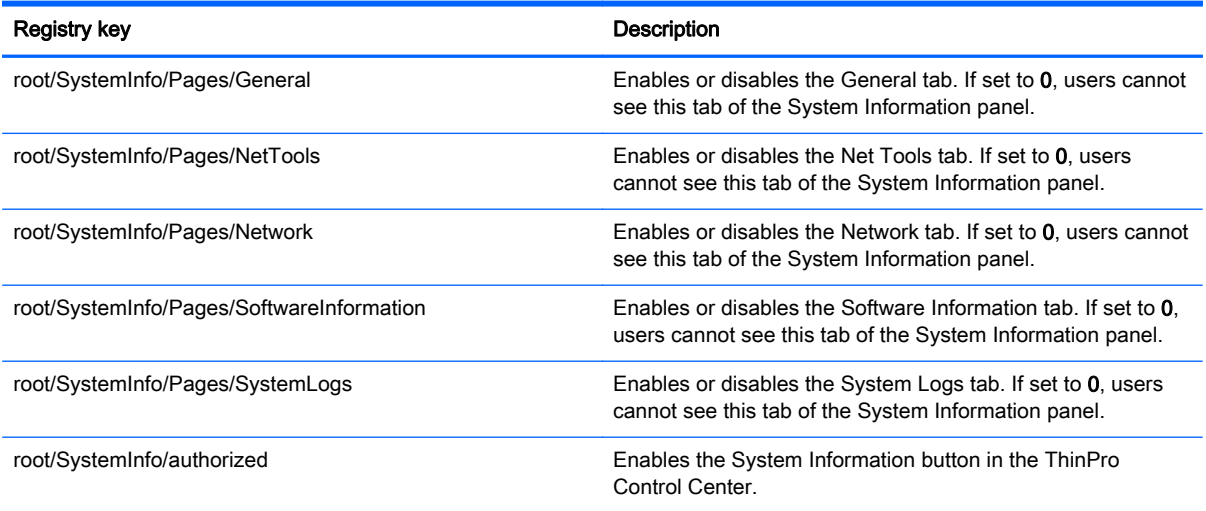

# root > TaskMgr

This section describes the registry keys, functions, options, and descriptions in the root > TaskMgr folder.

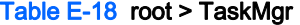

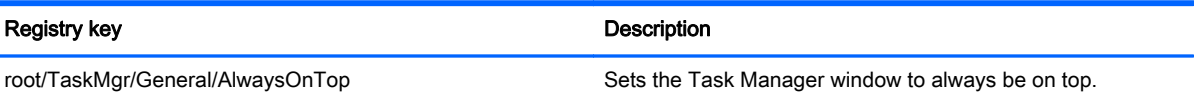

## root > USB

This section describes the registry keys, functions, options, and descriptions in the root > USB folder.

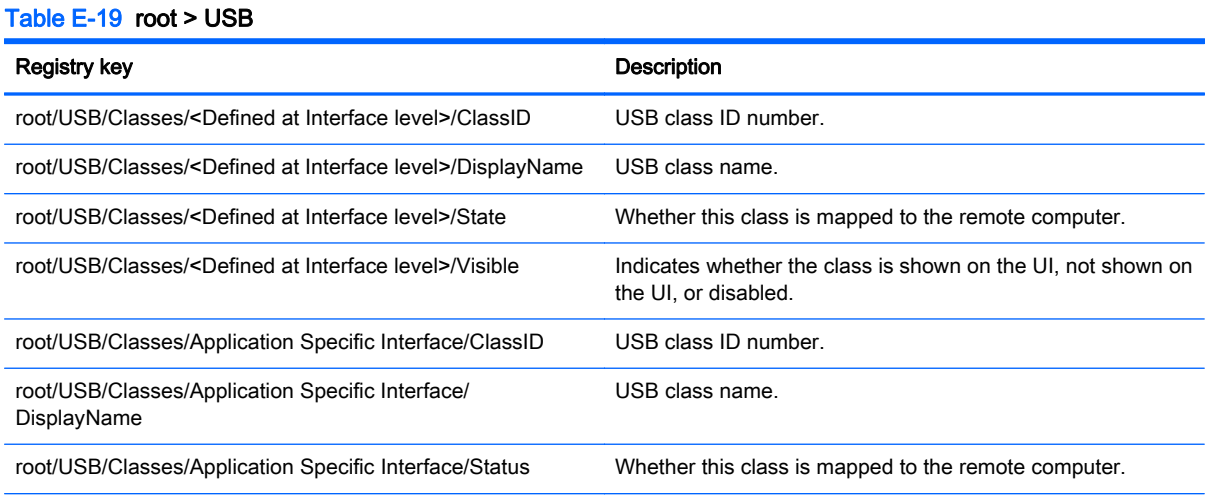

## Table E-19 root > USB (continued)

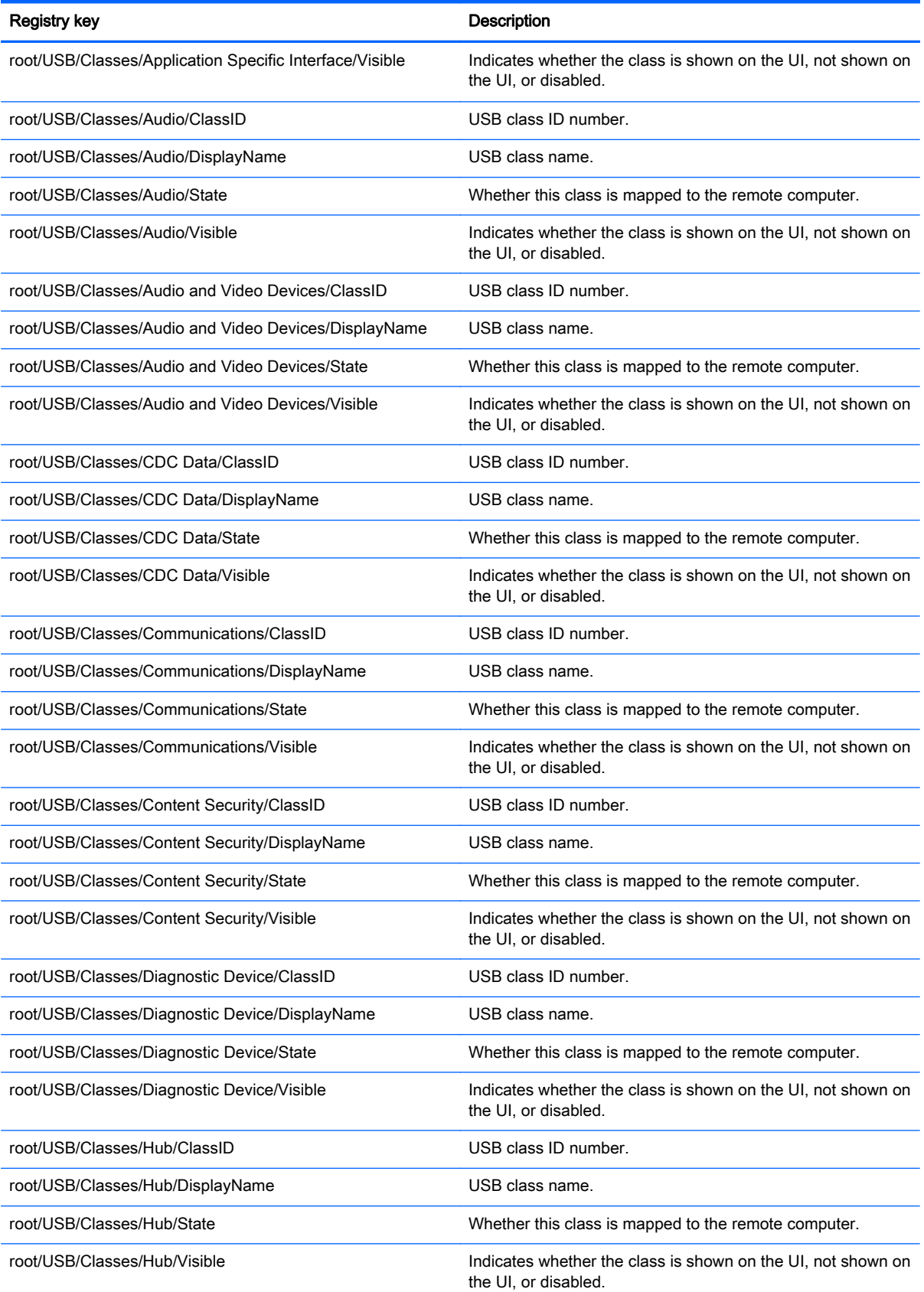
### Table E-19 root > USB (continued)

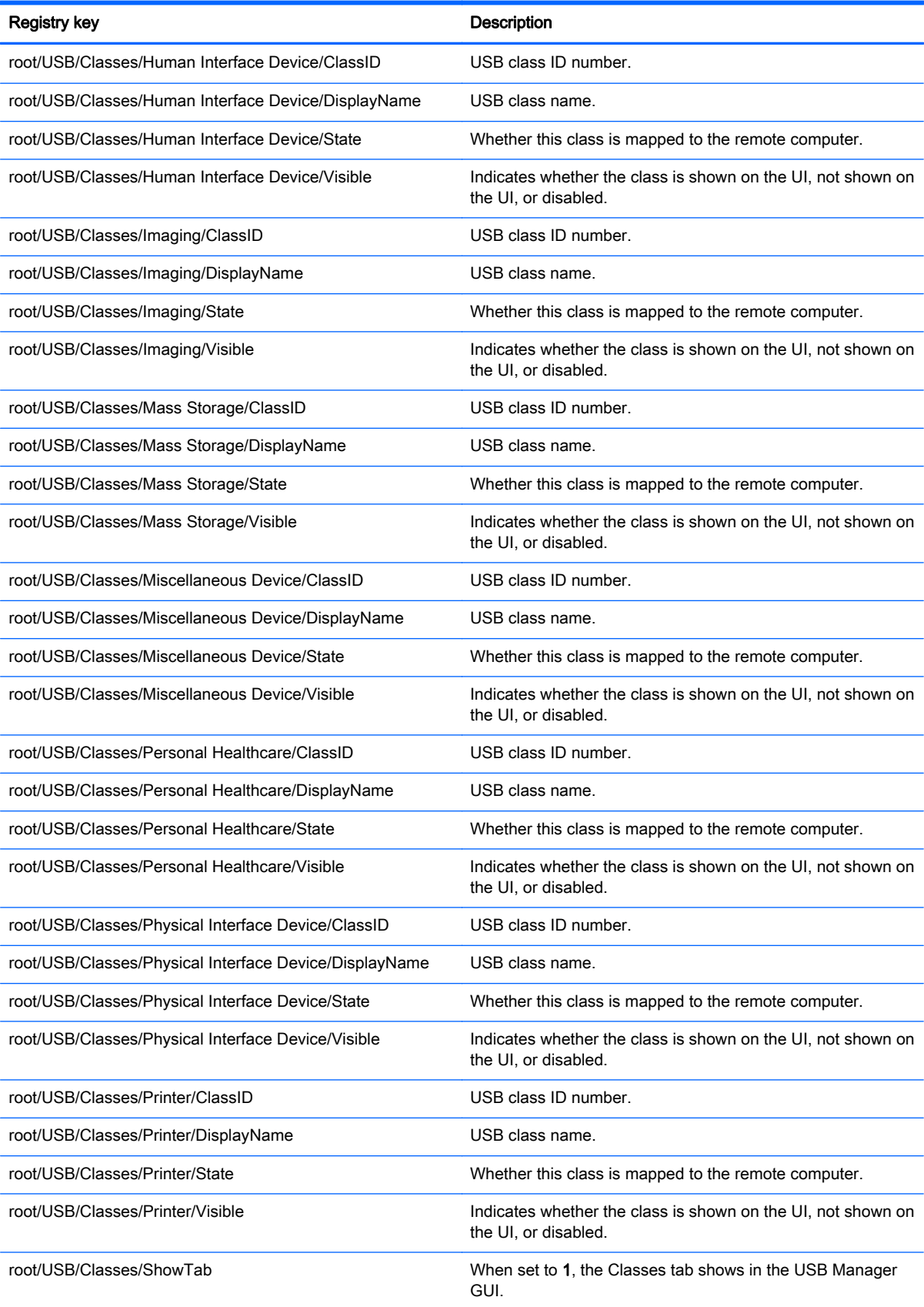

### Table E-19 root > USB (continued)

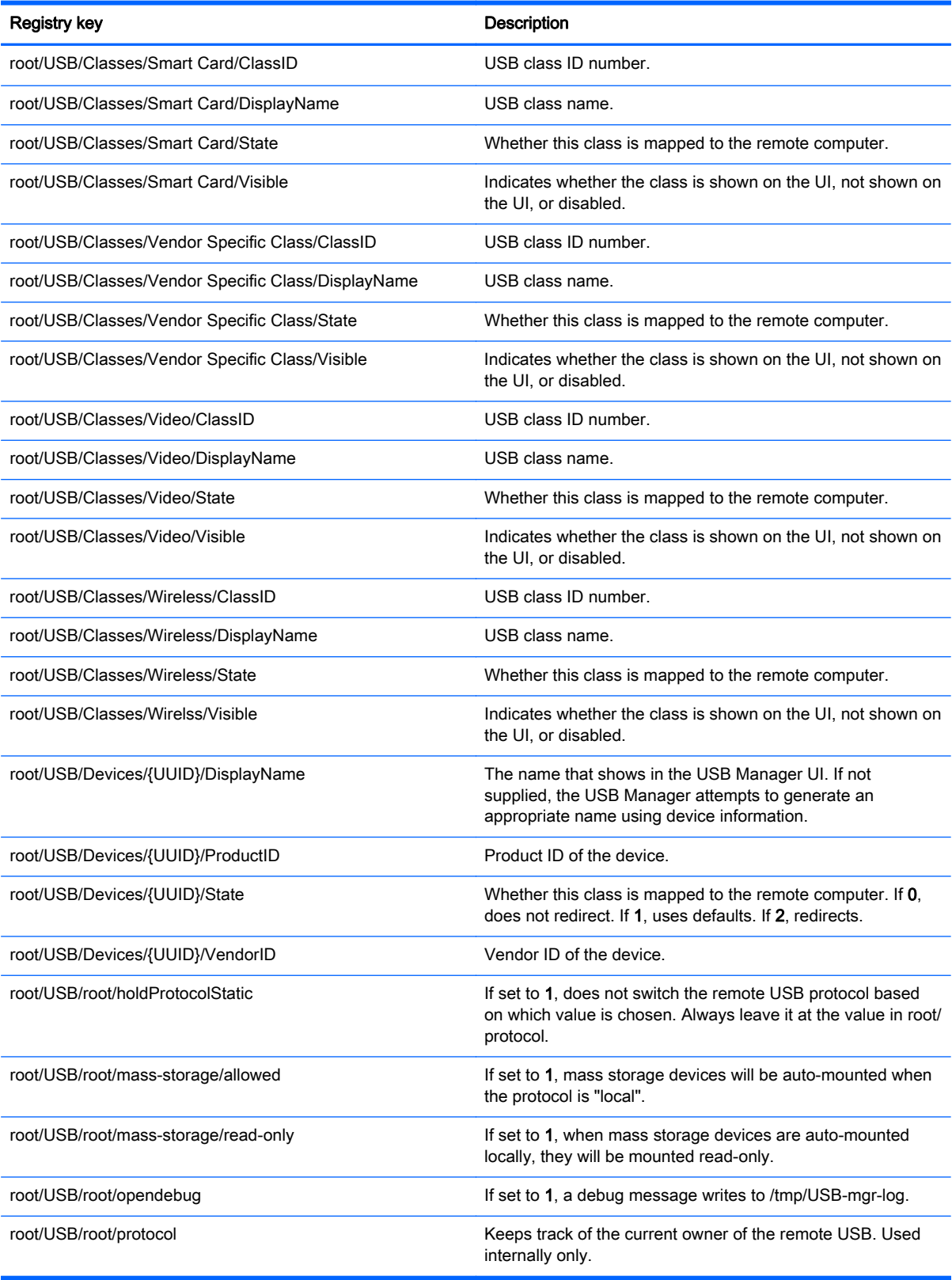

## root > auto-update

This section describes the registry keys, functions, options, and descriptions in the root > auto-update folder.

#### Table E-20 root > auto-update

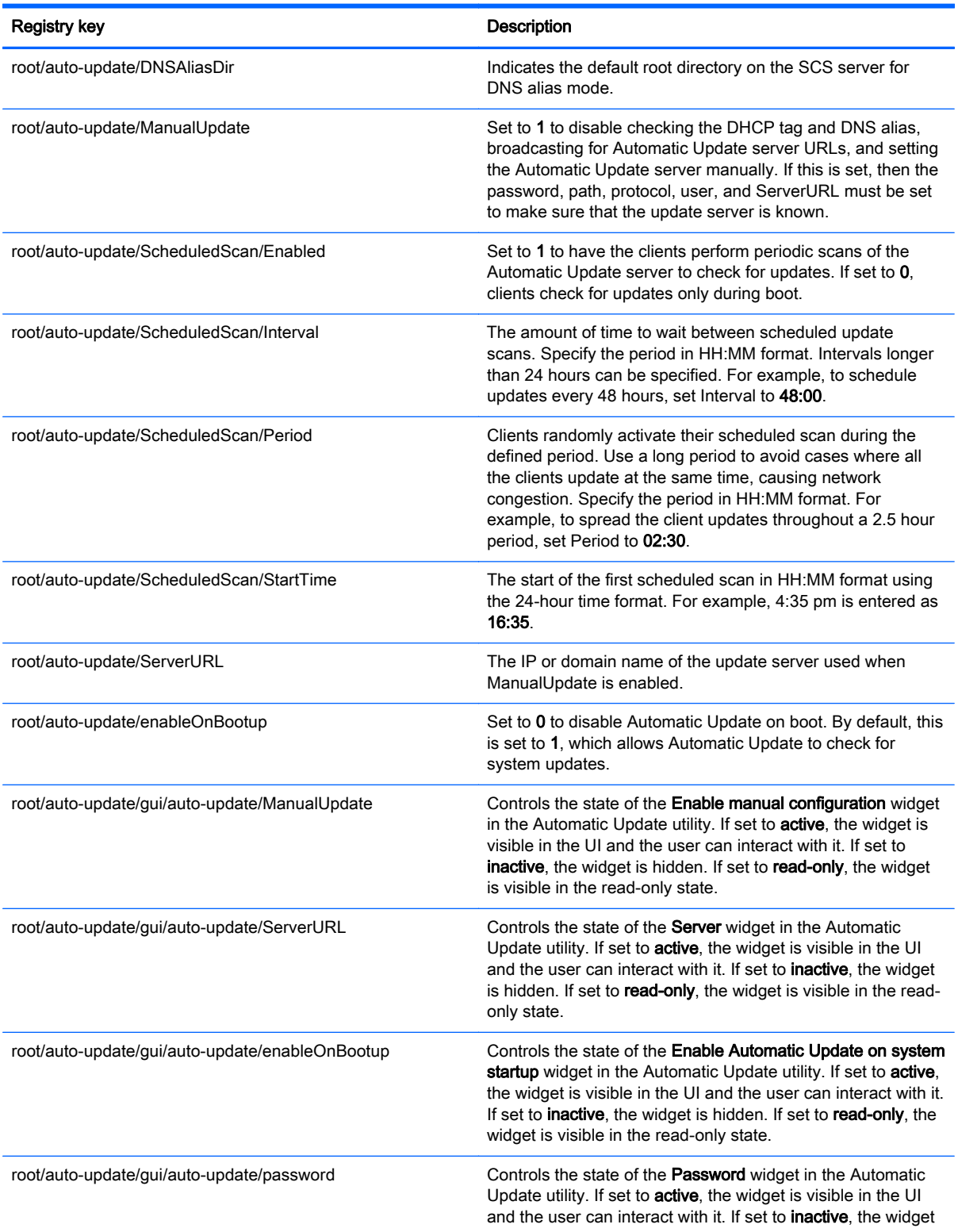

#### Table E-20 root > auto-update (continued)

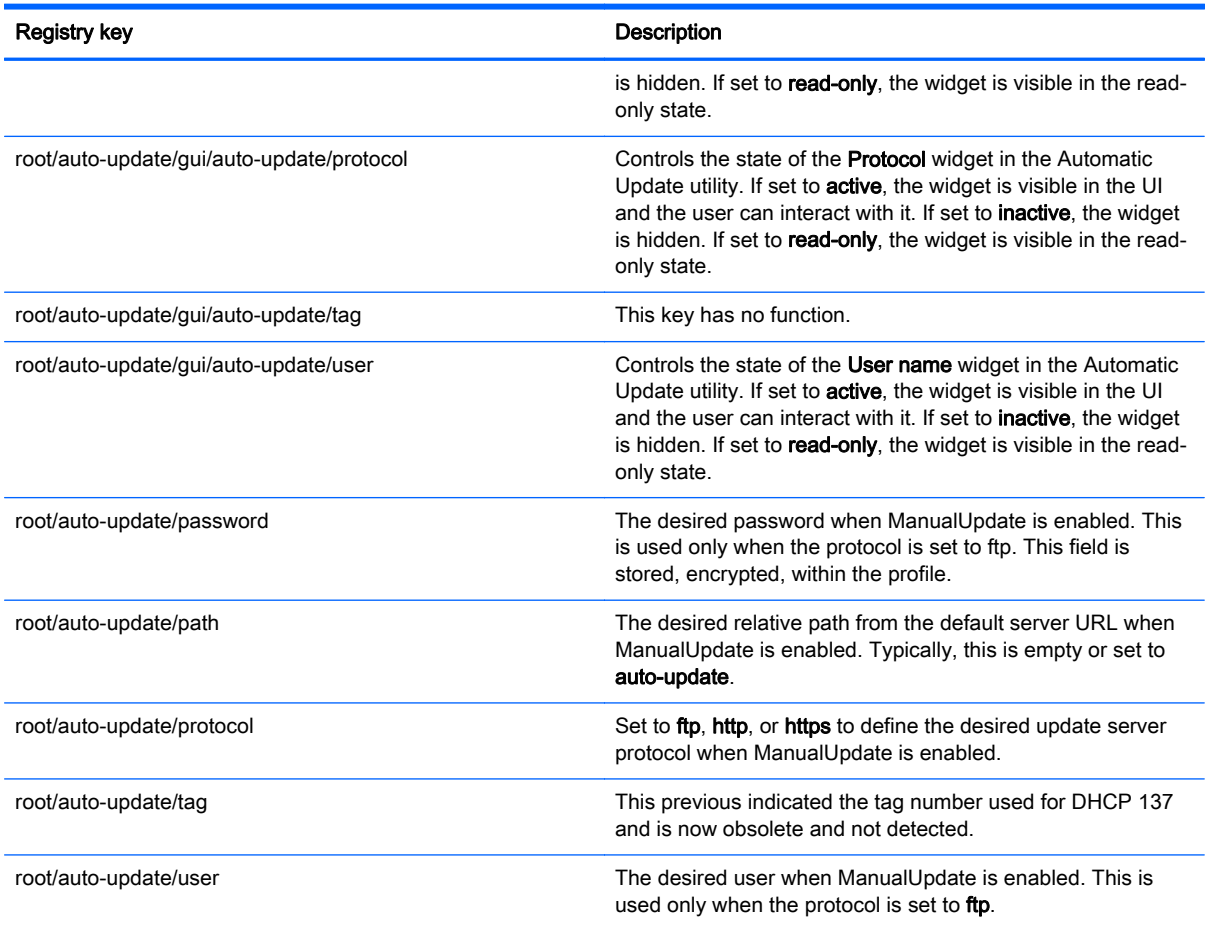

# root > background

This section describes the registry keys, functions, options, and descriptions in the root > background folder.

#### Table E-21 root > background

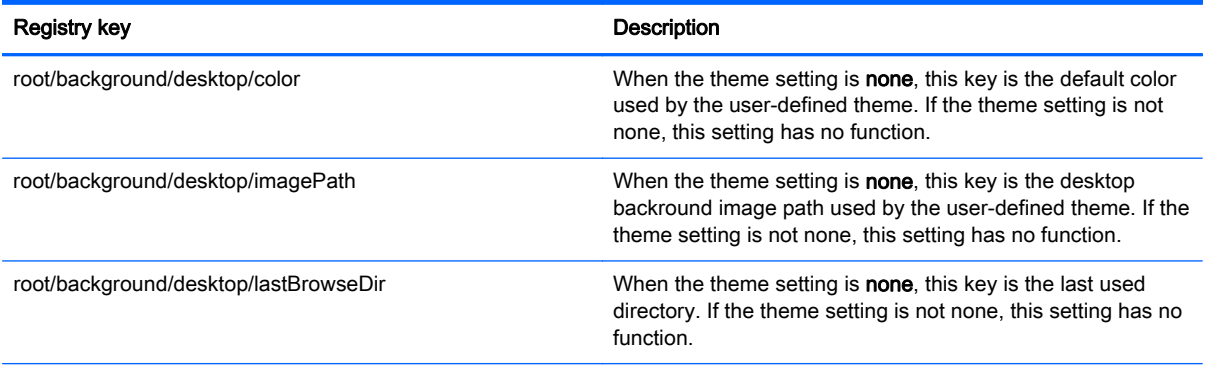

#### Table E-21 root > background (continued)

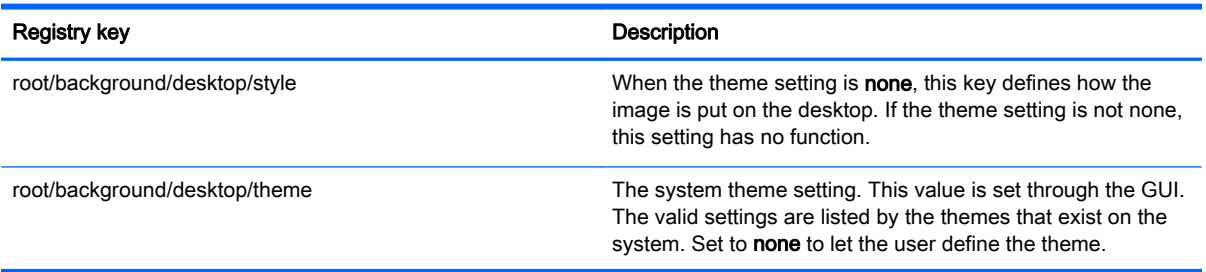

# root > config-wizard

This section describes the registry keys, functions, options, and descriptions in the root > configwizard folder.

#### Table E-22 root > config-wizard

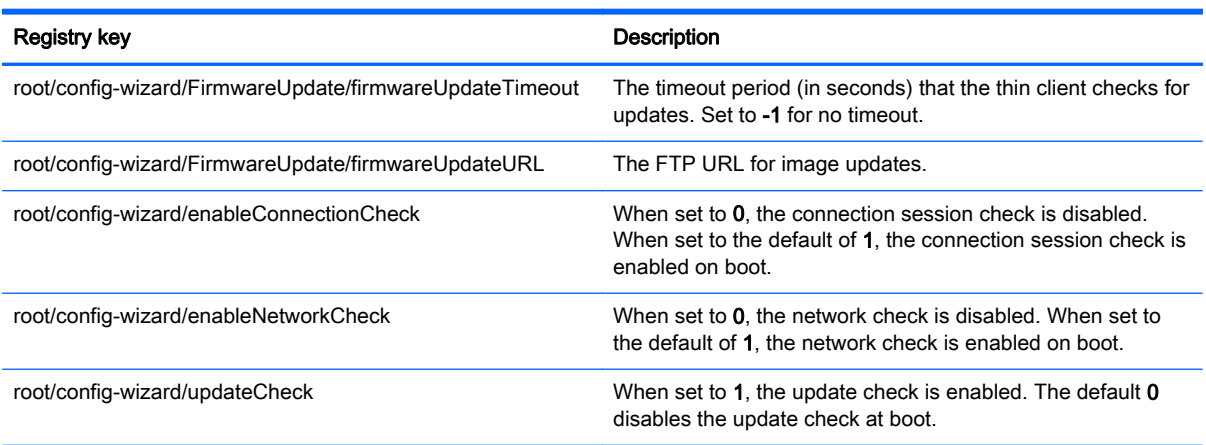

## root > desktop

This section describes the registry keys, functions, options, and descriptions in the root > desktop folder.

#### Table E-23 root > desktop

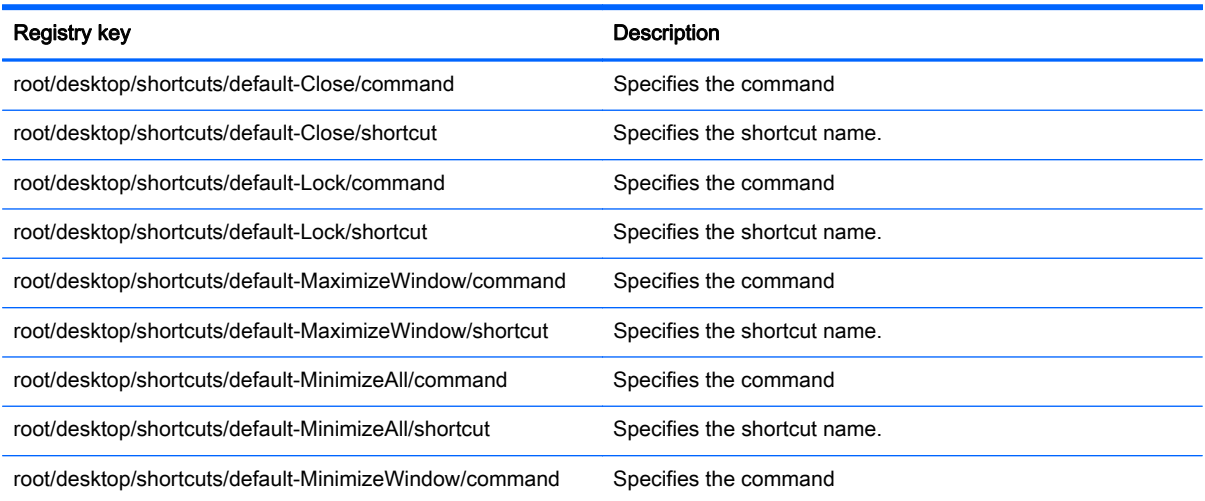

#### Table E-23 root > desktop (continued)

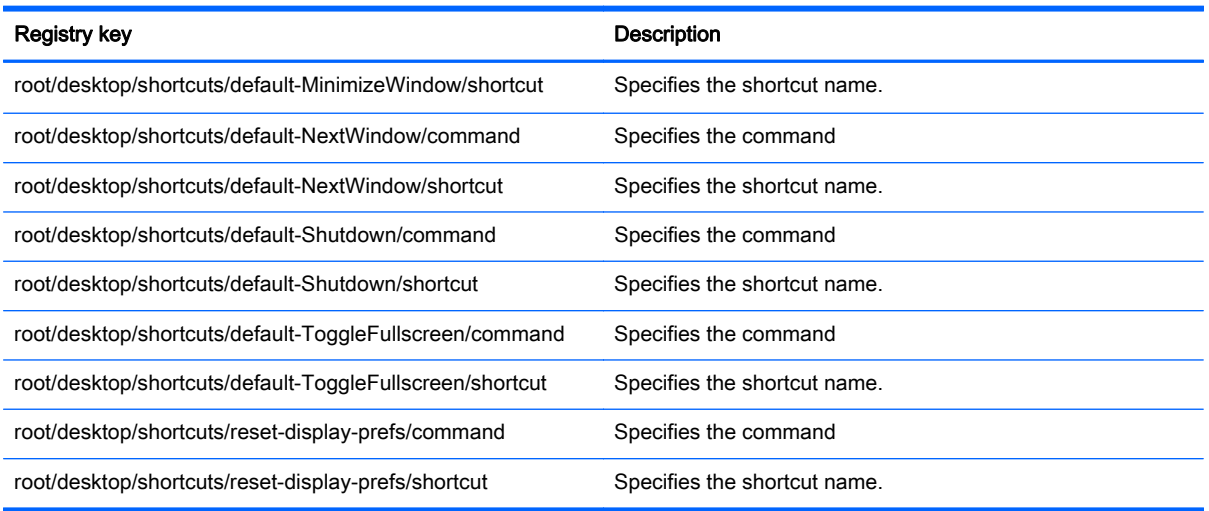

## root > entries

This section describes the registry keys, functions, options, and descriptions in the root > entries folder.

## Table E-24 root > entries Registry key **Description** root/entries/{UUID}/command root/entries/{UUID}/folder root/entries/{UUID}/icon root/entries/{UUID}/label root/entries/{UUID}/metaInfo root/entries/{UUID}/onDesktop root/entries/{UUID}/onMenu

# root > keyboard

This section describes the registry keys, functions, options, and descriptions in the root > keyboard folder.

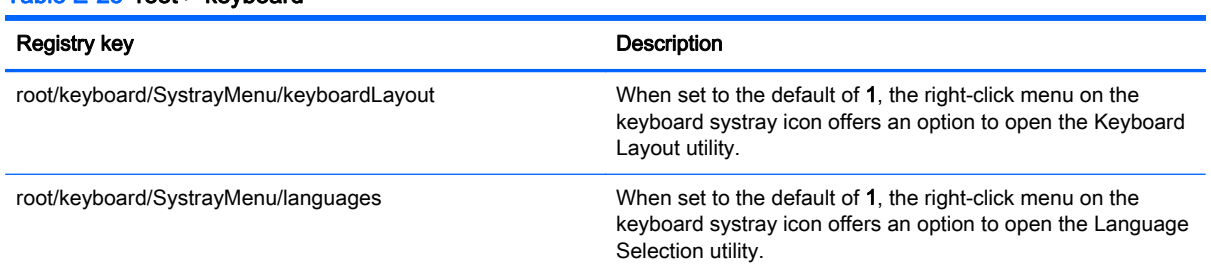

#### Table E-25 root > keyboard

#### Table E-25 root > keyboard (continued)

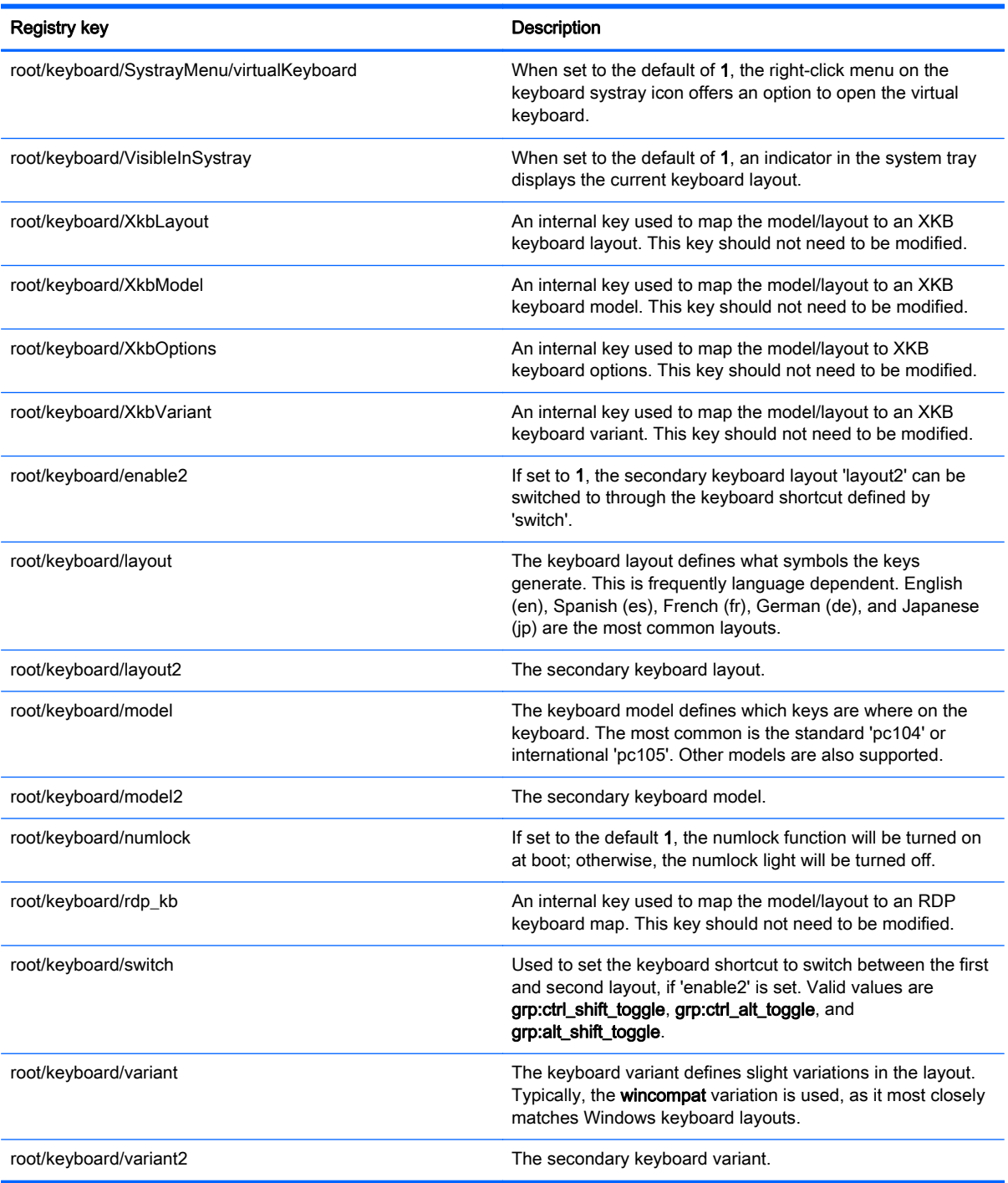

# root > logging

This section describes the registry keys, functions, options, and descriptions in the root > logging folder.

#### Table E-26 root > logging

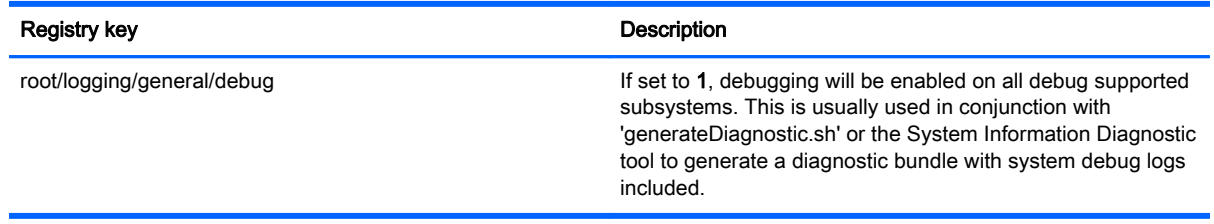

## root > mouse

This section describes the registry keys, functions, options, and descriptions in the root > mouse folder.

#### Table E-27 root > mouse

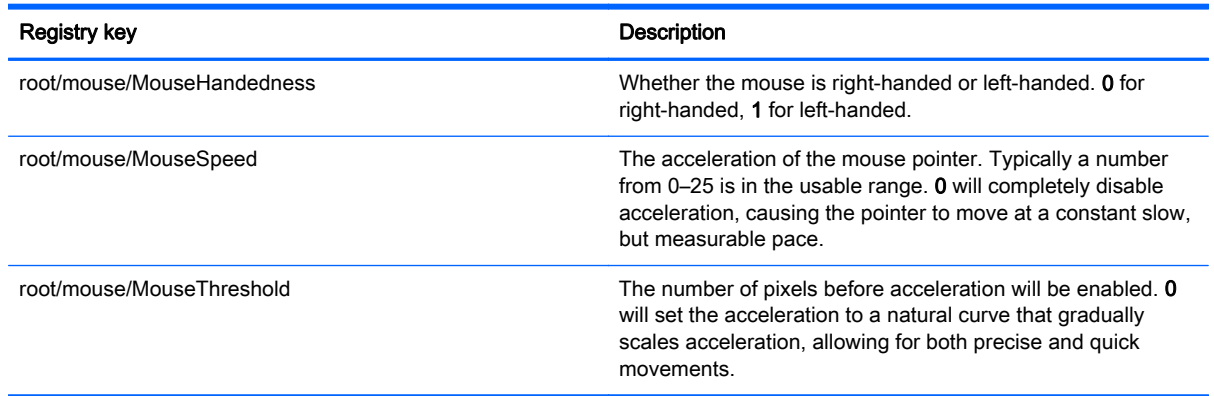

## root > screensaver

This section describes the registry keys, functions, options, and descriptions in the root > screensaver folder.

#### Table E-28 root > screensaver

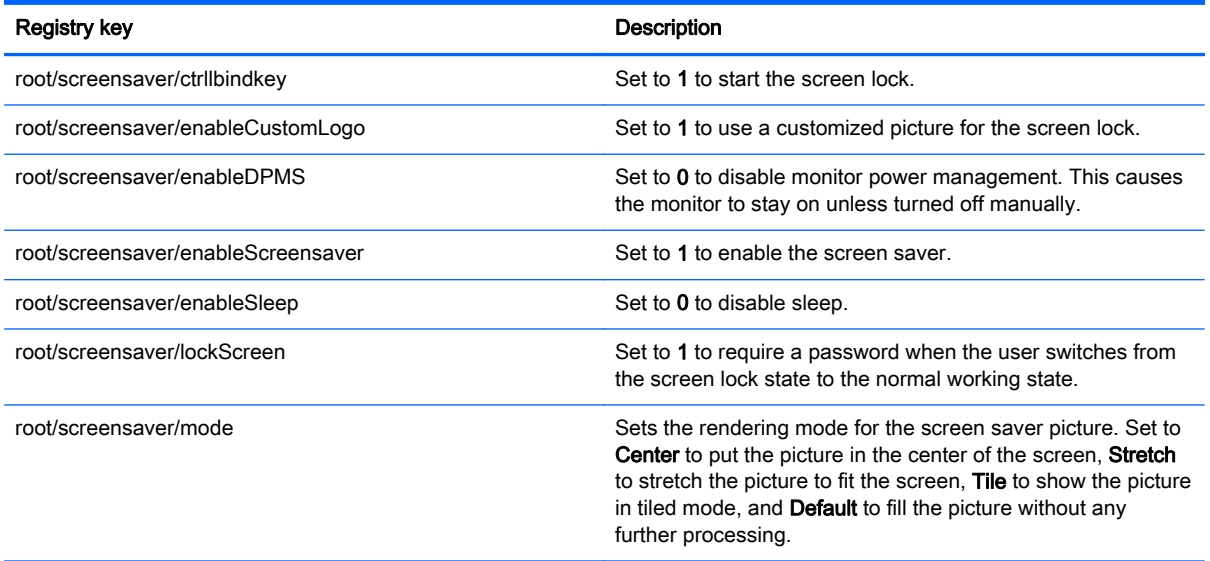

#### Table E-28 root > screensaver (continued)

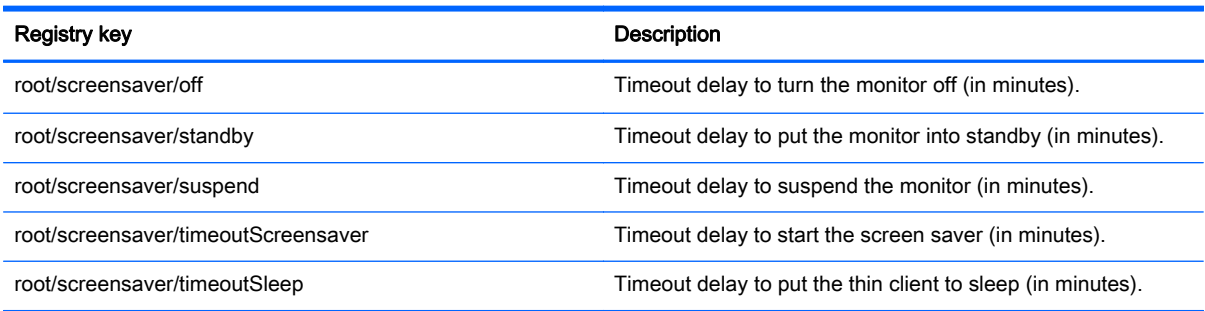

## root > security

This section describes the registry keys, functions, options, and descriptions in the root > security folder.

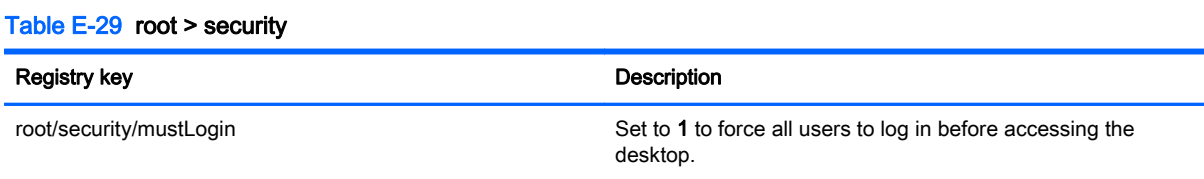

## root > sshd

This section describes the registry keys, functions, options, and descriptions in the root > sshd folder.

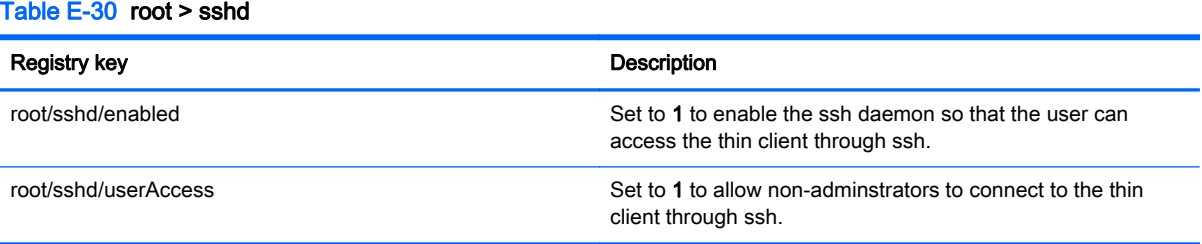

## root > time

This section describes the registry keys, functions, options, and descriptions in the root > time folder.

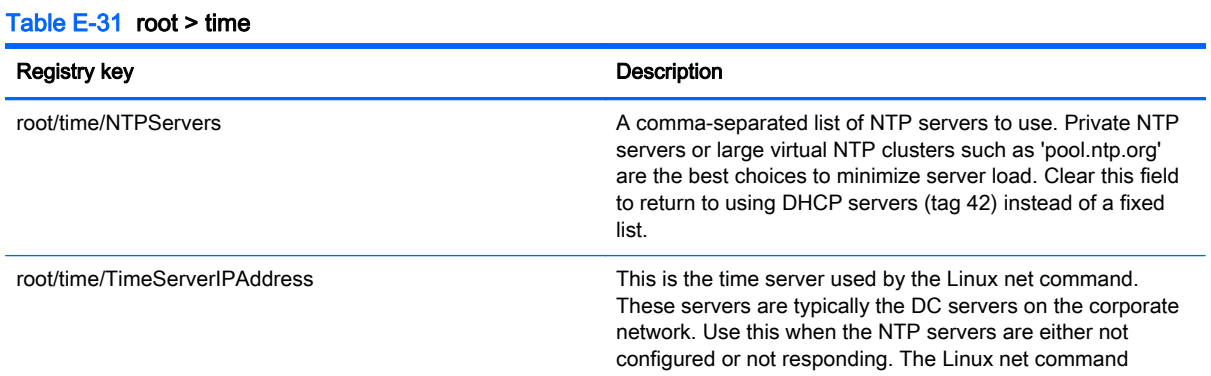

#### Table E-31 root > time (continued)

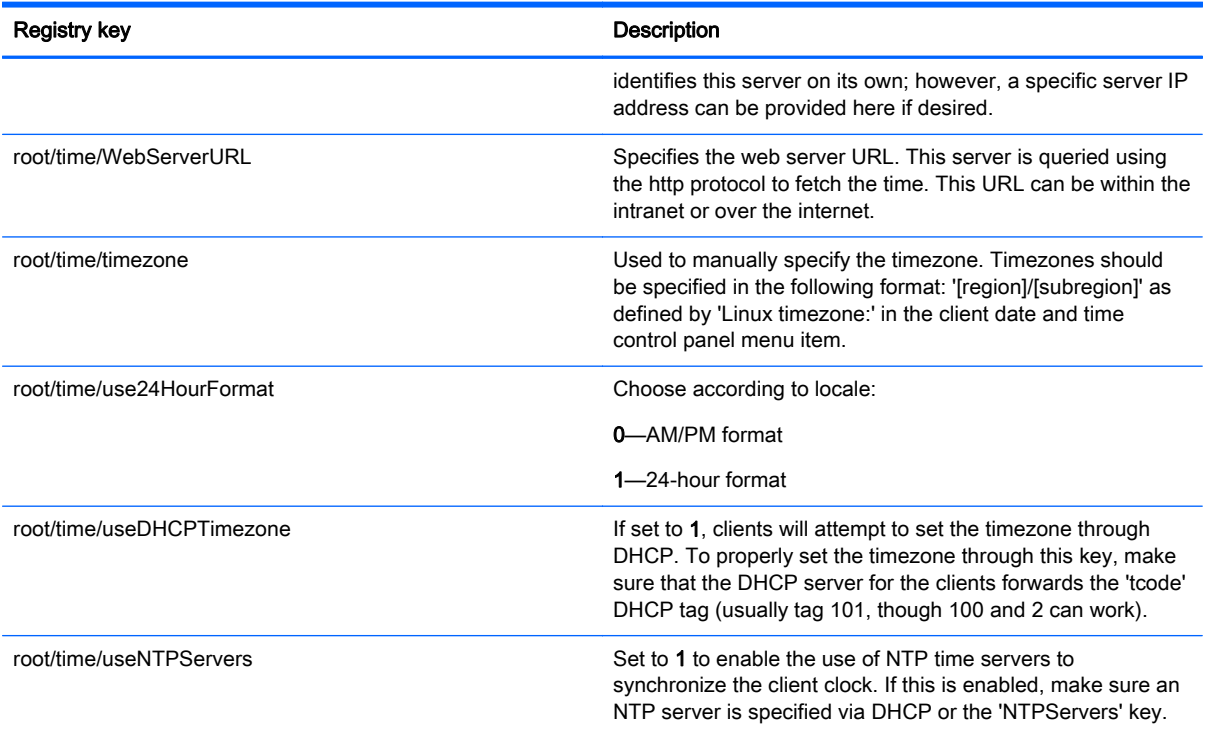

## root > touchscreen

This section describes the registry keys, functions, options, and descriptions in the root > touchscreen folder.

#### Table E-32 root > touchscreen

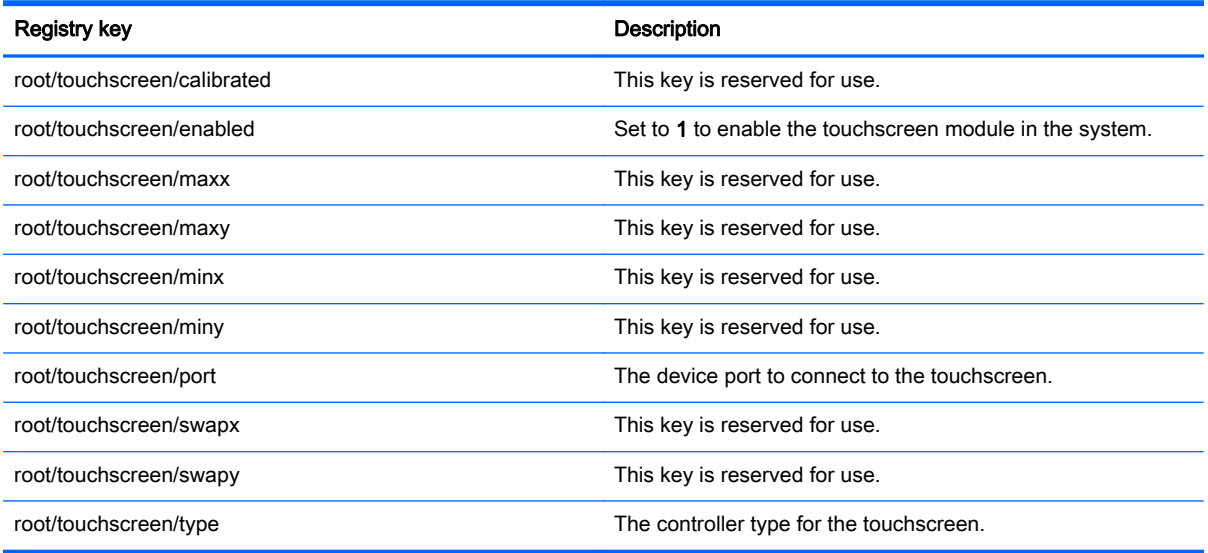

## root > translation

This section describes the registry keys, functions, options, and descriptions in the root > translation folder.

#### Table E-33 root > translation

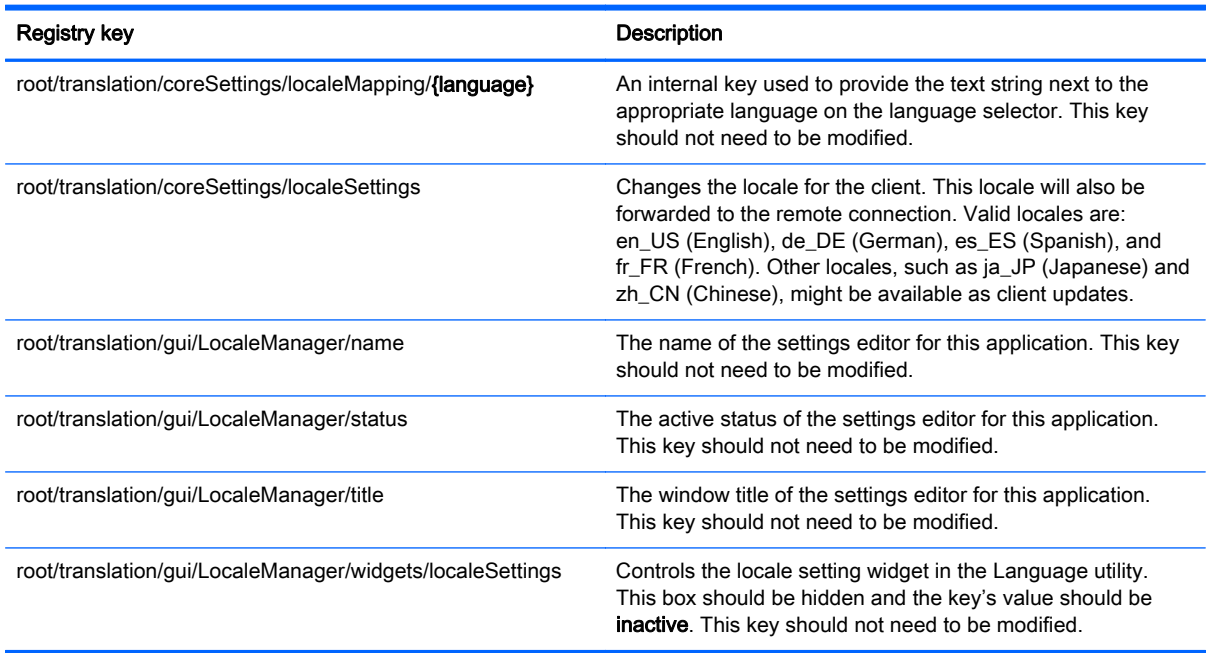

## root > usb-update

This section describes the registry keys, functions, options, and descriptions in the root > usb-update folder.

#### Table E-34 root > usb-update

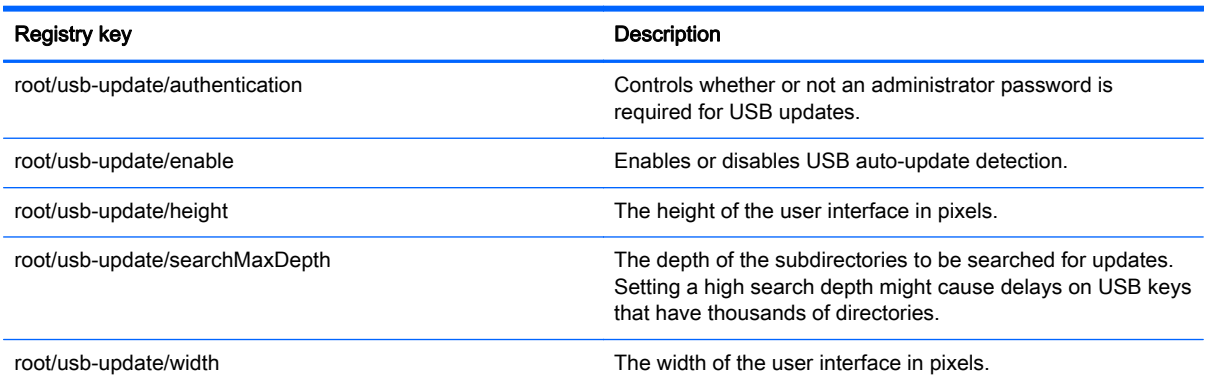

## root > users

This section describes the registry keys, functions, options, and descriptions in the root > users folder.

#### Table E-35 root > users

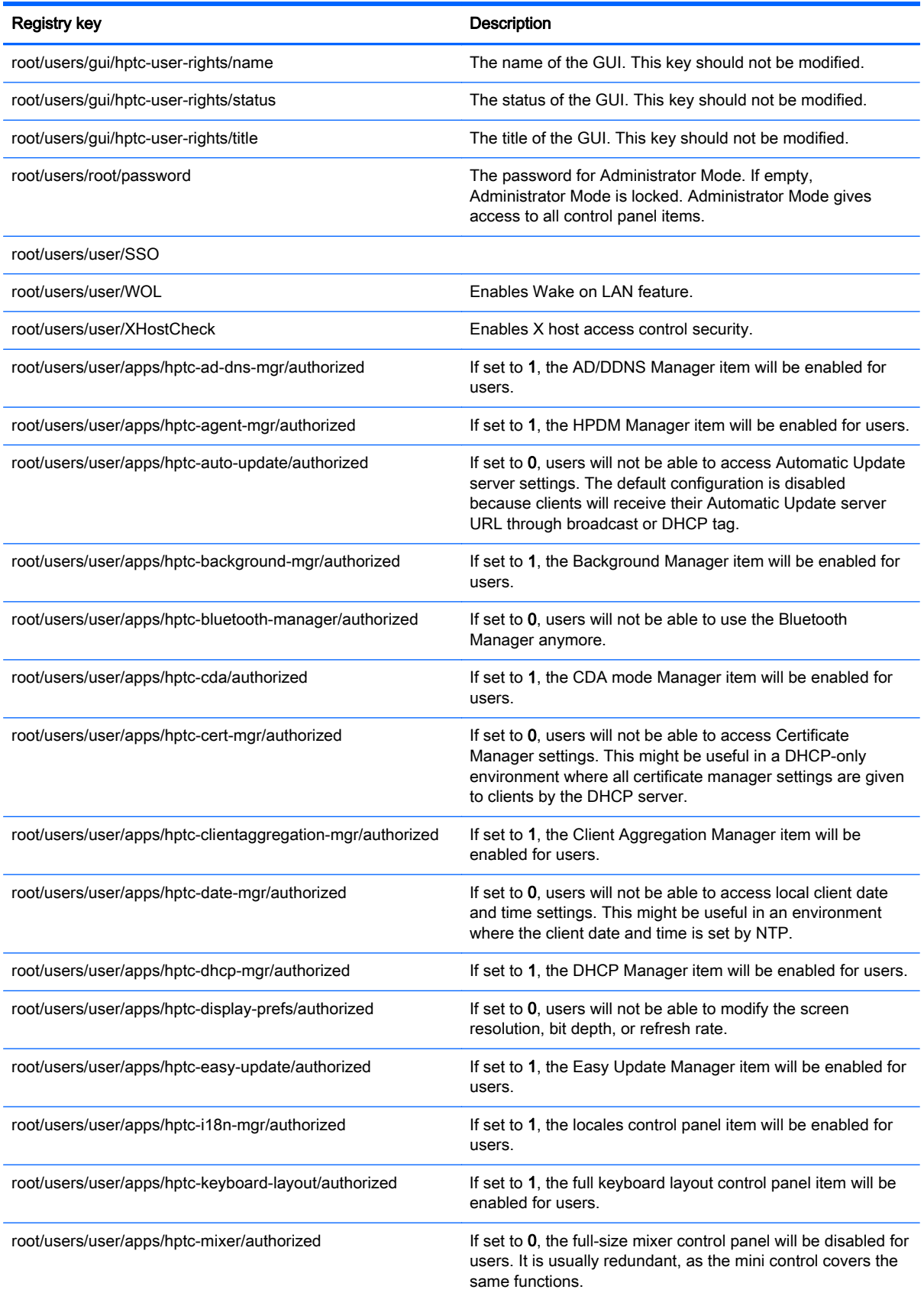

#### Table E-35 root > users (continued)

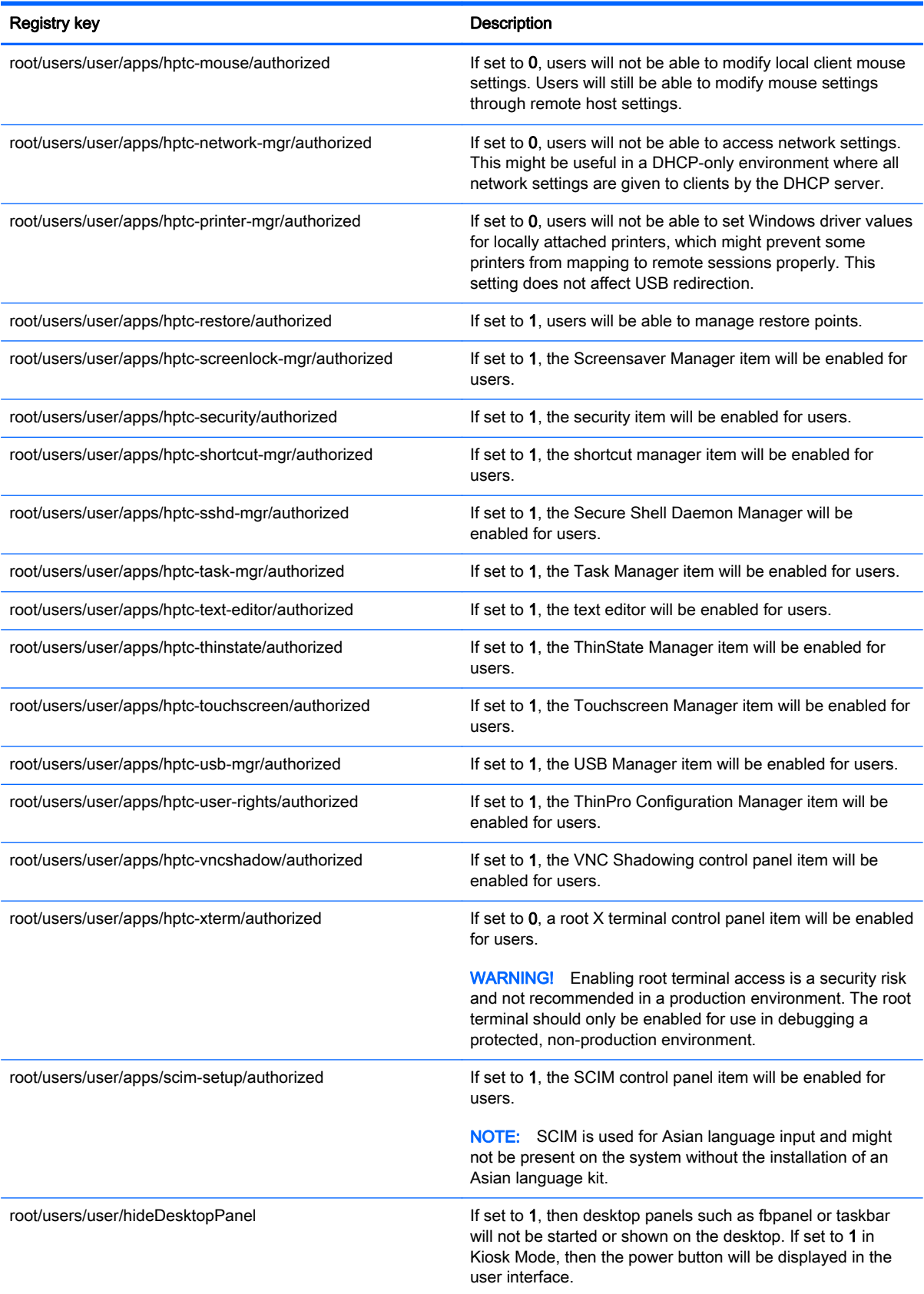

#### Table E-35 root > users (continued)

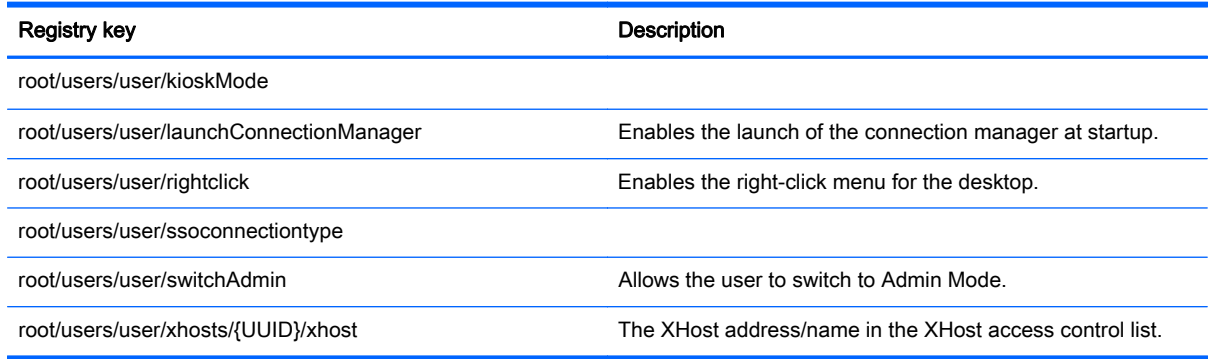

## root > vncserver

This section describes the registry keys, functions, options, and descriptions in the root > vncserver folder.

#### Table E-36 root > vncserver

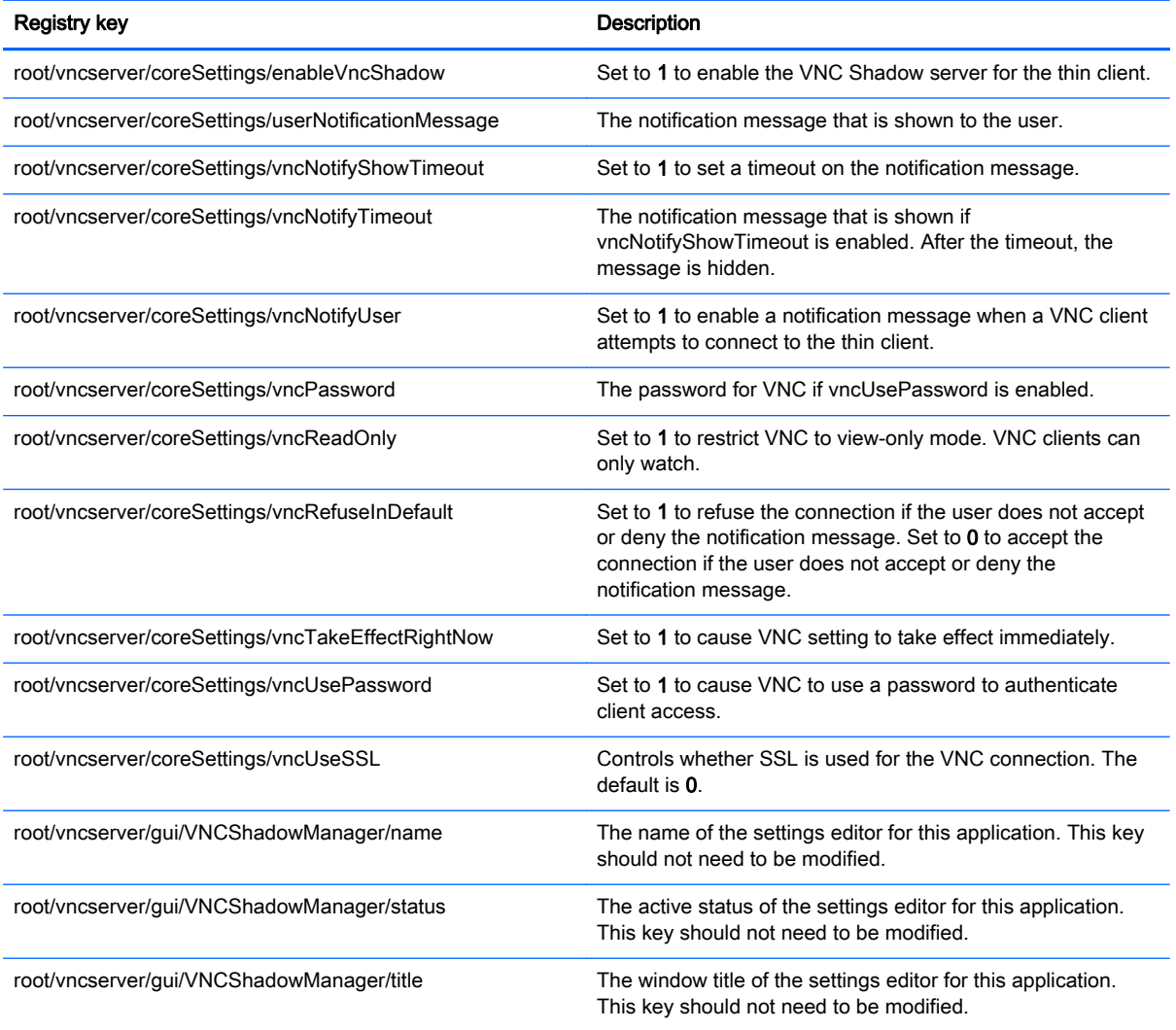

#### Table E-36 root > vncserver (continued)

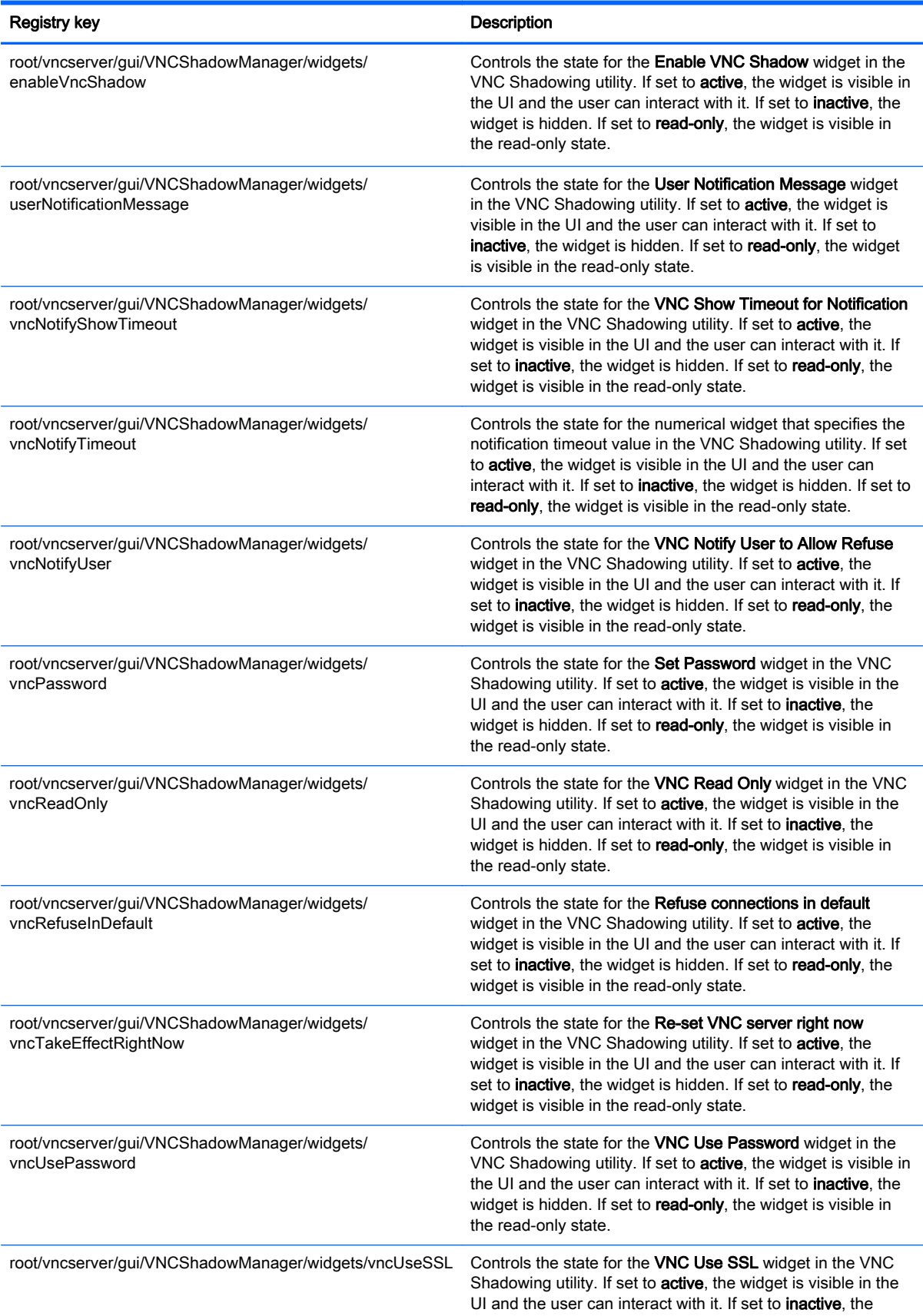

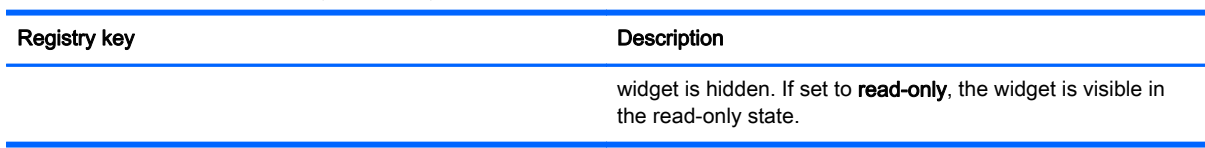

#### Table E-36 root > vncserver (continued)

# **Index**

## A

AD/DDNS Manager [9](#page-20-0) add-ons [1](#page-12-0) audio redirection RDP [38](#page-49-0) VMware Horizon View [42](#page-53-0)

### B

Background Manager [9](#page-20-0)

### C

Certificate Manager [22](#page-33-0) certificates installing [22](#page-33-0) VMware Horizon View [44](#page-55-0) **Citrix** HDX MediaStream [27](#page-38-0) settings, connection-specific [31](#page-42-0) settings, general [28](#page-39-0) support matrix [28](#page-39-0) client aggregation [11](#page-22-0) client configuration [12](#page-23-0) server configuration [13](#page-24-0) client login screen customizing [68](#page-79-0) client profile adding files [59](#page-70-0) adding symbolic link [60](#page-71-0) certificates [59](#page-70-0) loading [57](#page-68-0) modifying [57](#page-68-0) registry settings [58](#page-69-0) saving [60](#page-71-0) clients updating. See updating clients Connection Manager controls [5](#page-16-0) connections common settings [24](#page-35-0) hiding [9](#page-20-0) types [1](#page-12-0) Control Panel AD/DDNS Manager [9](#page-20-0) Background Manager [9](#page-20-0) Client Aggregation [11](#page-22-0)

Customization Center [9](#page-20-0) Date and Time [9](#page-20-0) DHCP Option Manager [23](#page-34-0) Display Preferences [13](#page-24-0) Easy Update [9](#page-20-0) Keyboard Shortcuts [10](#page-21-0) Language [9](#page-20-0) Mouse [8](#page-19-0) Network [14](#page-25-0) overview [8](#page-19-0) SCEP Manager [10](#page-21-0) SCIM Input Method Setup [8](#page-19-0) Screensaver [9](#page-20-0) Security [9](#page-20-0) Serial Manager [10](#page-21-0) Snapshots [9](#page-20-0) Sound [8](#page-19-0) SSHD Manager [9](#page-20-0) Task Manager [10](#page-21-0) Text Editor [10](#page-21-0) ThinState. See HP ThinState Touch Screen [8](#page-19-0) utilities, hiding [9](#page-20-0) VNC Shadow [21](#page-32-0) X Terminal [10](#page-21-0) custom connections [52](#page-63-0)

## D

date and time settings [9](#page-20-0) device redirection RDP [36](#page-47-0) VMware Horizon View [42](#page-53-0) DHCP options [23](#page-34-0) display preferences [13](#page-24-0) display profiles [13](#page-24-0)

E Easy Update [9](#page-20-0)

F finding more resources [1](#page-12-0)

G getting started [3](#page-14-0)

### H

HDX MediaStream [27](#page-38-0) HP Device Manager. See HPDM Agent HP Smart Client Services installing [53](#page-64-0) overview [53](#page-64-0) Profile Editor. See Profile Editor supported operating systems [53](#page-64-0) HP TeemTalk. See TeemTalk HP Velocity [17](#page-28-0) HPDM Agent [9](#page-20-0)

## I

image updates [1](#page-12-0) imaging. See HP ThinState interface navigating [4](#page-15-0)

## K

keyboard shortcuts [10](#page-21-0) Kiosk Mode [25](#page-36-0)

## L

language settings [9](#page-20-0)

## M

mass storage redirection RDP [37](#page-48-0) VMware Horizon View [42](#page-53-0) MMR VMware Horizon View [42](#page-53-0) mouse settings [8](#page-19-0) multimedia redirection RDP [36](#page-47-0)

## N

network settings accessing [14](#page-25-0) DNS [16](#page-27-0) HP Velocity [17](#page-28-0) IPSec [16](#page-27-0) VPN [17](#page-28-0)

wired [15](#page-26-0) wireless [15](#page-26-0)

#### P

parallel printer configuration [60](#page-71-0) passwords, change [9](#page-20-0) printer configuration [60](#page-71-0) printer redirection RDP [37](#page-48-0) VMware Horizon View [42](#page-53-0) printers [13](#page-24-0) Profile Editor using [57](#page-68-0)

### R

RDP audio redirection [38](#page-49-0) device redirection [36](#page-47-0) mass storage redirection [37](#page-48-0) multi-monitor sessions [35](#page-46-0) multimedia redirection [36](#page-47-0) printer redirection [37](#page-48-0) RemoteFX [35](#page-46-0) settings, connection-specific [32](#page-43-0) settings, general [32](#page-43-0) smart card redirection [38](#page-49-0) USB redirection [36](#page-47-0) registry keys [76](#page-87-0) RemoteFX [35](#page-46-0) RFX. See RemoteFX

## S

SCEP Manager [10,](#page-21-0) [22](#page-33-0) SCIM [8](#page-19-0) screensaver settings [9](#page-20-0) security settings [9](#page-20-0) Serial Manager [10](#page-21-0) serial printer configuration [60](#page-71-0) smart card redirection RDP [38](#page-49-0) VMware Horizon View [43](#page-54-0) snapshots [9](#page-20-0) sound settings [8](#page-19-0) SSH [50](#page-61-0) SSHD Manager [9](#page-20-0) system diagnostics [63](#page-74-0) system information viewing [6](#page-17-0) system information screens hiding [6](#page-17-0)

### T

Task Manager [10](#page-21-0) taskbar using [4](#page-15-0) TeemTalk [48](#page-59-0) Telnet [52](#page-63-0) text editor [10](#page-21-0) ThinState. See HP ThinState touch screen settings [8](#page-19-0) troubleshooting [62](#page-73-0) firmware corruption [62](#page-73-0) network connectivity [62](#page-73-0) using system diagnostics [63](#page-74-0)

## U

updating clients broadcast update [54](#page-65-0) DHCP tagging update [55](#page-66-0) DNS alias update [55](#page-66-0) manual update [56](#page-67-0) USB redirection RDP [36](#page-47-0) USB Manager [14](#page-25-0) VMware Horizon View [42](#page-53-0)

## V

VMware Horizon View audio redirection [42](#page-53-0) certificate security levels [44](#page-55-0) certificates [44](#page-55-0) changing protocols [44](#page-55-0) device redirection [42](#page-53-0) keyboard shortcuts [41](#page-52-0) mass storage redirection [42](#page-53-0) MMR [42](#page-53-0) multi-monitor sessions [41](#page-52-0) printer redirection [42](#page-53-0) settings [39](#page-50-0) smart card redirection [43](#page-54-0) USB redirection [42](#page-53-0) webcam redirection [43](#page-54-0) VNC Shadowing [21](#page-32-0)

## W

Web Browser settings, connection-specific [47](#page-58-0) settings, general [47](#page-58-0) webcam redirection VMware Horizon View [43](#page-54-0)

websites Citrix support [1](#page-12-0) HP support [1](#page-12-0) Microsoft support [1](#page-12-0) VMware support [1](#page-12-0)

## X

X Terminal [10](#page-21-0) XDMCP [50](#page-61-0)